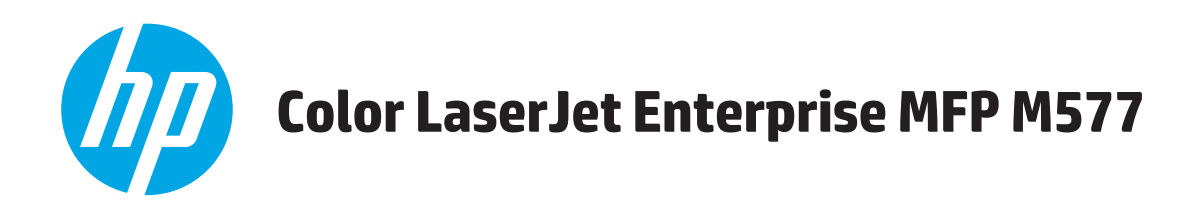

# Používateľská príručka

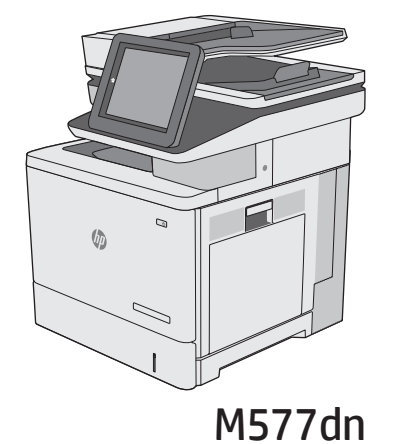

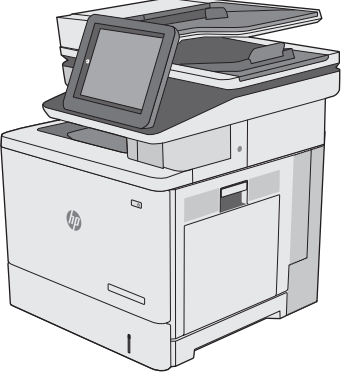

**M577f** 

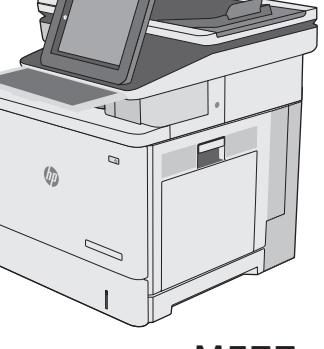

**M577z** 

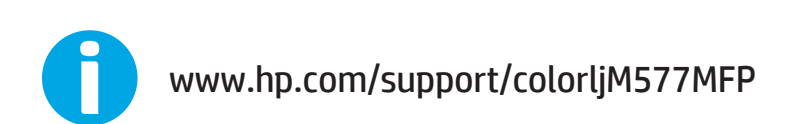

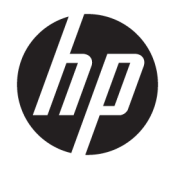

# HP Color LaserJet Enterprise MFP M577

Používateľská príručka

#### **Autorské práva a licencia**

© 2015 HP Development Company, L.P.

Kopírovanie, upravovanie alebo preklad bez predchádzajúceho písomného súhlasu sú zakázané s výnimkou podmienok, ktoré povoľujú zákony o autorských právach.

Informácie obsiahnuté v tomto dokumente sa môžu meniť bez upozornenia.

V záruke dodanej spolu s týmito produktmi a službami sú uvedené výlučne záruky týkajúce sa produktov a služieb spoločnosti HP. Žiadne informácie v tomto dokumente by sa nemali chápať ako dodatočná záruka. Spoločnosť HP nebude zodpovedná za technické ani textové chyby, ani vynechané časti v tomto dokumente.

Edition 3, 1/2019

#### **Poznámky o ochranných známkach**

Adobe® , Adobe Photoshop® , Acrobat® a PostScript® sú ochranné známky spoločnosti Adobe Systems Incorporated.

Apple a logo Apple sú ochranné známky spoločnosti Apple Computer, Inc., registrované v USA a ďalších krajinách. iPod je ochranná známka spoločnosti Apple Computer, Inc. Známka iPod je určená na kopírovanie len s príslušným zákonným oprávnením alebo oprávnením vlastníka práv. Nekradnite hudbu.

Microsoft®, Windows®, Windows XP® a Windows Vista® sú registrované ochranné známky spoločnosti Microsoft Corporation v USA.

UNIX® je registrovaná obchodná známka skupiny The Open Group.

# **Obsah**

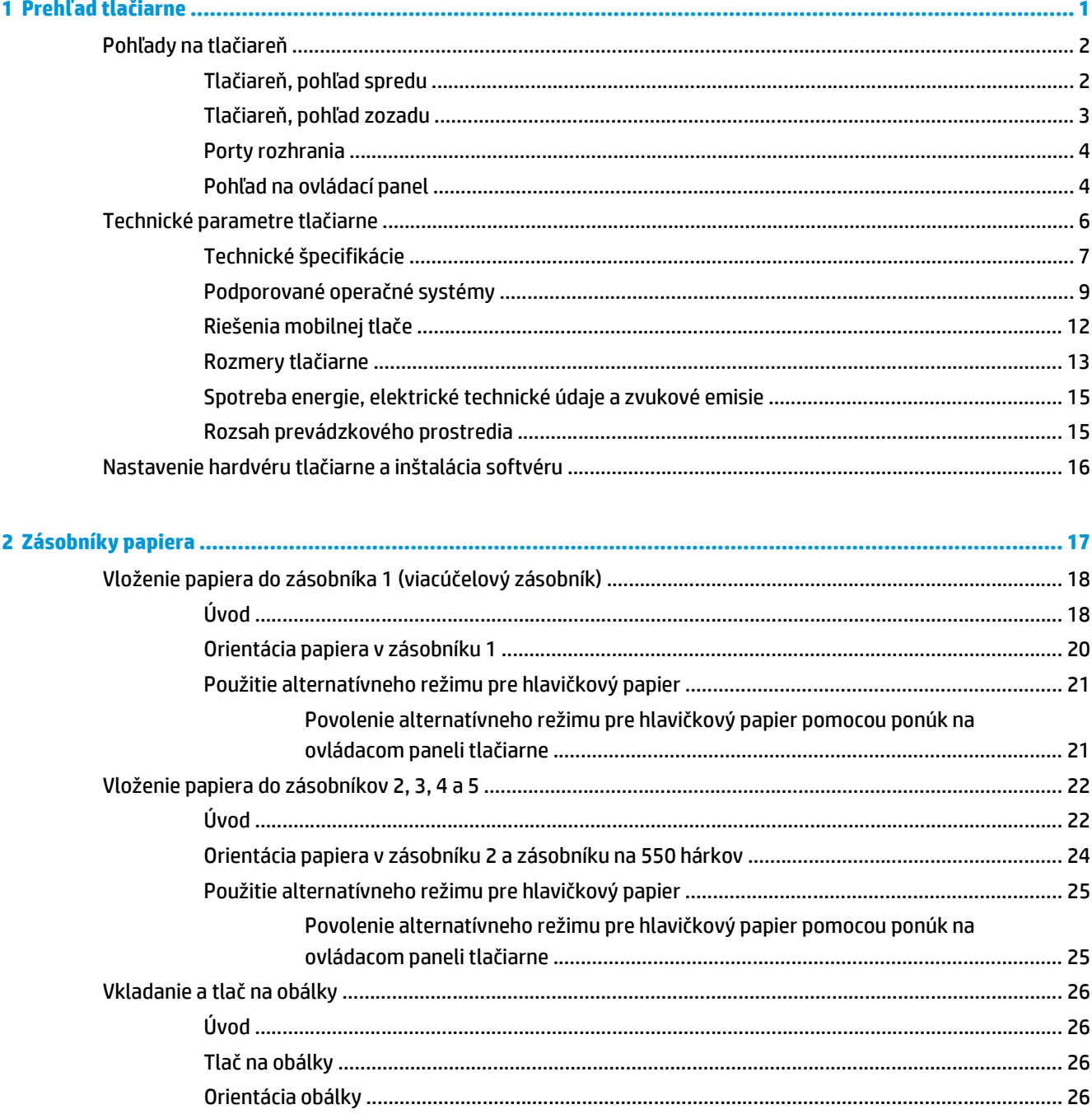

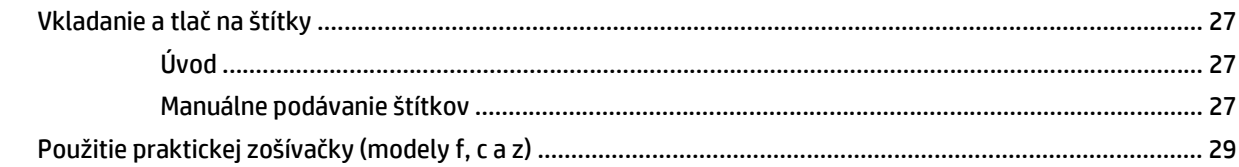

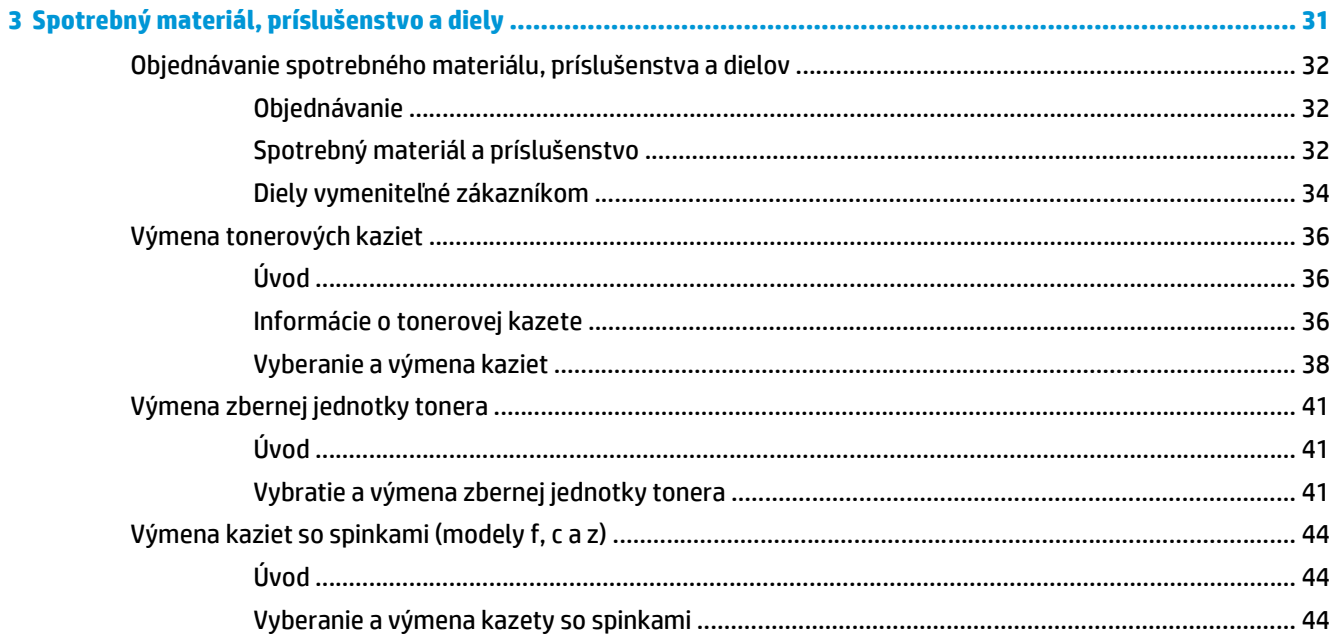

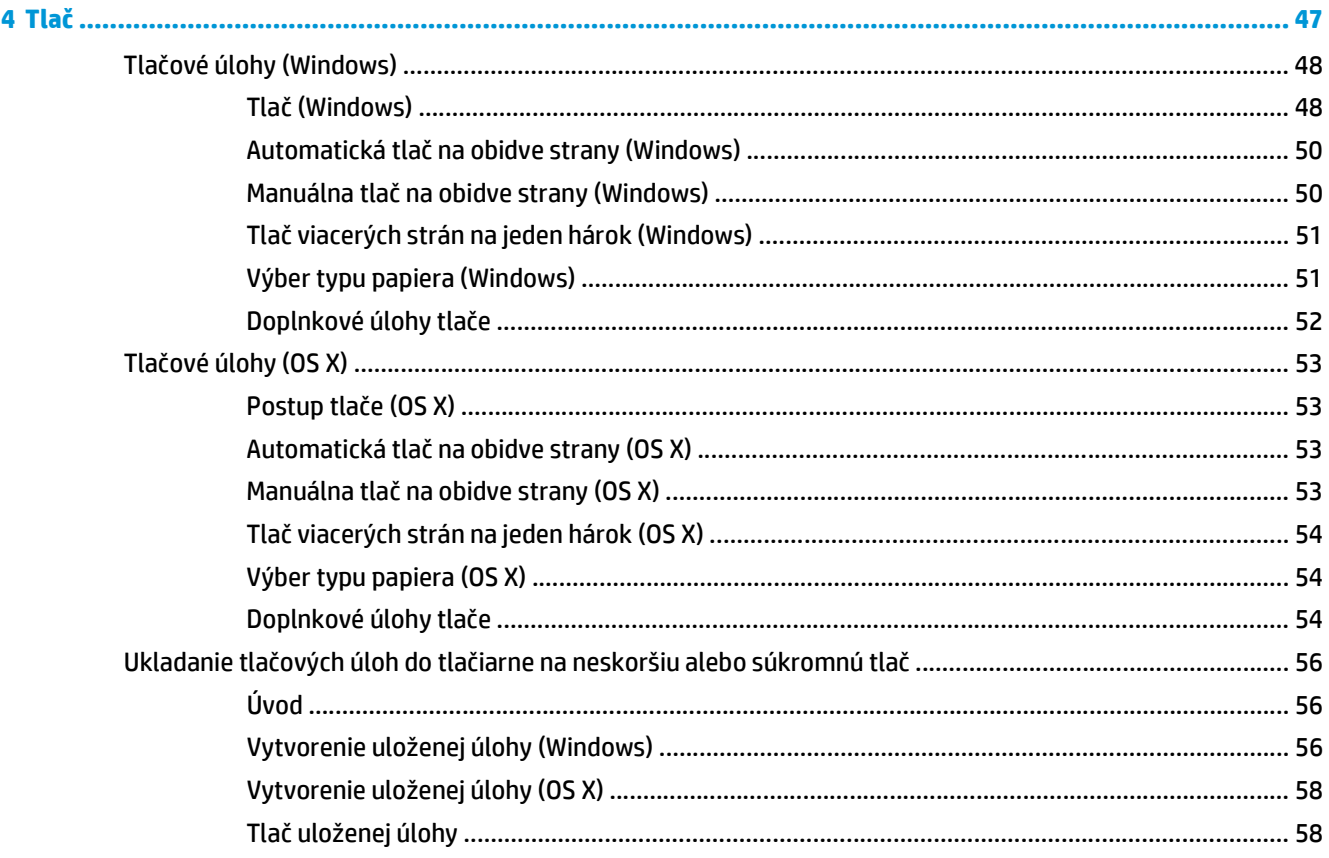

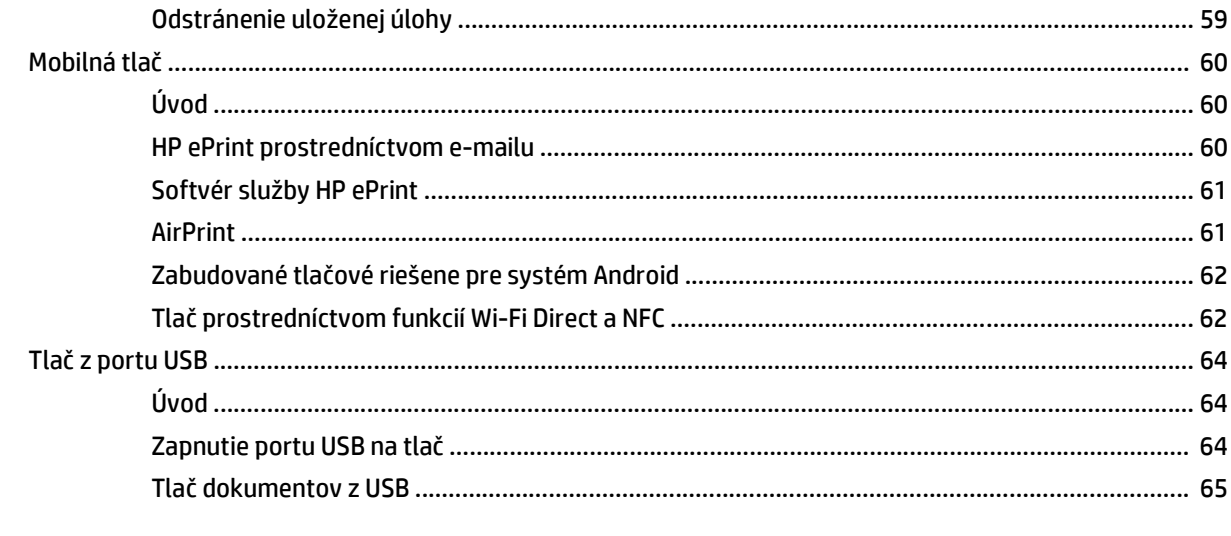

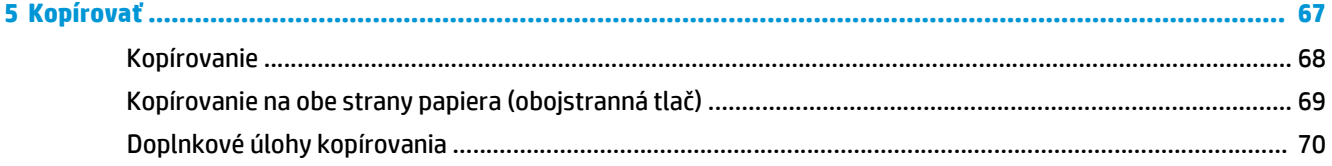

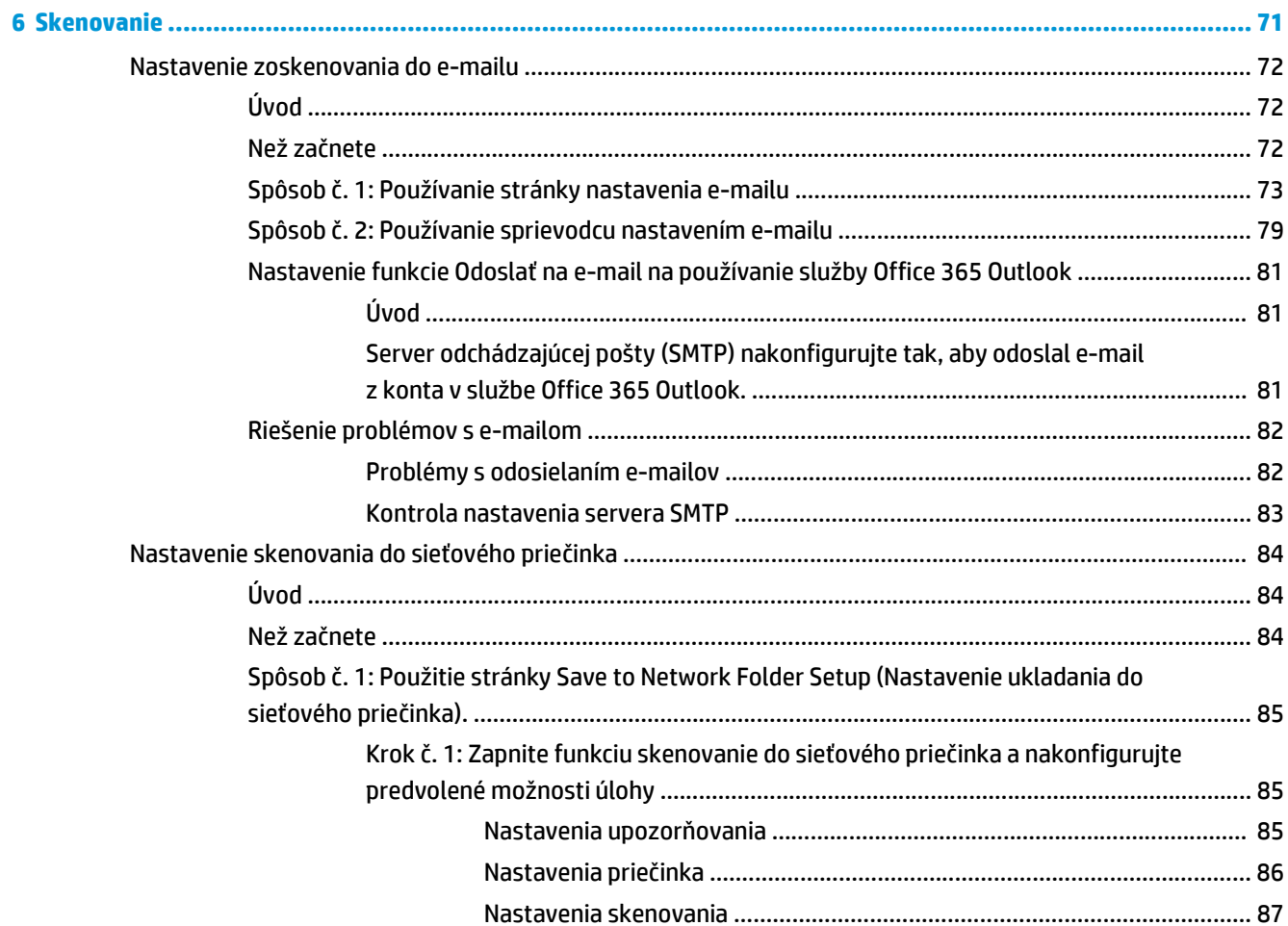

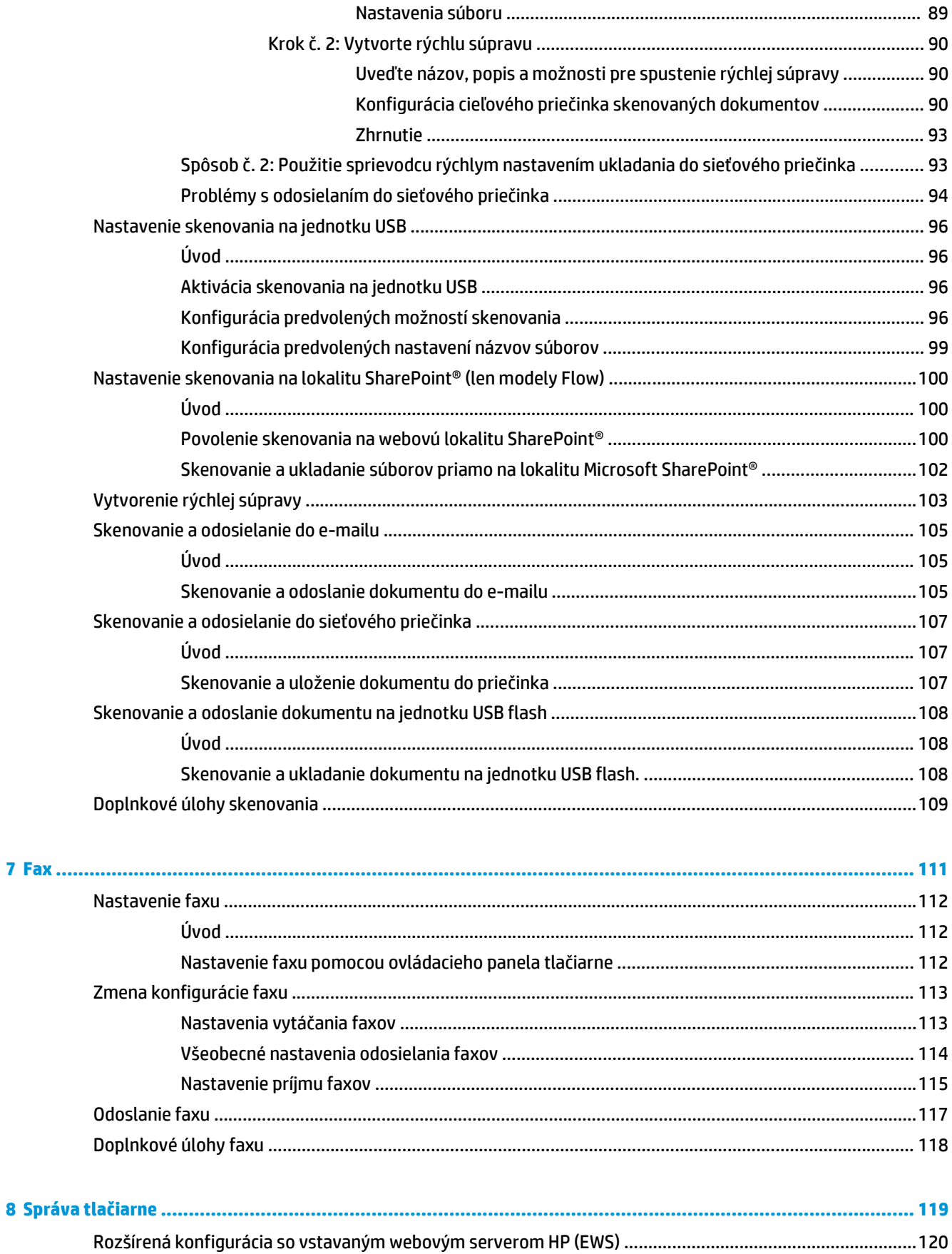

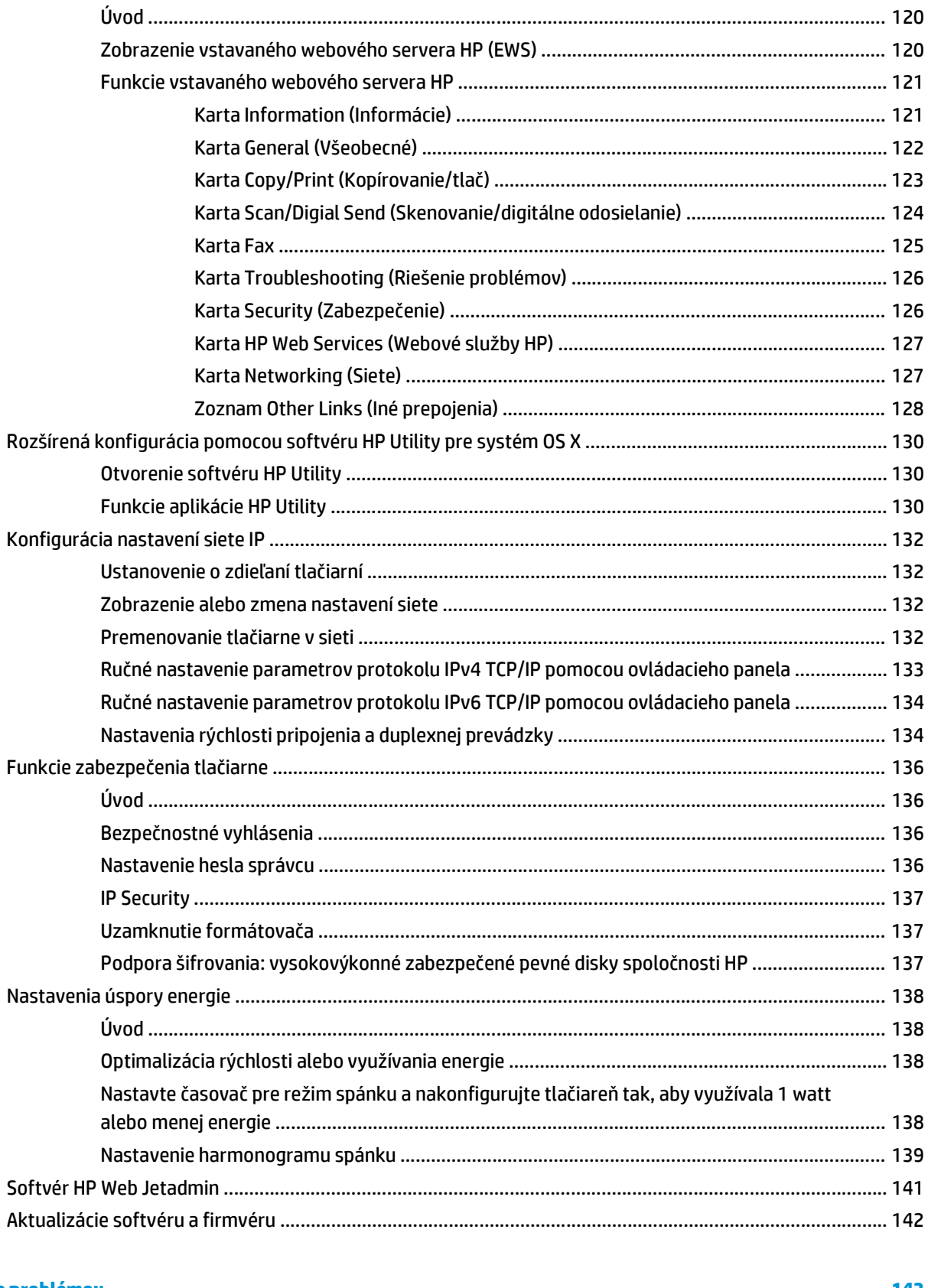

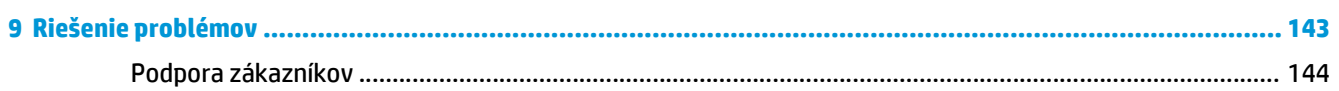

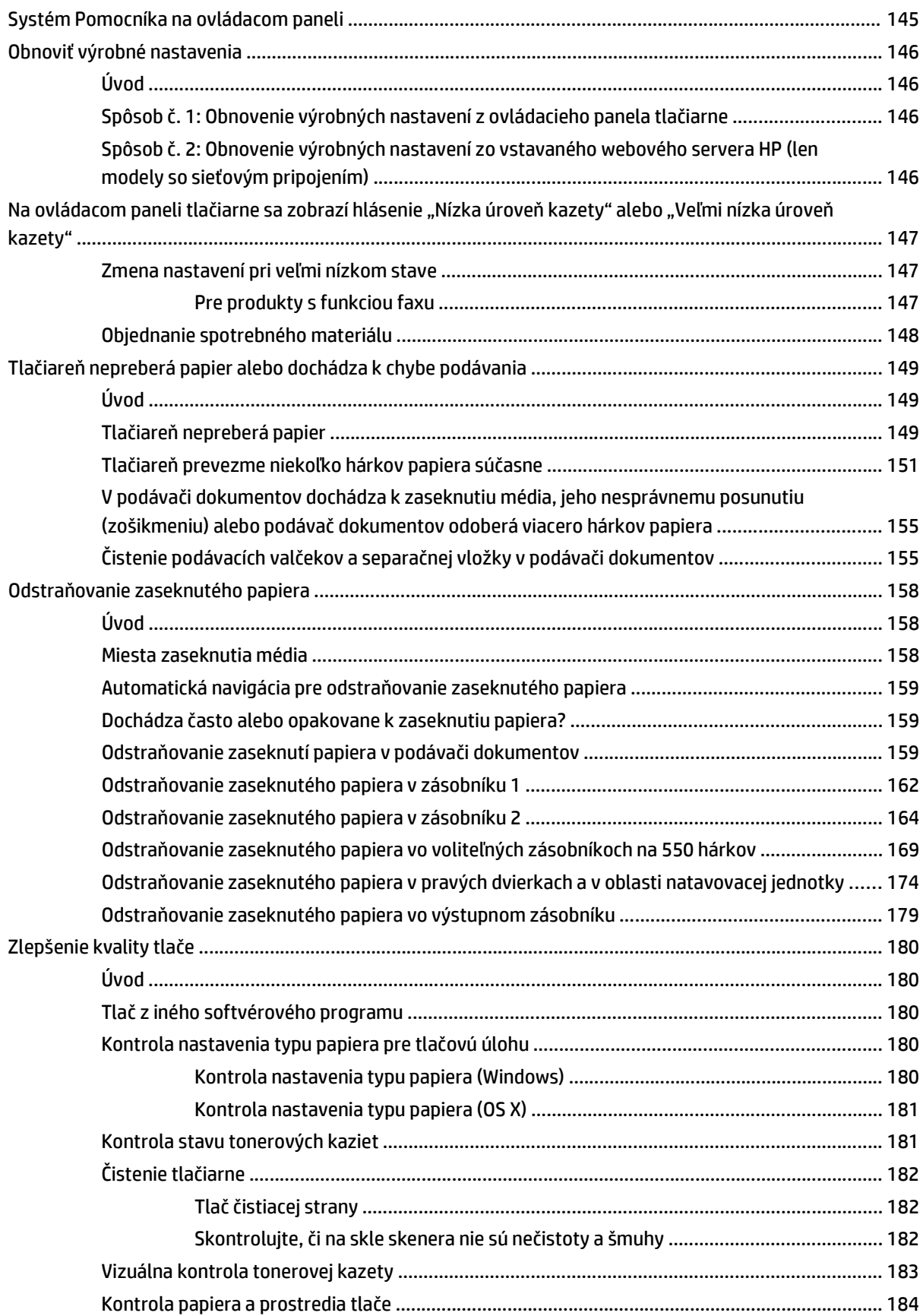

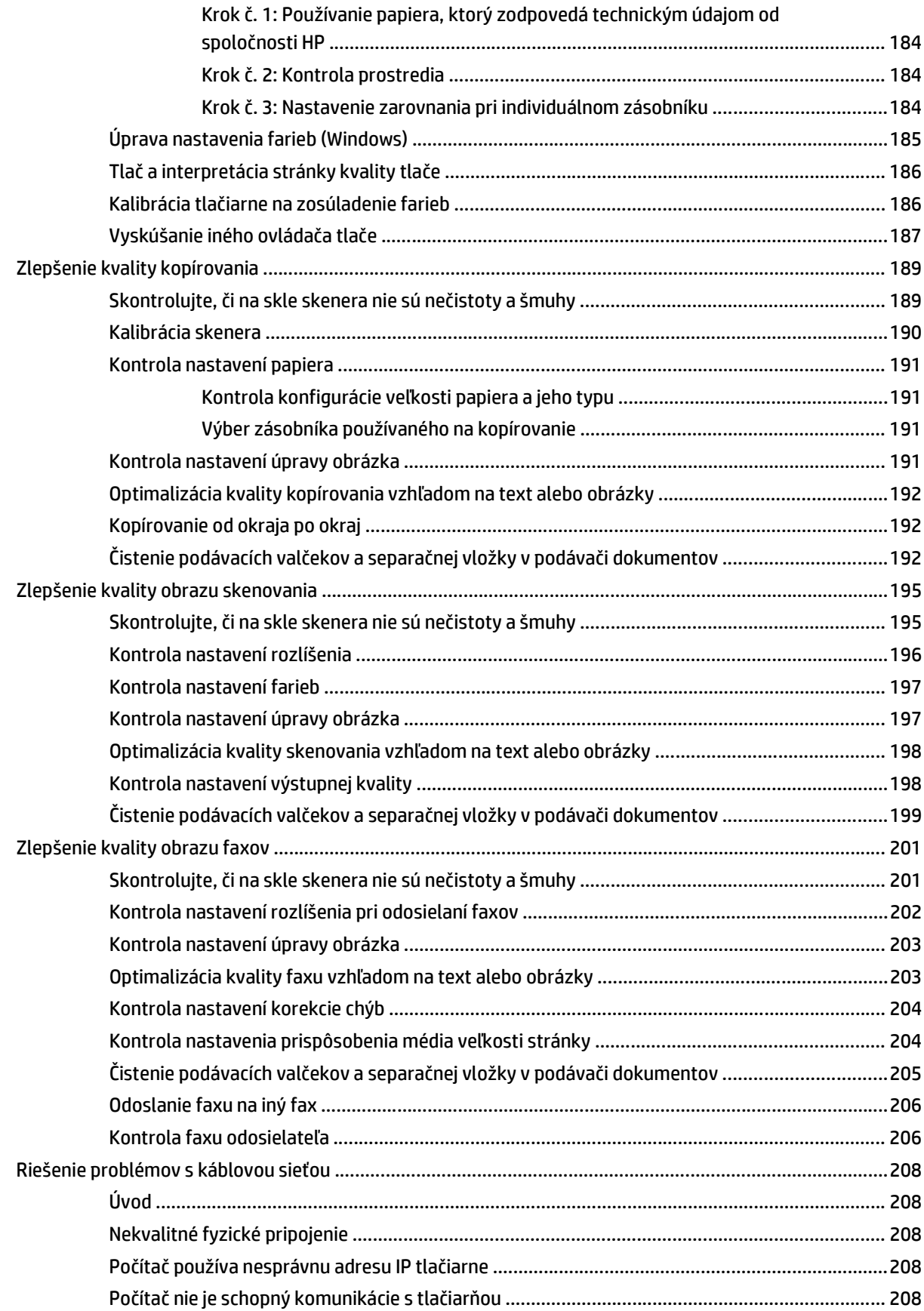

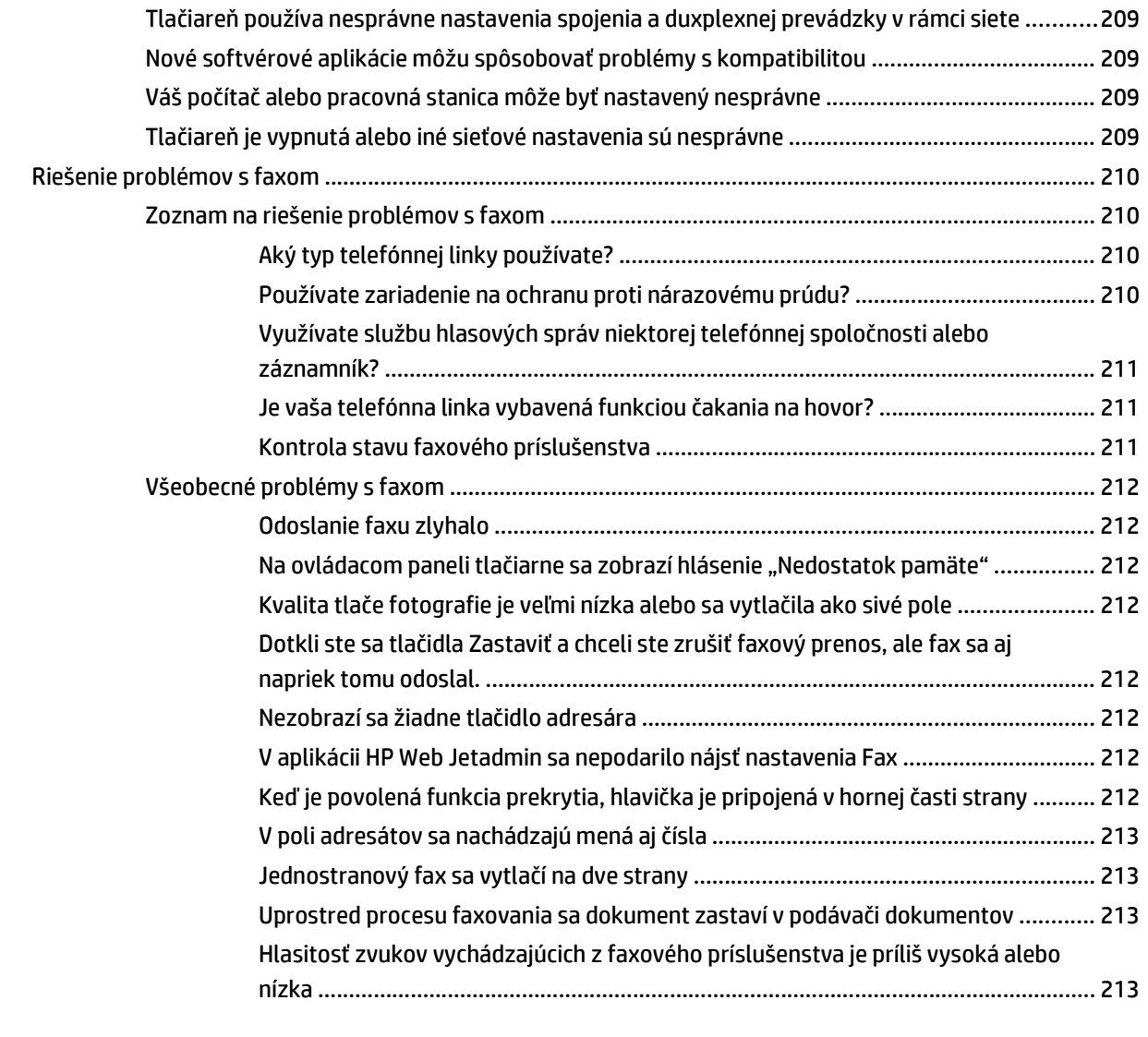

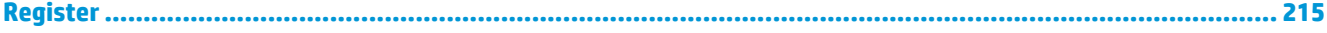

# <span id="page-12-0"></span>**1 Prehľad tlačiarne**

- Pohľ[ady na tla](#page-13-0)čiareň
- [Technické parametre tla](#page-17-0)čiarne
- Nastavenie hardvéru tlač[iarne a inštalácia softvéru](#page-27-0)

#### **Ďalšie informácie:**

Tieto informácie sú správne v čase publikácie. Aktuálne informácie nájdete v časti [www.hp.com/support/](http://www.hp.com/support/colorljM577MFP) [colorljM577MFP](http://www.hp.com/support/colorljM577MFP).

Komplexná podpora pre vašu tlačiareň od spoločnosti HP zahŕňa nasledujúce informácie:

- Inštalácia a konfigurovanie
- Vzdelávanie a používanie
- Riešenie problémov
- Preberanie aktualizácií softvéru a firmvéru
- Fóra podpory
- Vyhľadanie informácií o záruke a regulačných podmienkach

# <span id="page-13-0"></span>**Pohľady na tlačiareň**

- Tlačiareň, pohľad spredu
- Tlačiareň, pohľ[ad zozadu](#page-14-0)
- [Porty rozhrania](#page-15-0)
- Pohľ[ad na ovládací panel](#page-15-0)

# **Tlačiareň, pohľad spredu**

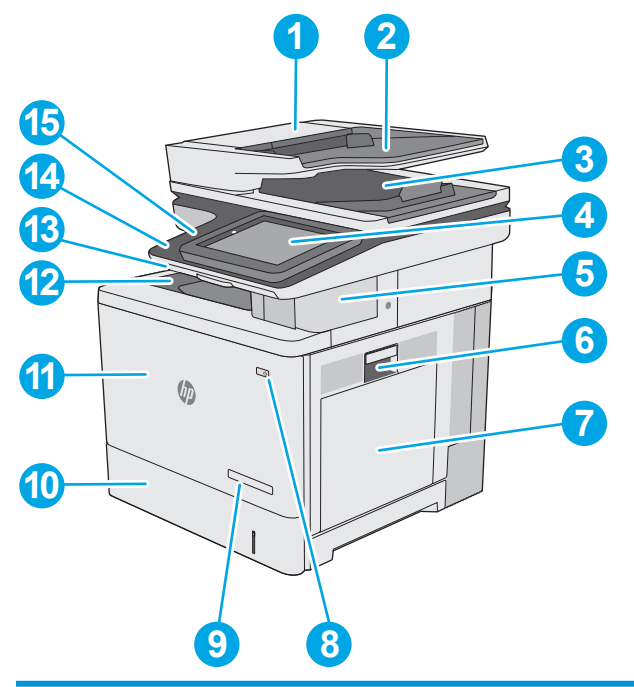

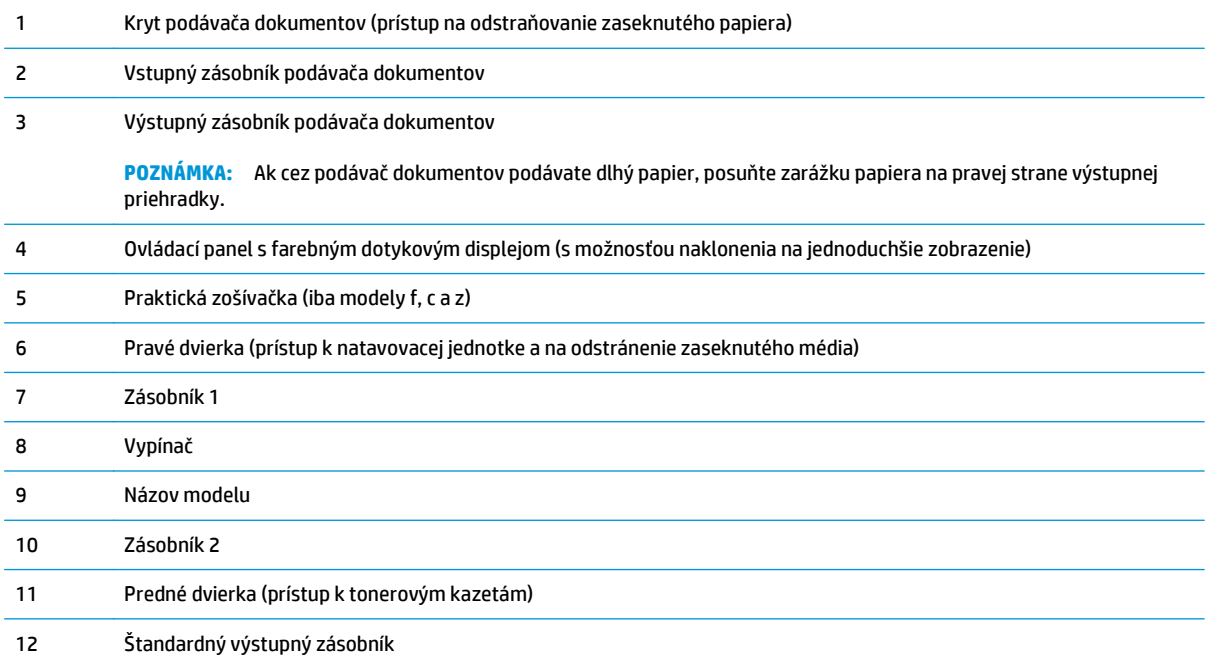

<span id="page-14-0"></span>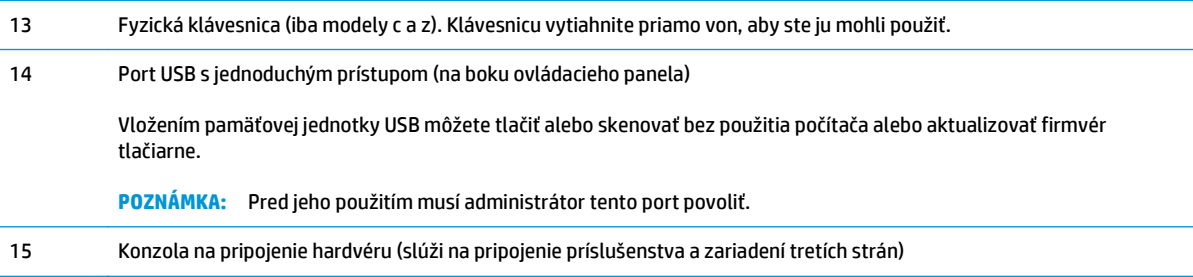

# **Tlačiareň, pohľad zozadu**

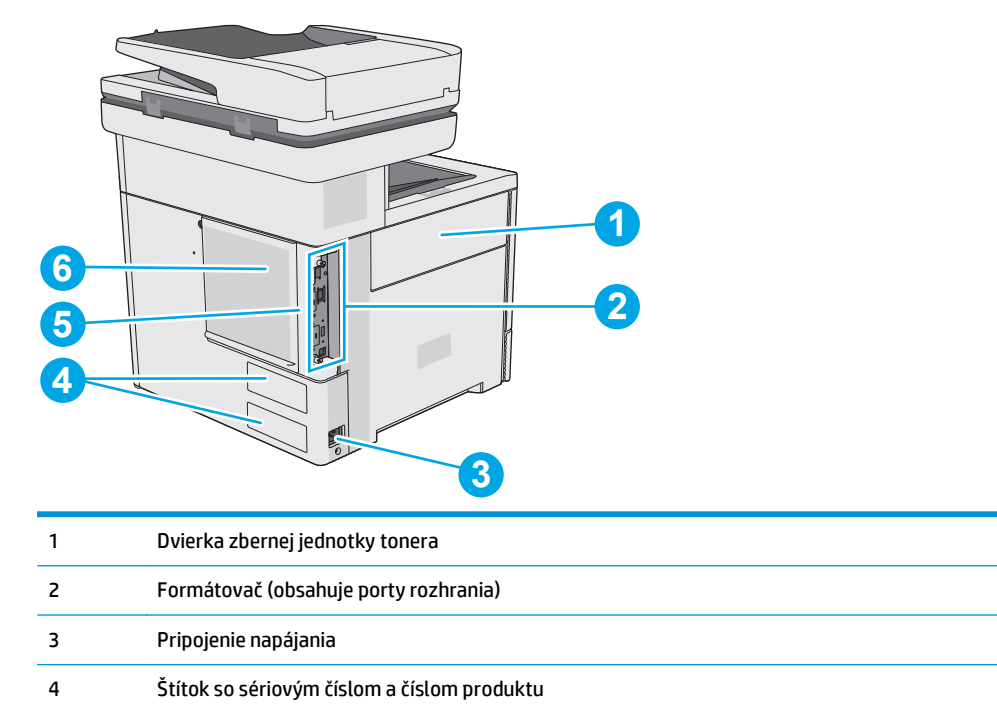

5 Zásuvka na bezpečnostný zámok káblového typu (na zadnom kryte tlačiarne)

6 Kryt formátovača

### <span id="page-15-0"></span>**Porty rozhrania**

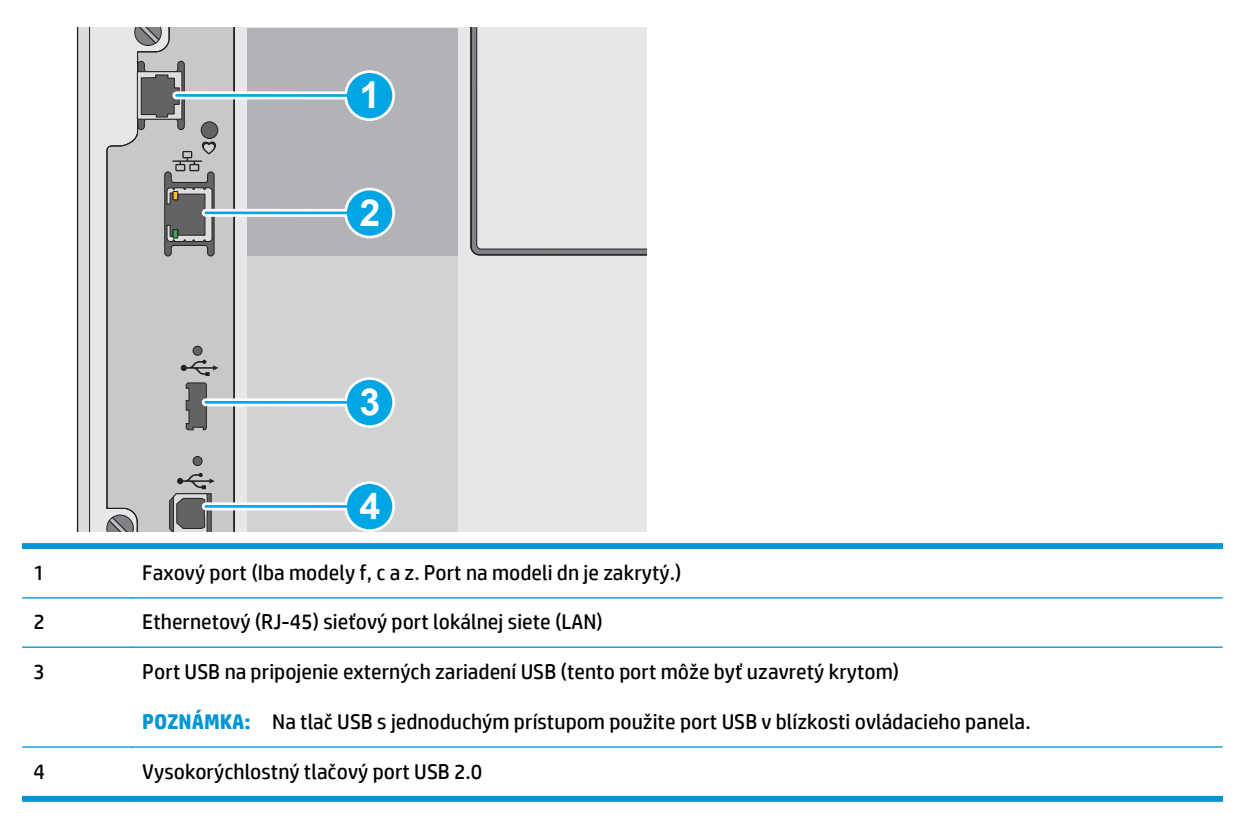

### **Pohľad na ovládací panel**

**POZNÁMKA:** Lepší zorný uhol dosiahnete naklonením ovládacieho panela.

Domovská obrazovka poskytuje prístup k funkciám tlačiarne a naznačuje aktuálny stav tlačiarne.

Dotykom tlačidla Domov na kedykoľvek vrátite na domovskú obrazovku. Dotknite sa tlačidla Domov na na ľavej strane ovládacieho panela tlačiarne alebo tlačidla Domov v ľavom hornom rohu väčšiny obrazoviek.

**POZNÁMKA:** Funkcie, ktoré sa zobrazujú na domovskej obrazovke, sa môžu líšiť v závislosti od konfigurácie tlačiarne.

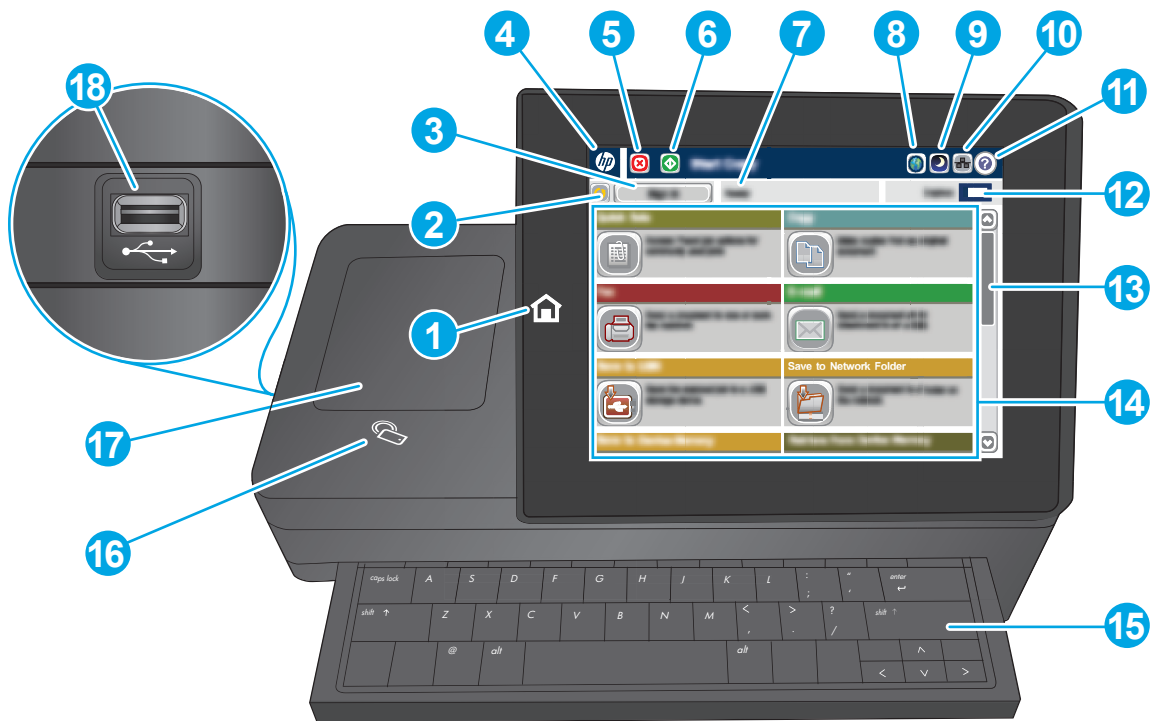

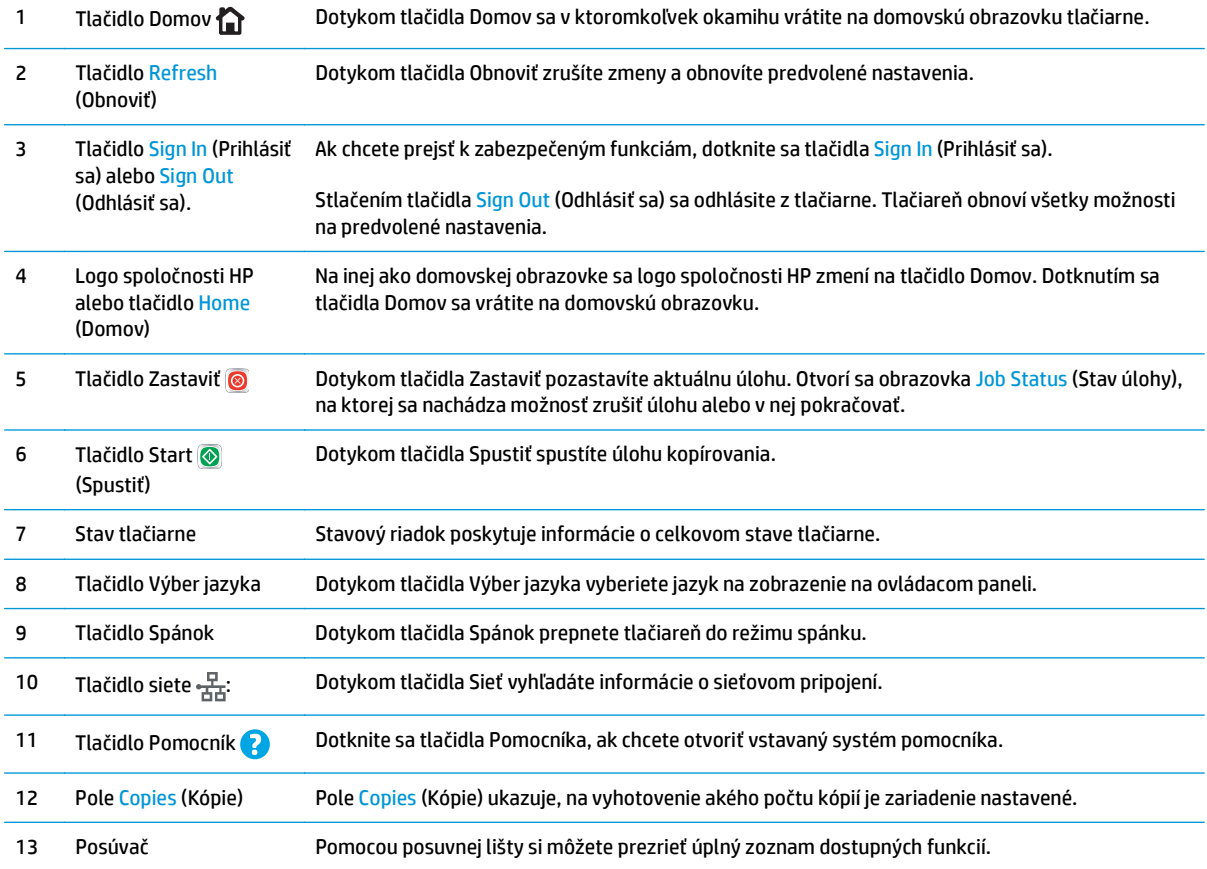

<span id="page-17-0"></span>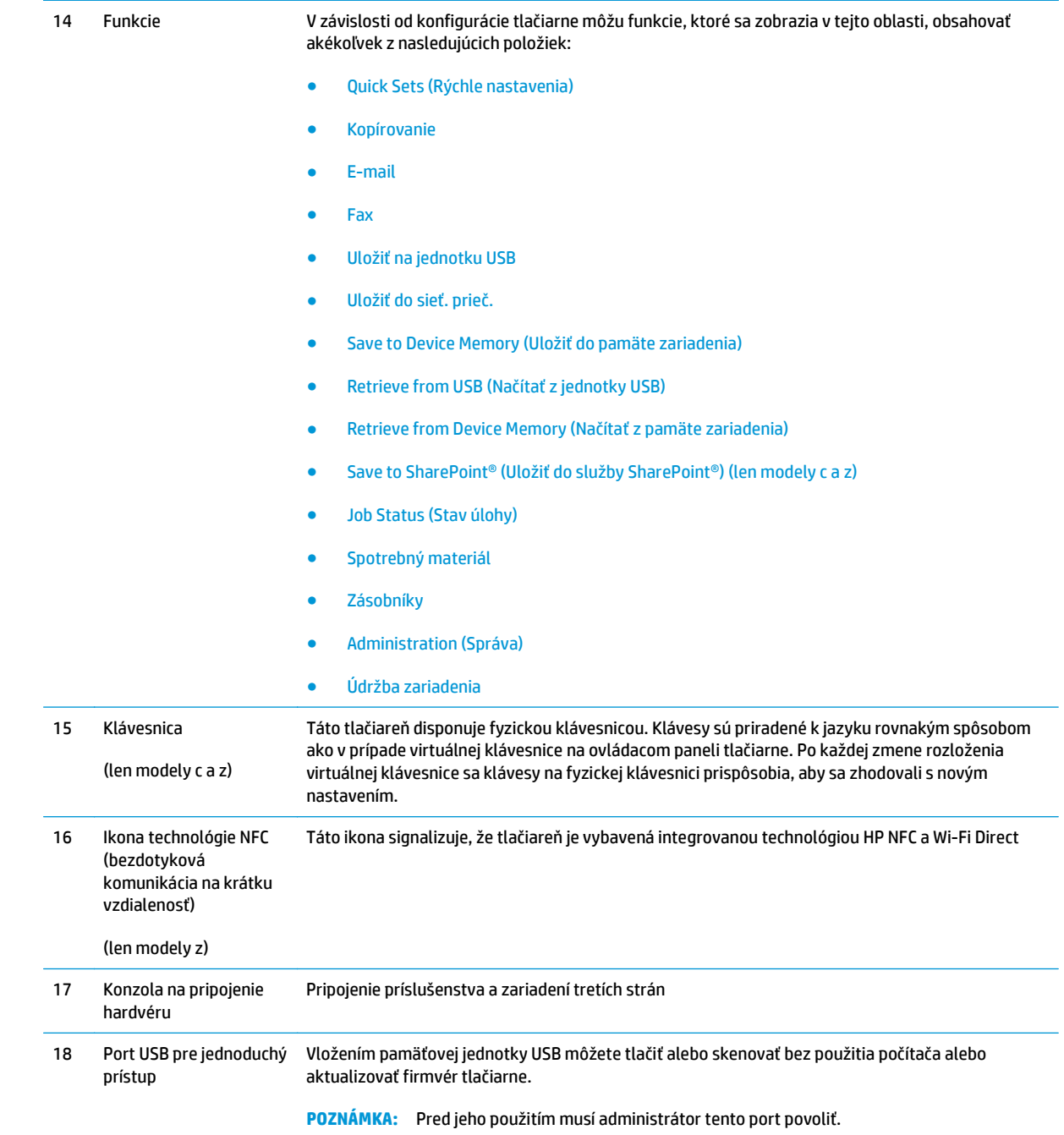

# **Technické parametre tlačiarne**

**DÔLEŽITÉ:** Nasledujúce špecifikácie platia v čase zverejnenia, ale podliehajú zmene. Aktuálne informácie nájdete v časti [www.hp.com/support/colorljM577MFP.](http://www.hp.com/support/colorljM577MFP)

- Technické špecifikácie
- Podporované operačné systémy
- [Riešenia mobilnej tla](#page-23-0)če
- [Rozmery tla](#page-24-0)čiarne
- [Spotreba energie, elektrické technické údaje a zvukové emisie](#page-26-0)
- [Rozsah prevádzkového prostredia](#page-26-0)

# **Technické špecifikácie**

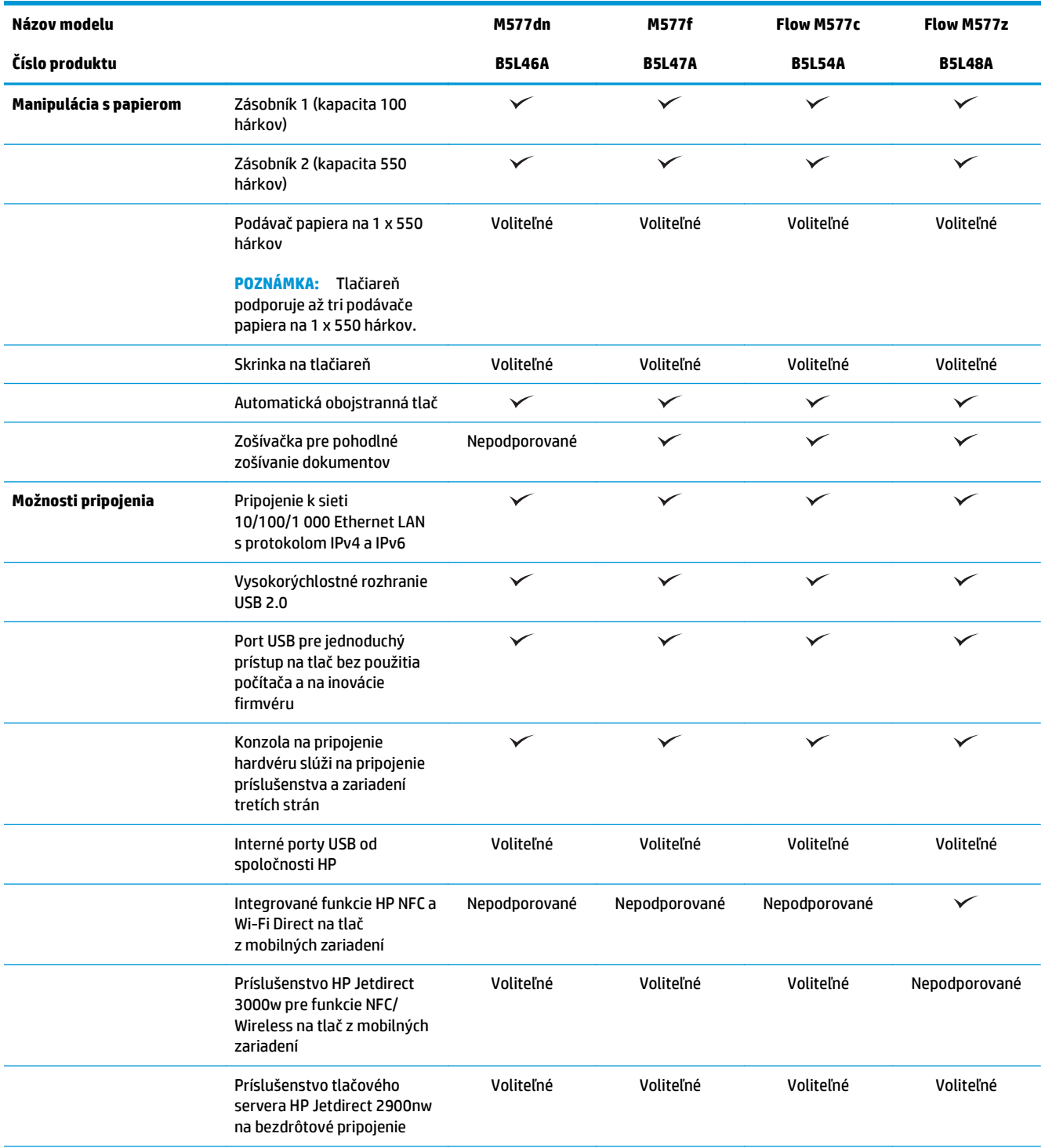

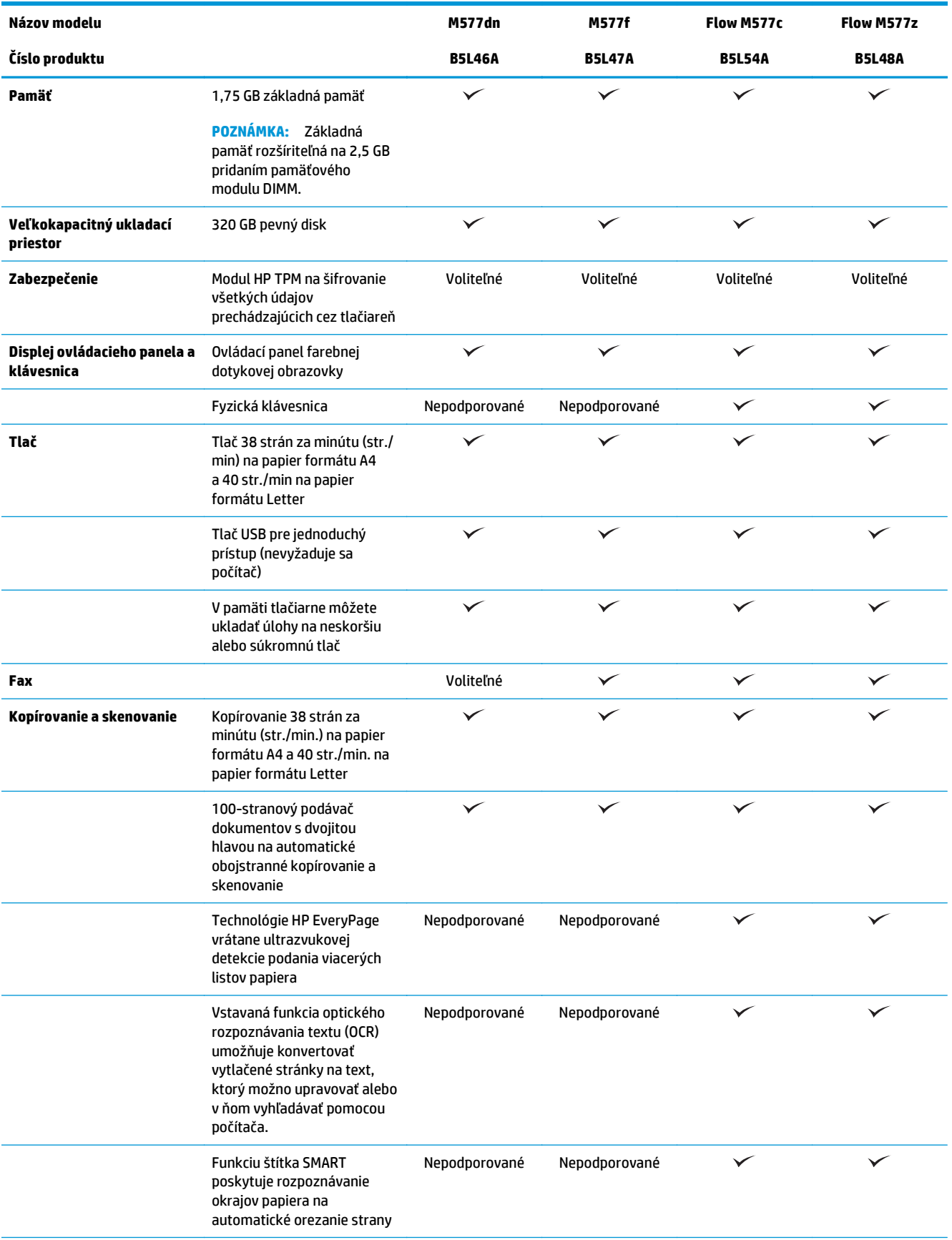

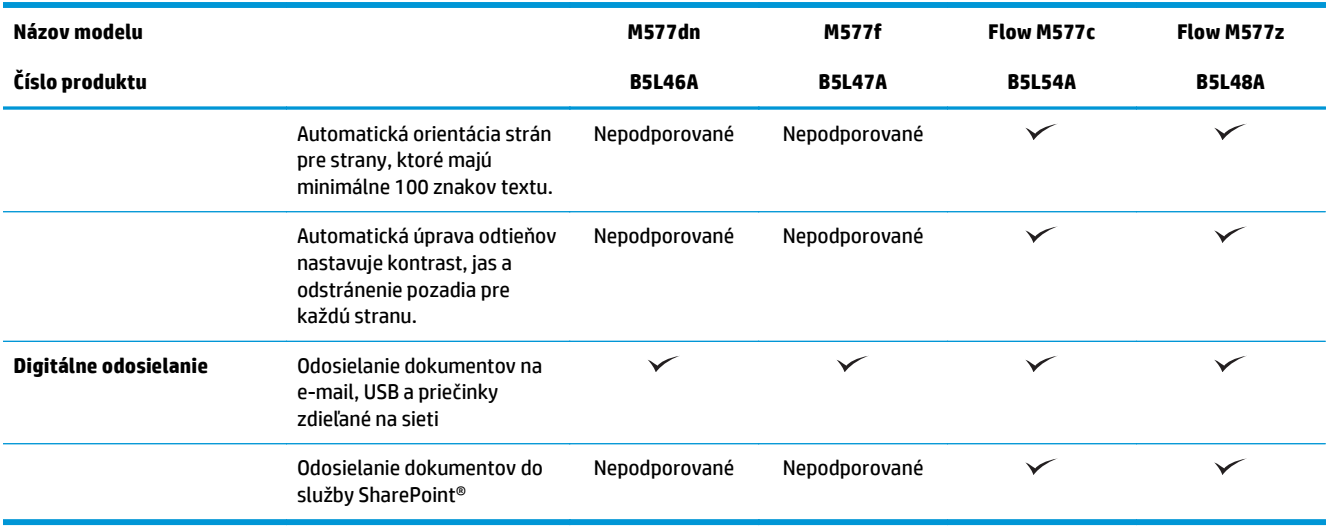

### **Podporované operačné systémy**

Nasledujúce informácie platia pre ovládače tlačiarní Windows PCL 6 a OS X pre danú tlačiareň a pre inštalačný disk CD k dodávanému softvéru.

**Windows:** Inštalačný disk softvéru HP inštaluje, v závislosti od operačného systému Windows, ovládač verzie 3 tlače "HP PCL.6", ovládač tlače "HP PCL 6" verzie 3 alebo ovládač tlače "HP PCL-6" verzie 4 spolu s voliteľným softvérom, pri použití kompletného softvérového inštalačného programu. Prevezmite ovládač verzie 3 tlače "HP PCL.6", ovládač tlače "HP PCL 6" verzie 3 alebo ovládač tlače "HP PCL-6" verzie 4 z webovej stránky podpory pre túto tlačiareň: [www.hp.com/support/colorljM577MFP](http://www.hp.com/support/colorljM577MFP).

**Počítače Mac, OS X a zariadenia iOS:** Táto tlačiareň podporuje počítače Mac a mobilné zariadenia Apple iOS. Tlačový ovládač systému OS X a pomôcka na tlač sú dostupné na prevzatie z lokality hp.com. Inštalačný program softvéru od spoločnosti HP pre operačný systém OS X sa nedodáva na pribalenom disku CD. Postupujte podľa pokynov na prevzatie inštalačného programu softvéru HP pre operačný systém OS X:

- **1.** Prejdite na lokalitu [www.hp.com/support/colorljM577MFP](http://www.hp.com/support/colorljM577MFP).
- **2.** Vyberte položku **Support Options** (Možnosti podpory) a potom v časti **Download Options** (Možnosti preberania) vyberte položku **Drivers, Software & Firmware** (Ovládače, softvér a firmvér) a vyberte balík tlačiarne.
- **3.** Kliknite na verziu operačného systému a potom kliknite na tlačidlo **Download** (Prevziať).

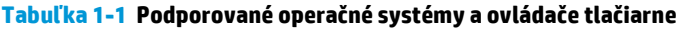

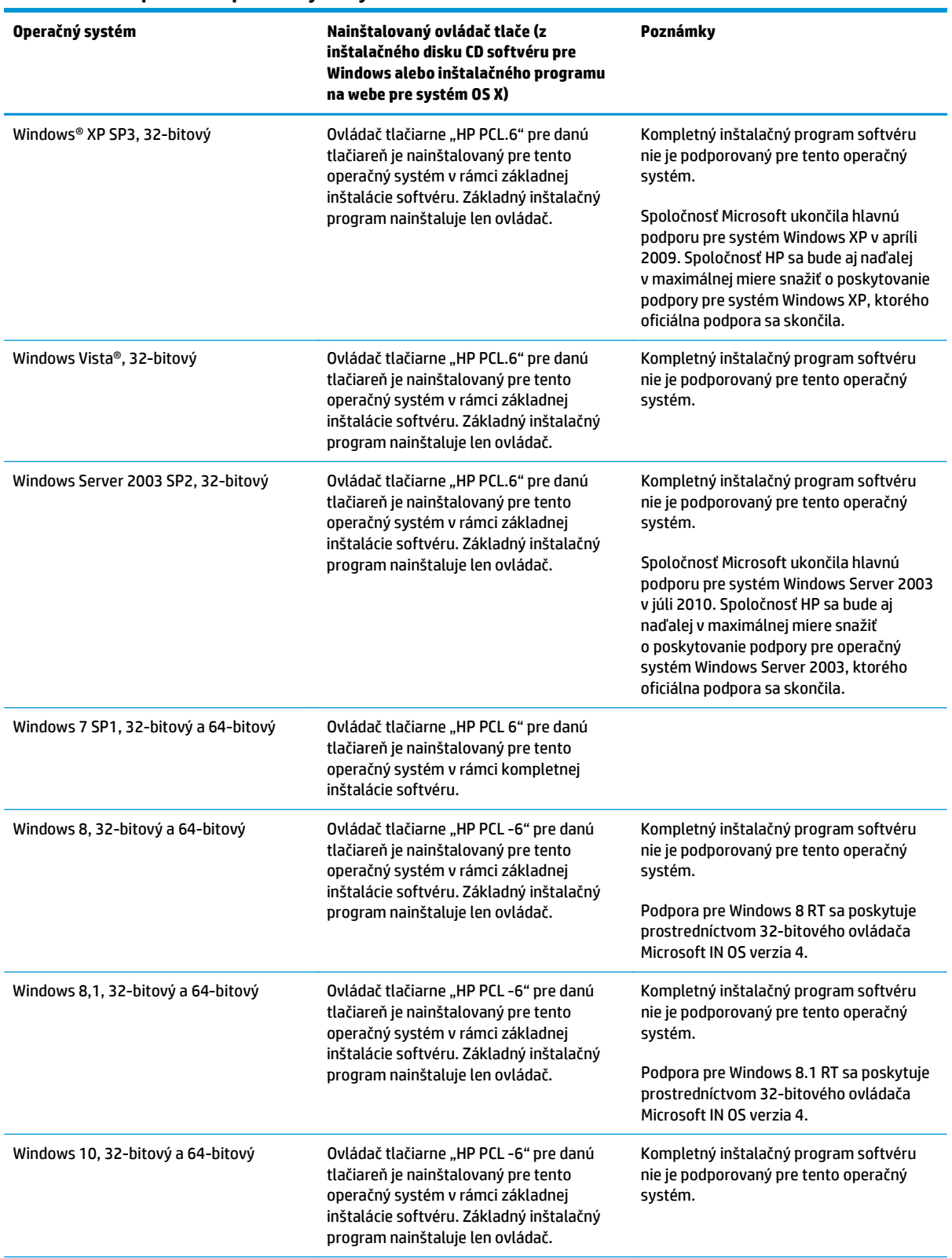

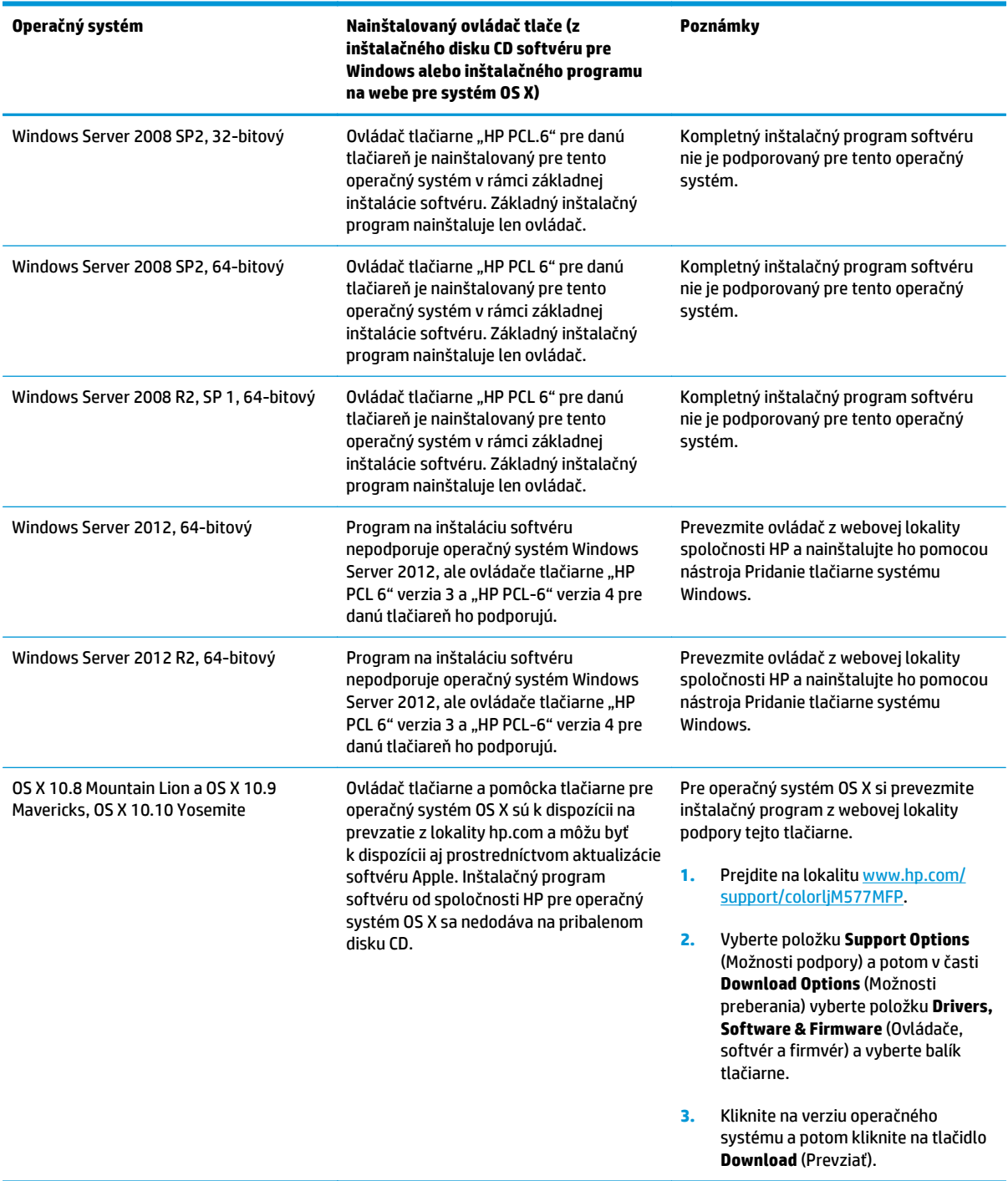

#### **Tabuľka 1-1 Podporované operačné systémy a ovládače tlačiarne (pokračovanie)**

**POZNÁMKA:** Aktuálny zoznam podporovaných operačných systémov nájdete na lokalite [www.hp.com/](http://www.hp.com/support/colorljM577MFP) [support/colorljM577MFP](http://www.hp.com/support/colorljM577MFP) spolu s komplexnou podporou tlačiarne od spoločnosti HP.

**POZNÁMKA:** Podrobnosti o podpore klientskych a serverových operačných systémov a ovládačov UPD PCL6, UPD PCL 5 a UPD PS od spoločnosti HP pre túto tlačiareň nájdete na lokalite [www.hp.com/go/upd.](http://www.hp.com/go/upd) V časti **dodatočné informácie** kliknite na prepojenie.

#### <span id="page-23-0"></span>**Tabuľka 1-2 Minimálne systémové požiadavky**

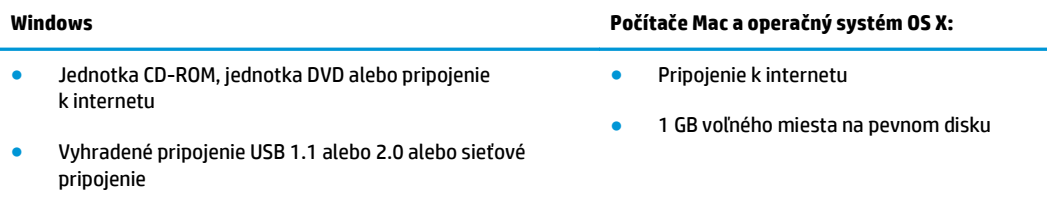

- 400 MB voľného miesta na pevnom disku
- 1 GB pamäte RAM (32-bitový) alebo 2 GB pamäte RAM (64 bitový)

### **Riešenia mobilnej tlače**

Tlačiareň podporuje nasledujúci softvér pre mobilnú tlač:

Softvér HP ePrint

**<sup>2</sup> POZNÁMKA:** Softvér HP ePrint podporuje nasledujúce operačné systémy: Windows 7 SP 1 (32-bitový a 64-bitový); Windows 8 (32-bitový a 64-bitový); Windows 8.1 (32-bitový a 64-bitový); Windows 10 (32 bitový a 64-bitový); OS X verzie 10.8 Mountain Lion, 10.9 Mavericks a 10.10 Yosemite.

- HP ePrint cez e-mail (v tlačiarni musia byť zapnuté webové služby HP a musí byť zaregistrovaná na lokalite HP Connected)
- Aplikácia HP ePrint (dostupná pre operačné systémy Android, iOS a Blackberry)
- Aplikácia ePrint Enterprise (podporovaná na všetkých tlačiarňach so serverovým softvérom ePrint Enterprise)
- Aplikácia HP Home and Biz (dostupná pre zariadenia Symbian/Nokia)
- Google Cloud Print 1.0 (tlačiareň musí byť zaregistrovaná na lokalite HP Connected a potom zaregistrovaná na lokalite Google Cloud)
- **AirPrint**
- Tlač zo zariadenia Android

# <span id="page-24-0"></span>**Rozmery tlačiarne**

#### **Obrázok 1-1** Rozmery pre tlačiareň

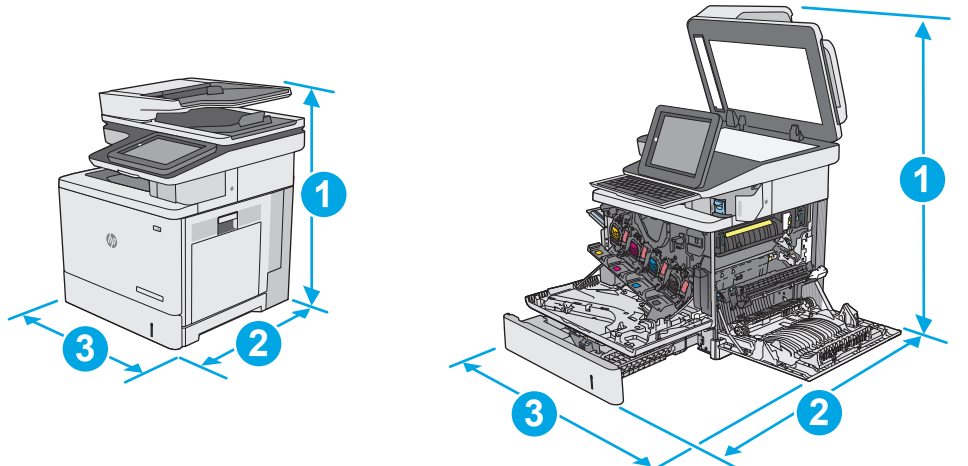

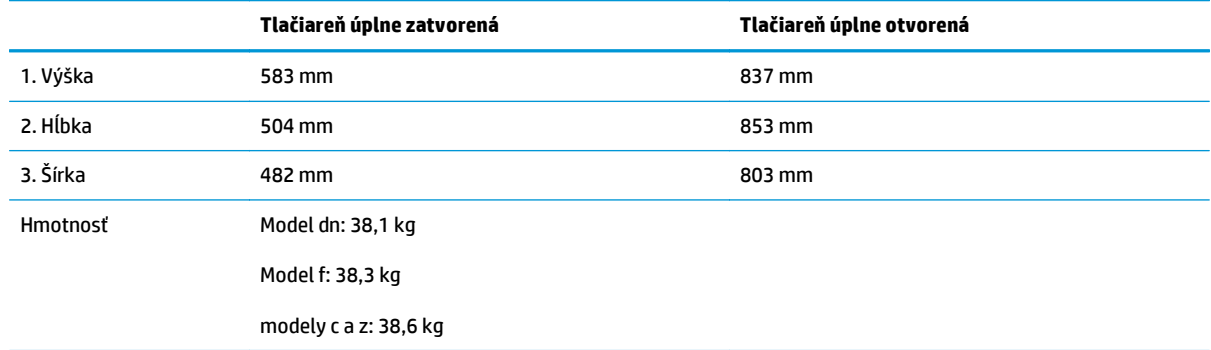

#### **Obrázok 1-2** Rozmery pre podávač papiera na 1 x 550 hárkov

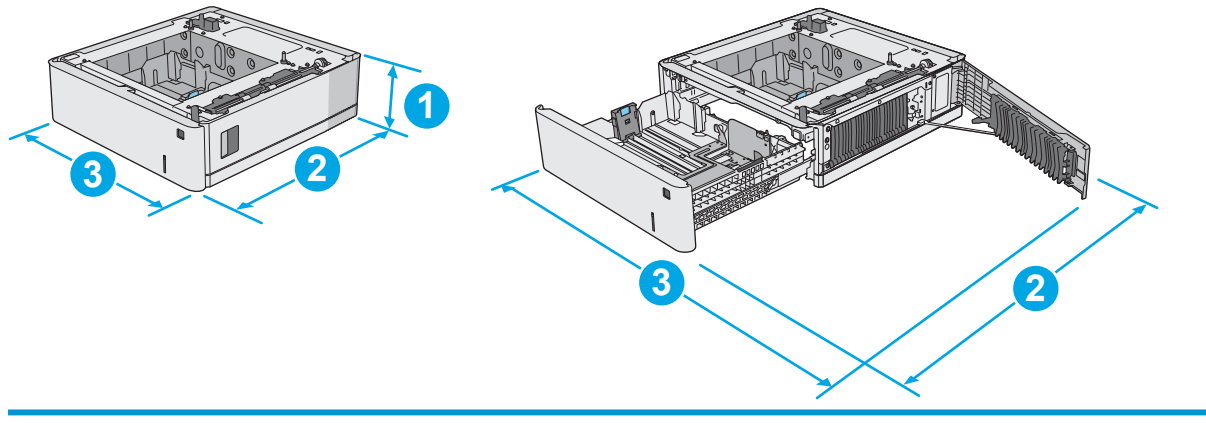

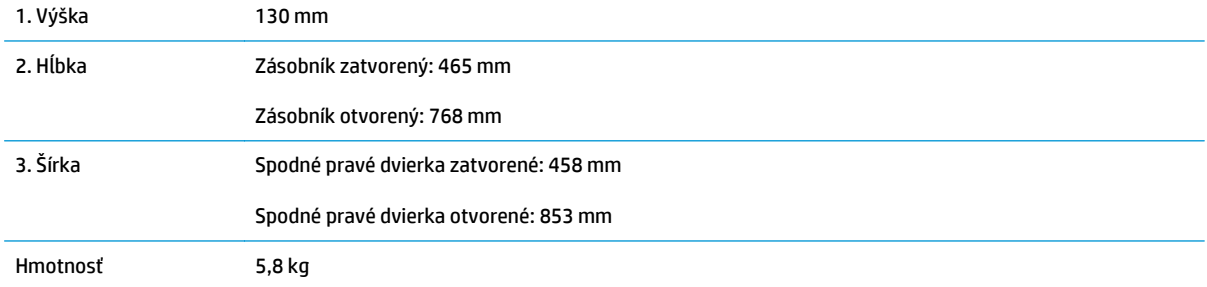

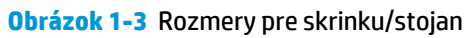

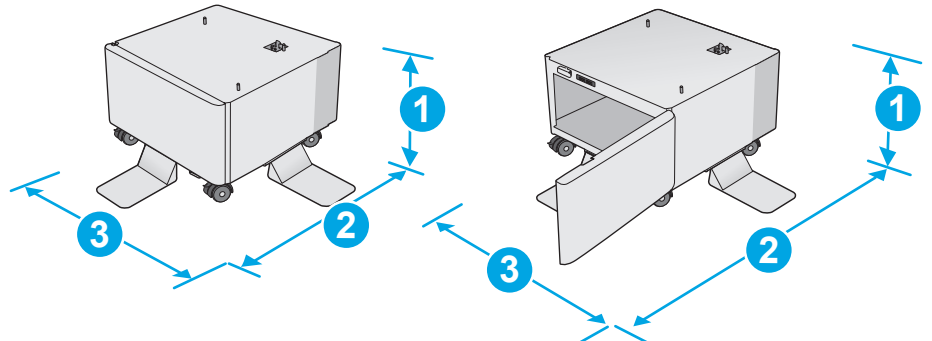

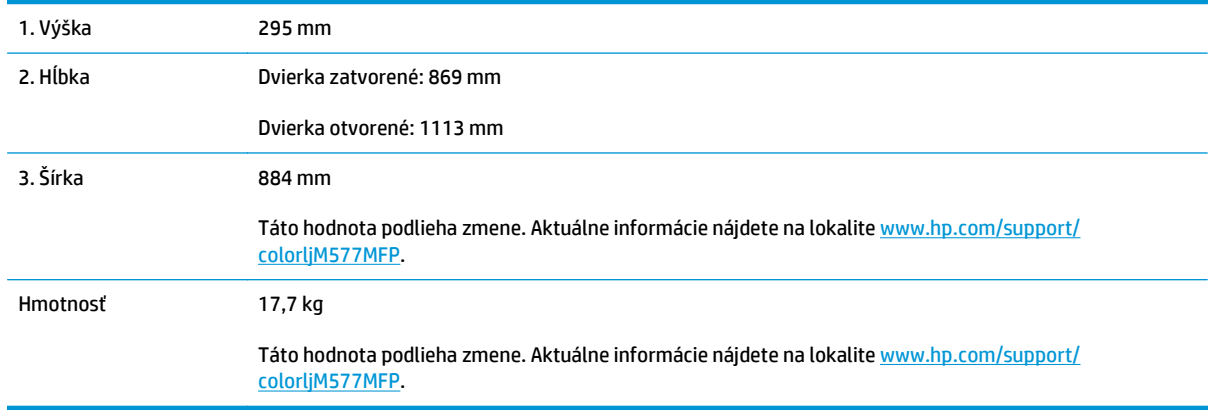

#### **Obrázok 1-4** Rozmery tlačiarne s tromi podávačmi papiera na 1 x 550 hárkov a skrinkou/stojanom

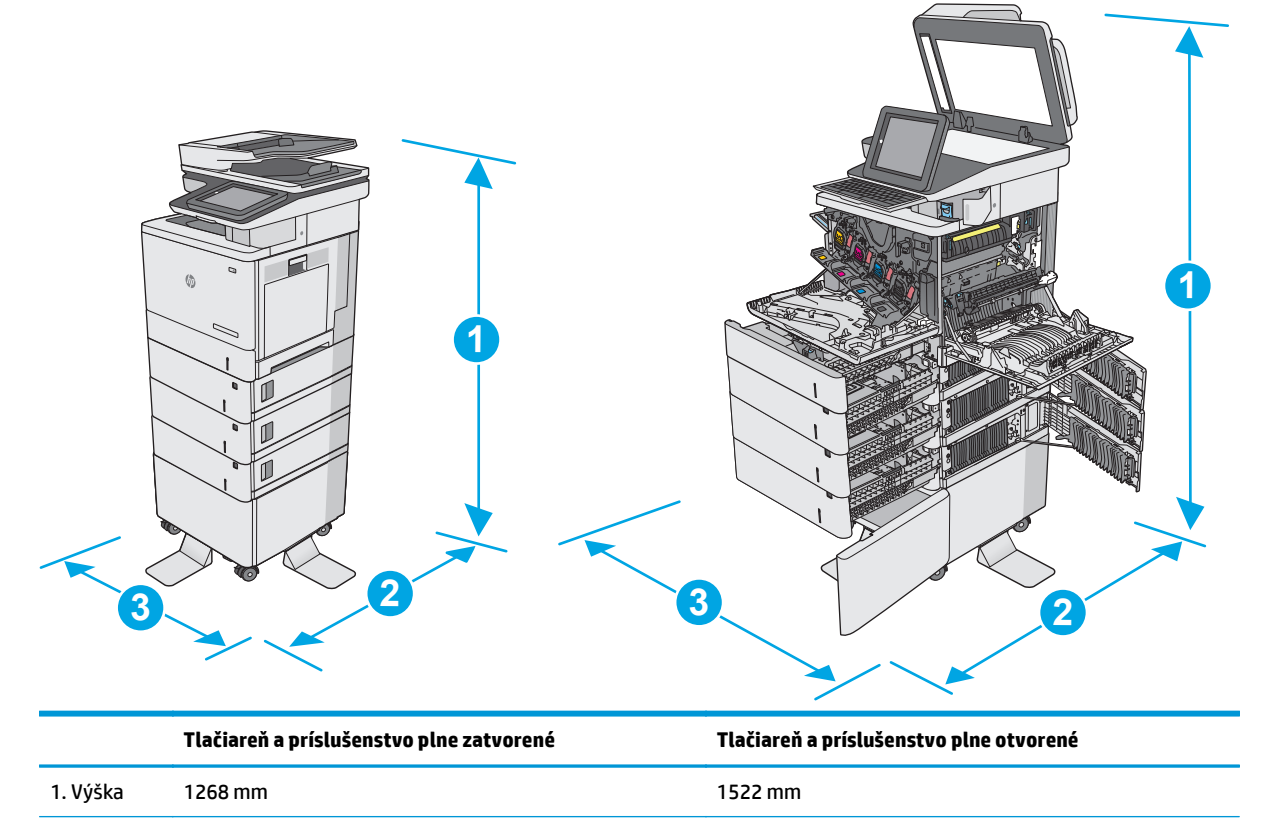

<span id="page-26-0"></span>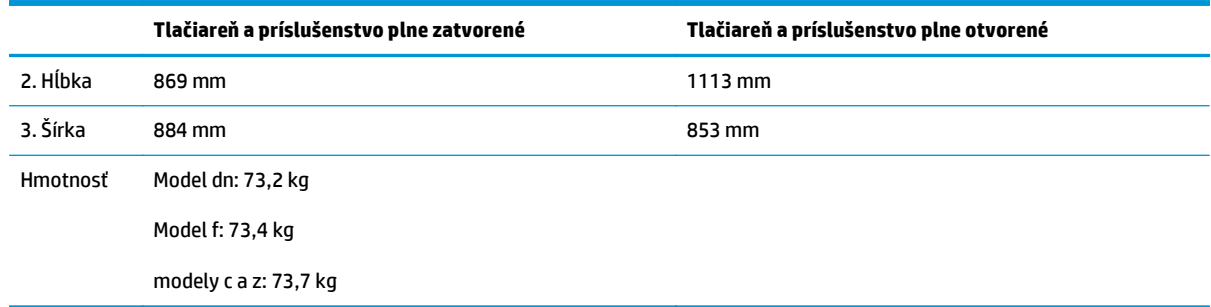

1 Tieto hodnoty podliehajú zmene. Aktuálne informácie nájdete na lokalite [www.hp.com/support/colorljM577MFP.](http://www.hp.com/support/colorljM577MFP)

<sup>2</sup> Nikdy naraz nerozkladajte viac než jeden zásobník.

## **Spotreba energie, elektrické technické údaje a zvukové emisie**

Aktuálne informácie nájdete na adrese [www.hp.com/support/colorljM577MFP.](http://www.hp.com/support/colorljM577MFP)

**UPOZORNENIE:** Požiadavky na napájanie vychádzajú z odlišností krajín/regiónov, v ktorých sa tlačiareň predáva. Nemeňte prevádzkové napätie. Týmto sa poškodí tlačiareň a zanikne záruka na tlačiareň.

### **Rozsah prevádzkového prostredia**

#### **Tabuľka 1-3 Technické údaje prevádzkového prostredia**

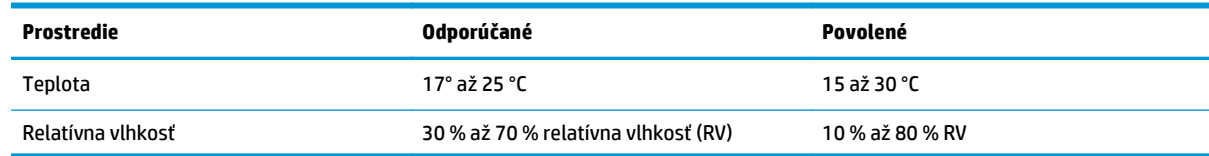

# <span id="page-27-0"></span>**Nastavenie hardvéru tlačiarne a inštalácia softvéru**

Základné pokyny na inštaláciu nájdete v Inštalačnej príručke k hardvéru, ktorá bola dodaná s tlačiarňou. Ďalšie pokyny získate od oddelenia podpory spoločnosti HP na internete.

Na adrese [www.hp.com/support/colorljM577MFP](http://www.hp.com/support/colorljM577MFP) môžete získať komplexnú podporu pre vašu tlačiareň od spoločnosti HP. Vyhľadajte nasledujúcu podporu:

- Inštalácia a konfigurovanie
- Vzdelávanie a používanie
- Riešenie problémov
- Prevezmite si aktualizácie softvéru a firmvéru
- Fóra podpory
- Vyhľadanie informácií o záruke a regulačných podmienkach

# <span id="page-28-0"></span>**2 Zásobníky papiera**

- [Vloženie papiera do zásobníka 1 \(viacú](#page-29-0)čelový zásobník)
- [Vloženie papiera do zásobníkov 2, 3, 4 a 5](#page-33-0)
- [Vkladanie a tla](#page-37-0)č na obálky
- [Vkladanie a tla](#page-38-0)č na štítky
- [Použitie praktickej zošíva](#page-40-0)čky (modely f, c a z)

#### **Ďalšie informácie:**

Tieto informácie sú správne v čase publikácie. Aktuálne informácie nájdete v časti [www.hp.com/support/](http://www.hp.com/support/colorljM577MFP) [colorljM577MFP](http://www.hp.com/support/colorljM577MFP).

Komplexná podpora pre vašu tlačiareň od spoločnosti HP zahŕňa nasledujúce informácie:

- Inštalácia a konfigurovanie
- Vzdelávanie a používanie
- Riešenie problémov
- Preberanie aktualizácií softvéru a firmvéru
- Fóra podpory
- Vyhľadanie informácií o záruke a regulačných podmienkach

# <span id="page-29-0"></span>**Vloženie papiera do zásobníka 1 (viacúčelový zásobník)**

# **Úvod**

V nasledujúcej časti je opísaný spôsob vloženia papiera do zásobníka 1. Tento zásobník má kapacitu až 100 hárkov papiera s hmotnosťou 75 g/m2 alebo 10 obálok.

- **<sup>2</sup> POZNÁMKA:** Pred tlačou zvoľte v ovládači tlačiarne správny typ papiera.
- **|** *POZNÁMKA***:** Zásobník č. 1 nepodporuje štítky. Na tlač na hárky štítkov použite zásobník č. 2 alebo jeden z voliteľných 550-hárkových podávačov.
- **UPOZORNENIE:** Ak sa chcete vyhnúť uviaznutiu papiera, nepridávajte médiá do zásobníka 1 a ani ich nevyprázdňujte počas tlače.
- **1.** Otvorte zásobník 1

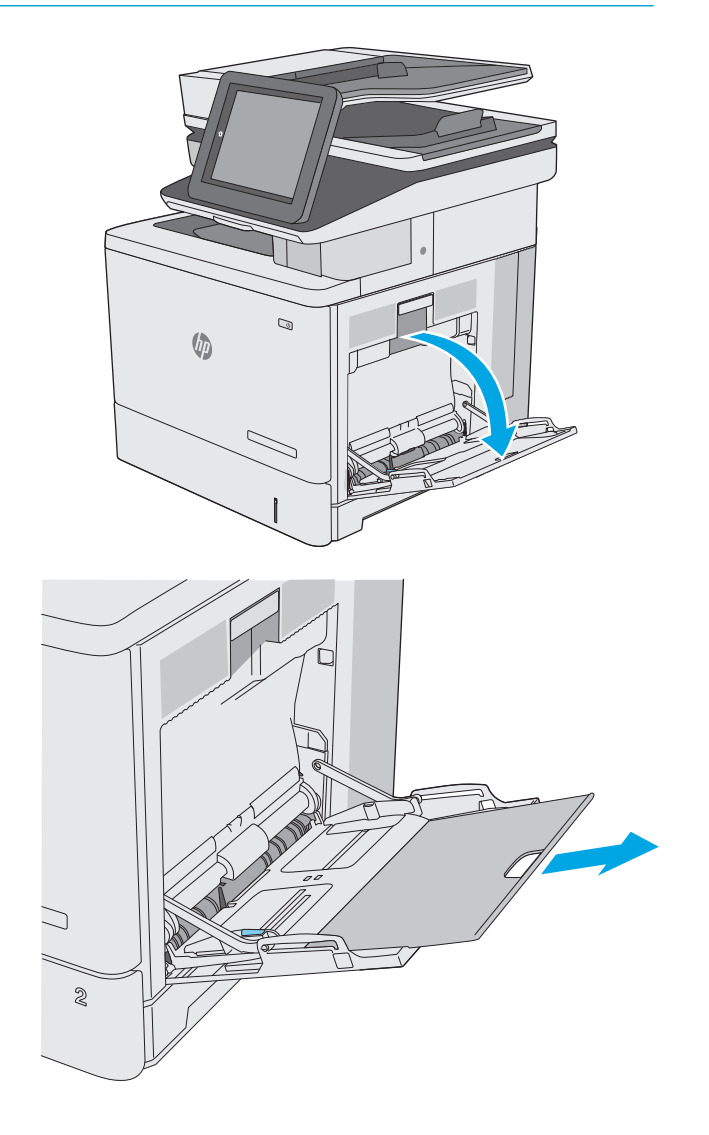

**2.** Vytiahnite vysúvaciu časť zásobníka na podporu papiera.

**3.** Roztiahnite vodiace lišty papiera na správnu veľkosť a potom vložte papier do zásobníka. Informácie o tom, ako treba otočiť papier, nájdete v časti [Orientácia papiera v zásobníku 1](#page-31-0) [na strane 20](#page-31-0).

**4.** Dbajte na to, aby bol papier zasunutý pod hranicou vkladania na vodiacich lištách papiera.

**POZNÁMKA:** Maximálna výška stohu je 10 mm alebo približne 100 hárkov papiera s hmotnosťou 75 g.

- J  $\otimes$ コ  $\otimes$ J  $\otimes$
- **5.** Nastavte bočné vodiace lišty tak, aby sa stohu papierov zľahka dotýkali, ale ho neohýbali.

## <span id="page-31-0"></span>**Orientácia papiera v zásobníku 1**

Ak používate papier, ktorý si vyžaduje špecifickú orientáciu, vložte ho podľa informácií uvedených v nasledujúcej tabuľke.

**<sup>2</sup> POZNÁMKA:** Nastavenia funkcie Alternative Letterhead Mode (Alternatívny režim pre hlavičkový papier) majú vplyv na spôsob, akým vkladáte hlavičkový alebo predtlačený papier. Toto nastavenie je predvolene zakázané. Keď používate tento režim, papier vkladajte spôsobom, akým by ste ho vkladali v automatickom režime obojstrannej tlače. Ďalšie informácie nájdete v časti [Použitie alternatívneho režimu pre hlavi](#page-32-0)čkový [papier na strane 21.](#page-32-0)

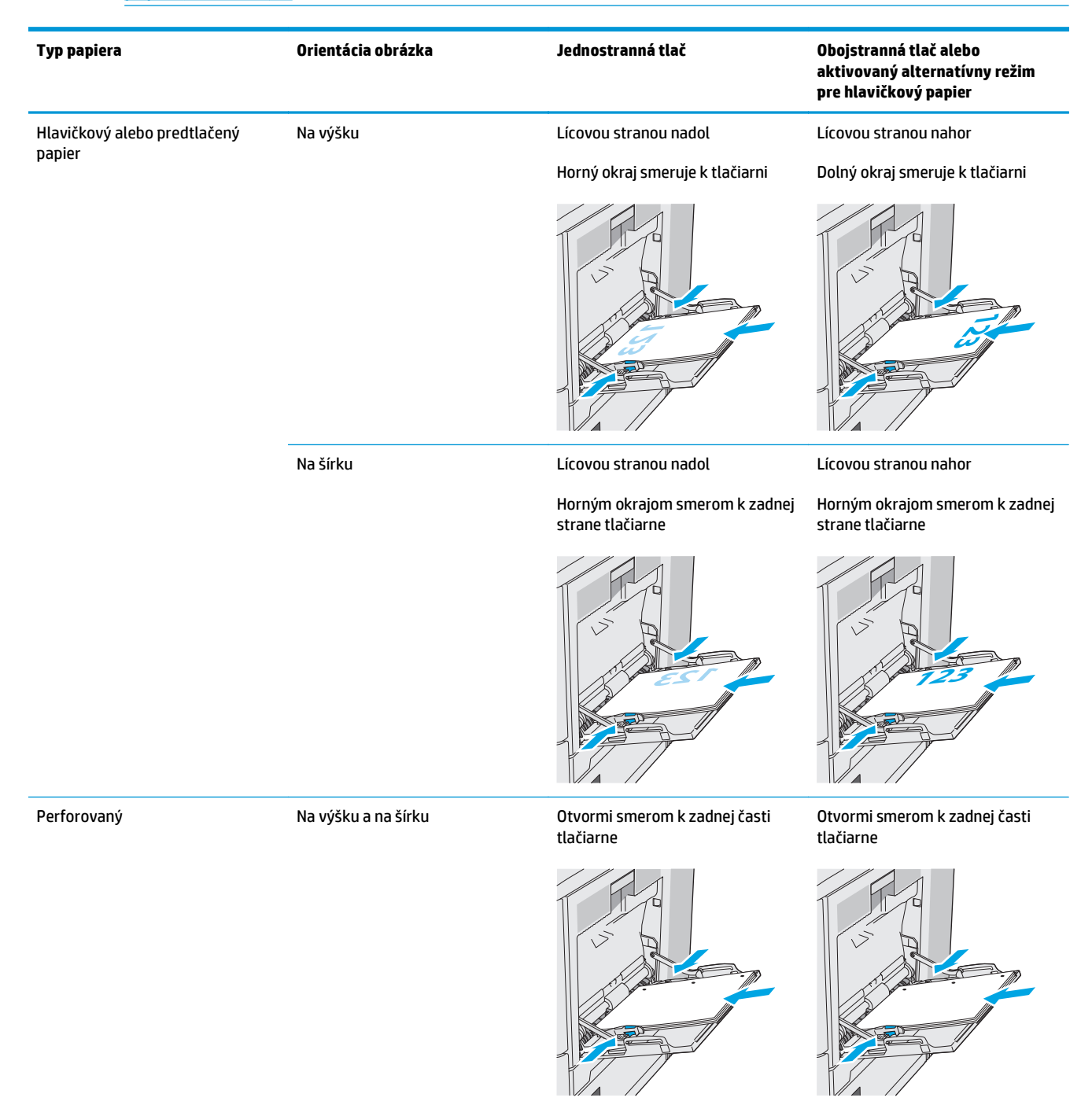

## <span id="page-32-0"></span>**Použitie alternatívneho režimu pre hlavičkový papier**

Funkcia Alternative Letterhead Mode (Alternatívny režim pre hlavičkový papier) sa používa na vkladanie hlavičkového papiera alebo predtlačeného papiera do zásobníka rovnakým spôsobom pre všetky úlohy, či už sa tlačí na jednu, alebo obidve strany hárka papiera. Keď používate tento režim, papier vkladajte spôsobom, akým by ste ho vkladali v automatickom režime obojstrannej tlače.

Ak chcete používať túto funkciu, povoľte ju pomocou ponúk na ovládacom paneli tlačiarne.

#### **Povolenie alternatívneho režimu pre hlavičkový papier pomocou ponúk na ovládacom paneli tlačiarne**

- **1.** Domovskú obrazovku na ovládacom paneli tlačiarne potiahnite prstom sprava doľava, kým sa nezobrazí ponuka nastavení. Dotknite sa ikony Settings (Nastavenia) a otvorte ponuku.
- **2.** Otvorte tieto ponuky:
	- Manage Trays (Správa zásobníkov)
	- Alternative Letterhead Mode (Alternatívny režim pre hlavičkový papier)
- **3.** Vyberte možnosť Enabled (Zapnuté) a potom sa dotknite tlačidla Save (Uložiť) alebo stlačte tlačidlo OK.

# <span id="page-33-0"></span>**Vloženie papiera do zásobníkov 2, 3, 4 a 5**

## **Úvod**

V nasledujúcej časti je opísaný spôsob vloženia papiera do zásobníka 2 a voliteľných zásobníkov na 550 hárkov (zásobníky 3, 4 a 5; číslo dielu B5L34A). Tieto zásobníky majú kapacitu až 550 hárkov papiera s hmotnosťou 75 g/m2.

**POZNÁMKA:** Postup pri vkladaní papiera do voliteľných zásobníkov na 550 hárkov je rovnaký ako postup pre zásobník 2. V tejto príručke je znázornený postup len pre zásobník 2.

**UPOZORNENIE:** Nikdy naraz nerozkladajte viac než jeden zásobník.

**1.** Otvorte zásobník.

**POZNÁMKA:** Počas používania zásobník neotvárajte.

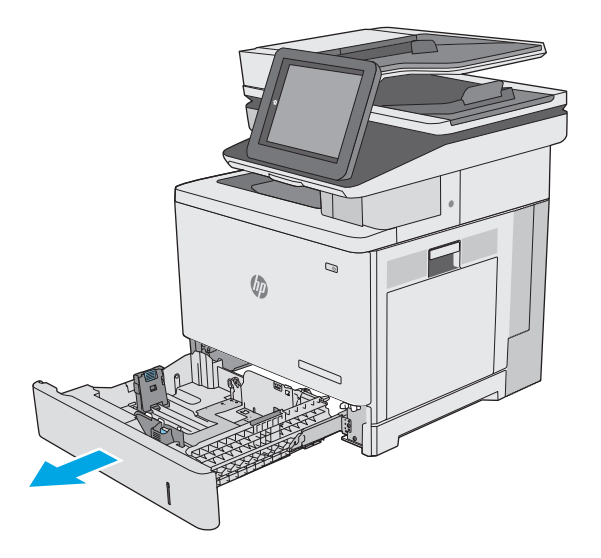

**2.** Pred vložením papiera nastavte vodiace lišty šírky papiera stlačením nastavovacích zarážok a posunutím vodiacich líšt na veľkosť používaného papiera. Šípku na vodiacej lište zásobníka je potrebné zarovnať so značkou na zásobníku.

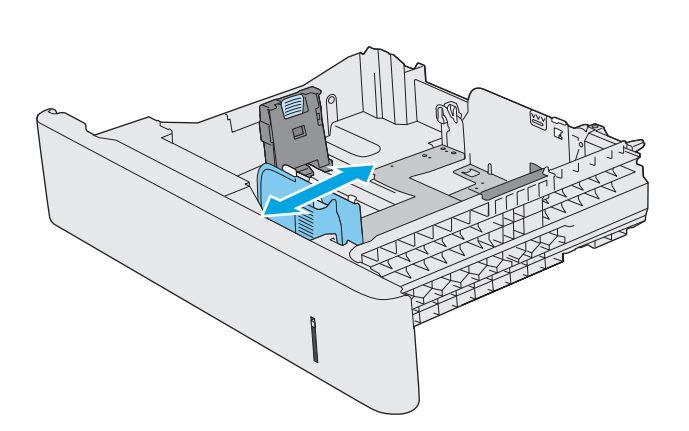

**3.** Vodiacu lištu dĺžky papiera nastavte stlačením nastavovacej zarážky a posunutím vodiacej lišty na veľkosť používaného papiera.

**4.** Do zásobníka vložte papier. Informácie o tom, ako treba otočiť papier, nájdete v časti [Orientácia](#page-35-0) [papiera v zásobníku 2 a zásobníku na 550 hárkov](#page-35-0) [na strane 24](#page-35-0).

**POZNÁMKA:** Vodiace lišty nepritláčajte nasilu k stohu papiera. Zarovnajte ich so zarážkami alebo značkami na zásobníku.

**POZNÁMKA:** Nastavte vodiace lišty papiera na správnu veľkosť a neprepĺňajte zásobníky, aby sa médiá nezasekli. Uistite sa, že horná strana stohu sa nachádza pod indikátorom plného zásobníka, ako to znázorňuje zväčšenina na obrázku.

**5.** Zatvorte zásobník.

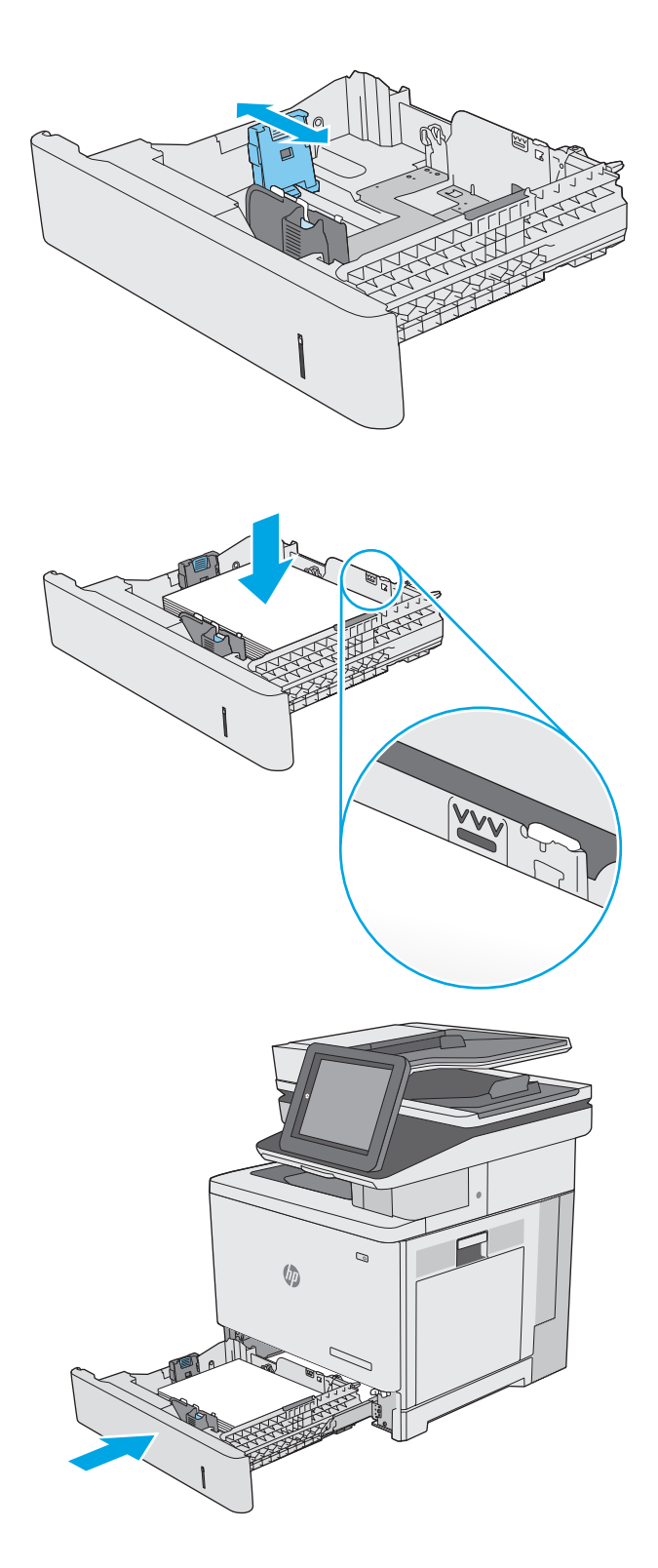

- <span id="page-35-0"></span>**6.** Na ovládacom paneli tlačiarne sa zobrazí hlásenie o konfigurácii zásobníka.
- **7.** Ak zobrazená veľkosť a typ papiera nie sú správne, zvoľte položku Modify (Upraviť) a vyberte inú veľkosť alebo typ papiera.

V prípade použitia papiera vlastnej veľkosti zadajte rozmery X a Y papiera, keď sa zobrazí výzva na ovládacom paneli tlačiarne. **<sup>Y</sup> <sup>X</sup>**

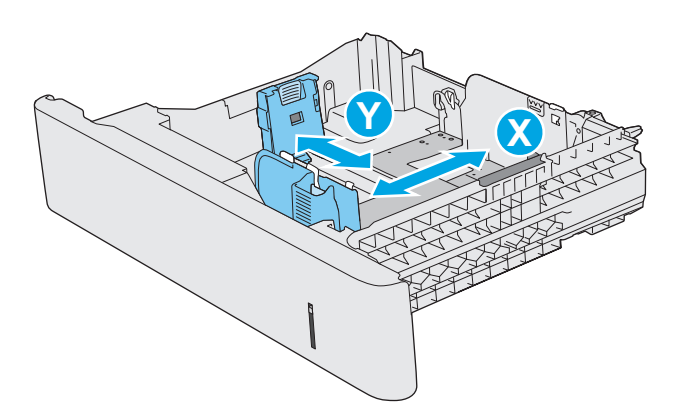

### **Orientácia papiera v zásobníku 2 a zásobníku na 550 hárkov**

Ak používate papier, ktorý si vyžaduje špecifickú orientáciu, vložte ho podľa informácií uvedených v nasledujúcej tabuľke.

**<sup>2</sup> POZNÁMKA:** Nastavenia funkcie Alternative Letterhead Mode (Alternatívny režim pre hlavičkový papier) majú vplyv na spôsob, akým vkladáte hlavičkový alebo predtlačený papier. Toto nastavenie je predvolene zakázané. Keď používate tento režim, papier vkladajte spôsobom, akým by ste ho vkladali v automatickom režime obojstrannej tlače. Ďalšie informácie nájdete v časti [Použitie alternatívneho režimu pre hlavi](#page-36-0)čkový [papier na strane 25.](#page-36-0)

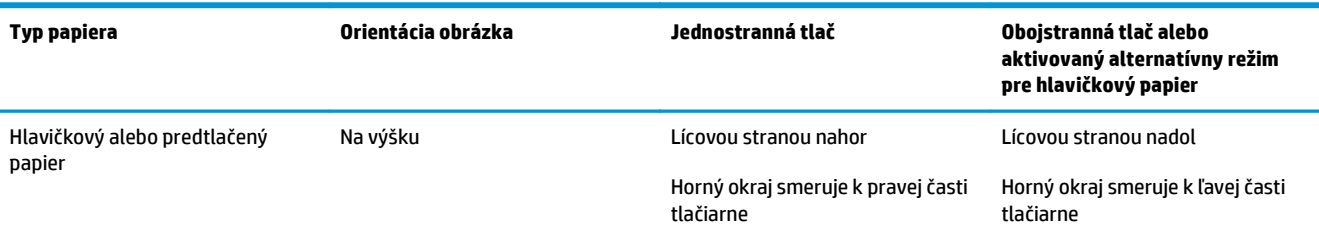

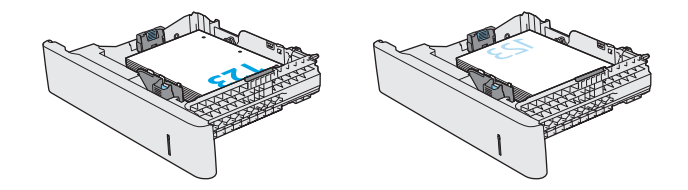
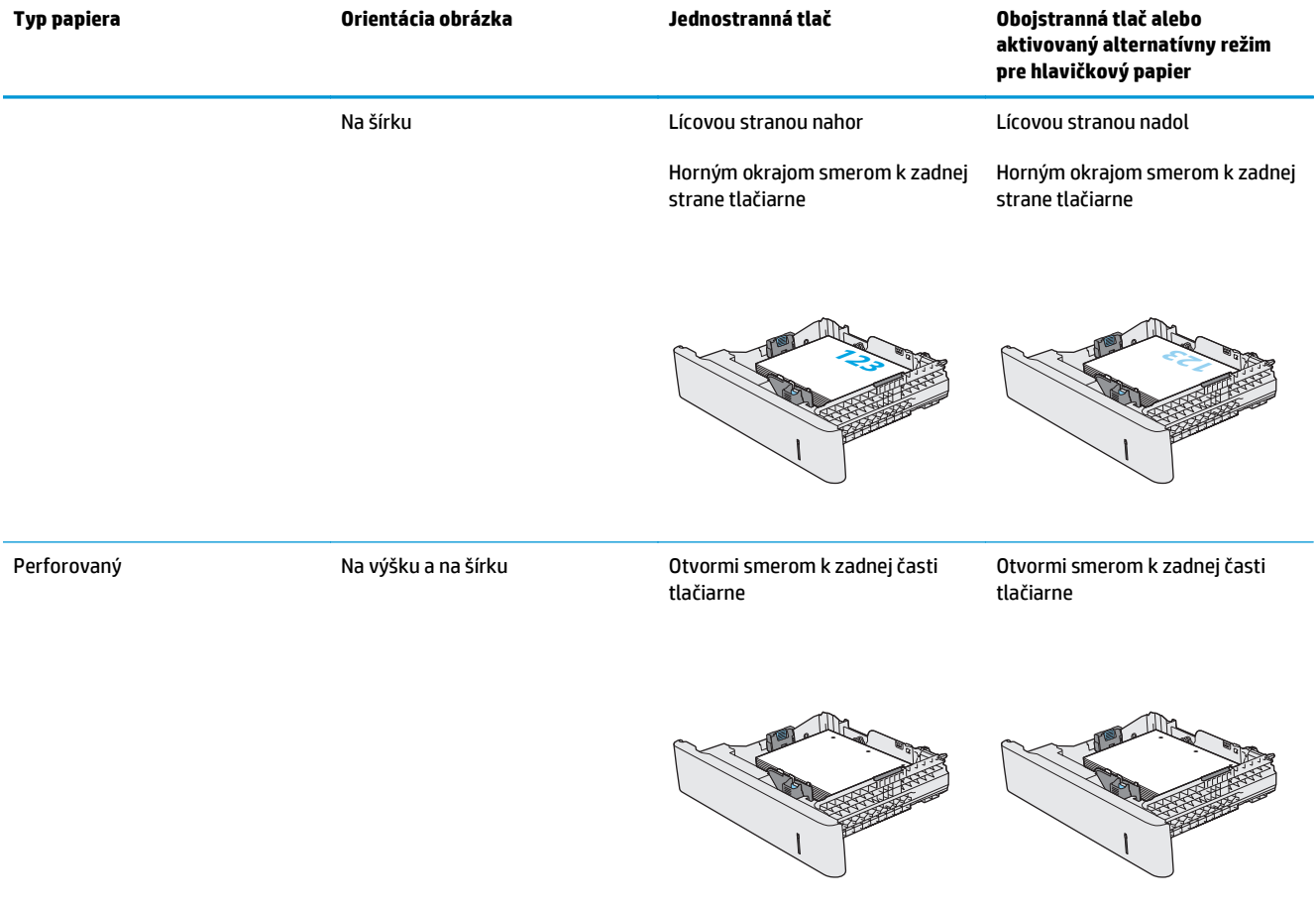

## **Použitie alternatívneho režimu pre hlavičkový papier**

Funkcia Alternative Letterhead Mode (Alternatívny režim pre hlavičkový papier) sa používa na vkladanie hlavičkového papiera alebo predtlačeného papiera do zásobníka rovnakým spôsobom pre všetky úlohy, či už sa tlačí na jednu, alebo obidve strany hárka papiera. Keď používate tento režim, papier vkladajte spôsobom, akým by ste ho vkladali v automatickom režime obojstrannej tlače.

Ak chcete používať túto funkciu, povoľte ju pomocou ponúk na ovládacom paneli tlačiarne.

#### **Povolenie alternatívneho režimu pre hlavičkový papier pomocou ponúk na ovládacom paneli tlačiarne**

- **1.** Domovskú obrazovku na ovládacom paneli tlačiarne potiahnite prstom sprava doľava, kým sa nezobrazí ponuka nastavení. Dotknite sa ikony Settings (Nastavenia) a otvorte ponuku.
- **2.** Otvorte tieto ponuky:
	- Manage Trays (Správa zásobníkov)
	- Alternative Letterhead Mode (Alternatívny režim pre hlavičkový papier)
- **3.** Vyberte možnosť Enabled (Zapnuté) a potom sa dotknite tlačidla Save (Uložiť) alebo stlačte tlačidlo OK.

# **Vkladanie a tlač na obálky**

## **Úvod**

V nasledujúcej časti je opísaný spôsob tlače a vkladania obálok. Na tlač obálok používajte len zásobník 1. Zásobník 1 má kapacitu 10 obálok.

Na tlač na obálky pri použití možnosti manuálneho podávania postupujte podľa nasledujúcich krokov a vyberte správne nastavenie v ovládači tlačiarne, potom odošlite tlačovú úlohu do tlačiarne a vložte obálky do zásobníka.

## **Tlač na obálky**

- **1.** V softvérovom programe vyberte možnosť **Print** (Tlačiť).
- **2.** Vyberte tlačiareň v zozname tlačiarní a kliknutím alebo ťuknutím na tlačidlo **Properties** (Vlastnosti) alebo **Preferences** (Preferencie) otvorte ovládač tlače.
- **POZNÁMKA:** Názov tlačidla sa v rôznych programoch líši.

**POZNÁMKA:** Prístup k týmto funkciám v operačnom systéme Windows 8 alebo 8.1 získate, ak na domovskej obrazovke vyberiete v ponuke **Devices** (Zariadenia) položku **Print** (Tlač) a potom vyberiete tlačiareň.

- **3.** Kliknite alebo ťuknite na tlačidlo **Paper/Quality** (Papier/Kvalita).
- **4.** V rozbaľovacom zozname **Paper size** (Veľkosť papiera) vyberte správnu veľkosť pre obálky.
- **5.** V rozbaľovacom zozname **Paper type** (Typ papiera) vyberte možnosť **Envelope** (Obálka).
- **6.** V rozbaľovacom zozname **Paper source** (Zdroj papiera) vyberte možnosť **Manual feed** (Manuálne podávanie).
- **7.** Kliknutím na tlačidlo **OK** zatvorte dialógové okno **Document Properties** (Vlastnosti dokumentu).
- **8.** V dialógovom okne **Print** (Tlačiť) spustite tlač úlohy kliknutím na tlačidlo **OK**.

## **Orientácia obálky**

Pri vkladaní orientujte obálky jedným z nasledujúcich spôsobov:

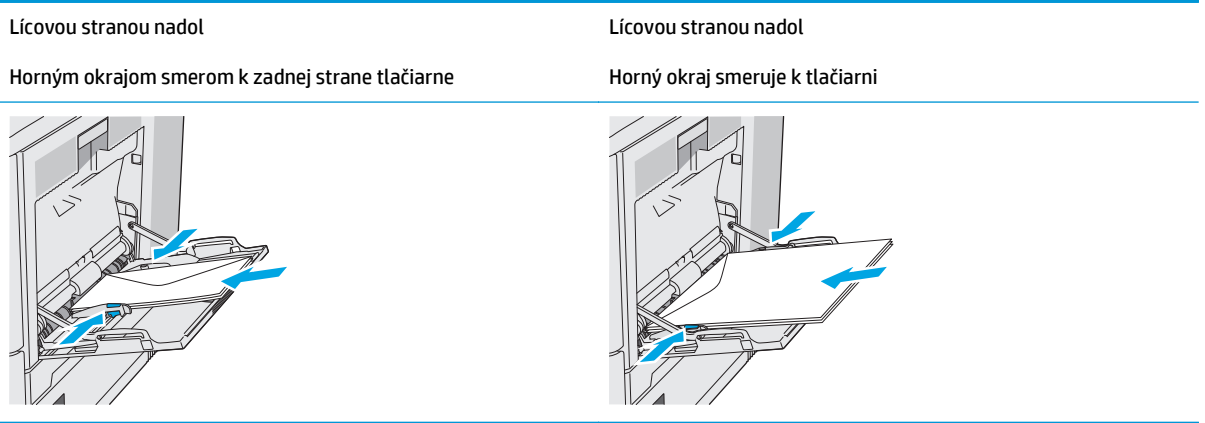

# **Vkladanie a tlač na štítky**

## **Úvod**

Na tlač na hárky štítkov použite zásobník č. 2 alebo jeden z voliteľných 550-hárkových zásobníkov. Zásobník č. 1 nepodporuje štítky.

Na tlač na štítky pri použití možnosti manuálneho podávania postupujte podľa nasledujúcich krokov a vyberte správne nastavenie v ovládači tlačiarne, potom odošlite tlačovú úlohu do tlačiarne a vložte štítky do zásobníka. Pri používaní ručného podávania bude tlačiareň čakať na pokračovanie v úlohe, kým nezistí, že zásobník bol otvorený a zatvorený.

### **Manuálne podávanie štítkov**

- **1.** V softvérovom programe vyberte možnosť **Print** (Tlačiť).
- **2.** Vyberte tlačiareň v zozname tlačiarní a kliknutím alebo ťuknutím na tlačidlo **Properties** (Vlastnosti) alebo **Preferences** (Preferencie) otvorte ovládač tlače.
- **POZNÁMKA:** Názov tlačidla sa v rôznych programoch líši.
- **POZNÁMKA:** Prístup k týmto funkciám v operačnom systéme Windows 8 alebo 8.1 získate, ak na domovskej obrazovke vyberiete v ponuke **Devices** (Zariadenia) položku **Print** (Tlač) a potom vyberiete tlačiareň.
- **3.** Kliknite alebo ťuknite na tlačidlo **Paper/Quality** (Papier/Kvalita).
- **4.** V rozbaľovacom zozname **Paper size** (Veľkosť papiera) vyberte správnu veľkosť pre hárky štítkov.
- **5.** V rozbaľovacom zozname **Paper type** (Typ papiera) vyberte možnosť **Labels** (Štítky).
- **6.** V rozbaľovacom zozname **Paper source** (Zdroj papiera) vyberte možnosť **Manual feed** (Manuálne podávanie).
- **<sup>2</sup> POZNÁMKA:** Pri použití funkcie manuálneho podávania tlačiareň tlačí zo zásobníka s najnižším číslom, ktorý je nakonfigurovaný pre správu veľkosť papiera, takže nie je potrebné zadať konkrétny zásobník. Napríklad, ak je zásobník 2 nakonfigurovaný na štítky, tlačiareň bude tlačiť zo zásobníka 2. Ak je zásobník 3 nainštalovaný a nakonfigurovaný na štítky, ale zásobník 2 nie je nakonfigurovaný na štítky, tlačiareň bude tlačiť zo zásobníka 3.
- **7.** Kliknutím na tlačidlo **OK** zatvorte dialógové okno **Document Properties** (Vlastnosti dokumentu).
- **8.** V dialógovom okne **Print** (Tlačiť) spustite tlač úlohy kliknutím na tlačidlo **OK**.

**9.** Vložte hárky štítkov lícom nahor, tak aby vrchný okraj papiera smeroval k pravej strane tlačiarne.

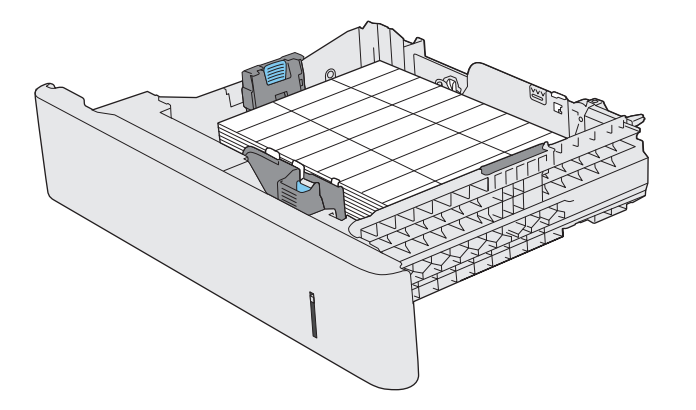

## **Použitie praktickej zošívačky (modely f, c a z)**

Praktická zošívačka môže zošiť úlohy až s 20 hárkami papiera s hmotnosťou 75 g/m.

**UPOZORNENIE:** Aby nedošlo k poškodeniu tlačiarne, nepokúšajte sa zošiť iné materiály ako papier.

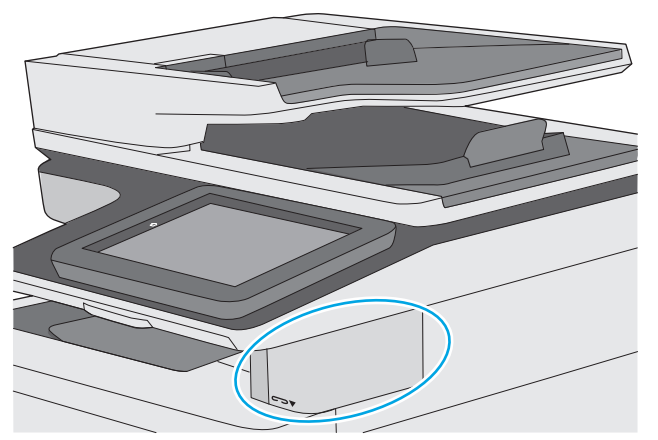

- **1.** Vložte stoh papiera do otvoru v prednej časti zošívačky.
- **2.** Počkajte, kým zošívačka pozošíva listy. Zošívačka sa aktivuje, keď rozpozná papiera a vydá zvuk zošívania.
- **<sup>2</sup> POZNÁMKA:** Ak je tlačiareň v režime spánku, môže to chvíľu trvať.
- **3.** Vytiahnite zošitý papier z otvoru.

Ak zošívačka neuvoľní papier, vykonajte nasledujúce kroky na vyriešenie problému.

**VAROVANIE!** Aby nedošlo ku zraneniu, nepokúšajte sa uvoľniť papier tak, že vložíte prst do vnútra zošívačky.

- **1.** Otvorte a zatvorte kryt zošívačky a potom skúste odstrániť papier.
- **2.** Ak je papier stále zaseknutý, uistite sa, že dvierka zošívačky sú zatvorené, a potom vypnite tlačiareň a opäť ju zapnite.

# **3 Spotrebný materiál, príslušenstvo a diely**

- [Objednávanie spotrebného materiálu, príslušenstva a dielov](#page-43-0)
- [Výmena tonerových kaziet](#page-47-0)
- [Výmena zbernej jednotky tonera](#page-52-0)
- [Výmena kaziet so spinkami \(modely f, c a z\)](#page-55-0)

#### **Ďalšie informácie:**

Tieto informácie sú správne v čase publikácie. Aktuálne informácie nájdete v časti [www.hp.com/support/](http://www.hp.com/support/colorljM577MFP) [colorljM577MFP](http://www.hp.com/support/colorljM577MFP).

Komplexná podpora pre vašu tlačiareň od spoločnosti HP zahŕňa nasledujúce informácie:

- Inštalácia a konfigurovanie
- Vzdelávanie a používanie
- Riešenie problémov
- Preberanie aktualizácií softvéru a firmvéru
- Fóra podpory
- Vyhľadanie informácií o záruke a regulačných podmienkach

# <span id="page-43-0"></span>**Objednávanie spotrebného materiálu, príslušenstva a dielov**

## **Objednávanie**

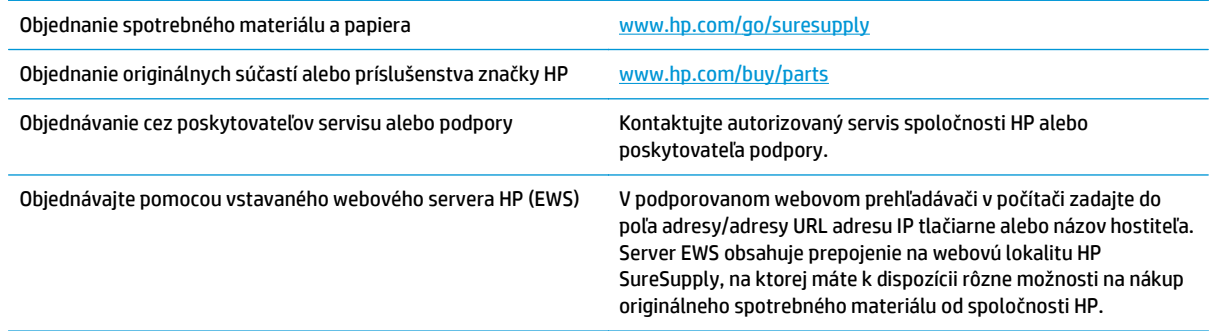

## **Spotrebný materiál a príslušenstvo**

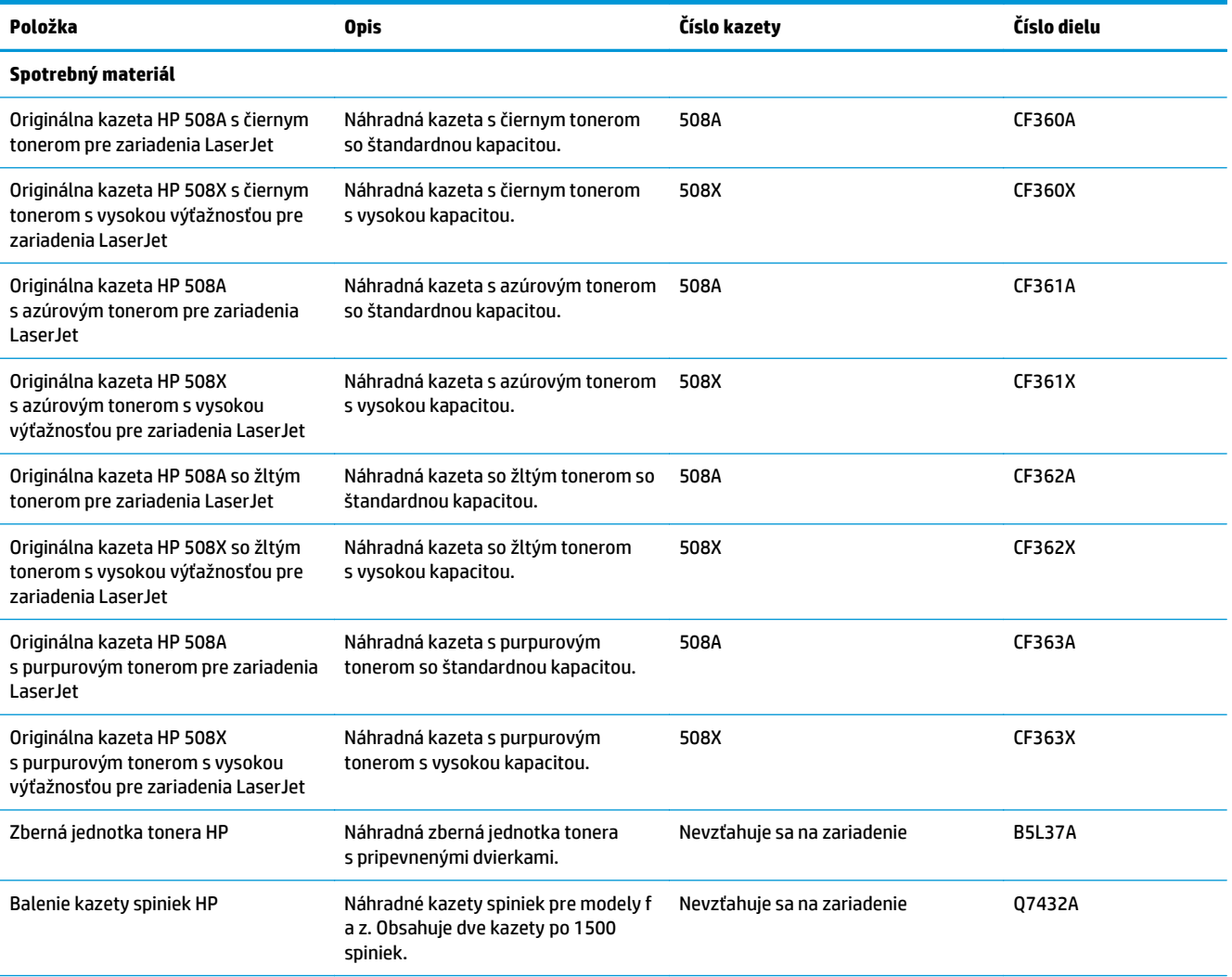

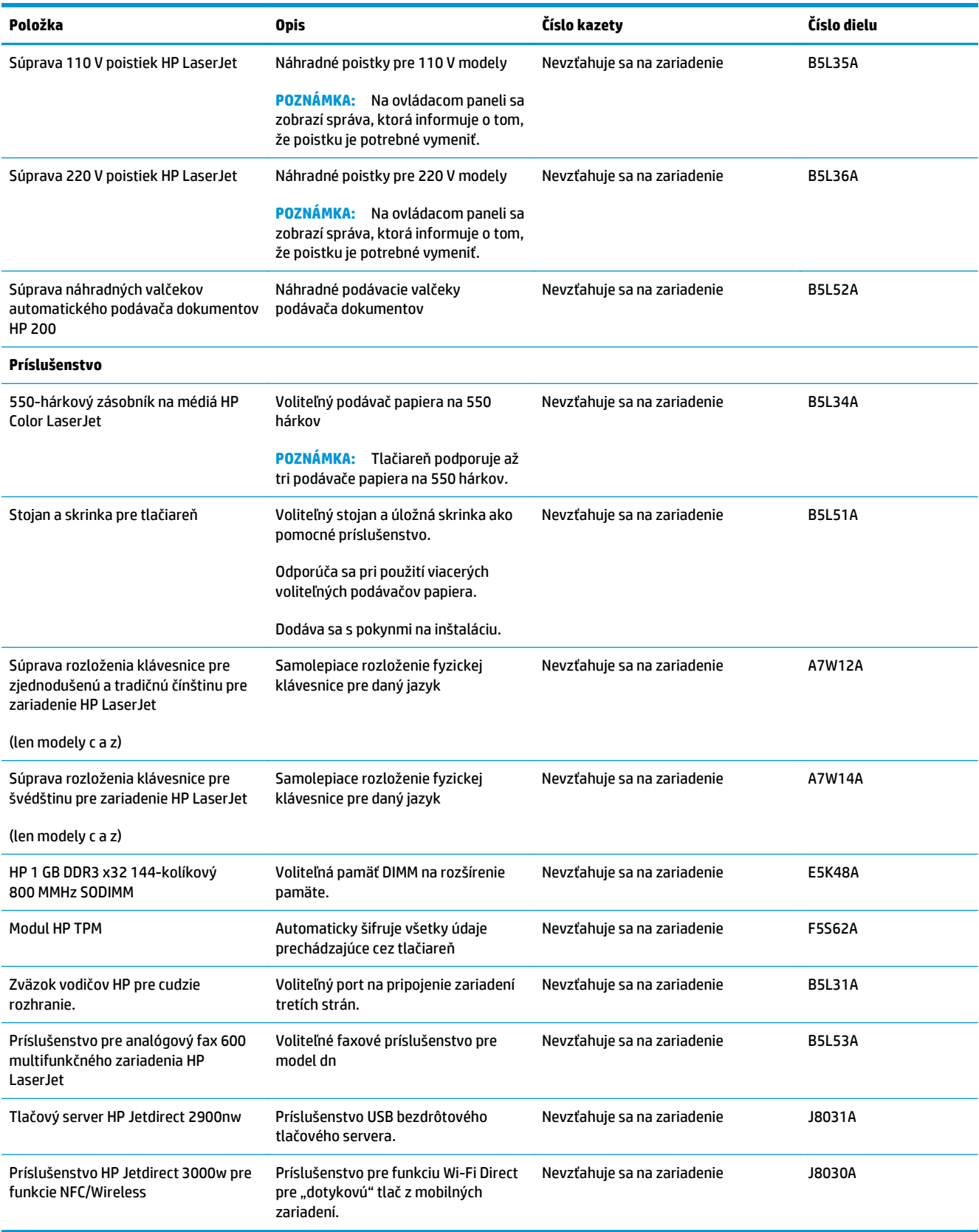

## **Diely vymeniteľné zákazníkom**

Diely vymeniteľné zákazníkom (Customer Self-Repair – CSR) sú dostupné pri mnohých tlačiarňach HP LaserJet na skrátenie času opravy. Ďalšie informácie o programe CSR a jeho výhodách možno nájsť na lokalitách [www.hp.com/go/csr-support](http://www.hp.com/go/csr-support) a [www.hp.com/go/csr-faq](http://www.hp.com/go/csr-faq).

Originálne náhradné diely HP možno objednať na lokalite [www.hp.com/buy/parts](http://www.hp.com/buy/parts) alebo u poskytovateľa servisu alebo podpory autorizovaného spoločnosťou HP. Pri objednávaní bude potrebný jeden z nasledujúcich údajov: číslo dielu, sériové číslo (nachádzajúce sa na zadnej strane tlačiarne), číslo produktu alebo názov tlačiarne.

- Diely označené v stĺpci Výmena zákazníkom slovom **Povinná** si musí zákazník nainštalovať sám, ak nie je ochotný zaplatiť za opravu dielu personálu spoločnosti HP. Na tieto diely sa v rámci záruky na zariadenie od spoločnosti HP nevzťahuje podpora na mieste inštalácie ani podpora vrátenia tlačiarne do skladu.
- Diely označené v stĺpci Výmena zákazníkom slovom **Voliteľná** vám počas záručnej doby tlačiarne na požiadanie zdarma vymení personál spoločnosti HP.

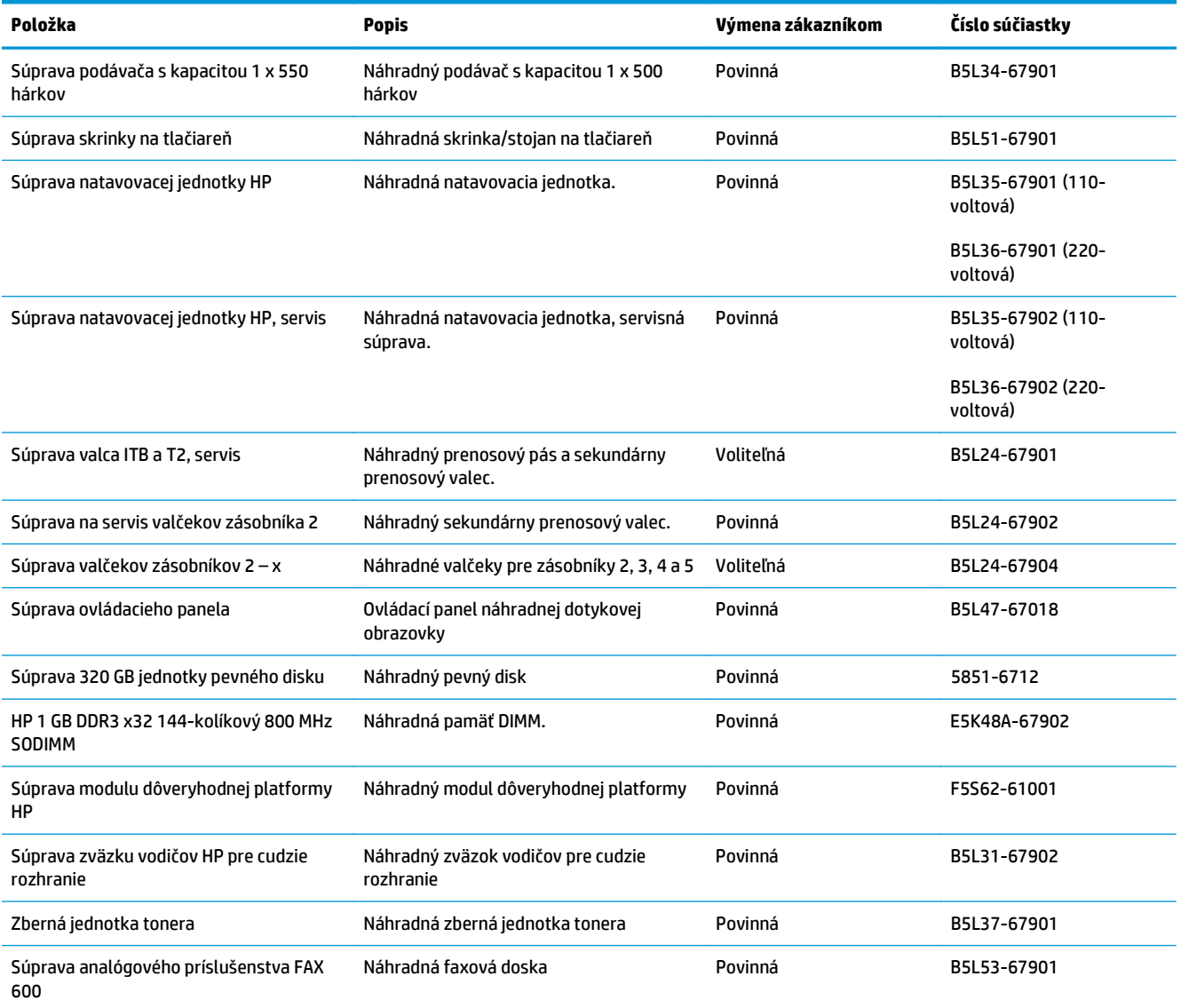

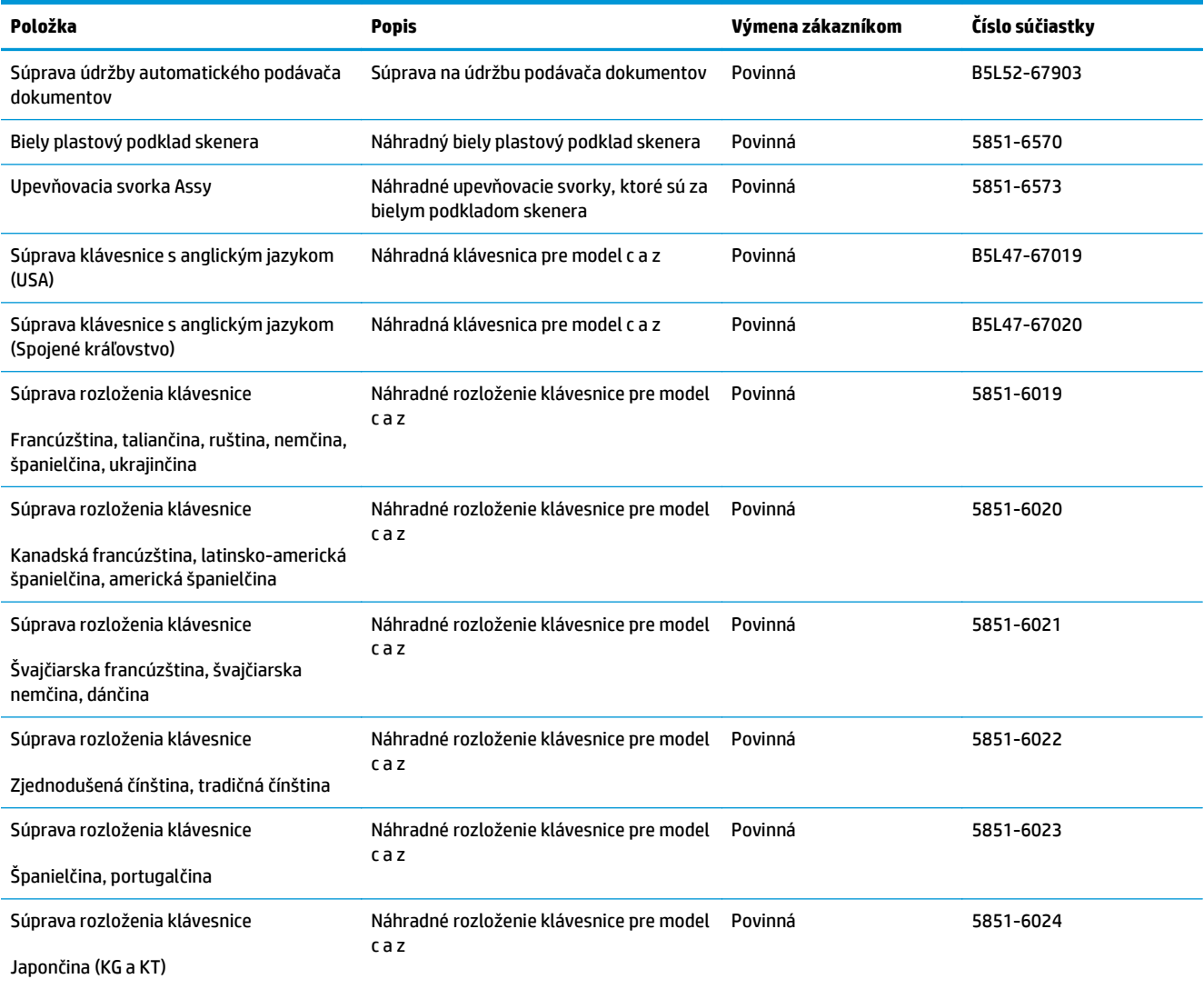

# <span id="page-47-0"></span>**Výmena tonerových kaziet**

## **Úvod**

V tejto časti sa uvádzajú podrobné informácie o tonerových kazetách pre tlačiareň vrátane pokynov na ich výmenu.

- Informácie o tonerovej kazete
- [Vyberanie a výmena kaziet](#page-49-0)

### **Informácie o tonerovej kazete**

Tlačiareň signalizuje nízky a veľmi nízky stav tonera v kazete. Skutočná zostávajúca životnosť tonerovej kazety sa môže líšiť. Zvážte zaobstaranie náhradnej kazety, aby bola dostupná v čase, keď sa kvalita tlače stane neprijateľnou.

Ak chcete zakúpiť kazety alebo skontrolovať, či sú kazety kompatibilné s tlačiarňou, prejdite na webovú lokalitu HP SureSupply na lokalite [www.hp.com/go/suresupply](http://www.hp.com/go/suresupply). Prejdite na spodnú časť stránky a skontrolujte, či súhlasí krajina/oblasť.

Tlačiareň používa štyri farby a pre každú farbu má samostatnú tonerovú kazetu: žltá (Y), purpurová (M), azúrová (C) a čierna (K). Tonerové kazety sa nachádzajú vo vnútri predných dvierok.

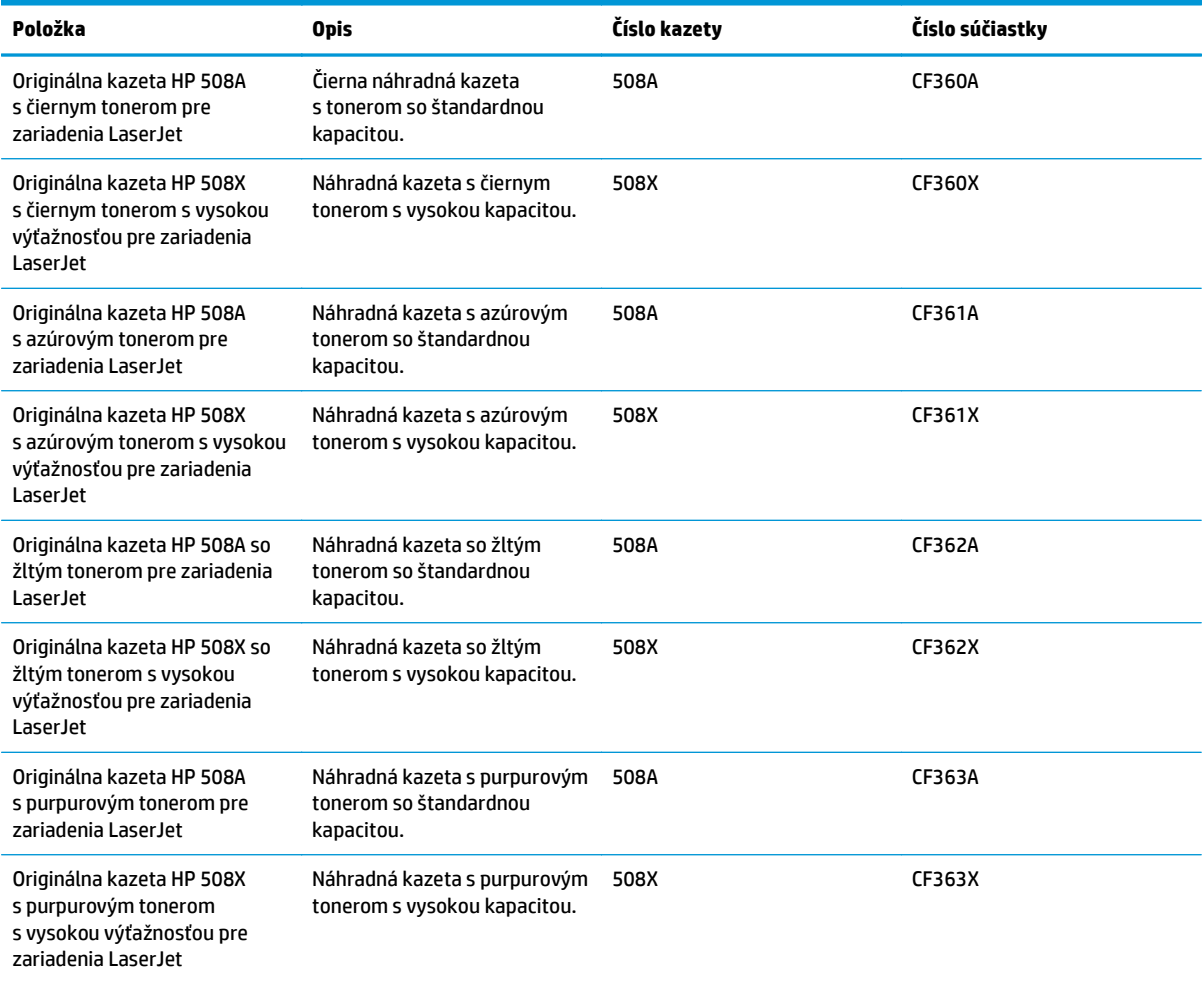

**POZNÁMKA:** Tonerové kazety s vysokou výťažnosťou obsahujú viac tonera ako štandardné kazety pre vyššiu výťažnosť. Ďalšie informácie nájdete na lokalite [www.hp.com/go/learnaboutsupplies](http://www.hp.com/go/learnaboutsupplies).

Nevyberajte tonerovú kazetu z balenia, pokiaľ ju netreba vymeniť.

**UPOZORNENIE:** Ak chcete zabrániť poškodeniu kazety, nevystavujte ju svetlu dlhšie ako pár minút. Ak sa tonerová kazeta musí vybrať z tlačiarne na dlhší čas, zakryte zelený zobrazovací valec.

Nasledujúci nákres znázorňuje komponenty tonerovej kazety.

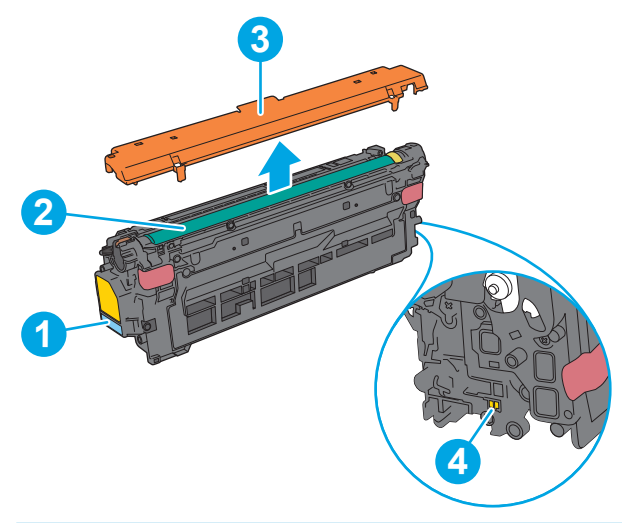

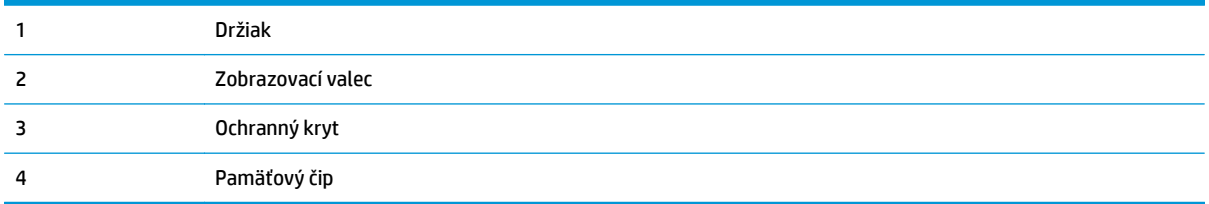

- **A UPOZORNENIE:** Ak toner zašpiní odev, otrite ho suchou handrou a vyperte v studenej vode. Horúca voda by spôsobila zapustenie tonera do tkaniny.
- **POZNÁMKA:** Informácie o recyklovaní použitých tonerových kaziet sa nachádzajú v škatuli tonerovej kazety.

## <span id="page-49-0"></span>**Vyberanie a výmena kaziet**

**1.** Otvorte predné dvierka.

**2.** Uchopte držadlo na použitej tonerovej kazete a vytiahnite ju.

**3.** Tonerovú kazetu vyberiete z ochranného puzdra odtrhnutím plastového pásika a otvorením balenia. Balenie si nechajte na recykláciu použitej tonerovej kazety.

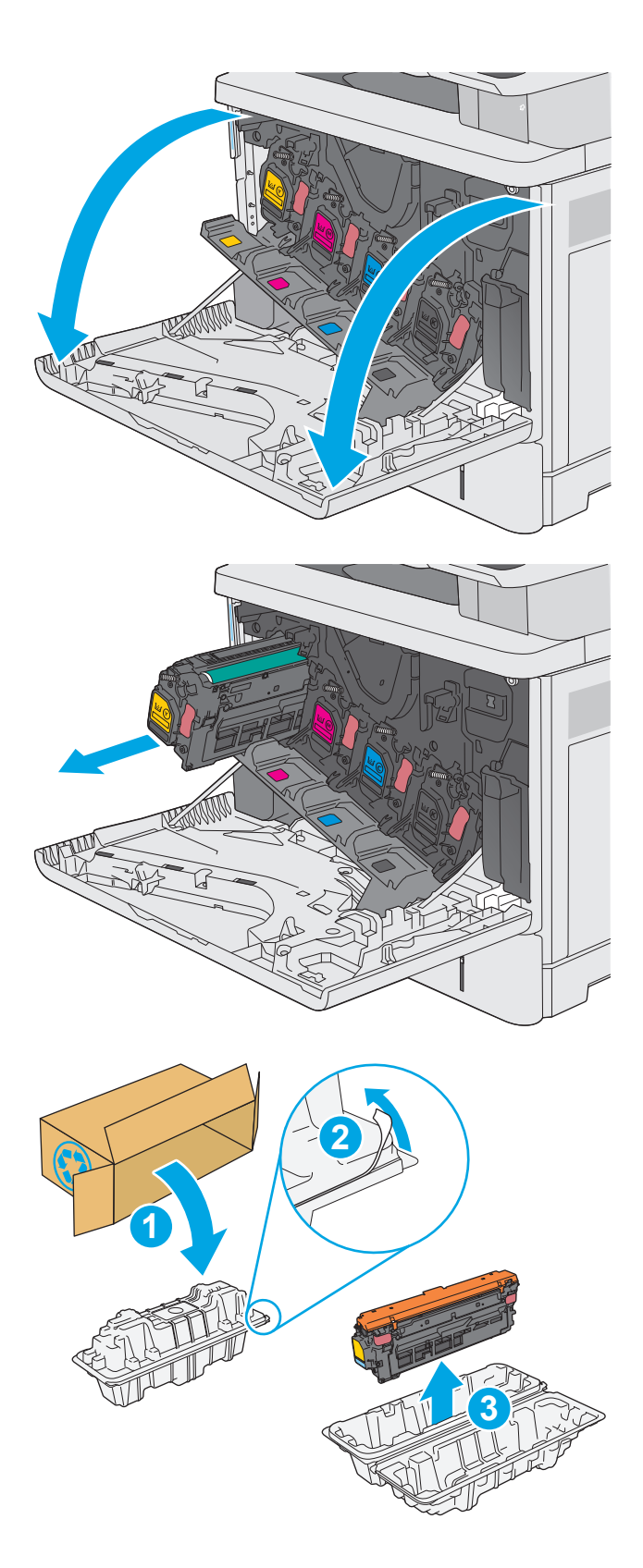

**4.** Chyťte obidva konce kazety s tonerom a 5-krát až 6-krát ňou zatraste.

**5.** Odstráňte z kazety s tonerom ochranný kryt.

**6.** Jednou rukou pridržiavajte tonerovú kazetu odspodu a druhou rukou držte držiak kazety. Zarovnajte tonerovú kazetu s otvorom a zasuňte ju do tlačiarne.

**POZNÁMKA:** Nedotýkajte sa zeleného zobrazovacieho valca. Odtlačky prstov na zobrazovacom valci môžu spôsobiť tlačové chyby.

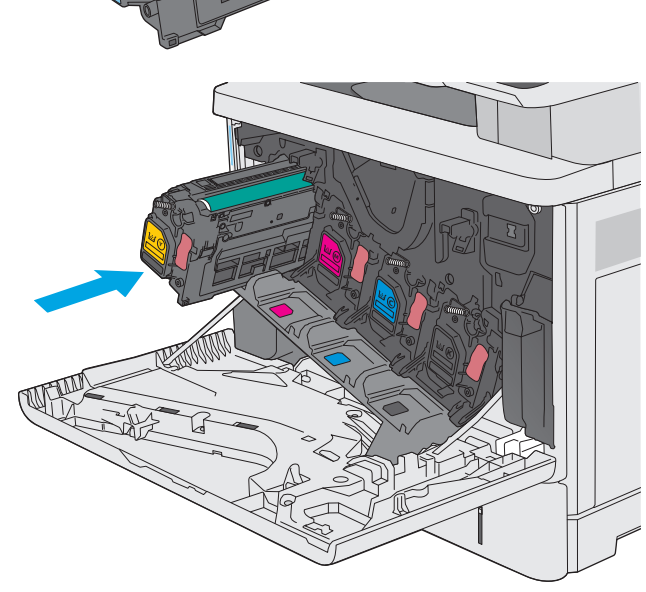

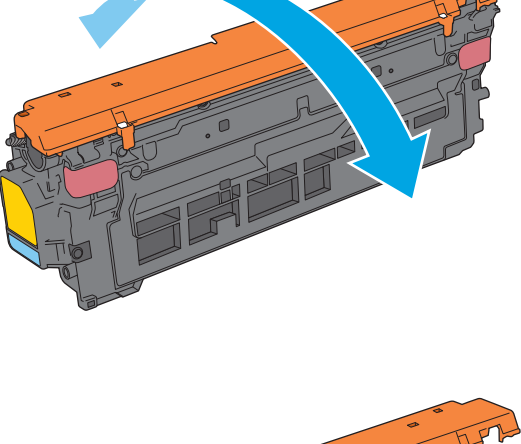

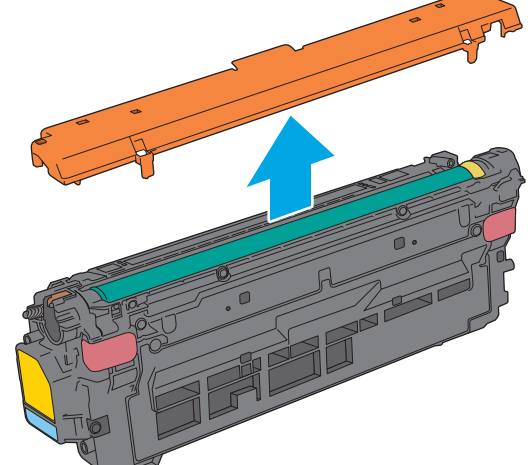

**7.** Zatvorte predné dvierka.

**8.** Zabaľte použitú tonerovú kazetu a ochranný kryt do balenia, v ktorom ste dostali novú kazetu. Pozrite si priloženú recyklačnú príručku, v ktorej nájdete informácie o recyklácii.

Spoločnosť HP pomáha recyklovať originálne kazety HP – vďaka programu HP Planet Partners, ktorý je k dispozícii vo viac ako 50 krajinách/ oblastiach a teritóriách na celom svete<sup>1)</sup>, je to jednoduché a bezplatné.

Ak chcete získať informácie o recyklácii použitých kaziet HP, navštívte lokalitu [www.hp.com/](http://www.hp.com/recycle) [recycle.](http://www.hp.com/recycle) **<sup>2</sup>**

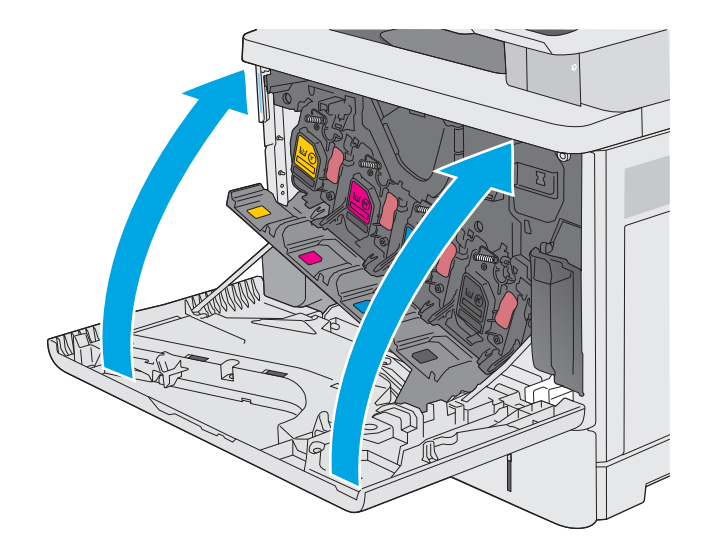

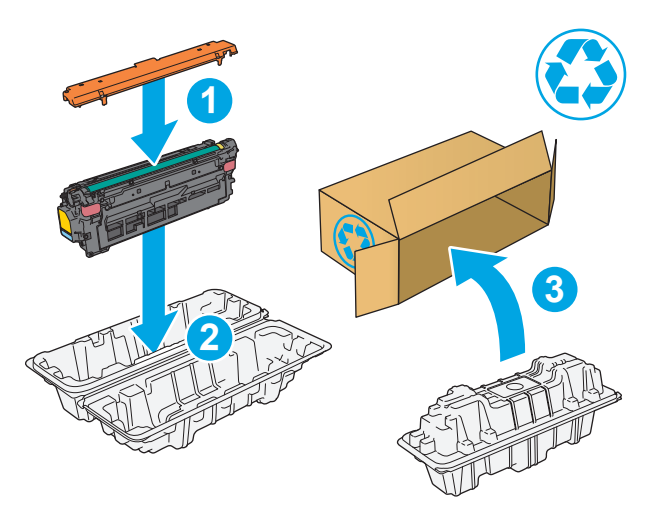

1) Dostupnosť programu sa líši. Ďalšie informácie nájdete na adrese [www.hp.com/recycle](http://www.hp.com/recycle).

# <span id="page-52-0"></span>**Výmena zbernej jednotky tonera**

## **Úvod**

V tejto časti sa uvádzajú podrobné informácie o zbernej jednotke tonera tlačiarne vrátane pokynov na jej výmenu.

Tlačiareň signalizuje, keď je zberná jednotka tonera takmer plná a keď je úplne plná. Keď je úplne plná, tlač sa zastaví, kým sa zberná jednotka tonera nevymení.

Ak chcete zakúpiť zbernú jednotku tonera (číslo dielu B5L37A), prejdite na obchod s dielmi spoločnosti HP na lokalite [www.hp.com/buy/parts](http://www.hp.com/buy/parts).

**POZNÁMKA:** Zberná jednotka tonera je navrhnutá na jedno použitie. Nepokúšajte sa zbernú jednotku tonera vyprázdniť a opakovane použiť. Toto by mohlo viesť k rozsypaniu tonera vo vnútri tlačiarne, čoho výsledkom by mohla byť znížená kvalita tlače. Po použití vráťte zbernú jednotku tonera späť cez program Planet Partners spoločnosti HP na účely recyklácie.

**A UPOZORNENIE:** Ak toner zašpiní odev, otrite ho suchou handrou a vyperte v studenej vode. Horúca voda by spôsobila zapustenie tonera do tkaniny.

### **Vybratie a výmena zbernej jednotky tonera**

**1.** Otvorte predné dvierka.

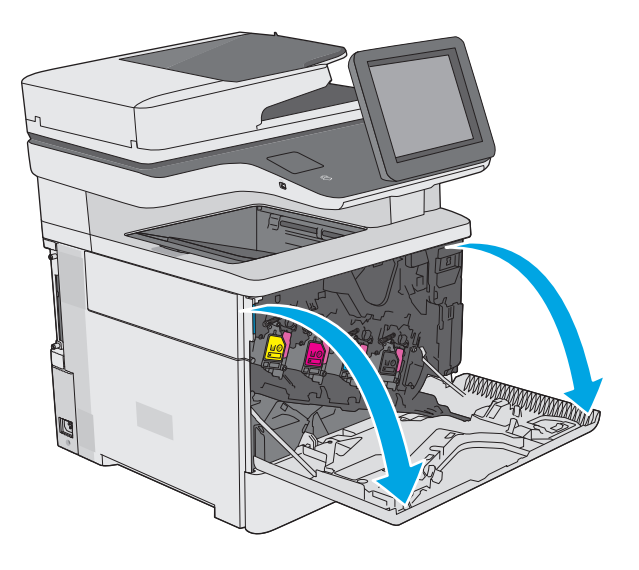

**2.** Otvorte dvierka zbernej jednotky tonera na hornej ľavej strane tlačiarne.

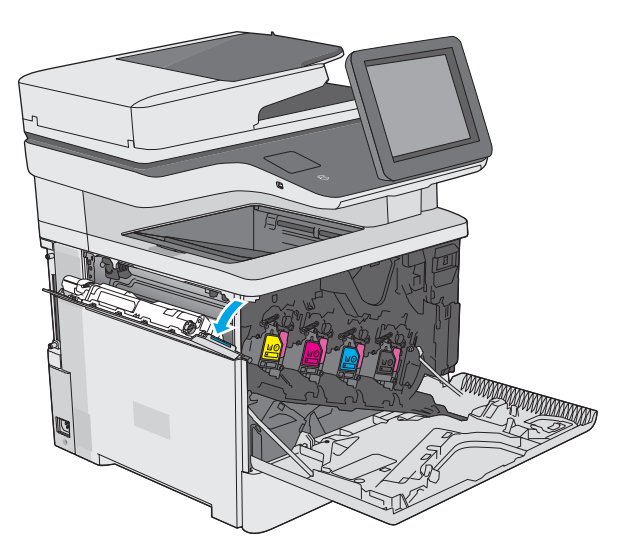

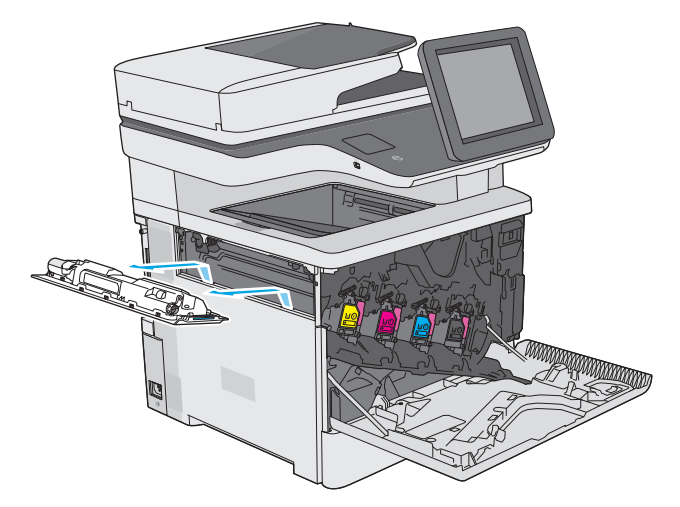

**4.** Vyberte novú zbernú jednotku tonera z obalu.

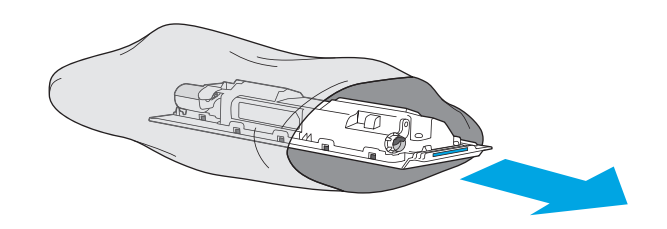

**3.** Vytiahnite von zbernú jednotku tonera a

pripojené dvierka.

**5.** Vložte novú zbernú jednotku tonera a pripojené dvierka do tlačiarne. Zarovnajte zarážky na dvierkach s otvormi na tlačiarni.

**6.** Zatvorte dvierka zbernej jednotky tonera.

**7.** Zatvorte predné dvierka.

Pri recyklácii použitej zbernej jednotky tonera postupujte podľa pokynov priložených k novej zbernej jednotke tonera.

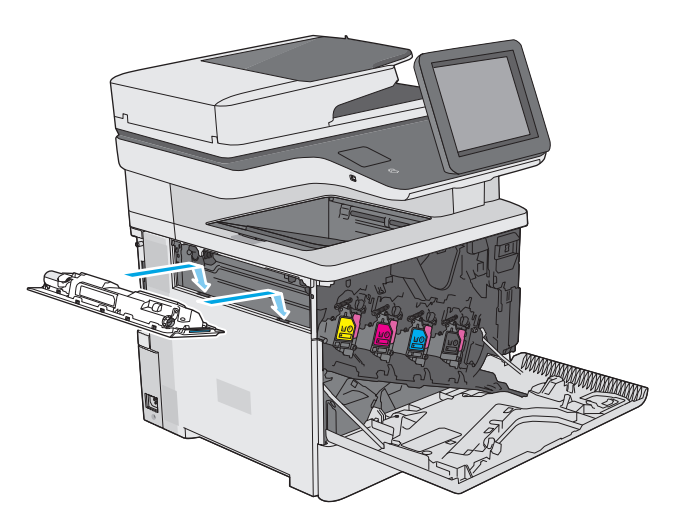

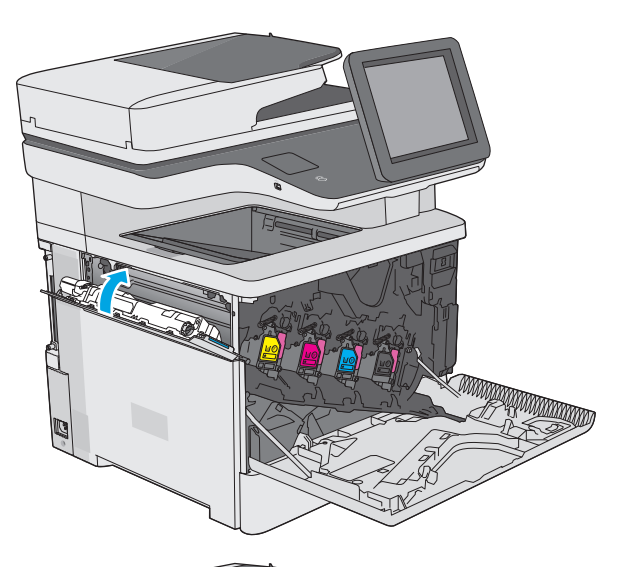

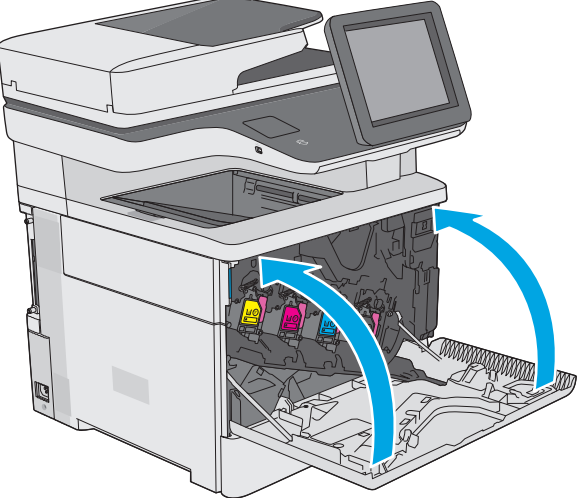

# <span id="page-55-0"></span>**Výmena kaziet so spinkami (modely f, c a z)**

## **Úvod**

V tejto časti sa uvádzajú podrobné informácie o kazetách so spinkami pre tlačiareň vrátane pokynov na ich výmenu.

Ak chcete zakúpiť balenie dvoch kaziet so spinkami (číslo dielu Q7432A), prejdite na obchod s dielmi spoločnosti HP na lokalite [www.hp.com/buy/parts.](http://www.hp.com/buy/parts) Každá kazeta pojme 1 500 nevytvarovaných spiniek.

### **Vyberanie a výmena kazety so spinkami**

**1.** Otvorte kryt zošívačky.

**POZNÁMKA:** Otvorením krytu deaktivujete zošívačku.

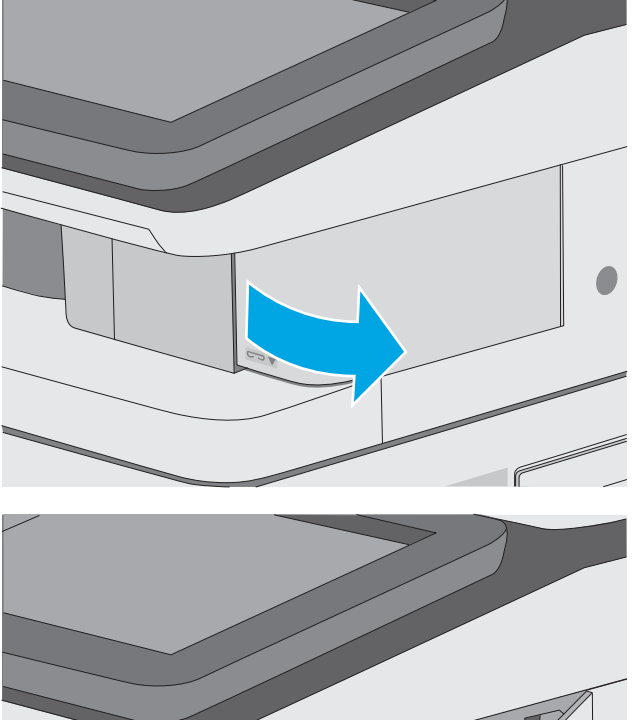

**2.** Vyberte kazetu so spinkami z tlačiarne.

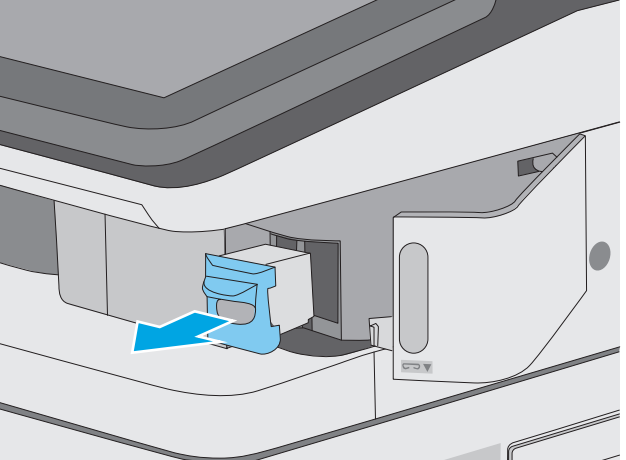

**3.** Vložte novú kazetu so spinkami do otvoru vo vnútri krytu zošívačky.

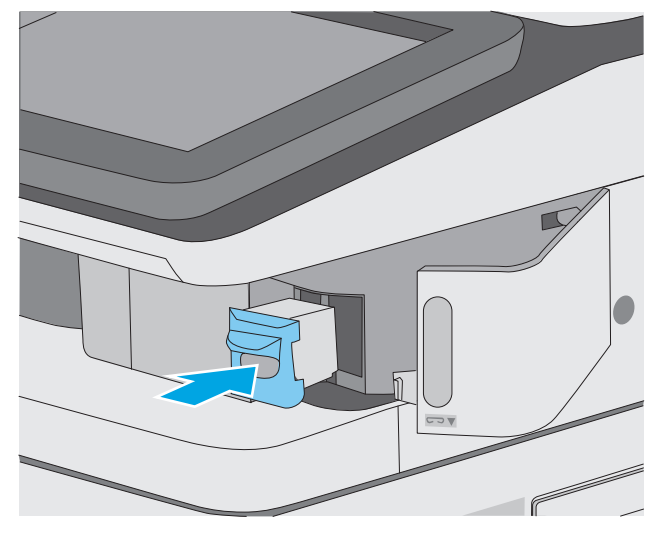

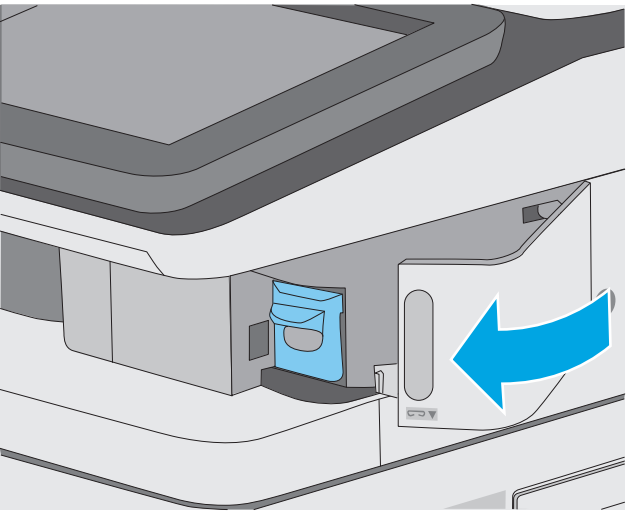

**4.** Zatvorte kryt zošívačky.

# **4 Tlač**

- Tlač[ové úlohy \(Windows\)](#page-59-0)
- Tlač[ové úlohy \(OS X\)](#page-64-0)
- Ukladanie tlačových úloh do tlač[iarne na neskoršiu alebo súkromnú tla](#page-67-0)č
- [Mobilná tla](#page-71-0)č
- Tlač [z portu USB](#page-75-0)

#### **Ďalšie informácie:**

Tieto informácie sú správne v čase publikácie. Aktuálne informácie nájdete v časti [www.hp.com/support/](http://www.hp.com/support/colorljM577MFP) [colorljM577MFP](http://www.hp.com/support/colorljM577MFP).

Komplexná podpora pre vašu tlačiareň od spoločnosti HP zahŕňa nasledujúce informácie:

- Inštalácia a konfigurovanie
- Vzdelávanie a používanie
- Riešenie problémov
- Preberanie aktualizácií softvéru a firmvéru
- Fóra podpory
- Vyhľadanie informácií o záruke a regulačných podmienkach

# <span id="page-59-0"></span>**Tlačové úlohy (Windows)**

## **Tlač (Windows)**

Nasledujúci postup opisuje proces základnej tlače pre systém Windows.

- **1.** V softvérovom programe vyberte možnosť **Print** (Tlač).
- **2.** V zozname tlačiarní vyberte príslušnú tlačiareň. Ak chcete zmeniť tieto nastavenia, kliknutím alebo ťuknutím na tlačidlo **Properties** (Vlastnosti) alebo **Preferences** (Predvoľby) otvorte ovládač tlače.
	- **POZNÁMKA:** Názov tlačidla sa v rôznych softvérových programoch líši.
	- **POZNÁMKA:** Prístup k týmto funkciám v operačnom systéme Windows 8 alebo 8.1 získate, ak v aplikácii domovskej obrazovky vyberiete v ponuke **Devices** (Zariadenia) položku **Print** (Tlač) a potom vyberiete tlačiareň.
	- **POZNÁMKA:** Ďalšie informácie získate kliknutím na tlačidlo Pomocníka (?) v ovládači tlače.
	- **POZNÁMKA:** Vzhľad ovládača tlače sa môže líšiť od vyobrazenia v tomto dokumente, ale potrebné kroky sú rovnaké.

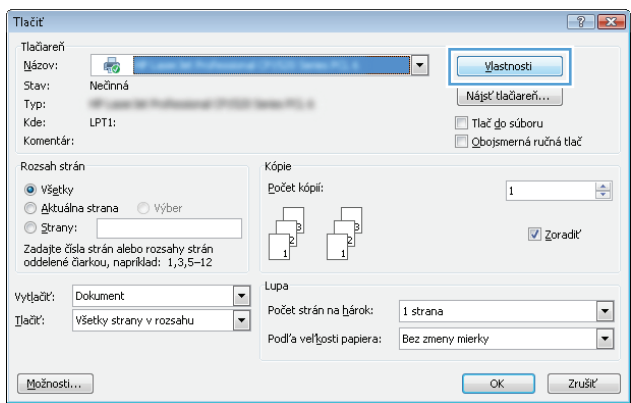

**3.** Kliknutím alebo ťuknutím na jednotlivé karty v ovládači tlače môžete nakonfigurovať dostupné možnosti. Nastavte napríklad orientáciu papiera na karte **Finishing** (Dokončovanie) a zdroj papiera, typ papiera, veľkosť papiera a nastavenie kvality na karte **Paper/Quality** (Papier/Kvalita).

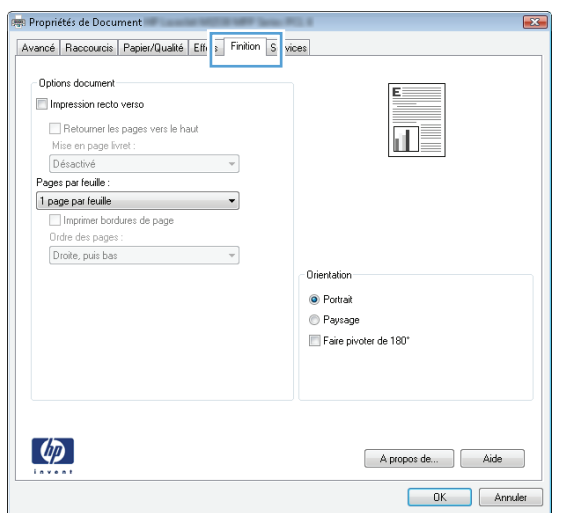

- **4.** Kliknutím alebo ťuknutím na tlačidlo **OK** sa vrátite do dialógového okna **Print** (Tlač). Na tejto obrazovke vyberte počet kópií na tlač.
- **5.** Vytlačte úlohu kliknutím alebo ťuknutím na tlačidlo **OK**.

### **Automatická tlač na obidve strany (Windows)**

Tento postup použite pre tlačiarne, ktoré majú nainštalovanú automatickú duplexnú jednotku. Ak tlačiareň nemá nainštalovanú automatickú duplexnú jednotku alebo v prípade tlače na typy papiera, ktoré duplexná jednotka nepodporuje, môžete tlačiť na obe strany manuálne.

- **1.** V softvérovom programe vyberte možnosť **Print** (Tlačiť).
- **2.** Vyberte tlačiareň v zozname tlačiarní a kliknutím alebo ťuknutím na tlačidlo **Properties** (Vlastnosti) alebo **Preferences** (Preferencie) otvorte ovládač tlače.
	- **POZNÁMKA:** Názov tlačidla sa v rôznych softvérových programoch líši.
- **POZNÁMKA:** Prístup k týmto funkciám v operačnom systéme Windows 8 alebo 8.1 získate, ak v aplikácii domovskej obrazovky vyberiete v ponuke **Devices** (Zariadenia) položku **Print** (Tlač) a potom vyberiete tlačiareň.
- **3.** Kliknite alebo ťuknite na kartu **Finishing** (Koncová úprava).
- **4.** Označte začiarkavacie políčko **Print on both sides** (Tlačiť na obe strany). Kliknutím na tlačidlo **OK** zavrite dialógové okno **Document Properties** (Vlastnosti dokumentu).
- **5.** V dialógovom okne **Print** (Tlač) spustite tlač úlohy kliknutím na tlačidlo **OK**.

#### **Manuálna tlač na obidve strany (Windows)**

Tento postup použite v prípade tlačiarní, ktoré nemajú nainštalovanú automatickú duplexnú jednotku, alebo v prípade tlače na papier, ktorý duplexná jednotka nepodporuje.

- **1.** V softvérovom programe vyberte možnosť **Tlačiť**.
- **2.** Vyberte tlačiareň v zozname tlačiarní a kliknutím alebo ťuknutím na tlačidlo **Properties** (Vlastnosti) alebo **Preferences** (Preferencie) otvorte ovládač tlače.
- <sup>学</sup>/ POZNÁMKA: Názov tlačidla sa v rôznych programoch líši.
- **POZNÁMKA:** Prístup k týmto funkciám v operačnom systéme Windows 8 alebo 8.1 získate, ak v aplikácii domovskej obrazovky vyberiete v ponuke **Devices** (Zariadenia) položku **Print** (Tlač) a potom vyberiete tlačiareň.
- **3.** Kliknite alebo ťuknite na kartu **Finishing** (Koncová úprava).
- **4.** Začiarknite políčko **Print On Both Sides (manually)** (Tlač na obe strany (manuálna)). Vytlačte prvú stranu úlohy kliknutím na tlačidlo **OK**.
- **5.** Vyberte vytlačený stoh z výstupnej priehradky a potom ho umiestnite do zásobníka 1.
- **6.** V prípade výzvy pokračujte dotykom príslušného tlačidla na ovládacom paneli.

## **Tlač viacerých strán na jeden hárok (Windows)**

- **1.** V softvérovom programe vyberte možnosť **Print** (Tlačiť).
- **2.** Vyberte tlačiareň v zozname tlačiarní a kliknutím alebo ťuknutím na tlačidlo **Properties** (Vlastnosti) alebo **Preferences** (Preferencie) otvorte ovládač tlače.
	- **POZNÁMKA:** Názov tlačidla sa v rôznych softvérových programoch líši.
- **POZNÁMKA:** Prístup k týmto funkciám v operačnom systéme Windows 8 alebo 8.1 získate, ak v aplikácii domovskej obrazovky vyberiete v ponuke **Devices** (Zariadenia) položku **Print** (Tlač) a potom vyberiete tlačiareň.
- **3.** Kliknite alebo ťuknite na kartu **Finishing** (Koncová úprava).
- **4.** V rozbaľovacom zozname **Pages per sheet** (Počet strán na hárok) vyberte počet strán na hárok.
- **5.** Vyberte požadované možnosti pre položky **Print page borders** (Tlač okrajov strany), **Page order** (Poradie strán) a **Orientation** (Orientácia). Kliknutím na tlačidlo **OK** zavrite dialógové okno **Document Properties** (Vlastnosti dokumentu).
- **6.** V dialógovom okne **Print** (Tlač) spustite tlač úlohy kliknutím na tlačidlo **OK**.

#### **Výber typu papiera (Windows)**

- **1.** V softvérovom programe vyberte možnosť **Print** (Tlačiť)
- **2.** Vyberte tlačiareň v zozname tlačiarní a kliknutím alebo ťuknutím na tlačidlo **Properties** (Vlastnosti) alebo **Preferences** (Preferencie) otvorte ovládač tlače.
- **POZNÁMKA:** Názov tlačidla sa v rôznych softvérových programoch líši.
- **POZNÁMKA:** Prístup k týmto funkciám v operačnom systéme Windows 8 alebo 8.1 získate, ak v aplikácii domovskej obrazovky vyberiete v ponuke **Devices** (Zariadenia) položku **Print** (Tlač) a potom vyberiete tlačiareň.
- **3.** Kliknite alebo ťuknite na tlačidlo **Paper/Quality** (Papier/Kvalita).
- **4.** Z rozbaľovacieho zoznamu **Paper type** (Typ papiera) kliknite na možnosť **More...** (Ďalšie...).
- **5.** Rozbaľte zoznam možností **Type is:** (Typ je:) možnosti.
- **6.** Rozbaľte kategóriu typov papiera, ktorá najlepšie popisuje váš papier.
- **7.** Zvoľte možnosť pre používaný typ papiera a potom kliknite na tlačidlo **OK**.
- **8.** Kliknutím na tlačidlo **OK** zavrite dialógové okno **Document Properties** (Vlastnosti dokumentu). V dialógovom okne **Print** (Tlač) spustite tlač úlohy kliknutím na tlačidlo **OK**.

Ak je potrebné konfigurovať zásobník, na ovládacom paneli tlačiarne sa zobrazí hlásenie o konfigurácii zásobníka.

- **9.** Zásobník naplňte určeným typom a veľkosťou papiera a potom zásobník zavrite.
- **10.** Dotknutím sa tlačidla OK potvrďte zistenú veľkosť a typ papiera alebo dotknutím sa tlačidla Modify (Upraviť) vyberte inú veľkosť alebo typ papiera.
- **11.** Vyberte správnu veľkosť a typ a potom sa dotknite tlačidla OK.

## **Doplnkové úlohy tlače**

Prejdite na stránku [www.hp.com/support/colorljM577MFP](http://www.hp.com/support/colorljM577MFP).

K dispozícii sú pokyny na vykonanie konkrétnych tlačových úloh, napríklad týchto:

- Vytvorenie a používanie klávesových skratiek alebo predvolieb
- Výber veľkosti papiera alebo používanie vlastnej veľkosti papiera
- Výber orientácie strany
- Vytvorenie brožúrky
- Prispôsobenie dokumentu konkrétnej veľkosti papiera
- Vytlačenie prvej alebo poslednej strany dokumentu na iný typ papiera
- Tlač vodotlače na dokument

# <span id="page-64-0"></span>**Tlačové úlohy (OS X)**

## **Postup tlače (OS X)**

Nasledujúci postup opisuje proces základnej tlače pre systém OS X.

- **1.** Kliknite na ponuku **File** (Súbor) a potom kliknite na možnosť **Print** (Tlačiť).
- **2.** Vyberte tlačiareň.
- **3.** Kliknite na položku **Show Details** (Zobraziť podrobnosti) alebo **Copies & Pages** (Kópie a strany) a potom vyberte iné ponuky na úpravu nastavení tlače.

**POZNÁMKA:** Názov položky sa v rôznych programoch líši.

**4.** Kliknite na tlačidlo **Print** (Tlačiť).

## **Automatická tlač na obidve strany (OS X)**

- **<sup>2</sup> POZNÁMKA:** Tieto informácie sa vzťahujú na tlačiarne, ktoré sú vybavené automatickou duplexnou jednotkou.
- **POZNÁMKA:** Táto funkcia je dostupná, ak je nainštalovaný ovládač tlače HP. Nemusí byť dostupná, ak používate službu AirPrint.
	- **1.** Kliknite na ponuku **File** (Súbor) a potom kliknite na možnosť **Print** (Tlačiť).
	- **2.** Vyberte tlačiareň.
	- **3.** Kliknite na položku **Show Details** (Zobraziť podrobnosti) alebo **Copies & Pages** (Kópie a strany) a potom kliknite na ponuku **Layout** (Rozloženie).

**POZNÁMKA:** Názov položky sa v rôznych programoch líši.

- **4.** V rozbaľovacom zozname **Two-Sided** (Obojstranné) vyberte požadovanú možnosť väzby.
- **5.** Kliknite na tlačidlo **Print** (Tlačiť).

### **Manuálna tlač na obidve strany (OS X)**

**POZNÁMKA:** Táto funkcia je dostupná, ak je nainštalovaný ovládač tlače HP. Nemusí byť dostupná, ak používate službu AirPrint.

- **1.** Kliknite na ponuku **File** (Súbor) a potom kliknite na možnosť **Print** (Tlač).
- **2.** Vyberte tlačiareň.
- **3.** Kliknite na položku **Show Details** (Zobraziť podrobnosti) alebo **Copies & Pages** (Kópie a strany) a potom kliknite na ponuku **Manual Duplex** (Manuálna obojstranná tlač).

**POZNÁMKA:** Názov položky sa v rôznych programoch líši.

- **4.** Kliknite do rámčeka **Manual Duplex** (Manuálna obojstranná tlač) a vyberte možnosť viazania.
- **5.** Kliknite na tlačidlo **Print** (Tlačiť).
- **6.** Choďte k tlačiarni a zo zásobníka 1 vyberte všetok čistý papier.
- **7.** Vyberte vytlačený stoh z výstupnej priehradky a vložte ho do vstupného zásobníka potlačenou stranou nahor.
- **8.** V prípade výzvy pokračujte dotykom príslušného tlačidla na ovládacom paneli.

## **Tlač viacerých strán na jeden hárok (OS X)**

- **1.** Kliknite na ponuku **File** (Súbor) a potom kliknite na možnosť **Print** (Tlač).
- **2.** Vyberte tlačiareň.
- **3.** Kliknite na položku **Show Details** (Zobraziť podrobnosti) alebo **Copies & Pages** (Kópie a strany) a potom kliknite na ponuku **Layout** (Rozloženie).

**POZNÁMKA:** Názov položky sa v rôznych programoch líši.

- **4.** V rozbaľovacom zozname **Pages per Sheet** (Počet strán na hárok) vyberte počet strán, ktoré chcete vytlačiť na každom hárku.
- **5.** V oblasti **Layout Direction** (Poradie strán) vyberte poradie a umiestnenie strán na hárku.
- **6.** V ponuke **Borders** (Okraje) vyberte typ okraja, ktorý chcete vytlačiť okolo každej stránky na hárku.
- **7.** Kliknite na tlačidlo **Print** (Tlačiť).

### **Výber typu papiera (OS X)**

- **1.** Kliknite na ponuku **File** (Súbor) a potom kliknite na možnosť **Print** (Tlač).
- **2.** Vyberte tlačiareň.
- **3.** Kliknite na položku **Show Details** (Zobraziť podrobnosti) alebo **Copies & Pages** (Kópie a strany) a potom kliknite na ponuku **Media & Quality** (Médiá a kvalita) alebo **Paper/Quality** (Papier/kvalita).

**POZNÁMKA:** Názov položky sa v rôznych programoch líši.

- **4.** Vyberte možnosť **Media & Quality** (Médiá a kvalita) alebo **Paper/Quality** (Papier/kvalita).
	- **POZNÁMKA:** Tento zoznam obsahuje hlavné možnosti, ktoré sú k dispozícii. Niektoré možnosti nie sú dostupné na všetkých tlačiarňach.
		- **Media Type** (Typ média): Zvoľte možnosť pre typ papiera pre tlačovú úlohu.
		- **Print Quality** (Kvalita tlače): Zvoľte úroveň rozlíšenia pre tlačovú úlohu.
		- **Edge-To-Edge Printing** (Tlač od okraja po okraj): Vyberte túto možnosť na tlač blízko k okrajom papiera.
		- **EconoMode**: Vyberte túto možnosť na šetrenie tonerom, pri tlači konceptov dokumentov.
- **5.** Kliknite na tlačidlo **Print** (Tlačiť).

#### **Doplnkové úlohy tlače**

Prejdite na stránku [www.hp.com/support/colorljM577MFP](http://www.hp.com/support/colorljM577MFP).

K dispozícii sú pokyny na vykonanie konkrétnych tlačových úloh, napríklad týchto:

- Vytvorenie a používanie klávesových skratiek alebo predvolieb
- Výber veľkosti papiera alebo používanie vlastnej veľkosti papiera
- Výber orientácie strany
- Vytvorenie brožúrky
- Prispôsobenie dokumentu konkrétnej veľkosti papiera
- Vytlačenie prvej alebo poslednej strany dokumentu na iný typ papiera
- Tlač vodotlače na dokument

## <span id="page-67-0"></span>**Ukladanie tlačových úloh do tlačiarne na neskoršiu alebo súkromnú tlač**

## **Úvod**

Nasledujúce informácie obsahujú postup na vytvorenie a tlačenie dokumentov uložených v tlačiarni. Tieto úlohy môžete vytlačiť neskôr alebo súkromne.

- Vytvorenie uloženej úlohy (Windows)
- [Vytvorenie uloženej úlohy \(OS X\)](#page-69-0)
- Tlač [uloženej úlohy](#page-69-0)
- [Odstránenie uloženej úlohy](#page-70-0)

### **Vytvorenie uloženej úlohy (Windows)**

Ukladajte úlohy v tlačiarni na súkromnú alebo oneskorenú tlač.

- **POZNÁMKA:** Vzhľad ovládača tlače sa môže líšiť od vyobrazenia v tomto dokumente, ale potrebné kroky sú rovnaké.
	- **1.** V softvérovom programe vyberte možnosť **Tlačiť**.
	- **2.** Vyberte tlačiareň v zozname tlačiarní a vyberte položku **Properties** (Vlastnosti) alebo **Preferences** (Predvoľby) (názov sa v rôznych softvérových programoch líši).
	- **POZNÁMKA:** Názov tlačidla sa v rôznych softvérových programoch líši.
	- **POZNÁMKA:** Prístup k týmto funkciám v operačnom systéme Windows 8 alebo 8.1 získate, ak v aplikácii domovskej obrazovky vyberiete v ponuke **Devices** (Zariadenia) položku **Print** (Tlač) a potom vyberiete tlačiareň.

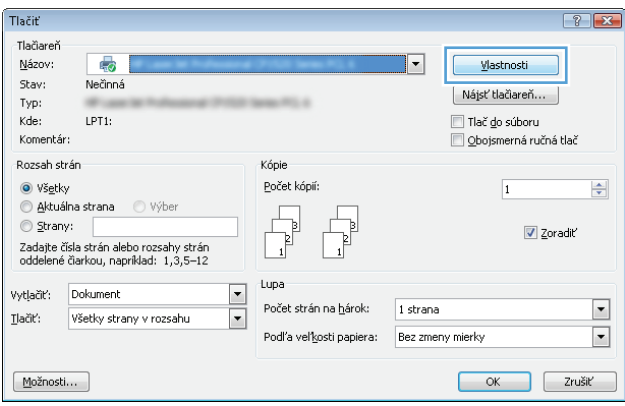

**3.** Kliknite na kartu **Job Storage** (Uloženie úlohy).

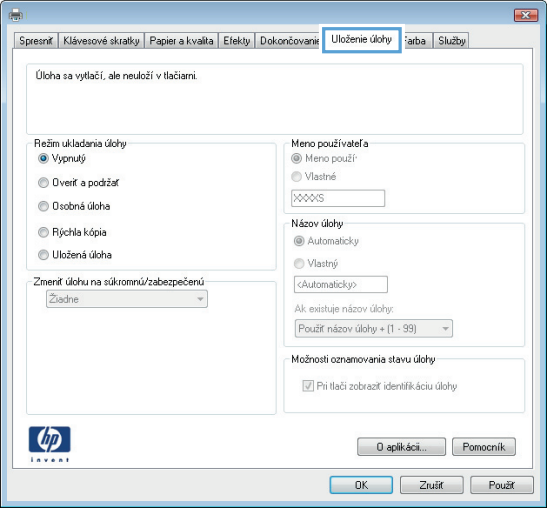

- **4.** Vyberte možnosť **Job Storage Mode** (Režim ukladania úloh).
	- **Proof and Hold** (Kontrola a pozastavenie): Vytlačte a skontrolujte jednu kópiu úlohy a potom vytlačte ďalšie kópie.
	- **Personal Job** (Osobná úloha): Úloha sa nevytlačí dovtedy, pokiaľ o to nepožiadate prostredníctvom ovládacieho panela tlačiarne. Pokiaľ ide o tento režim ukladania úloh, môžete si vybrať jednu z možností **Make Job Private/Secure** (Nastavenie súkromnej alebo zabezpečenej úlohy). Ak úlohe priradíte osobné identifikačné číslo (PIN), cez ovládací panel musíte zadať toto číslo PIN. Ak zašifrujete úlohu, na ovládacom paneli je potrebné zadať požadované heslo. Tlačová úloha sa odstráni z pamäte po tom, ako sa vytlačí, a stratí sa, ak sa tlačiareň prestane napájať.
	- **Quick Copy** (Rýchle kopírovanie): Tlač požadovaného počtu kópií úlohy a ich uloženie do pamäte tlačiarne, aby ste ich mohli tlačiť neskôr.
	- **Stored Job** (Uložená úloha): Uloženie úlohy v tlačiarni a umožnenie jej tlače ostatným používateľom. Pokiaľ ide o tento režim ukladania úloh, môžete si vybrať jednu z možností **Make Job Private/Secure** (Nastavenie súkromnej alebo zabezpečenej úlohy). Ak úlohe priradíte osobné identifikačné číslo (PIN), používateľ, ktorý tlačí úlohu, musí na ovládacom paneli zadať požadovaný kód PIN. Ak zašifrujete úlohu, používateľ, ktorý tlačí úlohu, musí zadať požadované heslo na ovládacom paneli.
- **5.** Ak chcete použiť vlastné meno používateľa alebo názov úlohy,kliknite na tlačidlo **Custom** (Vlastné) a potom zadajte používateľské meno alebo názov úlohy.

Ak má iná uložená úloha už príslušný názov,vyberte možnosť,ktorú chcete použiť.

- **Use Job Name + (1-99)** (Použiť názov úlohy + (1-99)): Na koniec názvu úlohy pripojte jedinečné číslo.
- **Replace Existing File** (Nahradiť existujúci súbor): Prepíšte existujúcu uloženú úlohu novou úlohou.
- **6.** Kliknutím na tlačidlo **OK** zavrite dialógové okno **Document Properties** (Vlastnosti dokumentu). V dialógovom okne **Print** (Tlačiť) spustite tlač úlohy kliknutím na tlačidlo **OK**.
- 7. Informácie o tom, ako úlohu vytlačiť, nájdete v časti "Tlač uloženej úlohy".

## <span id="page-69-0"></span>**Vytvorenie uloženej úlohy (OS X)**

Ukladajte úlohy v tlačiarni na súkromnú alebo oneskorenú tlač.

- **1.** Kliknite na ponuku **File** (Súbor) a potom kliknite na možnosť **Print** (Tlač).
- **2.** V ponuke **Printer** (Tlačiareň) vyberte túto tlačiareň.
- **3.** V ovládači tlače sa predvolene zobrazuje ponuka **Copies & Pages** (Kópie a stránky). Otvorte rozbaľovací zoznam s ponukami a kliknite na ponuku **Job Storage** (Ukladanie úloh).
- **4.** V rozbaľovacej ponuke **Mode** (Režim) zvoľte typ uloženej úlohy.
	- **Proof and Hold** (Kontrola a pozastavenie): Vytlačte a skontrolujte jednu kópiu úlohy a potom vytlačte ďalšie kópie.
	- **Personal Job** (Osobná úloha): Úloha sa nevytlačí dovtedy, pokiaľ o to nepožiadate prostredníctvom ovládacieho panela tlačiarne. Ak má úloha osobné identifikačné číslo (PIN), zadajte toto číslo PIN cez ovládací panel. Tlačová úloha sa odstráni z pamäte po tom, ako sa vytlačí, a stratí sa, ak sa tlačiareň prestane napájať.
	- **Quick Copy** (Rýchle kopírovanie): Tlač požadovaného počtu kópií úlohy a ich uloženie do pamäte tlačiarne, aby ste ich mohli tlačiť neskôr.
	- **Stored Job** (Uložená úloha): Uloženie úlohy v tlačiarni a umožnenie jej tlače ostatným používateľom. Ak má úloha osobné identifikačné číslo (PIN), používateľ, ktorý tlačí úlohu, musí na ovládacom paneli zadať požadovaný kód PIN.
- **5.** Ak chcete použiť vlastné meno používateľa alebo názov úlohy,kliknite na tlačidlo **Custom** (Vlastné) a potom zadajte používateľské meno alebo názov úlohy.

Vyberte,ktorá možnosť sa má použiť,ak má iná uložená úloha už daný názov.

- **Use Job Name + (1-99)** (Použiť názov úlohy + (1-99)): Na koniec názvu úlohy pripojte jedinečné číslo.
- **Replace Existing File** (Nahradiť existujúci súbor): Prepíšte existujúcu uloženú úlohu novou úlohou.
- **6.** Ak ste v kroku 3 zvolili možnosť **Stored Job** (Uložená úloha) alebo **Personal Job** (Osobná úloha), úlohu môžete ochrániť kódom PIN. Zadajte 4-miestne číslo do poľa **Use PIN to Print** (Použiť kód PIN na tlač). Keď sa túto úlohu pokúsia vytlačiť iní ľudia, tlačiareň ich vyzve, aby zadali toto číslo PIN.
- **7.** Ak chcete spracovať úlohu,kliknite na tlačidlo **Print** (Tlačiť).

#### **Tlač uloženej úlohy**

Na vytlačenie úlohy uloženej v pamäti tlačiarne použite nasledujúci postup.

- **1.** Na ovládacom paneli tlačiarne sa dotknite alebo stlačte tlačidlo Domov  $\mathbf{r}$ .
- **2.** Vyberte položku Retrieve from Device Memory (Načítať z pamäte zariadenia).
- **3.** Vyberte názov priečinka,kam sa má úloha uložiť.
- **4.** Vyberte názov úlohy. Ak je úloha súkromná alebo zašifrovaná,zadajte kód PIN alebo heslo.
- **5.** Upravte počet kópií a dotknutím sa tlačidla Spustiť @ alebo stlačením tlačidla OK vytlačte úlohu.

## <span id="page-70-0"></span>**Odstránenie uloženej úlohy**

Tlačiareň po odoslaní uloženej úlohy do pamäte tlačiarne prepíše všetky predchádzajúce úlohy s rovnakým menom používateľa a názvom úlohy. Ak ešte nie je uložená úloha s rovnakým menom používateľa a názvom úlohy a tlačiareň potrebuje viac voľného miesta, tlačiareň môže odstrániť iné uložené úlohy, začínajúc od najstaršej. Počet úloh, ktoré je možné uložiť v tlačiarni, môžete zmeniť pomocou ponuky General Settings (Všeobecné nastavenia) na ovládacom paneli tlačiarne.

Na vymazanie úlohy uloženej v pamäti tlačiarne použite nasledujúci postup.

- **1.** Na ovládacom paneli tlačiarne sa dotknite alebo stlačte tlačidlo Domov **..**
- **2.** Vyberte položku Retrieve from Device Memory (Načítať z pamäte zariadenia).
- **3.** Vyberte názov priečinka,v ktorom je úloha uložená.
- **4.** Vyberte názov úlohy a potom sa dotknite tlačidla Delete (Odstrániť).
- **5.** Ak je úloha súkromná alebo zašifrovaná,zadajte kód PIN alebo heslo a potom sa dotknite tlačidla Delete (Odstrániť).

## <span id="page-71-0"></span>**Mobilná tlač**

## **Úvod**

Spoločnosť HP ponúka viacero mobilných riešení a riešení služby ePrint, ktoré umožňujú jednoduchú tlač na tlačiarni HP z prenosného počítača, tabletu, inteligentného telefónu alebo iného mobilného zariadenia. Ak si chcete pozrieť úplný zoznam a určiť najlepšiu možnosť, prejdite na stránku [www.hp.com/go/](http://www.hp.com/go/LaserJetMobilePrinting) [LaserJetMobilePrinting](http://www.hp.com/go/LaserJetMobilePrinting).

- HP ePrint prostredníctvom e-mailu
- [Softvér služby HP ePrint](#page-72-0)
- **[AirPrint](#page-72-0)**
- Zabudované tlač[ové riešene pre systém Android](#page-73-0)
- Tlač [prostredníctvom funkcií Wi-Fi Direct a NFC](#page-73-0)

#### **HP ePrint prostredníctvom e-mailu**

Softvér HP ePrint umožňuje tlač dokumentov tak, že ich odošlete vo forme e-mailovej prílohy na e-mailovú adresu tlačiarne z akéhokoľvek zariadenia, ktoré podporuje odosielanie e-mailov.

Ak chcete používať softvér HP ePrint, tlačiareň musí spĺňať nasledujúce požiadavky:

- Tlačiareň musí byť pripojená ku káblovej alebo bezdrôtovej sieti a mať prístup na internet.
- V tlačiarni musia byť zapnuté webové služby HP a tlačiareň musí byť zaregistrovaná na lokalite HP Connected.

Podľa nasledujúcich pokynov spustite službu HP Web Services (Webové služby HP) a zaregistrujte sa v službe HP Connected:

- **1.** Otvorte vstavaný webový server HP (EWS):
	- **a.** Ak chcete zobraziť adresu IP alebo názov hostiteľa, na domovskej obrazovke ovládacieho panela tlačiarne sa dotknite tlačidla Network (Sieť) .
	- **b.** Otvorte webový prehliadač a do riadka s adresou zadajte adresu IP alebo názov hostiteľa presne v takom tvare, v akom sa zobrazuje na ovládacom paneli tlačiarne. Na klávesnici počítača stlačte kláves Enter. Otvorí sa server EWS.

https://10.10.XXXXX/

**POZNÁMKA:** Ak sa vo webovom prehliadači počas otvárania servera EWS zobrazí hlásenie **Vyskytol sa problém s certifikátom zabezpečenia tejto webovej lokality**, kliknite na možnosť **Pokračovať v používaní tejto webovej lokality (neodporúča sa)**.

Výberom možnosti **Pokračovať v používaní tejto webovej lokality (neodporúča sa)** nevystavujete počítač riziku počas navigácie v serveri EWS pre tlačiareň HP.

- **2.** Kliknite na kartu **HP Web Services** (Webové služby HP).
- **3.** Výberom zodpovedajúcej možnosti povoľte webové služby.
#### **Z POZNÁMKA:** Povolenie webových služieb môže trvať niekoľko minút.

**4.** Prejdite na lokalitu [www.hpconnected.com,](http://www.hpconnected.com) vytvorte si konto HP ePrint a dokončite proces nastavenia.

## **Softvér služby HP ePrint**

Softvér služby HP ePrint zjednodušuje tlač zo stolových alebo prenosných počítačov so systémom Windows alebo Mac prostredníctvom ľubovoľnej tlačiarne s aplikáciou HP ePrint. Pomocou tohto softvéru môžete jednoducho vyhľadať tlačiarne so softvérom HP ePrint, ktoré sú zaregistrované vo vašom konte HP Connected. Cieľová tlačiareň HP sa môže nachádzať v kancelárii alebo kdekoľvek inde na svete.

- **Windows:** Po inštalácii softvéru otvorte možnosť **Print** (Tlačiť) v danej aplikácii a v zozname inštalovaných tlačiarní vyberte možnosť **HP ePrint**. Kliknite na tlačidlo **Properties** (Vlastnosti) a nakonfigurujte možnosti tlače.
- **OS X:** Po inštalácii softvéru vyberte položku **File** (Súbor), **Print** (Tlač) a potom vyberte šípku vedľa položky **PDF** (v spodnej ľavej časti obrazovky ovládača). Vyberte položku **HP ePrint**.

V systéme Windows podporuje softvér služby HP ePrint aj tlač prostredníctvom adresy TCP/IP použitím lokálnych tlačiarní v sieti (LAN alebo WAN), ktoré podporujú skript UPD PostScript®.

Systémy Windows a OS X podporujú tlač IPP prostredníctvom tlačiarní pripojených k sieti LAN alebo WAN s podporou jazyka ePCL.

Systémy Windows a Mac podporujú tlač dokumentov PDF prostredníctvom verejných tlačových lokalít a tlač použitím služby HP ePrint prostredníctvom e-mailu cez službu typu cloud.

Informácie o ovládačoch a ďalšie súvisiace informácie nájdete na stránke [www.hp.com/go/eprintsoftware](http://www.hp.com/go/eprintsoftware).

- **POZNÁMKA:** Softvér služby HP ePrint je pomôcka pracovného postupu súboru PDF pre systém Mac, z technického hľadiska teda nejde o ovládač tlače.
- **POZNÁMKA:** Softvér služby HP ePrint nepodporuje tlač prostredníctvom rozhrania USB.

### **AirPrint**

Priamu tlač prostredníctvom aplikácie AirPrint od spoločnosti Apple podporuje systém iOS 4.2 alebo novší a počítače Mac s operačným systémom OS X 10.7 Lion alebo novším. Pomocou aplikácie AirPrint môžete odoslať tlač do tlačiarne priamo zo zariadení iPad, iPhone (3GS alebo novší) alebo iPod touch (tretia generácia alebo novší) z týchto mobilných aplikácií:

- Mail (E-mail)
- Photos (Fotografie)
- **Safari**
- **iBooks**
- Vybrané aplikácie tretích strán

Ak chcete používať aplikáciu AirPrint, tlačiareň musí byť pripojená k rovnakej sieti (podsieti) ako zariadenie Apple. Ďalšie informácie o používaní aplikácie AirPrint a o tom, ktoré tlačiarne HP sú s ňou kompatibilné, získate na stránke [www.hp.com/go/LaserJetMobilePrinting](http://www.hp.com/go/LaserJetMobilePrinting).

**<sup>2</sup> POZNÁMKA:** Pred použitím aplikácie AirPrint s pripojením USB skontrolujte číslo verzie. Aplikácia AirPrint verzie 1.3 a staršia nepodporuje pripojenia USB.

## **Zabudované tlačové riešene pre systém Android**

Zabudované tlačové riešene od spoločnosti HP pre systém Android a zariadenia Kindle umožňuje mobilným zariadeniam automaticky vyhľadať a tlačiť z tlačiarní od spoločnosti HP, ktoré sú pripojené k sieti alebo sa nachádzajú v dosahu bezdrôtového pripojenia určeného na tlač prostredníctvom služby Wi-Fi Direct.

Tlačiareň musí byť pripojená k rovnakej sieti (podsieti) ako zariadenie so systémom Android.

Tlačové riešenie je zabudované v podporovaných operačných systémoch, takže inštalácia ovládačov ani preberanie softvéru nie je potrebné.

Ak chcete získať ďalšie informácie o používaní zabudovaného tlačového riešenia pre systém Android a o podporovaných zariadeniach so systémom Android, prejdite na stránku [www.hp.com/go/](http://www.hp.com/go/LaserJetMobilePrinting) [LaserJetMobilePrinting](http://www.hp.com/go/LaserJetMobilePrinting).

## **Tlač prostredníctvom funkcií Wi-Fi Direct a NFC**

Spoločnosť HP poskytuje tlač prostredníctvom funkcií Wi-Fi Direct a NFC (Near Field Communication) pre tlačiarne s podporovaným príslušenstvom HP Jetdirect 3000w pre funkcie NFC/Wireless Direct. Toto príslušenstvo je dostupné ako voliteľné vybavenie pre tlačiarne HP LaserJet, ktoré sú vybavené konzolou na pripojenie hardvéru (HIP).

Tlač pomocou funkcií HP Wireless Direct, Wi-Fi Direct a rozhrania NFC umožňuje (mobilným) zariadeniam s rozhraním Wi-Fi priame bezdrôtové pripojenie k tlačiarni bez použitia bezdrôtového smerovača.

Tlačiareň nemusí byť pripojená do siete na fungovanie mobilnej prístupovej tlače.

Funkciu HP Wireless Direct môžete využiť na bezdrôtovú tlač pomocou týchto zariadení:

- iPhone, iPad alebo iPod s podporou služby Apple AirPrint alebo aplikáciou HP ePrint.
- Mobilné zariadenia so systémom Android a s aplikáciou služby HP ePrint alebo vstavaným riešením pre tlač v systéme Android.
- Osobné počítače a počítače Mac so softvérom služby HP ePrint.

Rozhranie Wi-Fi Direct môžete využiť bezdrôtovú tlač pomocou nasledujúcich zariadení:

Mobilné zariadenia so systémom Android s aplikáciou HP ePrint alebo zabudovaným tlačovým riešením systému Android

Ďalšie informácie o tlači cez funkcie HP Wireless Direct a Wi-Fi Direct nájdete na lokalite [www.hp.com/go/](http://www.hp.com/go/wirelessprinting) [wirelessprinting.](http://www.hp.com/go/wirelessprinting)

Funkcie NFC, HP Wireless Direct a Wi-Fi Direct možno aktivovať alebo deaktivovať pomocou ovládacieho panela tlačiarne.

- **1.** Na domovskej obrazovke ovládacieho panela tlačiarne sa posuňte na ponuku Administration (Správa) a vyberte ju.
- **2.** Otvorte tieto ponuky:
	- Network Settings (Nastavenia siete)
	- Wireless Menu (Ponuka bezdrôtového pripojenia)
	- Wireless Direct (Funkcia Wireless Direct)
- **3.** Bezdrôtovú tlač zapnite výberom položky On (Zap.).

**POZNÁMKA:** V prostrediach, kde je nainštalovaný viac ako jeden model tej istej tlačiarne, sa odporúča priradiť ku každej tlačiarni jedinečnejší identifikátor siete SSID, aby sa dala ľahšie identifikovať pre priamu bezdrôtovú tlač HP. SSID možno nájsť aj na stránke **How to Connect Page** (Stránka Ako sa pripojiť) dotykom tlačidla Network (Sieť)  $\frac{p}{\Delta\Delta}$ na úvodnej obrazovke ovládacieho panela tlačiarne.

Na zmenu SSID tlačiarne použite nasledujúci postup:

- **1.** Na domovskej obrazovke ovládacieho panela tlačiarne sa posuňte na ponuku Administration (Správa) a vyberte ju.
- **2.** Otvorte tieto ponuky:
	- Network Settings (Nastavenia siete)
	- Wireless Menu (Ponuka bezdrôtového pripojenia)
	- Wireless Direct (Funkcia Wireless Direct)
	- SSID
- **3.** Vyberte oblasť SSID name (Názov SSID).
- **4.** Pomocou klávesnice zmeňte názov.
- **5.** Vyberte položku OK.

## **Tlač z portu USB**

## **Úvod**

Tlačiareň má funkciu tlače prostredníctvom portu USB s jednoduchým prístupom, aby ste mohli rýchlo tlačiť súbory bez toho, aby ste ich museli odoslať z počítača. Tlačiareň akceptuje štandardné pamäťové jednotky USB v porte USB v blízkosti ovládacieho panela. Podporované sú nasledovné typy súborov:

- .pdf
- .prn
- .pcl
- .ps
- .cht

## **Zapnutie portu USB na tlač**

Port USB je predvolene vypnutý. Pred použitím tejto funkcie aktivujte port USB. Port USB aktivujete jedným z nasledujúcich postupov:

#### **Spôsob č. 1: Zapnutie portu USB z ponúk ovládacieho panela tlačiarne**

- 1. Na ovládacom paneli tlačiarne stlačte tlačidlo Home (Domov) (2.
- **2.** Otvorte tieto ponuky:
	- Administration (Správa)
	- General Settings (Všeobecné nastavenia)
	- Enable Retrieve from USB (Zapnúť funkciu načítania z USB)
- **3.** Vyberte možnosť Enabled (Zapnuté) a potom sa dotknite tlačidla Save (Uložiť) alebo stlačte tlačidlo OK.

#### **Spôsob č. 2: Zapnutie portu USB zo vstavaného webového servera HP (len tlačiarne so sieťovým pripojením)**

- **1.** Otvorte vstavaný webový server HP (EWS):
	- **a.** Ak chcete zobraziť adresu IP alebo názov hostiteľa, na domovskej obrazovke ovládacieho panela tlačiarne sa dotknite tlačidla Network (Sieť) .

**b.** Otvorte webový prehliadač a do riadka s adresou zadajte adresu IP alebo názov hostiteľa presne v takom tvare, v akom sa zobrazuje na ovládacom paneli tlačiarne. Na klávesnici počítača stlačte kláves Enter. Otvorí sa server EWS.

https://10.10.XXXXX/

**POZNÁMKA:** Ak sa vo webovom prehľadávači počas otvárania servera EWS zobrazí hlásenie **There is a problem with this website's security certificate** (Vyskytol sa problém s certifikátom zabezpečenia tejto webovej lokality), kliknite na možnosť **Continue to this website (not recommended)** (Pokračovať v používaní tejto webovej lokality (neodporúča sa)).

Výberom možnosti **Pokračovať v používaní tejto webovej lokality (neodporúča sa)** nevystavujete počítač riziku počas navigácie v serveri EWS pre tlačiareň HP.

- **2.** Otvorte kartu **Print** (Tlač).
- **3.** Na ľavej strane obrazovky kliknite na položku **Retrieve from USB Setup** (Nastavenie načítania z USB).
- **4.** Začiarknite políčko **Enable Retrieve from USB** (Povoliť načítanie z USB).
- **5.** Kliknite na tlačidlo **Apply** (Použiť).

### **Tlač dokumentov z USB**

- **1.** Vložte pamäťovú jednotku USB do portu USB s jednoduchým prístupom.
- **POZNÁMKA:** Port môže byť zakrytý. Na niektorých tlačiarňach sa krytky otvoria. Na iných tlačiarňach musíte krytku odobrať jej vytiahnutím priamo von.
- **2.** Tlačiareň zaznamenala jednotku USB typu flash. Ak chcete prejsť na jednotku, dotknite sa alebo stlačte tlačidlo OK alebo po zobrazení výzvy vyberte položku Retrieve from USB (Načítať z jednotky USB) zo zoznamu dostupných aplikácií. Zobrazí sa obrazovka Retrieve from USB (Načítať z jednotky USB).
- **3.** Vyberte názov dokumentu, ktorý chcete vytlačiť.

**<sup>2</sup> POZNÁMKA:** Dokument môže byť umiestnený v priečinku. Podľa potreby otvorte priečinky.

- **4.** Ak chcete nastaviť počet kópií, vyberte položku Copies (Kópie) a potom pomocou klávesnice zmeňte počet kópií.
- **5.** Dotykom tlačidla Spustiť @ alebo stlačením tlačidla OK vytlačíte dokument.

# **5 Kopírovať**

- [Kopírovanie](#page-79-0)
- [Kopírovanie na obe strany papiera \(obojstranná tla](#page-80-0)č)
- [Doplnkové úlohy kopírovania](#page-81-0)

#### **Ďalšie informácie:**

Tieto informácie sú správne v čase publikácie. Aktuálne informácie nájdete v časti [www.hp.com/support/](http://www.hp.com/support/colorljM577MFP) [colorljM577MFP](http://www.hp.com/support/colorljM577MFP).

Komplexná podpora pre vašu tlačiareň od spoločnosti HP zahŕňa nasledujúce informácie:

- Inštalácia a konfigurovanie
- Vzdelávanie a používanie
- Riešenie problémov
- Preberanie aktualizácií softvéru a firmvéru
- Fóra podpory
- Vyhľadanie informácií o záruke a regulačných podmienkach

## <span id="page-79-0"></span>**Kopírovanie**

- **1.** Položte dokument na sklo skenera potlačenou stranou nadol alebo ho položte do podávača dokumentov potlačenou stranou nahor a upravte vodiace lišty papiera podľa veľkosti dokumentu.
- **2.** Na domovskej obrazovke ovládacieho panela tlačiarne vyberte položku Copy (Kopírovanie).
- **3.** Ak chcete upraviť počet kópií, dotknite sa poľa Copies (Kópie), čím otvoríte klávesnicu.
- **4.** Dotknite sa tlačidla More Options (Ďalšie možnosti) a následne sa dotknite tlačidla Optimize Text/ Picture (Optimalizovať text/obrázky).
- **5.** Vyberte niektorú z vopred definovaných možností alebo sa dotknite tlačidla Manually Adjust (Upraviť manuálne) a potom nastavte polohu posuvného voliča v oblasti Optimize For (Optimalizovať pre). Dotknite sa tlačidla OK (Farebne/čiernobielo).
- **6.** Dotknite sa tlačidla Kopírovať **.**

## <span id="page-80-0"></span>**Kopírovanie na obe strany papiera (obojstranná tlač)**

- **1.** Položte dokument na sklo skenera potlačenou stranou nadol alebo ho položte do podávača dokumentov potlačenou stranou nahor a upravte vodiace lišty papiera tak,aby sa zhodovali s veľkosťou dokumentu.
- **2.** Na domovskej obrazovke ovládacieho panela tlačiarne vyberte položku Copy (Kopírovanie).
- **3.** Dotknite sa tlačidla Sides (Strany) a vyberte niektorú z nasledujúcich možností:
	- Použite možnosť jednostranný originál, obojstranný výstup, ak chcete vytvoriť obojstrannú kópiu z jednostranného originálu.
	- Použite možnosť obojstranný originál, obojstranný výstup, ak chcete vytvoriť obojstrannú kópiu z obojstranného originálu
	- Použite možnosť obojstranný originál, jednostranný výstup, ak chcete vytvoriť jednostrannú kópiu z obojstranného originálu
- **4.** Dotknite sa tlačidla OK (Farebne/čiernobielo).
- **5.** Dotknite sa tlačidla Spustiť .

## <span id="page-81-0"></span>**Doplnkové úlohy kopírovania**

Prejdite na stránku [www.hp.com/support/colorljM577MFP](http://www.hp.com/support/colorljM577MFP).

K dispozícii sú pokyny na vykonanie konkrétnych úloh kopírovania, napríklad:

- Kopírovanie alebo skenovanie stránok kníh alebo iných zviazaných dokumentov
- Kopírovanie dokumentov rôznej veľkosti
- Kopírovanie alebo skenovanie oboch strán preukazu totožnosti
- Kopírovanie alebo skenovanie dokumentu do formátu brožúry

# **6 Skenovanie**

- [Nastavenie zoskenovania do e-mailu](#page-83-0)
- [Nastavenie skenovania do sie](#page-95-0)ťového priečinka
- [Nastavenie skenovania na jednotku USB](#page-107-0)
- [Nastavenie skenovania na lokalitu SharePoint® \(len modely Flow\)](#page-111-0)
- [Vytvorenie rýchlej súpravy](#page-114-0)
- [Skenovanie a odosielanie do e-mailu](#page-116-0)
- [Skenovanie a odosielanie do sie](#page-118-0)ťového priečinka
- [Skenovanie a odoslanie dokumentu na jednotku USB flash](#page-119-0)
- [Doplnkové úlohy skenovania](#page-120-0)

#### **Ďalšie informácie:**

Tieto informácie sú správne v čase publikácie. Aktuálne informácie nájdete v časti [www.hp.com/support/](http://www.hp.com/support/colorljM577MFP) [colorljM577MFP](http://www.hp.com/support/colorljM577MFP).

Komplexná podpora pre vašu tlačiareň od spoločnosti HP zahŕňa nasledujúce informácie:

- Inštalácia a konfigurovanie
- Vzdelávanie a používanie
- Riešenie problémov
- Preberanie aktualizácií softvéru a firmvéru
- Fóra podpory
- Vyhľadanie informácií o záruke a regulačných podmienkach

## <span id="page-83-0"></span>**Nastavenie zoskenovania do e-mailu**

- Úvod
- Než začnete
- Spôsob č[. 1: Používanie stránky nastavenia e-mailu](#page-84-0)
- Spôsob č[. 2: Používanie sprievodcu nastavením e-mailu](#page-90-0)
- Nastavenie funkcie Odoslať [na e-mail na používanie služby Office 365 Outlook](#page-92-0)
- [Riešenie problémov s e-mailom](#page-93-0)

## **Úvod**

Tlačiareň disponuje funkciou, ktorá jej umožňuje naskenovať dokument a odoslať ho na jednu alebo viacero e-mailových adries. Aby sa táto funkcia skenovania dala používať, tlačiareň musí byť pripojená k sieti. Nie je však k dispozícii, kým sa nenakonfiguruje pomocou vstavaného webového servera (EWS) HP. K dispozícii sú dva spôsoby konfigurácie skenovania do e-mailu cez EWS. Použite stránku **E-mail Setup** (Nastavenie emailu) na kompletné nastavenie alebo **Scan to Email Setup Wizard** (Sprievodca nastavením skenovania do emailu) na základné nastavenia.

## **Než začnete**

Ak chcete nastaviť funkciu Skenovanie do e-mailu, tlačiareň musí byť aktívne pripojená k sieti.

Pred začatím procesu konfigurácie potrebujú správcovia nasledujúce informácie.

- Správcovský prístup k tlačiarni
- Prípona DNS (napr. companyname.com)
- Server SMTP (napr. smtp.mycompany.com)
- **<sup>2</sup> POZNÁMKA:** Ak nepoznáte názov servera SMTP, číslo portu servera SMTP alebo overovacie údaje, požiadajte o ne poskytovateľa e-mailovej alebo internetovej služby alebo správcu systému. Názvy a čísla portov servera SMTP možno zvyčajne jednoducho nájsť vyhľadaním na internete. Pri vyhľadávaní použite napríklad výrazy ako "gmail smtp server name" (názov servera smtp služby gmail) alebo "yahoo smtp server name" (názov servera smtp služby yahoo).
- Požiadavky overovania servera SMTP pre odchádzajúce e-mailové správy vrátane používateľského mena a hesla používaného na overovanie v prípade potreby.

Pomocou vstavaného webového servera HP (EWS) môžete nastaviť funkciu skenovania do e-mailu. Skôr ako budete pokračovať, otvorte vstavaný webový server a potom nastavte funkciu skenovania do e-mailu pomocou jednej z dvoch nasledovných metód.

**DÔLEŽITÉ:** Informácie o limitoch digitálneho odosielania vášho e-mailového konta nájdete v dokumentácii poskytovateľa e-mailových služieb. Niektorí poskytovatelia môžu v prípade prekročenia limitu odosielania vaše konto dočasne uzamknúť.

#### **Otvorenie vstavaného webového servera HP**

**1.** Ak chcete zobraziť adresu IP alebo názov hostiteľa, na domovskej obrazovke ovládacieho panela tlačiarne sa dotknite tlačidla Network (Sieť) .

<span id="page-84-0"></span>**2.** Otvorte webový prehliadač a do riadka s adresou zadajte adresu IP alebo názov hostiteľa presne v takom tvare, v akom sa zobrazuje na ovládacom paneli tlačiarne. Na klávesnici počítača stlačte kláves Enter. Otvorí sa server EWS.

https://10.10.XXXXX/

**POZNÁMKA:** Ak sa vo webovom prehliadači počas otvárania servera EWS zobrazí hlásenie **Vyskytol sa problém s certifikátom zabezpečenia tejto webovej lokality**, kliknite na možnosť **Pokračovať v používaní tejto webovej lokality (neodporúča sa)**.

Výberom možnosti **Pokračovať v používaní tejto webovej lokality (neodporúča sa)** nevystavujete počítač riziku počas navigácie v serveri EWS pre tlačiareň HP.

## **Spôsob č. 1: Používanie stránky nastavenia e-mailu**

- **1.** Kliknite na kartu **Sieť**.
- **POZNÁMKA:** Konfigurácia nastavení na karte **Networking** (Sieť) môže vyžadovať pomoc správcu systému.
- **2.** Ak položka **Nastavenia TCP/IP** na ľavej navigačnej table ešte nie je vybratá, kliknite na ňu.
- **3.** Kliknite na kartu **Identifikácia siete**.
- **4.** Ak sa v rámci siete vyžaduje DNS, v oblasti **Prípona domény TCP/IP**, skontrolujte, či sa uvádza aj prípona DNS pre používaného e-mailového klienta. Prípony servera DNS majú tento formát: *companyname.com*, gmail.com atď.
- **POZNÁMKA:** Ak prípona názvu domény nie je nastavená, použite adresu IP.
- **5.** Kliknite na tlačidlo **Použiť**.
- **6.** Kliknite na kartu **Skenovanie/Digit. odosielanie**.
- **7.** Na ľavej navigačnej table kliknite na prepojenie **E-mail Setup** (Nastavenie e-mailu) a kliknite na položku **Default Job Options** (Predvolené možnosti úloh).
- **8.** V dialógovom okne **Nastavenia e-mailu** začiarknite pole **Povoliť odosielanie do e-mailu**. Ak toto políčko nie je zvolené, funkcia z ovládacieho panelu nie je dostupná.
- **9.** V oblasti **Servery pre odchádzajúce e-maily (SMTP)** dokončite kroky pre jednu z nasledujúcich možností:
	- Vyberte jeden zo zobrazených serverov.
	- Kliknutím na tlačidlo **Pridať** spustite sprievodcu servera SMTP.
		- **1.** V sprievodcovi servera SMTP vyberte jednu z nasledujúcich možností:
			- Spôsob č. 1: Zadajte adresu servera SMTP a kliknite na tlačidlo **Ďalej**.
			- Spôsob č. 2: Vyberte položku **Vyhľadať v sieti server odchádzajúcich e-mailov** a kliknite na tlačidlo **Ďalej**. Vyberte príslušný server a kliknite na tlačidlo **Ďalej**.
- **POZNÁMKA:** Ak bol server SMTP už vytvorený pre inú funkciu tlačiarne, zobrazí sa možnosť **Použiť server, ktorý už využíva iná funkcia**. Vyberte túto možnosť a potom ju nakonfigurujte na použitie pre e-mailovú funkciu.
- **2.** V dialógovom okne **Nastavte základné informácie potrebné na pripojenie k serveru** nastavte možnosti, ktoré budete používať a potom kliknite na položku **Ďalej**.
- **POZNÁMKA:** Niektoré servery majú problémy s odosielaním alebo prijímaním e-mailov väčších ako 5 megabajtov (MB). Týmto problémom možno predísť zadaním čísla do poľa **Rozdeliť e-maily, ak sú väčšie ako (MB).**
- **POZNÁMKA:** Vo väčšine prípadov nie je nutné predvolené číslo portu meniť.
- **POZNÁMKA:** Ak ako e-mailovú službu používate službu Google™ Gmail, začiarknite pole **Zapnúť protokol SMTP SSL**. Pre službu Gmail je adresa servera SMTP zväčša smtp.gmail.com, číslo portu je 465 a protokol SSL by mal byť povolený.

Prostredníctvom online zdrojov si overte, či sú tieto nastavenia servera v čase konfigurácie aktuálne a platné.

- **3.** V dialógovom okne **Požiadavky autentifikácie na serveri** vyberte možnosť, ktorá popisuje požiadavky overovania servera.
	- **Server nevyžaduje autentifikáciu** kliknite na tlačidlo **Ďalej**.
	- **Server vyžaduje autentifikáciu**
		- Z rozbaľovacieho zoznamu vyberte položku **Použiť prihlasovacie údaje používateľa na pripojenie po prihlásení cez ovládací panel** a kliknite na tlačidlo **Ďalej**.
		- Z rozbaľovacieho zoznamu vyberte položku **Vždy používať tieto prihlasovacie údaje**, zadajte **Používateľské meno** a **Heslo** a potom kliknite na tlačidlo **Ďalej**.
- **POZNÁMKA:** V prípade použitia prihlasovacích údajov prihláseného používateľa nastavte, aby e-mail vyžadoval prihlásenie používateľa prostredníctvom ovládacieho panelu tlačiarne. Zakážte prístup hostí zariadenia k e-mailu zrušením označenia poľa pre e-mail v stĺpci **Hosť zariadenia** v oblasti **Politiky prihlasovania a oprávnení** v dialógovom okne **Riadenie prístupu** karty **Zabezpečenie**. Ikona v začiarkavacom poli sa zmení zo začiarknutia na zámku.
- **4.** V dialógovom okne **Použitie servera** vyberte funkcie tlačiarne, ktoré budú prostredníctvom tohto servera SMTP posielať e-mail, a kliknite na tlačidlo **Ďalej**.
- **POZNÁMKA:** Ak server vyžaduje overenie, bude potrebné zadať používateľské meno a heslo na zasielanie automatických upozornení z tlačiarne.
- **5.** V dialógovom okne **Zhrnutie a test** zadajte do poľa **Odoslať testovací e-mail na adresu:** platnú e-mailovú adresu a kliknite na tlačidlo **Testovať**.
- **6.** Skontrolujte správnosť všetkých nastavení a kliknite na tlačidlo **Dokončiť** a dokončite nastavenie servera odchádzajúcich e-mailov.
- **10.** V oblasti **Ovládací prvok poľa správy a adresy** zadajte nastavenie **Predvolený odosielateľ:** a prípadné ďalšie voliteľné nastavenia.

Nastavenia funkcie **Ovládací prvok poľa správy a adresy**:

**POZNÁMKA:** Ak chcete zobraziť všetky tieto nastavenia, kliknite na položku **Advanced Settings** (Rozšírené nastavenia) v spodnej časti stránky.

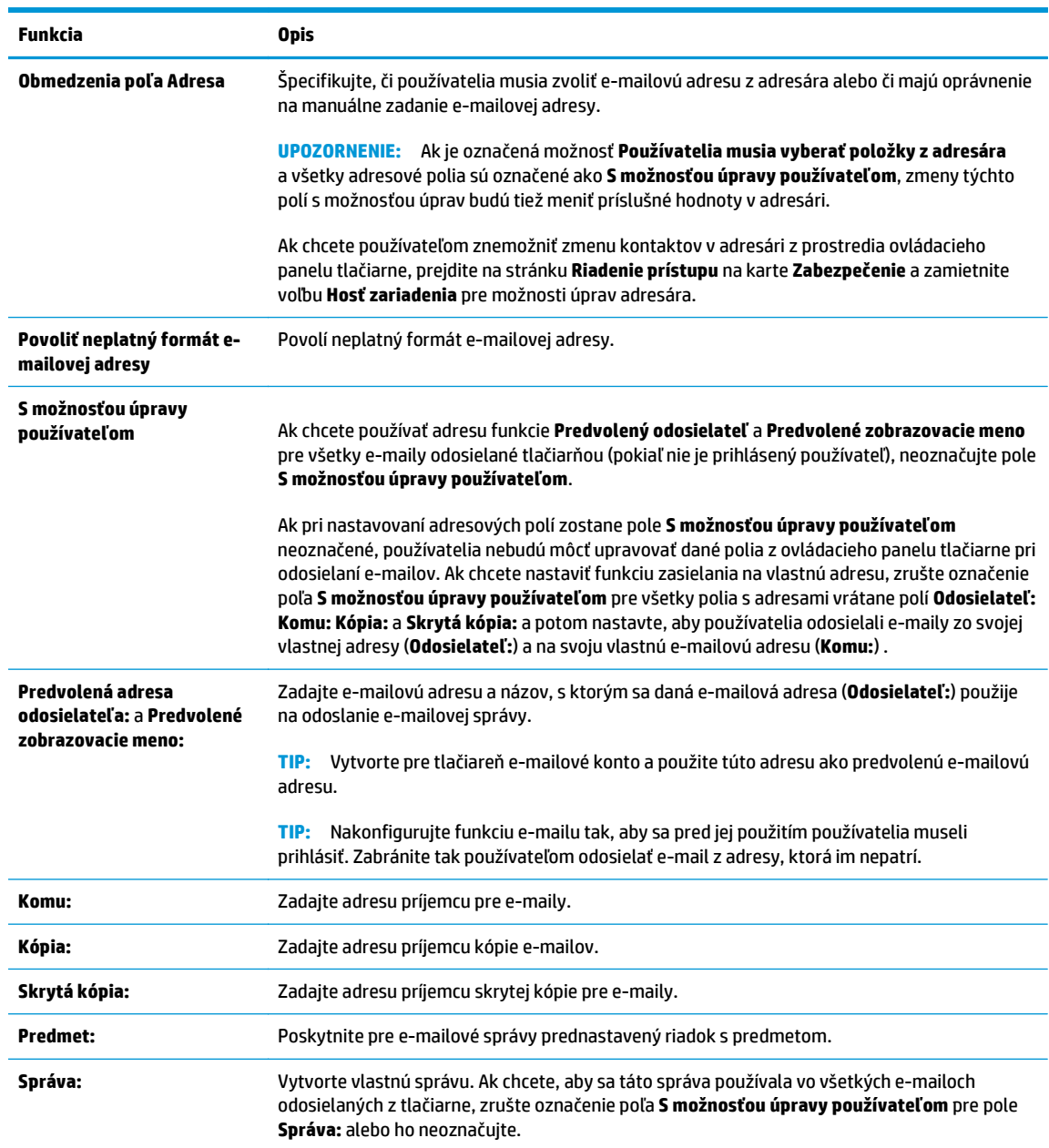

#### **11.** V oblasti **Podpisovanie a šifrovanie** nastavte preferencie podpisovania a šifrovania.

**POZNÁMKA:** Ak chcete zobraziť nastavenia **podpisovania a šifrovania**, kliknite na položku **Advanced Settings** (Rozšírené nastavenia) v spodnej časti stránky.

Nastavenia funkcie **Podpisovanie a šifrovanie**:

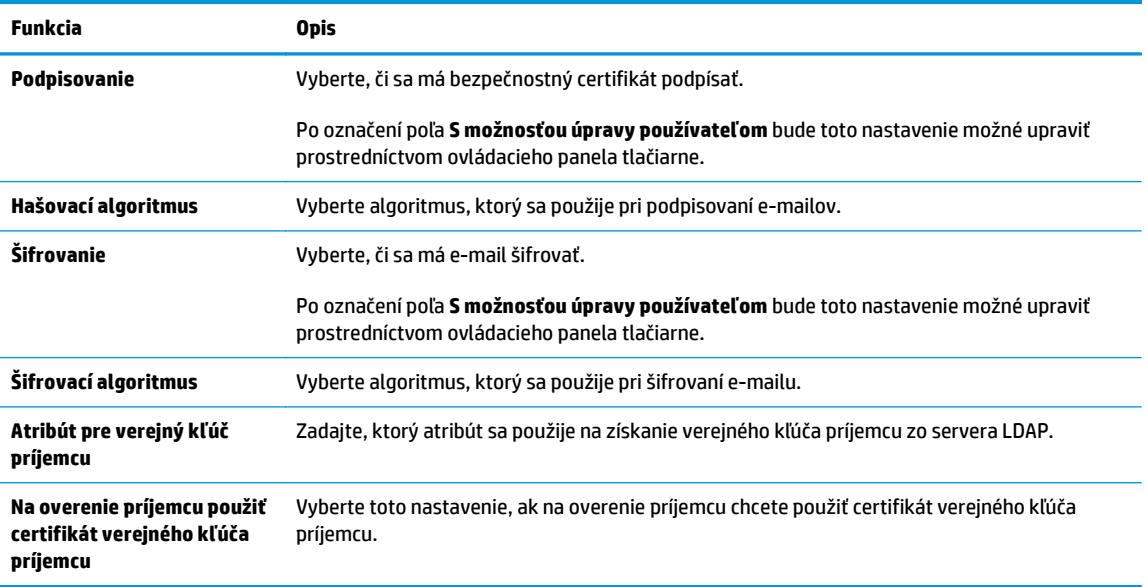

- **12.** V oblasti **Nastavenia upozorňovania** nastavte, kedy budú používatelia dostávať upozornenia o odosielaní e-mailov. Predvolene sa používa e-mailová adresa prihláseného používateľa. Ak je emailová adresa príjemcu prázdna, neodošle sa žiadne upozornenie.
- **POZNÁMKA:** Ak chcete zobraziť nastavenia **upozornení**, kliknite na položku **Advanced Settings** (Rozšírené nastavenia) v spodnej časti stránky.
- **13.** V oblasti **Nastavenia súboru** nastavte predvolené preferencie skenovania.

**27 POZNÁMKA:** Nasledujúci zoznam obsahuje hlavné nastavenia možností, ktoré sú k dispozícii pre tlačiarne HP LaserJet Enterprise MFP. Niektoré možnosti nie sú dostupné na všetkých tlačiarňach.

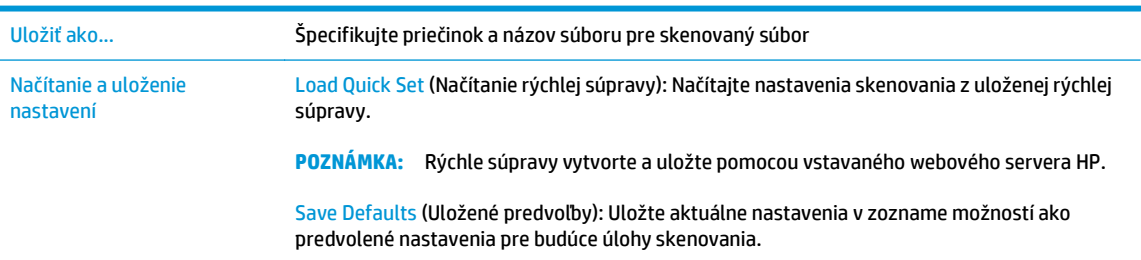

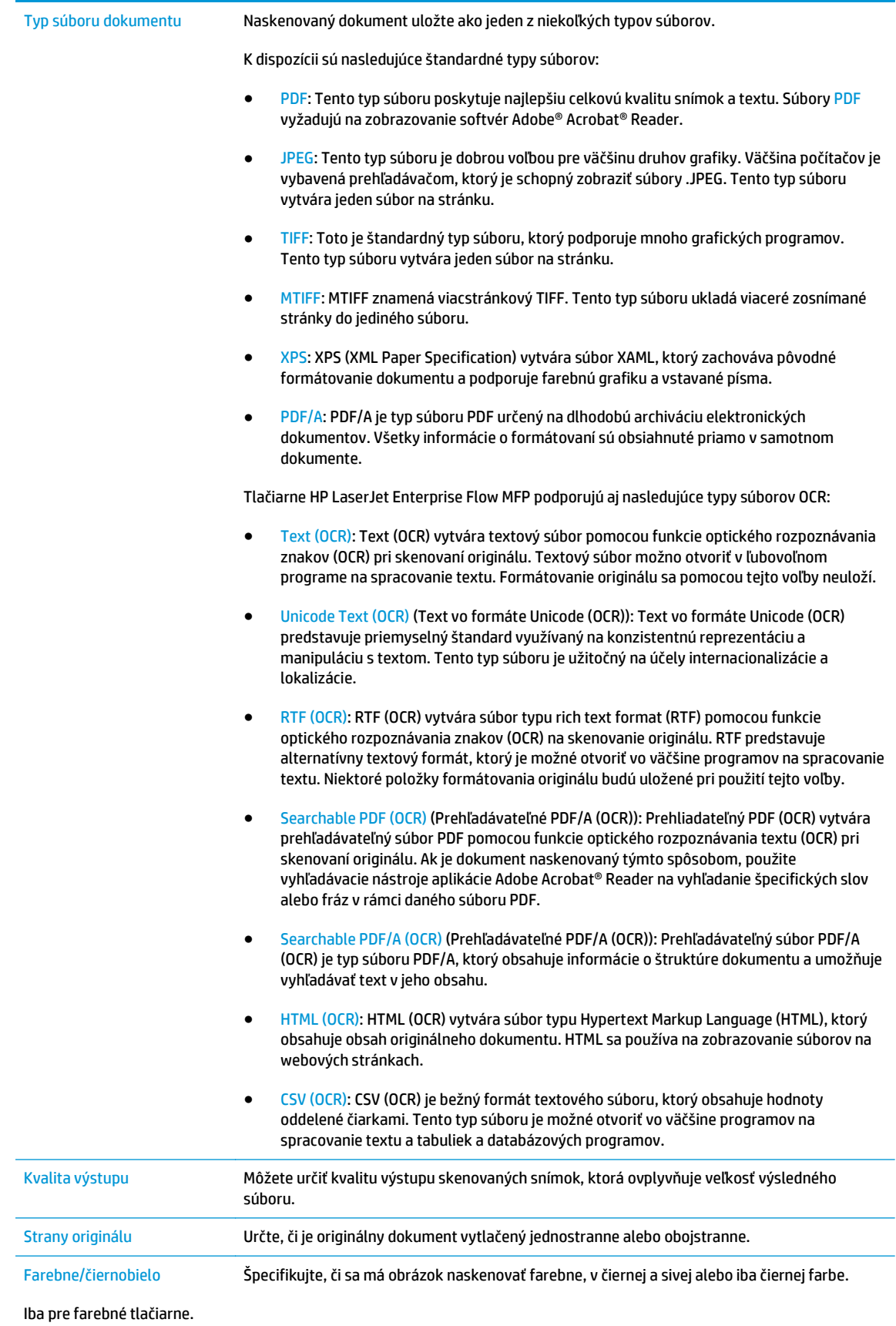

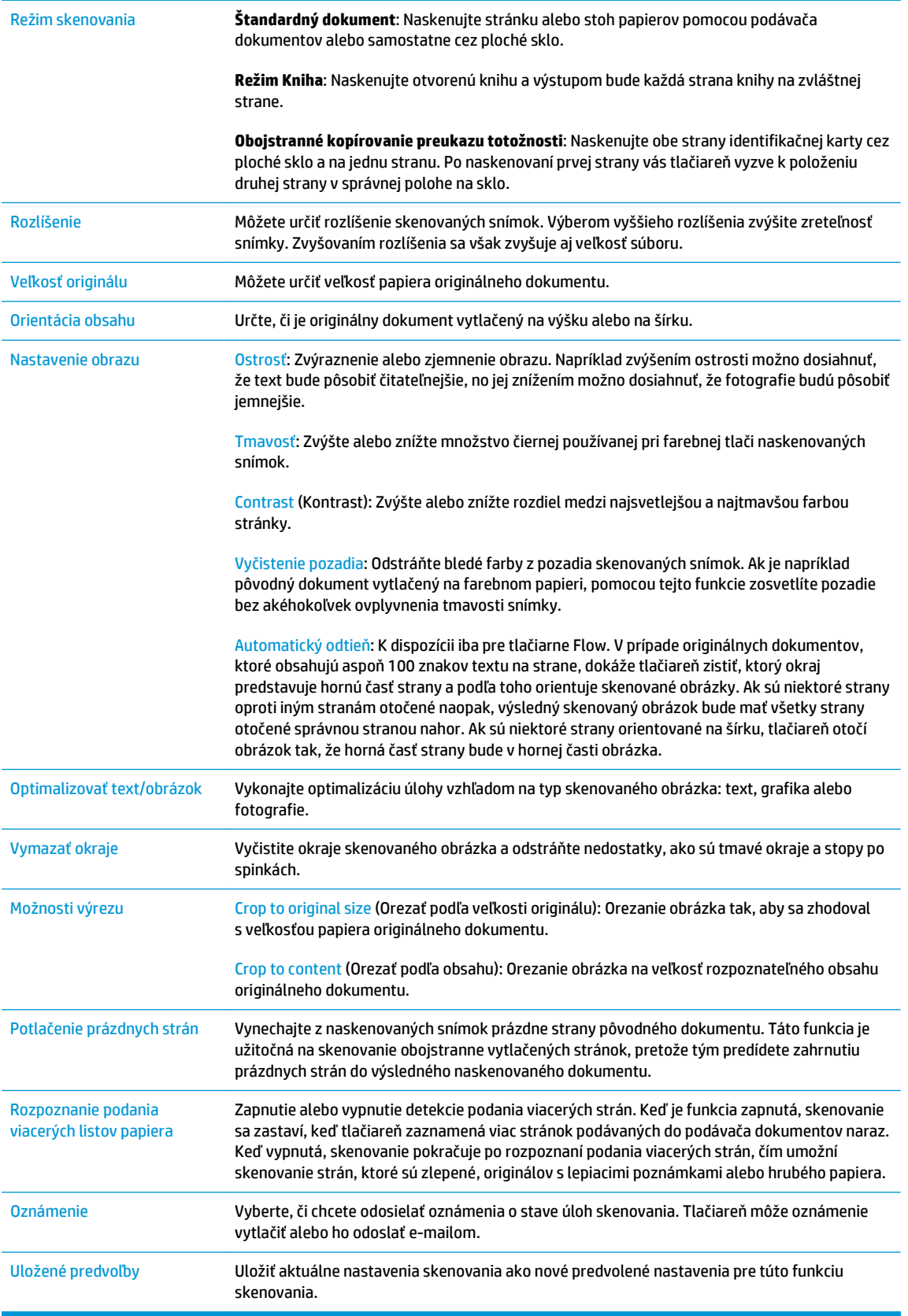

**14.** V oblasti **Nastavenia súboru** nastavte predvolené preferencie nastavení súboru.

- <span id="page-90-0"></span>**POZNÁMKA:** Ak chcete zobraziť všetky tieto nastavenia, kliknite na položku **Advanced Settings** (Rozšírené nastavenia) v spodnej časti stránky.
- **15.** Skontrolujte presnosť zvolených možností a potom nastavenia dokončite kliknutím na tlačidlo **Použiť**.
- **16.** Na ľavej navigačnej table pod ponukou **E-mail Setup** (Nastavenie e-mailu) kliknite na položku **Quick Sets** (Rýchle súpravy) a vyberte rýchle súpravy tlačiarne.
- **27 POZNÁMKA:** Rýchle súpravy sú skratky k úlohám, ku ktorým možno pristupovať v rámci aplikácie rýchlych súprav na ovládacom paneli tlačiarne.

### **Spôsob č. 2: Používanie sprievodcu nastavením e-mailu**

Sprievodca nastavením zahŕňa možnosti pre základnú konfiguráciu.

- **1.** Kliknite na kartu **Sieť**.
- **2.** Ak položka **Nastavenia TCP/IP** na ľavej navigačnej table ešte nie je vybratá, kliknite na ňu.
- **3.** Kliknite na kartu **Identifikácia siete**.
- **4.** Ak sa v rámci siete vyžaduje DNS, v oblasti **Prípona domény TCP/IP**, skontrolujte, či sa uvádza aj prípona DNS pre používaného e-mailového klienta. Prípony servera DNS majú tento formát: *companyname.com*, gmail.com atď.
- **POZNÁMKA:** Ak prípona názvu domény nie je nastavená, použite adresu IP.
- **5.** Kliknite na tlačidlo **Použiť**.
- **6.** Kliknite na kartu **Skenovanie/Digit. odosielanie**.
- **7.** Na ľavej navigačnej table kliknite na položku **E-mail and Save to Network Folder Quick Setup Wizards** (Sprievodca e-mailovania a ukladania rýchlych súprav do sieťového priečinka).
- **8.** Kliknite na prepojenie **Sprievodca nastavením e-mailu**.
- **9.** V dialógovom okne **Configure E-mail Serveer (SMTP)** (Konfigurácia serveru pre odchádzajúce e-maily (SMTP)) dokončite kroky pre jednu z nasledujúcich možností:
	- Možnosť 1: **Vyhľadať v sieti server odchádzajúcich e-mailov**:
	- **POZNÁMKA:** Touto možnosťou sa vyhľadajú servery odchádzajúcich e-mailov SMTP iba v rámci vašej brány firewall.
		- **1.** Vyberte položku **Vyhľadať v sieti server odchádzajúcich e-mailov** a kliknite na tlačidlo **Ďalej**.
		- **2.** Zo zoznamu **Prebieha vyhľadávanie serverov SMTP** vyberte správny server a kliknite na tlačidlo **Ďalej**.
		- **3.** Vyberte možnosť, ktorá opisuje požiadavky overovania servera:
			- **Server nevyžaduje autentifikáciu** kliknite na tlačidlo **Ďalej**.
			- **Server vyžaduje autentifikáciu**
- Z rozbaľovacieho zoznamu vyberte položku **Použiť prihlasovacie údaje používateľa na pripojenie po prihlásení cez ovládací panel** a kliknite na tlačidlo **Ďalej**.
- Z rozbaľovacieho zoznamu vyberte položku **Vždy používať tieto prihlasovacie údaje**, zadajte **Používateľské meno** a **Heslo** a potom kliknite na tlačidlo **Ďalej**.
- Možnosť 2: **Pridať server SMTP**:
	- **1.** Vyberte položku **Pridať server SMTP**.
	- **2.** Zadajte údaje pre **Názov servera** a **Číslo portu**. Potom kliknite na tlačidlo **Ďalej**.

**POZNÁMKA:** Vo väčšine prípadov nie je nutné predvolené číslo portu meniť.

**POZNÁMKA:** Ak používate hostiteľskú službu SMTP, ako je napríklad Gmail, skontrolujte adresu servera SMTP, číslo portu a nastavenia SSL prostredníctvom webovej lokality poskytovateľa alebo iných zdrojov. Pre službu Gmail je adresa servera SMTP zväčša smtp.gmail.com, číslo portu je 465 a protokol SSL by mal byť povolený.

Prostredníctvom online zdrojov si overte, či sú tieto nastavenia servera v čase konfigurácie aktuálne a platné.

- **3.** Vyberte možnosť, ktorá opisuje požiadavky overovania servera:
	- **Server nevyžaduje autentifikáciu** kliknite na tlačidlo **Ďalej**.
	- **Server vyžaduje autentifikáciu**
		- Z rozbaľovacieho zoznamu vyberte položku **Použiť prihlasovacie údaje používateľa na pripojenie po prihlásení cez ovládací panel** a kliknite na tlačidlo **Ďalej**.
		- Z rozbaľovacieho zoznamu vyberte položku **Vždy používať tieto prihlasovacie údaje**, zadajte **Používateľské meno** a **Heslo** a potom kliknite na tlačidlo **Ďalej**.
- **10.** V dialógovom okne **Konfigurácia e-mailových nastavení** zadajte informácie: e-mailová adresa odosielateľa, predmet e-mailu a predvolená správa. Potom kliknite na tlačidlo **Ďalej**.
- **POZNÁMKA:** Ak pri nastavovaní adresových polí zostane pole **S možnosťou úpravy používateľom** neoznačené, používatelia nebudú môcť upravovať dané polia z ovládacieho panelu tlačiarne pri odosielaní e-mailov.

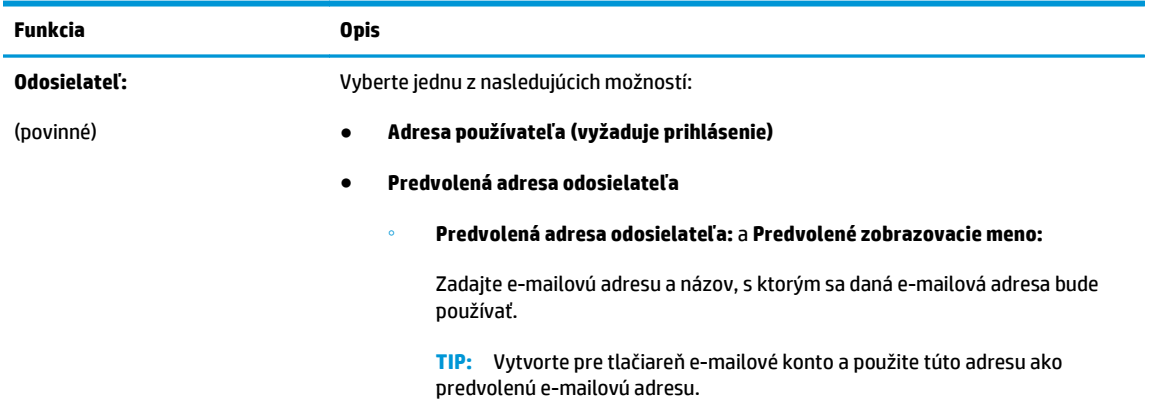

<span id="page-92-0"></span>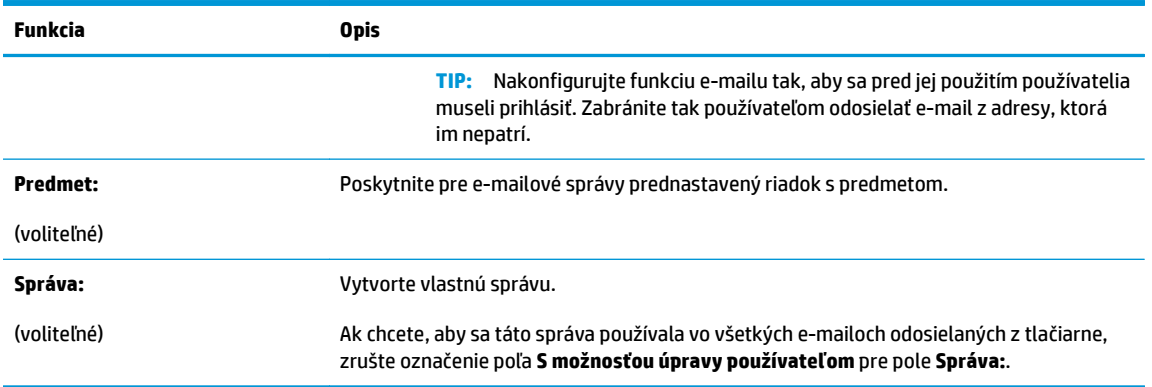

- **11.** V dialógovom okne **Konfigurácia nastavenia skenovania súborov** nastavte predvolené preferencie skenovania a kliknite na tlačidlo **Ďalej**.
- **12.** Prezrite si dialógové okno **Zhrnutie** a kliknite na tlačidlo **Dokončiť** a dokončite inštaláciu.

## **Nastavenie funkcie Odoslať na e-mail na používanie služby Office 365 Outlook**

- Úvod
- Server odchádzajúcej pošty (SMTP) nakonfigurujte tak, aby odoslal e-mail z konta v službe Office 365 Outlook.

#### **Úvod**

Microsoft Office 365 Outlook je cloudový e-mailový systém poskytovaný spoločnosťou Microsoft, ktorý na odosielanie a prijímanie e-mailov využíva protokol SMTP (Simple mail transfer protocol) spoločnosti Microsoft. Pomocou nasledujúceho postupu umožníte tlačiarni odosielať z ovládacieho panelu e-maily prostredníctvom konta v službe Office 365 Outlook.

**POZNÁMKA:** Na konfiguráciu týchto nastavení v EWS potrebujete konto s e-mailovou adresou v službe Office 365 Outlook.

#### **Server odchádzajúcej pošty (SMTP) nakonfigurujte tak, aby odoslal e-mail z konta v službe Office 365 Outlook.**

- **1.** Kliknite na kartu **Sieť**.
- **2.** Ak položka **Nastavenia TCP/IP** na ľavej navigačnej table ešte nie je vybratá, kliknite na ňu.
- **3.** Kliknite na kartu **Identifikácia siete**.
- **4.** Ak sa v rámci siete vyžaduje DNS, v oblasti **Prípona domény TCP/IP**, skontrolujte, či sa uvádza aj prípona DNS pre používaného e-mailového klienta. Prípony servera DNS majú tento formát: *companyname.com*, gmail.com atď.

**POZNÁMKA:** Ak prípona názvu domény nie je nastavená, použite adresu IP.

- **5.** Kliknite na tlačidlo **Použiť**.
- **6.** Kliknite na kartu **Skenovanie/Digit. odosielanie**.
- **7.** Na ľavej navigačnej table kliknite na prepojenie **Scan to E-mail** (Skenovanie do e-mailu).
- <span id="page-93-0"></span>**8.** Označte začiarkovacie políčko **Enable Scan to E-mail** (Zapnúť funkciu Skenovať do e-mailu). Ak toto políčko nie je označené, funkcia z ovládacieho panelu tlačiarne nie je dostupná.
- **9.** V oblasti **Servery pre odchádzajúce e-maily (SMTP)** kliknite na tlačidlo **Pridať** a spustite sprievodcu servera SMTP.
- **10.** Do poľa **Poznám adresu môjho servera SMTP alebo názov hostiteľa** zadajte smtp.onoffice.com a kliknite na tlačidlo **Ďalej**.
- **11.** V dialógovom okne **Nastaviť základné informácie potrebné na pripojenie k serveru** zadajte do poľa **Číslo portu** hodnotu 587.
- **POZNÁMKA:** Niektoré servery majú problémy s odosielaním alebo prijímaním e-mailov väčších ako 5 megabajtov (MB). Týmto problémom možno predísť zadaním čísla do poľa **Rozdeliť e-maily, ak sú väčšie ako (MB).**
- **12.** Označte pole **Zapnúť protokol SMTP SSL** a kliknite na tlačidlo **Ďalej**.
- **13.** V dialógovom okne **Požiadavky autentifikácie na serveri** vyplňte nasledujúce údaje:
	- **a.** Vyberte položku **Server SMTP vyžaduje autentifikáciu**.
	- **b.** Z rozbaľovacieho zoznamu vyberte položku **Vždy používať tieto prihlasovacie údaje**.
	- **c.** Do poľa **Používateľské meno** zadajte e-mailovú adresu služby Office 365 Outlook.
	- **d.** Do poľa **Heslo** zadajte heslo konta v službe Office 365 Outlook a kliknite na tlačidlo **Ďalej**.
- **14.** V dialógovom okne **Použitie servera** vyberte funkcie tlačiarne, ktoré budú prostredníctvom tohto servera SMTP posielať e-mail, a kliknite na tlačidlo **Ďalej**.
- **15.** V dialógovom okne **Zhrnutie a test** zadajte do poľa **Odoslať testovací e-mail na adresu:** platnú emailovú adresu a kliknite na tlačidlo **Testovať**.
- **16.** Skontrolujte správnosť všetkých nastavení a kliknite na tlačidlo **Dokončiť** a dokončite nastavenie servera odchádzajúcich e-mailov.

## **Riešenie problémov s e-mailom**

#### **Problémy s odosielaním e-mailov**

- Skontrolujte, či je začiarknuté pole **Zapnúť skenovania do e-mailu** na karte **Skenovanie/Digit. odosielanie** stránky **Skenovanie do e-mailu**.
- Ak je funkcia zapnutá, no napriek tomu tlačiareň nemôže odosielať e-maily, server SMTP možno nie je nastavený správne. Príčinou by mohol byť ktorýkoľvek z nasledujúcich dôvodov:
	- Server vyžaduje autentifikáciu, ale nie je odoslaná žiadna autentifikačná informácia.
	- Sieťová adresa alebo hostiteľské meno servera SMTP je nesprávne.
	- Server SMTP neprijíma e-mail (port 25 nie je otvorený).
- Skontrolujte nastavenia servera SMTP, aby ste určili problém.

#### **Kontrola nastavenia servera SMTP**

- **POZNÁMKA:** Tento postup platí pre operačné systémy Windows. Nasledujúce kroky ukazujú príklady odpovedí servera. Časť textu odpovedí sa môže u jednotlivých serveroch líšiť.
	- **1.** Otvorte príkazový riadok systému Windows: kliknite na tlačidlo **Štart**, na položku **Spustiť** a zadajte príkaz cmd.
	- **2.** Zadajte telnet a hostiteľské meno brány SMTP a potom číslo 25, čo je port, cez ktorý tlačiareň komunikuje. Zadajte napríklad telnet example.com 25
	- **3.** Stlačte kláves Enter. Ak hostiteľské meno brány SMTP nie je platné, objaví sa odpoveď obsahujúca nasledujúcu správu: **Nemožno otvoriť pripojenie k hostiteľovi na porte číslo 25: Pripojenie zlyhalo.**
	- **4.** Ak hostiteľské meno brány SMTP nie je platné, prekonfigurujte server.
		- Pre funkciu digitálne odosielanie e-mailov použite na konfiguráciu tlačiarne na používanie iného servera SMTP tabuľku **Skenovanie/Digit. odosielanie** vo vstavanom webovom serveri.

Ak dostanete odpoveď ako **220 smtp.hostiteľské meno**, hostiteľské meno brány SMTP je platné. Pokračujte nasledujúcim krokom.

- **5.** Identifikujte sa na serveri SMTP. V príkazovom riadku zadajte **HELO** nasledované vaším hostiteľským menom. Stlačte kláves **Enter**. Mali by ste dostať odpoveď.
- **6.** Pokúste sa o autentifikáciu na serveri SMTP. V príkazovom riadku zadajte AUTH. Stlačte kláves **Enter**.
- **7.** Ak je odpoveďou 503.5.3.3 AUTH nie je k dispozícii, potom server SMTP nevyžaduje autentifikáciu.

Ak je odpoveďou 250 AUTH alebo 334, server SMTP vyžaduje autentifikáciu. Na konfiguráciu správnej autentifikačnej informácie použite stránku **Skenovanie do e-mailu** na karte **Skenovanie/Digit. odosielanie** vstavaného webového servera HP.

8. Overte, či server rozpoznáva e-mailové konto odosielajúce správu. Vo výzve zadajte MAIL FROM: <odosielatel@domena.com>, pričom "<odosielatel@domena.com>" je testovaná e-mailová adresa.

Ak je odpoveďou 550 Požadovaná akcia nezadaná: mailová schránka nie je k dispozícii, potom server nemôže nájsť mailovú schránku pre túto adresu.

Akje odpoveďou 550 Požadovaná akcia nezadaná: názov mailovej schránky nie je povolený, potom e-mailová adresa nie je platná.

**9.** Overte, či server odoslal e-mail príjemcovi. Vo výzve zadajte RCPT TO: <prijemca@priklad.com>, pričom "<prijemca@priklad.com>" je e-mailová adresa príjemcu.

Ak je odpoveďou 550 Požadovaná akcia nezadaná: mailová schránka nie je k dispozícii, potom server nemôže nájsť mailovú schránku pre túto adresu. E-mailové konto prijímateľa môže byť nakonfigurované tak, že nemôže prijímať správy z tlačiarne.

Ak je odpoveďou 551 Používateľ nie je lokálny: skúste <forward-path>, kde "<forward-path>" je odlišná e-mailová adresa, potom e-mailové konto nie je aktívne.

## <span id="page-95-0"></span>**Nastavenie skenovania do sieťového priečinka**

- Úvod
- Než začnete
- Spôsob č[. 1: Použitie stránky Save to Network Folder Setup \(Nastavenie ukladania do sie](#page-96-0)ťového prieč[inka\).](#page-96-0)
- Spôsob č[. 2: Použitie sprievodcu rýchlym nastavením ukladania do sie](#page-104-0)ťového priečinka
- [Problémy s odosielaním do sie](#page-105-0)ťového priečinka

## **Úvod**

Tento dokument objasňuje povolenie a konfiguráciu funkcie skenovania do sieťového priečinka. Tlačiareň disponuje funkciou, ktorá jej umožňuje naskenovať dokument a uložiť ho do sieťového priečinka. Aby sa táto funkcia skenovania dala používať, tlačiareň musí byť pripojená k sieti. Nie je však k dispozícii, kým sa nenakonfiguruje pomocou vstavaného webového servera (EWS) HP. K dispozícii sú dva spôsoby konfigurácie skenovania do sieťového priečinka cez EWS. Použite stránku **Save to Network Folder Setup** (Nastavenie ukladania do sieťového priečinka) na pokročilú konfiguráciu alebo sprievodcu **Scan to Network Folder Setup Wizard** (Sprievodca nastavenia skenovania do sieťového priečinka) na základnú konfiguráciu.

## **Než začnete**

**POZNÁMKA:** Ak chcete nastaviť funkciu Skenovanie do sieťového priečinka, tlačiareň musí mať aktívne pripojenie k sieti.

Pred začatím procesu konfigurácie potrebujú správcovia nasledujúce položky.

- Správcovský prístup k tlačiarni
- Úplný názov domény (FQDN) (napr. \\názovservera.com.názovspoločnosti.net\skeny) cieľového priečinka alebo adresu IP servera (napr. \\16.88.20.20\skeny).

 $\mathbb{R}^n$  POZNÁMKA: Pojem "server" v tomto kontexte označuje počítač, v ktorom sa nachádza zdieľaný priečinok.

Pomocou vstavaného webového servera HP (EWS) môžete nastaviť funkciu skenovania do sieťového priečinka. Skôr ako budete pokračovať, otvorte vstavaný webový server a potom nastavte funkciu skenovania do sieťového priečinka pomocou jednej z nasledovných metód.

#### **Otvorenie vstavaného webového servera HP**

**1.** Ak chcete zobraziť adresu IP alebo názov hostiteľa, na domovskej obrazovke ovládacieho panela tlačiarne sa dotknite tlačidla Network (Sieť) .

<span id="page-96-0"></span>**2.** Otvorte webový prehliadač a do riadka s adresou zadajte adresu IP alebo názov hostiteľa presne v takom tvare, v akom sa zobrazuje na ovládacom paneli tlačiarne. Na klávesnici počítača stlačte kláves Enter. Otvorí sa server EWS.

https://10.10.XXXXX/

**POZNÁMKA:** Ak sa vo webovom prehliadači počas otvárania servera EWS zobrazí hlásenie **Vyskytol sa problém s certifikátom zabezpečenia tejto webovej lokality**, kliknite na možnosť **Pokračovať v používaní tejto webovej lokality (neodporúča sa)**.

Výberom možnosti **Pokračovať v používaní tejto webovej lokality (neodporúča sa)** nevystavujete počítač riziku počas navigácie v serveri EWS pre tlačiareň HP.

### **Spôsob č. 1: Použitie stránky Save to Network Folder Setup (Nastavenie ukladania do sieťového priečinka).**

Táto metóda umožňuje kompletnú konfiguráciu funkcie skenovanie do sieťového priečinka.

- Krok č. 1: Zapnite funkciu skenovanie do sieťového priečinka a nakonfigurujte predvolené možnosti úlohy
- Krok č[. 2: Vytvorte rýchlu súpravu](#page-101-0)

#### **Krok č. 1: Zapnite funkciu skenovanie do sieťového priečinka a nakonfigurujte predvolené možnosti úlohy**

- **1.** Kliknite na kartu **Skenovanie/digit. odosielanie**.
- **2.** V navigačnej ponuke vľavo kliknite na prepojenie **Nastavenie ukladania do sieťového priečinka**.
- **3.** V dialógovom okne **Nastavenie ukladania do sieťového priečinka** začiarknite pole **Povoliť ukladanie do sieťového priečinka**. Ak toto pole nie je zvolené, funkcia z ovládacieho panelu zariadenia nie je dostupná.

Vyplňte polia vo všetkých dialógových oknách na stránke.

- Nastavenia upozorňovania
- [Nastavenia prie](#page-97-0)činka
- [Nastavenia skenovania](#page-98-0)
- [Nastavenia súboru](#page-100-0)

#### **Nastavenia upozorňovania**

V dialógovom okne **Nastavenia upozornení** vyberte niektorú z týchto možností:

**POZNÁMKA:** Aby bolo možné odosielať e-maily s upozorneniami, tlačiareň musí byť nastavená tak, aby na odosielanie úloh skenovania používala server SMTP.

● Možnosť 1: **Neupozorňovať**

- <span id="page-97-0"></span>**1.** Vyberte položku **Neupozorňovať**.
- **2.** Ak chcete používateľa upozorniť na skontrolovanie nastavení upozornení, vyberte položku **Upozorniť používateľa pred spustením úlohy** a kliknite na tlačidlo **Ďalej**.
- Možnosť 2: **Upoz. na dokončenie úlohy**
	- **1.** Vyberte položku **Upoz. na dokončenie úlohy**.
	- **2.** Zo zoznamu **Metóda používaná na doručovanie upozornenia** vyberte metódu doručovania upozornenia.

Ak je vybranou metódou **E-mail**, do poľa **Notifikačná e-mailová adresa** zadajte e-mailovú adresu.

- **3.** Ak sa má do upozornenia zahrnúť miniatúra prvej strany úlohy, vyberte položku **Zahrnúť miniatúru**.
- **4.** Ak chcete používateľa upozorniť na skontrolovanie nastavení upozornení, vyberte položku **Upozorniť používateľa pred spustením úlohy** a kliknite na tlačidlo **Ďalej**.
- Možnosť 3: **Upoz. len po zlyh. úlohy**
	- **1.** Vyberte položku **Upoz. len po zlyh. úlohy**.
	- **2.** Zo zoznamu **Metóda používaná na doručovanie upozornenia** vyberte metódu doručovania upozornenia.

Ak je vybranou metódou **E-mail**, do poľa **Notifikačná e-mailová adresa** zadajte e-mailovú adresu.

- **3.** Ak sa má do upozornenia zahrnúť miniatúra prvej strany úlohy, vyberte položku **Zahrnúť miniatúru**.
- **4.** Ak chcete používateľa upozorniť na skontrolovanie nastavení upozornení, vyberte položku **Upozorniť používateľa pred spustením úlohy** a kliknite na tlačidlo **Ďalej**.

#### **Nastavenia priečinka**

Dialógové okno **Nastavenia priečinka** použite na konfiguráciu typov priečinkov, do ktorých tlačiareň posiela naskenované dokumenty.

Vybrať možno z dvoch oprávnení priečinkov:

#### **Možnosť 1: Prístup na čítanie a zapisovanie**

Ak chcete skenované dokumenty zaslať do priečinka s nastaveným prístupom na čítanie a zápis, postupujte podľa nasledujúcich pokynov:

- **POZNÁMKA:** Možnosť **Odoslať len do priečinkov s prístupom na čítanie a zápis** podporuje overovanie priečinkov a upozornenie úloh.
	- **1.** Ak možnosť **Odoslať len do priečinkov s prístupom na čítanie a zápis** nie je zvolená, zvoľte ju teraz.
	- **2.** Ak chcete, aby tlačiareň pred spustením úlohy skenovania overila prístup k priečinku, vyberte položku **Overiť prístup k priečinku pred spustením úlohy**.
		- **POZNÁMKA:** Ak položka **Overiť prístup k priečinku pred spustením úlohy** nie je zvolená, úlohy skenovania sa dokončia rýchlejšie. Ak je však daný priečinok nedostupný, úloha skenovania zlyhá.
	- **3.** Kliknite na tlačidlo **Ďalej**.

#### <span id="page-98-0"></span>**Možnosť 2: Len prístup na zapisovanie**

Ak chcete skenované dokumenty zaslať do priečinkov s nastaveným prístupom len na zápis, postupujte podľa nasledujúcich pokynov:

**POZNÁMKA:** Nastavenie **Povoliť odosielanie do priečinkov s prístupom len na zápis** nepodporuje overovanie priečinka alebo upozornenie úlohy.

**POZNÁMKA:** Ak je zvolená táto možnosť, tlačiareň nedokáže dopĺňať názvy súborov naskenovaných dokumentov. Odošle rovnaký názov súboru pre všetky naskenované dokumenty.

Pre názov súboru skenovania vyberte predponu alebo príponu súvisiacu s časom, aby sa každý naskenovaný dokument uložil ako jedinečný súbor a neprepísal predchádzajúci súbor. Tento názov súboru určujú informácie v dialógovom okne nastavenia súboru.

- **1.** Vyberte položku **Povoliť odosielanie do priečinkov s prístupom len na zápis**.
- **2.** Kliknite na tlačidlo **Ďalej**.

#### **Nastavenia skenovania**

V dialógovom okne **Nastavenia skenovania** nastavte predvolené možnosti skenovania.

Uložiť ako... Špecifikujte priečinok a názov súboru pre skenovaný súbor

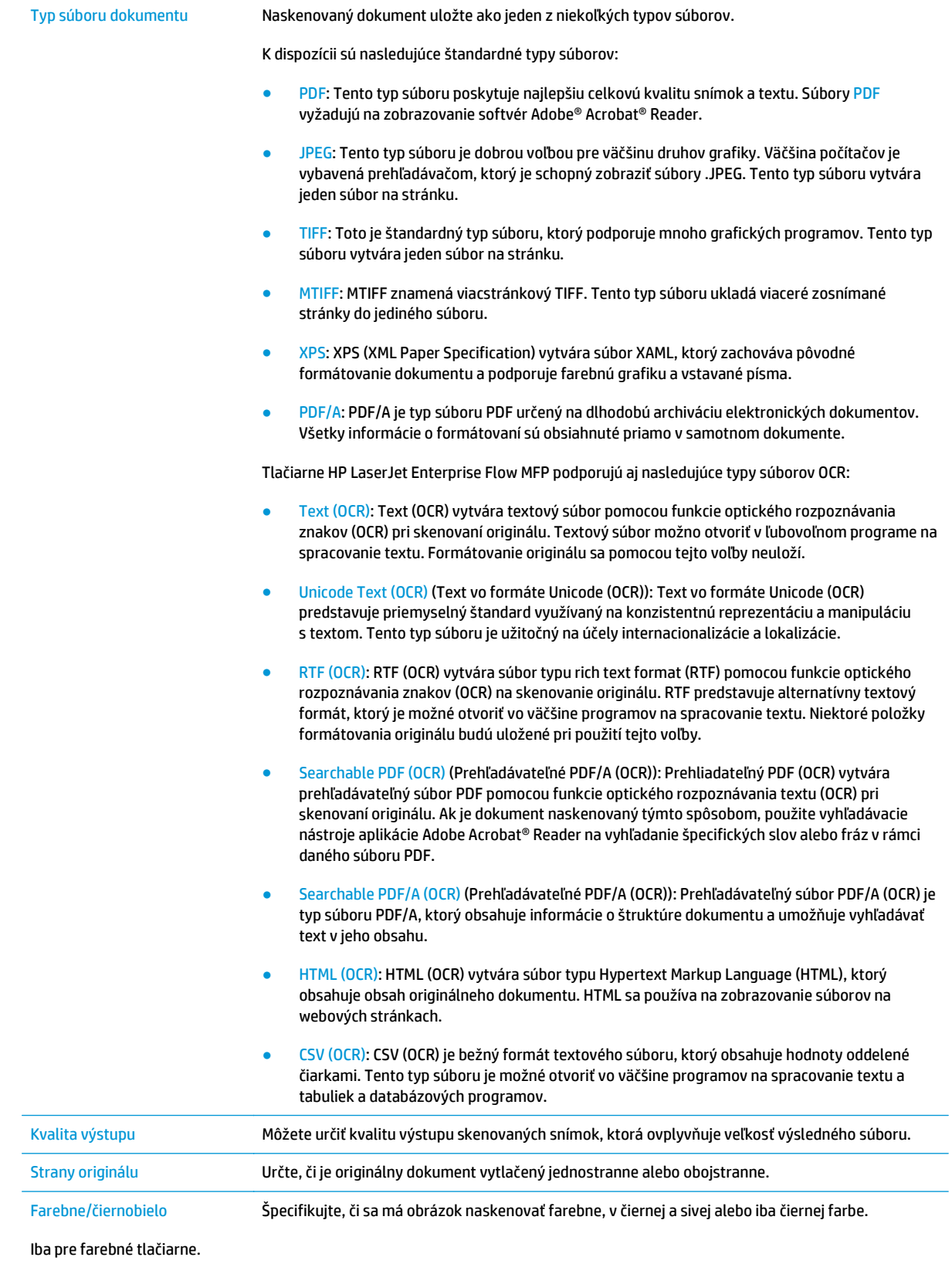

<span id="page-100-0"></span>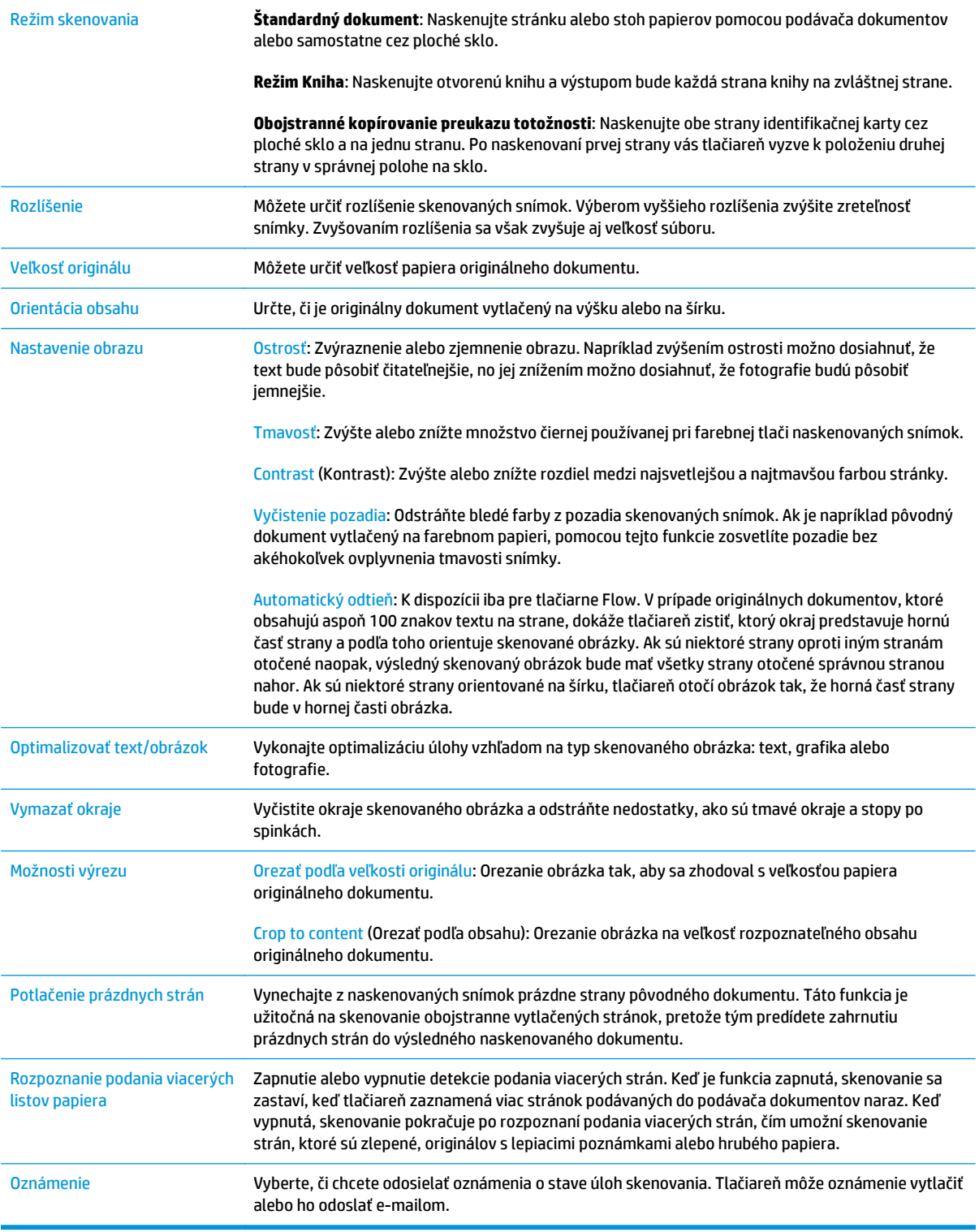

#### **Nastavenia súboru**

V dialógovom okne **Nastavenia súboru** nastavte predvolené nastavenia súboru pre danú rýchlu súpravu a kliknite na tlačidlo **Ďalej**.

#### **Nastavenia súboru**:

<span id="page-101-0"></span>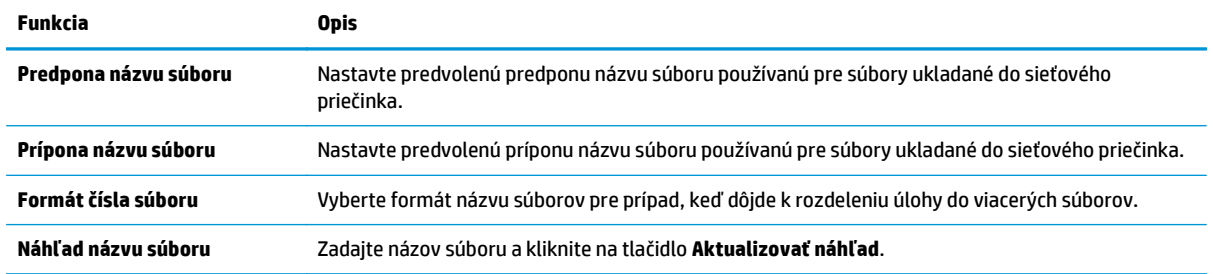

#### **Krok č. 2: Vytvorte rýchlu súpravu**

Rýchle súpravy sú skratky k úlohám, ku ktorým možno pristupovať v rámci aplikácie rýchlych súprav na ovládacom paneli tlačiarne. Funkciu skenovania do sieťového priečinka možno minimálne nakonfigurovať bez vytvorenia rýchlej súpravy. Bez rýchlej súpravy však používatelia musia v rámci ovládacieho panela zadať údaje cieľového priečinka pre každú úlohu skenovania. Na zahrnutie metaúdajov funkcie skenovania do sieťového priečinka sa vyžaduje rýchla súprava.

#### **Uveďte názov, popis a možnosti pre spustenie rýchlej súpravy**

- **1.** Na ľavej navigačnej table kliknite na položku **Quick Sets** (Rýchle súpravy).
- **2.** V oblasti Zoznamy rýchlych súprav kliknite na položku **Pridať**. Otvorí sa stránka **Quick Set Setup** (Nastavenie rýchlej súpravy).
- **3.** Do poľa **Názov rýchlej súpravy** zadajte názov.
	- $\hat{X}$  **TIP:** Názov rýchlej súpravy by mal byť pre používateľov ľahko zrozumiteľný (napr. "Skenovať a uložiť do priečinka").
- **4.** Do poľa **Popis rýchlej súpravy** zadajte popis objasňujúci, čo daná rýchla súprava ukladá.
- **5.** V zozname **Možnosť spustenia rýchlej súpravy** vyberte niektorú z týchto možností:
	- Možnosť 1: **Zadajte aplikáciu, potom používateľ stlačí Štart**
	- Možnosť 2: **Spustiť ihneď po zvolení**
		- ▲ V rámci **výzvy na zadanie strán originálu** zadajte jednu z nasledujúcich možností:
			- **Použitie predvolenej hodnoty aplikácie**
			- **Vyžiadať strany originálu**

**POZNÁMKA:** Ak je nastavená možnosť **Spustiť ihneď po zvolení**, v nasledujúcom kroku je potrebné nakonfigurovať cieľový priečinok.

**6.** Kliknite na tlačidlo **Ďalej**.

#### **Konfigurácia cieľového priečinka skenovaných dokumentov**

#### **Možnosť 1: Zdieľané priečinky alebo priečinky FTP**

Ak chcete skenované dokumenty uložiť do štandardného zdieľaného priečinka alebo do priečinka FTP, postupujte podľa nasledujúcich pokynov:

- **1.** Ak možnosť **Uložiť do zdieľaných priečinkov alebo priečinkov FTP** nie je zvolená, zvoľte ju teraz.
- **2.** Kliknite na položku **Pridať...**. Otvorí sa dialógové okno **Pridať cestu k sieťovému priečinku**.
- **3.** V dialógovom okne **Pridať cestu k sieťovému priečinku** vyberte jednu z nasledujúcich možností:
	- Možnosť 1: **Uložiť do štandardného zdieľaného sieťového priečinka**
		- **1.** Ak možnosť **Uložiť do štandardného zdieľaného sieťového priečinka** nie je zvolená, zvoľte ju teraz.
		- **2.** Do poľa **Cesta k priečinku UNC** zadajte cestu k priečinku.

Cesta k priečinku môže byť buď úplný názov domény (FQDN) (napr. \ \názovservera.com.názovspoločnosti.net\skeny), alebo adresa IP servera (napr. \ \16.88.20.20\skeny). Za FQDN alebo adresu IP nezabudnite zadať cestu k priečinku (napr. \skeny).

- **2 POZNÁMKA:** Úplný názov domény môže byť spoľahlivejší ako adresa IP. Ak server získa svoju adresu IP cez protokol DHCP, adresa IP sa môže zmeniť. Pripojenie prostredníctvom adresy IP môže byť rýchlejšie, pretože tlačiareň nemusí na vyhľadanie cieľového servera používať DNS.
- **3.** Ak chcete automaticky vytvoriť podpriečinok skenovaných dokumentov v cieľovom priečinku, vyberte formát názvy podpriečinka zo zoznamu **Vlastný podpriečinok**.

Ak chcete obmedziť prístup k podpriečinku len na používateľa, ktorý úlohu skenovania vytvorí, vyberte položku **Obmedziť prístup k podpriečinku iba pre používateľa**.

- **4.** Úplnú cestu k priečinku skenovaných dokumentov zobrazíte kliknutím na položku **Aktualizovať náhľad**.
- **5.** V zozname **Nastavenia autentifikácie** vyberte niektorú z týchto možností:
	- **Na pripojenie po prihlásení z ovládacieho panela použite prístupové údaje používateľa**
	- **Vždy používať tieto oprávnenia**
		- **POZNÁMKA:** Ak je zvolená možnosť **Vždy používať tieto prihlasovacie údaje**, do príslušných polí je potrebné zadať používateľské meno a heslo.
- **6.** Do poľa **Doména systému Windows** zadajte doména systému Windows.
	- **TIP:** V systéme Windows 7 doménu systému Windows nájdete kliknutím na tlačidlo **Štart**, položku **Ovládací panel** a následne na položku **Systém**.

V systéme Windows 8 doménu systému Windows nájdete kliknutím na položku **Vyhľadávanie**, zadaním výrazu Systém do poľa vyhľadávania a kliknutím na položku **Systém** vo výsledkoch.

Doména je uvedená v časti **Názov počítača, doména a pracovná skupina**.

**POZNÁMKA:** Ak je v zdieľanom priečinku nastavený prístup pre všetkých, od hodnôt pre polia s názvom pracovnej skupiny (v predvolenom nastavení je to Pracovná skupina) je do príslušných polí potrebné zadať používateľské meno a heslo. Ak sa však priečinok nachádza v rámci priečinkov konkrétneho používateľa a nie je verejný, je potrebné použiť používateľské meno a heslo daného používateľa.

- **POZNÁMKA:** Namiesto názvu počítača môže byť potrebná adresa IP. Mnohé domáce smerovače nedokážu dobre zaobchádzať s názvami počítačov a okrem toho neexistuje žiadny server DNS (Domain Name Server). V tomto prípade je najlepším riešením nastaviť statickú adresu IP v zdieľanom počítači s cieľom zmierniť problém protokolu DHCP s priradením novej adresy IP. V bežnom domácom smerovači sa tento krok uskutoční nastavením statickej adresy IP, ktorá sa nachádza v tej istej podsieti, no mimo rozsahu adries protokolu DHCP.
- **7.** Kliknite na tlačidlo **OK**.
- Možnosť 2: **Uložiť na server FTP**
- **<sup>2</sup> POZNÁMKA:** Ak sa lokalita FTP nachádza mimo brány firewall, v časti so sieťovými nastaveniami sa musí určiť server proxy. Tieto nastavenia sa nachádzajú na karte **Sieť servera EWS** v časti **Rozšírené možnosti**.
	- **1.** Vyberte položku **Uložiť na server FTP**.
	- **2.** Do poľa **Server FTP** zadajte názov a adresu IP servera FTP.
	- **3.** Do poľa **Port** zadajte číslo portu.

**POZNÁMKA:** Vo väčšine prípadov nie je nutné predvolené číslo portu meniť.

- **4.** Ak chcete automaticky vytvoriť podpriečinok skenovaných dokumentov v cieľovom priečinku, vyberte formát názvy podpriečinka zo zoznamu **Vlastný podpriečinok**.
- **5.** Úplnú cestu k priečinku skenovaných dokumentov zobrazíte kliknutím na položku **Aktualizovať náhľad**.
- **6.** V zozname **Režim prenosu FTP** vyberte niektorú z týchto možností:
	- **Pasívny**
	- **Aktívny**
- **7.** Do poľa **Používateľské meno** zadajte používateľské meno.
- **8.** Do poľa **Heslo** zadajte heslo.
- **9.** Kliknutím na položku **Overiť prístup** potvrďte, že možno získať prístup k cieľu.
- **10.** Kliknite na tlačidlo **OK**.

#### **Možnosť 2: Osobné zdieľané priečinky**

Ak chcete skenované dokumenty uložiť do osobného zdieľaného priečinka, postupujte podľa nasledujúcich pokynov:

**POZNÁMKA:** Táto možnosť sa používa v doménových prostrediach, v ktorých správca konfiguruje zdieľaný priečinok pre jednotlivých používateľov. Ak je nakonfigurovaná funkcia ukladania do osobného zdieľaného priečinka, používatelia sa budú musieť prihlásiť cez ovládací panel pomocou prihlasovacích údajov systému Windows alebo overenia LDAP.

- <span id="page-104-0"></span>**1.** Vyberte položku **Uložiť do osobného zdieľaného priečinka**.
- **2.** Do poľa **Prevziať domovský priečinok používateľa zariadenia pomocou tohto atribútu** zadajte domovský priečinok používateľa v rámci Microsoft Active Directory.
	- **<sup>2</sup> POZNÁMKA:** Overte, či používateľ vie, kde v sieti sa nachádza tento domovský priečinok.
- **3.** Ak chcete na koniec cesty k priečinku pridať podpriečinok s menom používateľa, vyberte položku **Vytvoriť podpriečinok na základe používateľského mena**.

Ak chcete obmedziť prístup k podpriečinku len na používateľa, ktorý úlohu skenovania vytvorí, vyberte položku **Obmedziť prístup k podpriečinku iba pre používateľa**.

#### **Zhrnutie**

V dialógovom okne **Zhrnutie** skontrolujte nastavenia a kliknite na tlačidlo **Dokončiť**.

### **Spôsob č. 2: Použitie sprievodcu rýchlym nastavením ukladania do sieťového priečinka**

Táto možnosť otvorí sprievodcu nastavením, ktorý sa nachádza vo vstavanom webovom serveri HP (EWS) pre príslušnú tlačiareň. Sprievodca nastavením zahŕňa možnosti pre základnú konfiguráciu.

- **1.** Kliknite na kartu **Skenovanie/Digit. odosielanie**.
- **2.** Kliknite na prepojenie **Sprievodca e-mailovania a ukladania rýchlych súprav do sieťového priečinka**.
- **3.** V dialógovom okne **Pridať alebo odstrániť rýchlu súpravu ukladania do sieťového priečinka** kliknite na tlačidlo **Pridať**.
- **POZNÁMKA:** Rýchle súpravy sú skratky k úlohám, ku ktorým možno pristupovať v rámci aplikácie rýchlych súprav na ovládacom paneli tlačiarne.
- **POZNÁMKA:** Funkciu ukladania do sieťového priečinka možno minimálne nakonfigurovať bez vytvorenia rýchlej súpravy. Bez rýchlej súpravy však používatelia musia v rámci ovládacieho panela zadať údaje cieľového priečinka pre každú úlohu skenovania. Na zahrnutie metaúdajov funkcie Ukladanie do sieťového priečinka sa vyžaduje rýchla súprava.
- **4.** V dialógovom okne **Pridať rýchlu súpravu priečinkov** zadajte nasledujúce informácie:
	- **a.** Do poľa **Názov rýchlej súpravy** zadajte názov.
		- $\sqrt[3]{ }$  TIP: Názov rýchlej súpravy by mal byť pre používateľov ľahko zrozumiteľný (napr. "Skenovať a uložiť do priečinka").
	- **b.** Z rozbaľovacieho zoznamu **Umiestnenie tlačidiel** vyberte jednu z nasledujúcich možností na označenie polohy tlačidla Rýchlej súpravy v rámci ovládacieho panela tlačiarne.
		- **Aplikácia Rýchle súpravy**
		- **Úvodná obrazovka**
	- **c.** Do poľa **Popis rýchlej súpravy** zadajte popis objasňujúci, čo daná rýchla súprava ukladá.
	- **d.** Kliknite na tlačidlo **Ďalej**.
- **5.** V dialógovom okne **Konfigurácia cieľového priečinka** vyplňte nasledujúce údaje:

<span id="page-105-0"></span>**a.** Do poľa **Cesta UNC k priečinku** zadajte cestu k priečinku, do ktorého sa naskenované dokumenty uložia.

Cesta k priečinku môže byť buď úplný názov domény (FQDN) (napr. \ \názovservera.com.názovspoločnosti.net\skeny), alebo adresa IP servera (napr. \ \16.88.20.20\skeny). Za FQDN alebo adresu IP nezabudnite zadať cestu k priečinku (napr. \skeny).

- **POZNÁMKA:** Úplný názov domény môže byť spoľahlivejší ako adresa IP. Ak server získa svoju adresu IP cez protokol DHCP, adresa IP sa môže zmeniť. Pripojenie prostredníctvom adresy IP môže byť rýchlejšie, pretože tlačiareň nemusí na vyhľadanie cieľového servera používať DNS.
- **b.** V rozbaľovacom zozname **Nastavenia autentifikácie** vyberte niektorú z týchto možností:
	- **Na pripojenie po prihlásení z ovládacieho panela použite prístupové údaje používateľa**
	- **Vždy používať tieto oprávnenia**
	- **POZNÁMKA:** Ak je zvolená možnosť **Vždy používať tieto oprávnenia**, do príslušných polí je potrebné zadať používateľské meno a heslo. Zároveň je potrebné overiť prístup tlačiarne k priečinku kliknutím na tlačidlo **Overiť prístup**.
- **c.** Do poľa **Doména systému Windows** zadajte doménu systému Windows.
- **TIP:** V systéme Windows 7 doménu systému Windows nájdete kliknutím na tlačidlo **Štart**, položku **Ovládací panel** a následne na položku **Systém**.

V systéme Windows 8 doménu systému Windows nájdete kliknutím na položku **Vyhľadávanie**, zadaním výrazu Systém do poľa vyhľadávania a kliknutím na položku **Systém** vo výsledkoch.

Doména je uvedená v časti **Nastavenia názvu počítača, domény a pracovnej skupiny**.

- **d.** Kliknite na tlačidlo **Ďalej**.
- **6.** V dialógovom okne **Konfigurácia nastavenia skenovania súborov** nastavte predvolené preferencie skenovania pre danú rýchlu súpravu a kliknite na tlačidlo **Ďalej**.
- **7.** Prezrite si dialógové okno **Zhrnutie** a kliknite na tlačidlo **Dokončiť**.
- **8.** V dialógovom okne **Nastavenia ukladania do sieťového priečinka** skontrolujte zvolené nastavenia a kliknutím na tlačidlo **Dokončiť** dokončite nastavenia.

## **Problémy s odosielaním do sieťového priečinka**

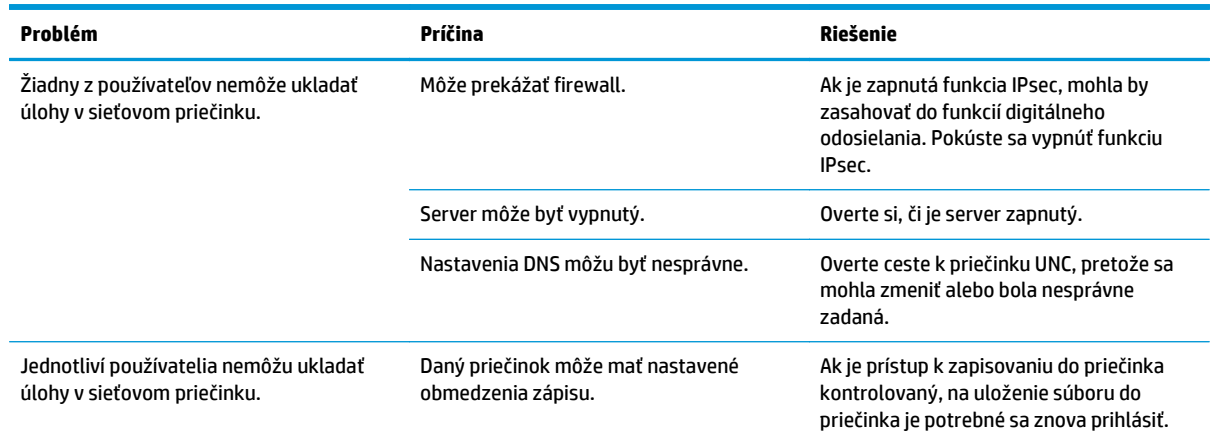

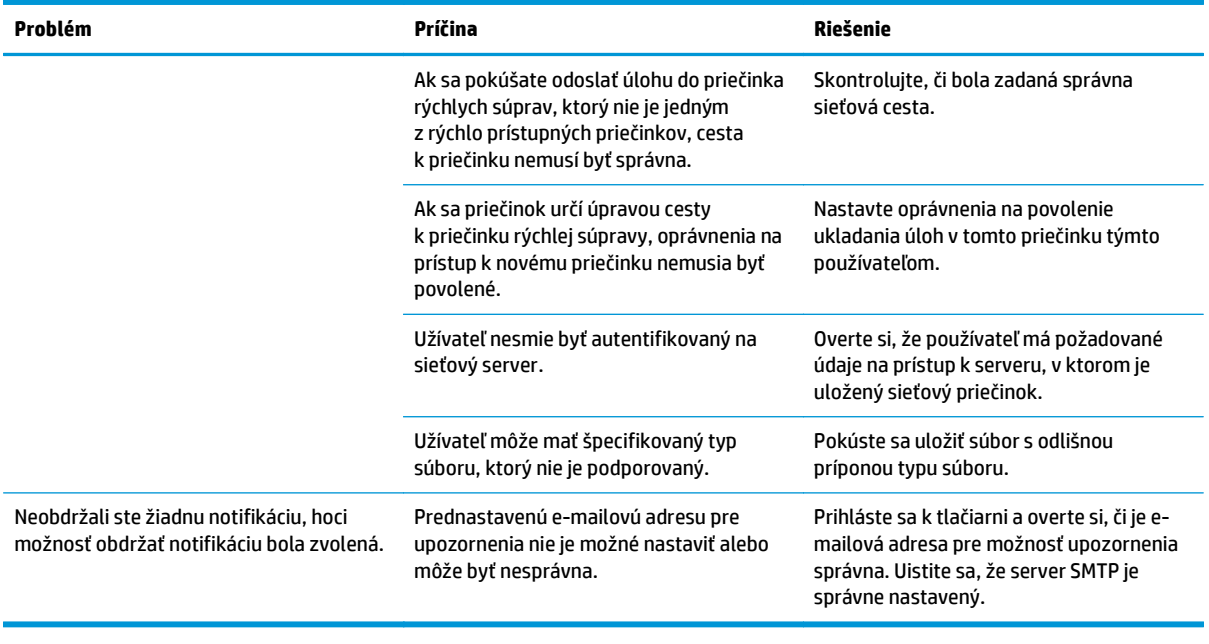

## <span id="page-107-0"></span>**Nastavenie skenovania na jednotku USB**

- Úvod
- Aktivácia skenovania na jednotku USB
- Konfigurácia predvolených možností skenovania
- [Konfigurácia predvolených nastavení názvov súborov](#page-110-0)

## **Úvod**

Tento dokument objasňuje povolenie a konfiguráciu funkcie skenovania na jednotku USB. Tlačiareň disponuje funkciou, ktorá jej umožňuje naskenovať dokument a uložiť ho na disk USB. Funkcia nie je k dispozícii, kým ju nenastavíte.

## **Aktivácia skenovania na jednotku USB**

- **1.** Otvorte vstavaný webový server HP (EWS):
	- **a.** Na domovskej obrazovke ovládacieho panela tlačiarne sa posuňte na ponuku Administration (Správa) a vyberte ju.
	- **b.** Otvorte webový prehliadač a do riadka s adresou zadajte adresu IP alebo názov hostiteľa presne v takom tvare, v akom sa zobrazuje na ovládacom paneli tlačiarne. Na klávesnici počítača stlačte kláves Enter. Otvorí sa server EWS.

https://10.10.XXXXX/

**POZNÁMKA:** Ak sa vo webovom prehliadači počas otvárania servera EWS zobrazí hlásenie **Vyskytol sa problém s certifikátom zabezpečenia tejto webovej lokality**, kliknite na možnosť **Pokračovať v používaní tejto webovej lokality (neodporúča sa)**.

Výberom možnosti **Pokračovať v používaní tejto webovej lokality (neodporúča sa)** nevystavujete počítač riziku počas navigácie v serveri EWS pre tlačiareň HP.

- **2.** Kliknite na kartu **Zabezpečenie** a v oblasti pre **Hardvérové porty** vyberte položku **Aktivovať hostiteľské zariadenie USB plug and play**. Kliknite na tlačidlo **Použiť**.
- **3.** Kliknite na kartu **Skenovanie/Digit. odosielanie**.
- **4.** Kliknite na prepojenie **Save to USB** (Uložiť na jednotku USB).
- **5.** Vyberte možnosť **Enable Save to USB** (Aktivovať ukladanie na jednotku USB).
- **6.** Kliknite na tlačidlo **Použiť** v spodnej časti stránky.

## **Konfigurácia predvolených možností skenovania**

Nakonfigurujte nasledujúce predvolené možnosti pre skenovanie na jednotku USB.

**POZNÁMKA:** Nasledujúci zoznam obsahuje hlavné nastavenia možností, ktoré sú k dispozícii pre tlačiarne HP LaserJet Enterprise MFP. Niektoré možnosti nie sú dostupné na všetkých tlačiarňach.

Uložiť ako... Špecifikujte priečinok a názov súboru pre skenovaný súbor
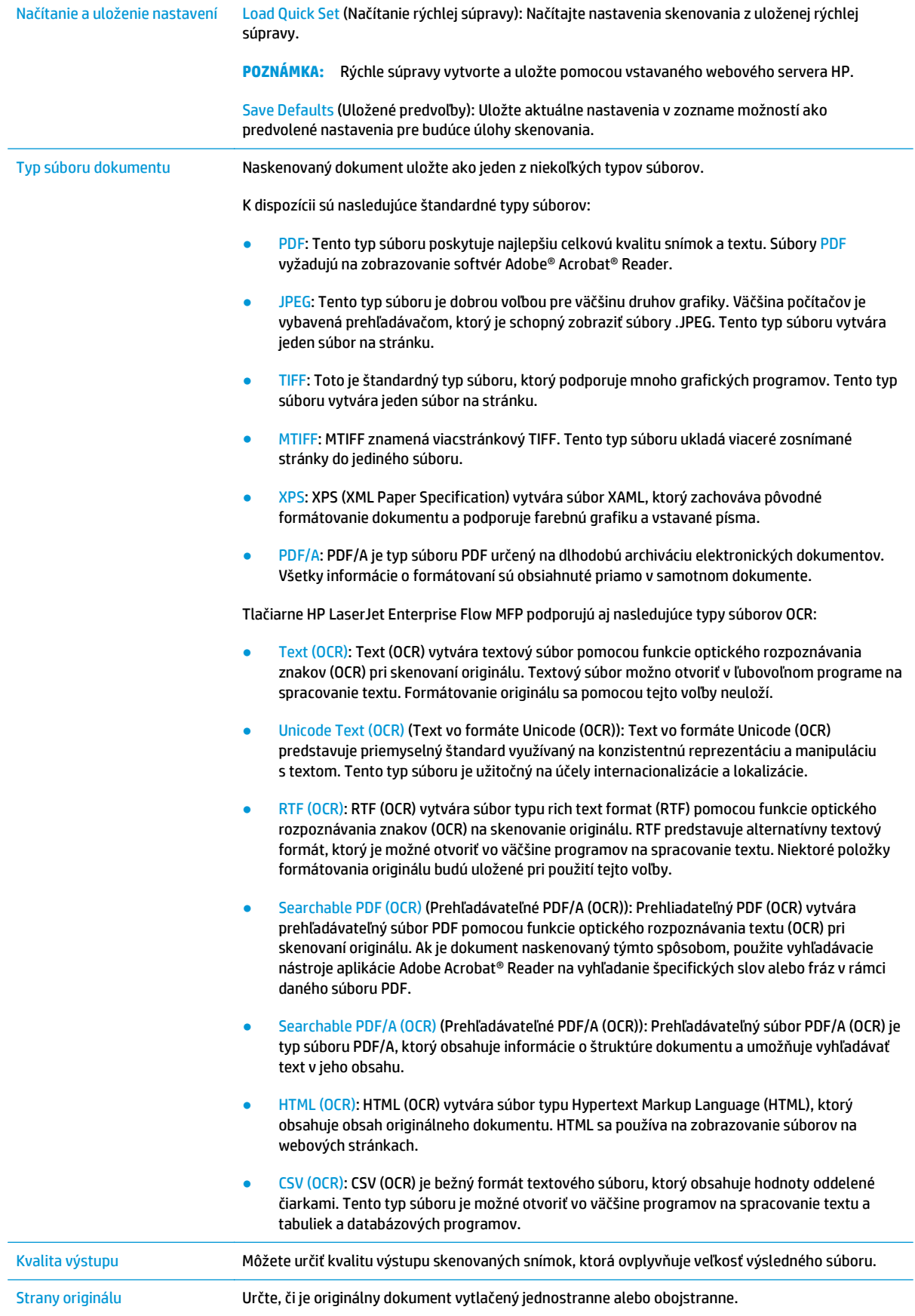

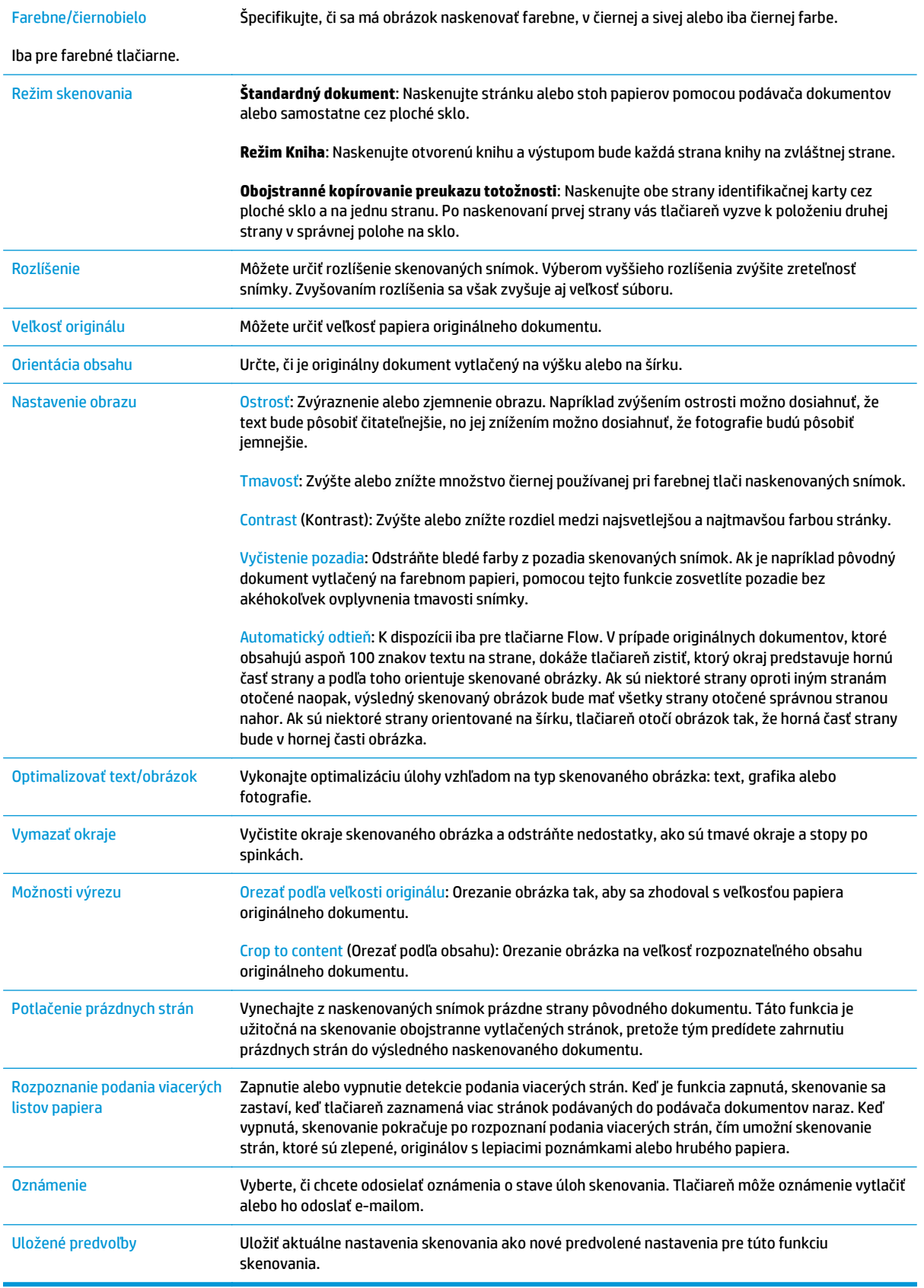

## **Konfigurácia predvolených nastavení názvov súborov**

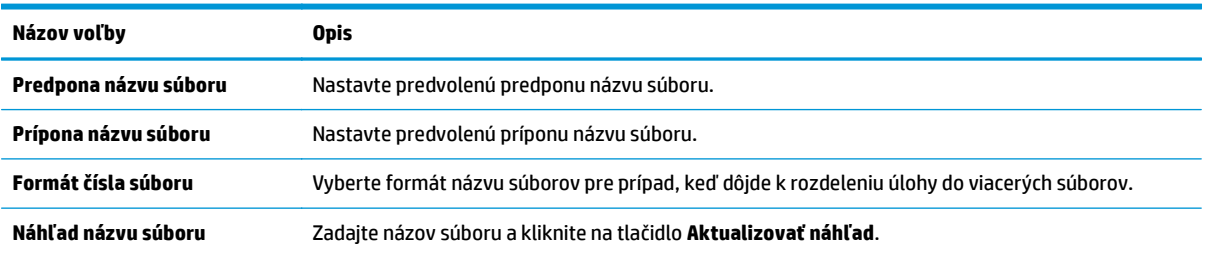

## **Nastavenie skenovania na lokalitu SharePoint® (len modely Flow)**

- Úvod
- Povolenie skenovania na webovú lokalitu SharePoint®
- [Skenovanie a ukladanie súborov priamo na lokalitu Microsoft SharePoint®](#page-113-0)

## **Úvod**

Funkciu Skenovať do služby SharePoint® môžete použiť na skenovanie dokumentov priamo na lokalitu služby Microsoft® SharePoint®. Vďaka tejto funkcii nie je potrebné dokumenty skenovať do sieťového priečinka, na jednotku USB typu flash ani do e-mailovej správy a následne manuálne súbory odovzdávať na lokalitu služby SharePoint®.

Funkcia Skenovať do služby SharePoint® podporuje všetky možnosti skenovania vrátane možnosti skenovať dokumenty ako obrázky alebo používať funkcie OCR na vytváranie textových súborov alebo prehľadávateľných súborov PDF.

Táto funkcia je predvolene vypnutá. Aktivujte funkciu Skenovať do služby SharePoint® na vstavanom webovom serveri (EWS) HP.

## **Povolenie skenovania na webovú lokalitu SharePoint®**

**POZNÁMKA:** Pred dokončením tohto postupu je potrebné vytvoriť cieľový priečinok v rámci lokality SharePoint®, do ktorého sa budú ukladať skenované súbory, s oprávneniami na zápis.

Funkcia Skenovať do služby SharePoint® je v predvolene deaktivovaná. Funkciu aktivujete podľa nasledujúceho postupu:

- **1.** Otvorte vstavaný webový server HP (EWS):
	- **a.** Ak chcete zobraziť adresu IP alebo názov hostiteľa, na domovskej obrazovke ovládacieho panela tlačiarne sa dotknite tlačidla Network (Sieť) .
	- **b.** Otvorte webový prehliadač a do riadka s adresou zadajte adresu IP alebo názov hostiteľa presne v takom tvare, v akom sa zobrazuje na ovládacom paneli tlačiarne. Na klávesnici počítača stlačte kláves Enter. Otvorí sa server EWS.

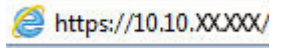

**POZNÁMKA:** Ak sa vo webovom prehľadávači počas otvárania servera EWS zobrazí hlásenie **Vyskytol sa problém s certifikátom zabezpečenia tejto webovej lokality**, kliknite na možnosť **Pokračovať v používaní tejto webovej lokality (neodporúča sa)**.

Výberom možnosti **Pokračovať v používaní tejto webovej lokality (neodporúča sa)** nevystavujete počítač riziku počas navigácie v serveri EWS pre tlačiareň HP.

- **2.** Otvorte kartu **Skenovanie/Digit. odosielanie** a v ľavom stĺpci vyberte ponuku **Uložiť do služby SharePoint®**.
- **3.** Vyberte možnosť **Povoliť ukladanie na webovú lokalitu SharePoint®** a potom kliknite na tlačidlo **Použiť**.
- **4.** Kliknutím na tlačidlo **Pridať** v časti **Rýchle súpravy** spustite **Sprievodcu rýchlou súpravou**.
- **5.** Do poľa **Názov rýchlej súpravy** zadajte názov rýchlej súpravy.
- **6.** Do poľa **Popis rýchlej súpravy** zadajte popis rýchlej súpravy . Tento popis sa zobrazí spolu s tlačidlom Rýchla súprava na displeji ovládacieho panela tlačiarne.
- **7.** Vyberte položku **Možnosť spúšťania rýchlej súpravy**:
	- **Zadajte aplikáciu, potom používateľ stlačí Štart**: Tlačiareň otvorí aplikáciu skenovania pre rýchlu súpravu, aby ste mohli skontrolovať a zmeniť nastavenia pred tým, ako stlačením tlačidla Štart spustíte úlohu.
	- **Spustiť ihneď po zvolení**: Úloha sa spustí ihneď po výbere rýchlej súpravy.
- **POZNÁMKA:** Vo väčšine prípadov je najlepšie spustiť rýchlu súpravu manuálne a skontrolovať a nastaviť možnosti pred spustením úlohy.
- **8.** Kliknite na tlačidlo **Ďalej**.
- **9.** Cestu k priečinku služby SharePoint pridáte kliknutím na tlačidlo **Pridať**. Skopírujte cieľovú cestu z poľa adresy prehliadača a vložte ju do poľa **Cesta k lokalite SharePoint:** . Kliknutím na položku **Generovať krátku adresu URL** vytvorte skrátenú verziu adresy URL, ktorá sa zobrazí na ovládacom paneli tlačiarne.
- **10.** V predvolenom nastavení tlačiarne prepíše existujúci súbor, ktorý má rovnaký názov ako nový súbor. Zrušte začiarknutie pola **Prepísať existujúce súbory**, aby sa novému súboru s rovnakým názvom ako má existujúci súbor pridelila časová/dátumová pečiatka.
- **11.** Z rozbaľovacej ponuky vyberte možnosť **Nastavenia autentifikácie**. Vyberte, či je potrebné prihlasovať sa na lokalitu SharePoint pomocou poverení alebo či sa majú poverenia uložiť v rámci rýchlej súpravy.
- **POZNÁMKA:** Položka **Použiť prihlasovacie údaje používateľa na pripojenie po prihlásení cez ovládací panel** je vybraná v rozbaľovacej ponuke **Nastavenia autentifikácie**, prihlásený používateľ musí mať povolenia na zapisovanie na zadanú lokalitu SharePoint®.
- **POZNÁMKA:** Z bezpečnostných dôvodov tlačiareň nezobrazí poverenia zadané do sprievodcu rýchlou súpravou.
- **12.** Ak zadávate poverenia, kliknutím na tlačidlo **Overiť prístup** skontrolujte, či sú cesta a ďalšie informácie správne, a potom sa kliknutím na tlačidlo **OK** vráťte na okno **Nastavenia cieľa v lokalite SharePoint**.
- **13.** Voliteľná možnosť: Zadajte dodatočnú cestu k službe SharePoint. Pokračujte kliknutím na tlačidlo **Ďalej**.
- **14.** Voliteľná možnosť: Nakonfigurujte rýchlu súpravu na odosielanie e-mailových správ alebo tlač stránky súhrnu, ak sa úloha dokončí úspešne alebo zlyhá. Vyberte možnosť z rozbaľovacej ponuky **Stavy, pri ktorých upozorniť**, v prípade potreby zadajte spôsob oznámenia a e-mailovú adresu, na ktorú sa majú oznámenia odosielať, a kliknite na tlačidlo **Ďalej**.
- **<sup>2</sup> POZNÁMKA:** Ak chcete používať funkciu odosielania upozornení na e-mail, najprv nakonfigurujte funkciu e-mailu v tlačiarni.
- **15.** Vyberte možnosť v okne **Nastavenia skenovania** a kliknite na tlačidlo **Ďalej**.
- **16.** Vyberte možnosť v okne **Nastavenia súboru**. Z rozbaľovacích ponúk vyberte preddefinované predpony a prípony názvu súboru a zadajte predvolený názov súboru. Kliknutím na položku **Aktualizovať náhľad** aktualizujte náhľad vybraných nastavení. Z rozbaľovacej ponuky **Predvolený typ súboru** vyberte predvolený formát súboru.

#### <span id="page-113-0"></span>**<sup>2</sup> POZNÁMKA:** Ponuka **Predvolené typy súborov** obsahuje formáty súborov OCR.

**17.** Kliknutím na tlačidlo **Ďalej** zobrazte náhľad tlačidla Rýchla súprava tak, ako sa zobrazí na displeji ovládacieho panela, a potom kliknutím na tlačidlo **Dokončiť** dokončite nastavenie.

### **Skenovanie a ukladanie súborov priamo na lokalitu Microsoft SharePoint®**

- **1.** Položte dokument na sklo skenera potlačenou stranou nadol alebo ho položte do podávača dokumentov potlačenou stranou nahor a upravte vodiace lišty papiera podľa veľkosti dokumentu.
- **2.** Na domovskej obrazovke ovládacieho panela tlačiarne sa dotknite ikony Scan to SharePoint® (Skenovať do služby SharePoint®).
- **3.** Vyberte jednu z položiek zoznamu Rýchle súpravy.
- **4.** Dotykom na textové pole Názov súboru: otvoríte klávesnicu a zadajte názov súboru pomocou klávesnice na obrazovke alebo pomocou hardvérovej klávesnice. Dotknite sa tlačidla OK.
- **5.** V prípade potreby dotykom otvorte rozbaľovaciu ponuku Typ súboru a vyberte iný formát výstupného súboru.
- **6.** Dotykom na položku Ďalšie možnosti zobrazte a nakonfigurujte nastavenia dokumentu.
- **7.** Dotykom na tlačidlo Náhľad **o** v pravom hornom rohu obrazovky môžete kedykoľvek zobraziť náhľad obrázka. Ak potrebujete získať ďalšie informácie o tejto funkcii, dotknite sa tlačidla Pomocník  $\bullet$  na obrazovke náhľadu.
- **8.** Dotknutím sa tlačidla Spustiť uložte súbor.

## **Vytvorenie rýchlej súpravy**

Na rýchly prístup k prednastaveným možnostiam úlohy využite funkciu Quick Sets (Rýchle úpravy). Použite vstavaný webový Server HP na tvorbu rýchlych súprav, ktoré sú následne dostupné v aplikácii Quick Sets (Rýchle súpravy) na ovládacom paneli tlačiarne. Funkcia Quick Sets (Rýchle úpravy) je k dispozícii pre nasledujúce funkcie skenovania/odosielania:

- Copy (Kopírovanie)
- Scan to E-mail (Skenovanie do e-mailu)
- Scan to Network Folder (Skenovanie do sieťového priečinka)
- Scan to USB Drive (Skenovať na jednotku USB)
- Skenovanie do faxu
- Scan to SharePoint® (Skenovanie na jednotku SharePoint®)

Požiadajte o pomoc správcu systému a dokončite nasledujúce kroky:

- **1.** Otvorte zabudovaný webový server (EWS) spoločnosti HP:
	- **a.** Na domovskej obrazovke ovládacieho panela tlačiarne sa posuňte na ponuku Administration (Správa) a vyberte ju.
	- **b.** Otvorte webový prehliadač a do riadka s adresou zadajte adresu IP alebo názov hostiteľa presne v takom tvare, v akom sa zobrazuje na ovládacom paneli tlačiarne. Na klávesnici počítača stlačte kláves Enter. Otvorí sa server EWS.

https://10.10.XXXXX/

**POZNÁMKA:** Ak sa vo webovom prehliadači počas otvárania servera EWS zobrazí hlásenie **Vyskytol sa problém s certifikátom zabezpečenia tejto webovej lokality**, kliknite na možnosť **Pokračovať v používaní tejto webovej lokality (neodporúča sa)**.

Výberom možnosti **Pokračovať v používaní tejto webovej lokality (neodporúča sa)** nevystavujete počítač riziku počas navigácie v serveri EWS pre tlačiareň HP.

- **2.** Kliknite na kartu **General** (Všeobecné).
- **3.** Na ľavej navigačnej table kliknite na prepojenie **Quick Sets** (Rýchle súpravy).
- **4.** V dialógovom okne **Quick Sets List** (Zoznam rýchlych súprav) kliknite na položku **Add** (Pridať).
- **5.** V dialógovom okne **Select an application** (Výber aplikácie) vyberte aplikáciu pre novú rýchlu súpravu. Kliknite na tlačidlo **Ďalej**.
- **6.** Zadajte nasledujúce informácie:
	- **Quick Set Name** (Názov rýchlej súpravy): Tento názov sa zobrazuje na novom tlačidle Rýchla súprava na ovládacom paneli tlačiarne.
	- **Quick Set Description** (Popis rýchlej súpravy): Krátky popis, ktorý sa zobrazí vedľa názvu na novom tlačidle rýchlej súpravy na ovládacom paneli.
	- Možnosť spustenia Rýchlej súpravy: Vyberte jednu z týchto možností:
- **Zadajte aplikáciu, potom používateľ stlačí Štart**: Tlačiareň otvorí aplikáciu pre Rýchle súpravy, a tak môžete nastavenia skontrolovať a zmeniť ešte pred dotykom tlačidla Spustiť na spustenie úlohy.
- **Spustiť ihneď po zvolení**: Úloha sa spustí ihneď po výbere rýchlej súpravy.

Kliknite na tlačidlo **Next** (Ďalej).

- **7.** Nasledujúce dialógové okná sa zobrazia podľa toho, ktorú aplikáciu ste vybrali v kroku 5:
	- Ak ste vybrali možnosť **Save to E-mail** (Uložiť do e-mailu), zobrazia sa nasledujúce dialógové okná: **Address Field Restrictions** (Obmedzenia poľa s adresou), **Signing and Encryption** (Podpis a šifrovanie).
	- Pre **Fax** sa zobrazí nasledujúce dialógové okno: **Select Fax Recipients** (Výber príjemcov faxu).
	- Pre možnosť **Save to Network Folder** (Uloženie do sieťového priečinka) sa zobrazí nasledujúce dialógové okno: **Folder Settings** (Nastavenia priečinka).
	- Pre možnosť **Save to USB Drive** (Uloženie na jednotku USB) sa zobrazí nasledujúce dialógové okno: **Set where files are saved on the USB storage device** (Určenie miesta ukladania súborov na úložné zariadenie USB).
	- Ak ste vybrali možnosť **Save to SharePoint®** (Uložiť do služby SharePoint®), zobrazia sa nasledujúce dialógové okná: **SharePoint® Destination Settings** (Nastavenia cieľového umiestnenia služby SharePoint®), **Add SharePoint® Path** (Pridanie cesty k službe SharePoint®), **SharePoint® Destination Settings** (Nastavenia cieľového umiestnenia služby SharePoint®).
	- **POZNÁMKA:** Funkcia **Scan to SharePoint®** (Skenovanie do služby SharePoint®) je k dispozícii pre všetky multifunkčné zariadenia Flow, digitálnych odosielateľov a zariadenia Scanjet 7000nx s dátumovým kódom firmvéru 20120119 alebo novším.
	- Pre možnosť **Copy** (Kopírovanie) sa zobrazí nasledujúce dialógové okno: **Copy Settings** (Nastavenia kopírovania).

Prejdite cez jednotlivé dialógové okná špecifické pre dané nastavenie cieľa. Kliknutím na položku **Next** (Ďalej) prejdete na nasledujúce dialógové okno.

- **8.** V dialógovom okne **Notification Settings** (Nastavenia oznámení) vyberte predvoľbu oznámenia o stave skenovania a potom kliknite na tlačidlo **Ďalej**.
- **9.** V dialógovom okne **Scan Settings** (Nastavenia skenovania) vyberte nastavenia skenovania, ktoré chcete použiť. Kliknite na tlačidlo **Next** (Ďalej).
- **10.** V dialógovom okne **File Settings** (Nastavenia súborov) vyberte nastavenia súborov, ktoré chcete použiť. Kliknite na tlačidlo **Next** (Ďalej).
- **11.** Prezrite si dialógové okno **Summary** (Zhrnutie) a kliknite na tlačidlo **Finish** (Dokončiť).
- **12.** V dialógovom okne špecifickom pre danú rýchlu súpravu kliknite na tlačidlo **Apply** (Použiť) v spodnej časti okna, čím uložíte rýchlu súpravu.

## **Skenovanie a odosielanie do e-mailu**

## **Úvod**

Tlačiareň disponuje funkciou, ktorá jej umožňuje naskenovať dokument a odoslať ho na jednu alebo viacero e-mailových adries. Pred použitím tejto funkcie použite vstavaný webový Server HP na jej aktiváciu a nastavenie.

## **Skenovanie a odoslanie dokumentu do e-mailu**

- **1.** Položte dokument na sklo skenera potlačenou stranou nadol alebo ho položte do podávača dokumentov potlačenou stranou nahor a upravte vodiace lišty papiera podľa veľkosti dokumentu.
- **2.** Na domovskej obrazovke ovládacieho panela tlačiarne sa dotknite tlačidla E-mail.
	- **POZNÁMKA:** Po zobrazení výzvy zadajte meno používateľa a heslo.
- **3.** Dotknutím sa textového poľa To (Adresát) sa otvorí klávesnica.
- **POZNÁMKA:** Ak ste prihlásení do tlačiarne, v poli From (Odosielateľ) sa môže zobraziť meno používateľa alebo iné predvolené informácie. Ak sa tak stane, možno ich nebudete môcť zmeniť.
- **4.** Zadajte príjemcu pomocou jednej z týchto metód:

#### **Manuálne zadanie adresy**

**▲** Zadajte adresu do poľa To (Adresát). Pri odosielaní na viaceré adresy oddeľte jednotlivé adresy bodkočiarkou, prípadne po zadaní každej adresy sa dotknite tlačidla Enter  $\leftarrow$  na klávesnici na dotykovej obrazovke.

#### **Zadajte adresy zo zoznamu kontaktov**

- **a.** Dotknutím sa tlačidla Adresár @ vedľa poľa To: (Komu:) otvorte obrazovku Address Book (Adresár).
- **b.** Z rozbaľovacieho zoznamu vyberte zobrazenie adresára, ktorý chcete použiť.
- **c.** Vyberte meno zo zoznamu kontaktov a potom dotknutím sa tlačidla so šípkou doprava **p**ridajte meno do zoznamu príjemcov. Zopakujte tento krok pri každom príjemcovi a potom sa dotknite tlačidla OK.
- **5.** Vyplňte polia Subject (Predmet) a File Name (Názov súboru) dotykom príslušného poľa a použitím klávesnice na dotykovej obrazovke na zadávanie údajov. Po vyplnení polí sa dotknite tlačidla OK.
- **6.** Ak chcete nakonfigurovať nastavenia dokumentu, dotknite sa tlačidla More options (Ďalšie možnosti). Napríklad:
	- Vyberte File Type and Resolution (Typ súboru a rozlíšenie) na určenie typu súboru na vytvorenie, rozlíšenia a kvality výstupu.
	- Ak je originálny dokument vytlačený obojstranne, vyberte možnosť Original Sides (Strany originálu), a potom vyberte možnosť 2 Sided (Obojstranne).
- **7.** Ukážku dokumentu zobrazíte stlačením tlačidla ukážky .
- **8.** Dokument odošlite dotknutím sa tlačidla Spustiť ...

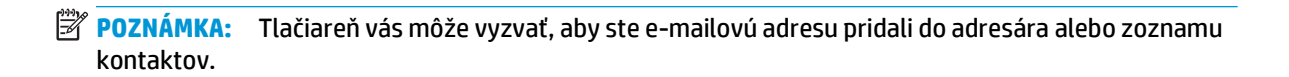

## **Skenovanie a odosielanie do sieťového priečinka**

## **Úvod**

Tlačiareň môže naskenovať súbor a uložiť ho do zdieľaného priečinka v sieti. Pred použitím tejto funkcie použite vstavaný webový server HP na aktiváciu funkcie a konfiguráciu zdieľaných priečinkov. Správca systému môže nakonfigurovať preddefinované priečinky rýchlych súprav; v opačnom prípade je potrebné zadať cestu k priečinku pre každú úlohu.

## **Skenovanie a uloženie dokumentu do priečinka**

**ET POZNÁMKA:** Na používanie tejto funkcie môže byť potrebné prihlásiť sa do tlačiarne.

- **1.** Položte dokument na sklo skenera potlačenou stranou nadol alebo ho položte do podávača dokumentov potlačenou stranou nahor a upravte vodiace lišty papiera podľa veľkosti dokumentu.
- **2.** Na domovskej obrazovke ovládacieho panela tlačiarne sa dotknite tlačidla Save to Network Folder (Uložiť do sieťového priečinka).
- **3.** Ak chcete zadať cestu len k tejto úlohe, dotykom na tlačidlo Add (Pridať) otvorte klávesnicu, zadajte cestu k priečinku a potom sa dotknite tlačidla OK. Na zadanie cesty použite takýto formát:

\\server\priečinok, kde "server"je názov servera, na ktorom sa nachádza zdieľaný priečinok a "priečinok" je názov zdieľaného priečinka. Ak je priečinok vnorený vo vnútri ďalších priečinkov, vykonajte všetky potrebné segmenty cesty, aby ste sa k priečinku dostali. Napríklad: \\server \priečinok\priečinok

Prípadne vyberte cestu k preddefinovaným rýchlym súpravám alebo cestu spojenú s kontaktom.

- **POZNÁMKA:** Pole Folder Paths (Cesty k priečinokm) môže mať preddefinovanú cestu a nemusí byť upravovateľná. V tejto situácii správca nakonfiguroval tento priečinok pre bežný prístup.
- **4.** Dotknite sa textového poľa File Name (Názov súboru), zobrazte klávesnicu, zadajte názov súboru a potom sa dotknite tlačidla OK.
- **5.** Ak chcete nakonfigurovať nastavenia dokumentu, dotknite sa tlačidla More options (Ďalšie možnosti). Napríklad:
	- Vyberte File Type and Resolution (Typ súboru a rozlíšenie) na určenie typu súboru na vytvorenie, rozlíšenia a kvality výstupu.
	- Ak je originálny dokument vytlačený obojstranne, vyberte možnosť Original Sides (Strany originálu), a potom vyberte možnosť 2 Sided (Obojstranne).
- **6.** Ukážku dokumentu zobrazíte stlačením tlačidla ukážky Q.
- **7.** Keď je dokument pripravený, dotykom na tlačidlo Start ® (Spustiť) uložte súbor.

## **Skenovanie a odoslanie dokumentu na jednotku USB flash**

## **Úvod**

Tlačiareň môže naskenovať súbor a uložiť na jednotku USB flash. Pred použitím tejto funkcie použite vstavaný webový Server HP na jej aktiváciu a konfiguráciu.

## **Skenovanie a ukladanie dokumentu na jednotku USB flash.**

**<sup>2</sup> POZNÁMKA:** Na používanie tejto funkcie môže byť potrebné prihlásiť sa do tlačiarne.

- **1.** Položte dokument na sklo skenera potlačenou stranou nadol alebo ho položte do podávača dokumentov potlačenou stranou nahor a upravte vodiace lišty papiera podľa veľkosti dokumentu.
- **2.** Jednotku USB typu flash zasuňte do portu USB v blízkosti ovládacieho panela tlačiarne.
- **3.** Na domovskej obrazovke ovládacieho panela tlačiarne prejdite na tlačidlo Save to USB (Uložiť do zariadenia USB) a dotknite sa ho.
- **4.** Súbor uložte do koreňového adresára jednotky USB typu flash, uložte ho do existujúceho priečinka alebo dotykom na tlačidlo New Folder (Nový priečinok) vytvorte nový priečinok v jednotke USB typu flash.
- **5.** Dotknite sa textového poľa File Name (Názov súboru), zobrazte klávesnicu, zadajte názov súboru a potom sa dotknite tlačidla OK.
- **6.** Ak chcete nakonfigurovať nastavenia dokumentu, dotknite sa tlačidla More options (Ďalšie možnosti). Napríklad:
	- Vyberte File Type and Resolution (Typ súboru a rozlíšenie) na určenie typu súboru na vytvorenie, rozlíšenia a kvality výstupu.
	- Ak je originálny dokument vytlačený obojstranne, vyberte možnosť Original Sides (Strany originálu), a potom vyberte možnosť 2 Sided (Obojstranne).
- **7.** Ukážku dokumentu zobrazíte stlačením tlačidla ukážky .
- 8. Keď je dokument pripravený, dotykom na tlačidlo Start **(\*** (Spustiť) uložte súbor.

## **Doplnkové úlohy skenovania**

Prejdite na stránku [www.hp.com/support/colorljM577MFP](http://www.hp.com/support/colorljM577MFP).

K dispozícii sú pokyny na vykonanie konkrétnych úloh skenovania, napríklad:

- Kopírovanie alebo skenovanie stránok kníh alebo iných zviazaných dokumentov
- Odoslanie naskenovaného dokumentu do priečinka v pamäti tlačiarne
- Kopírovanie alebo skenovanie oboch strán preukazu totožnosti
- Kopírovanie alebo skenovanie dokumentu do formátu brožúry

# **7 Fax**

- [Nastavenie faxu](#page-123-0)
- [Zmena konfigurácie faxu](#page-124-0)
- [Odoslanie faxu](#page-128-0)
- [Doplnkové úlohy faxu](#page-129-0)

#### **Ďalšie informácie:**

Tieto informácie sú správne v čase publikácie. Aktuálne informácie nájdete v časti [www.hp.com/support/](http://www.hp.com/support/colorljM577MFP) [colorljM577MFP](http://www.hp.com/support/colorljM577MFP).

Komplexná podpora pre vašu tlačiareň od spoločnosti HP zahŕňa nasledujúce informácie:

- Inštalácia a konfigurovanie
- Vzdelávanie a používanie
- Riešenie problémov
- Preberanie aktualizácií softvéru a firmvéru
- Fóra podpory
- Vyhľadanie informácií o záruke a regulačných podmienkach

## <span id="page-123-0"></span>**Nastavenie faxu**

## **Úvod**

Tieto informácie sa vzťahujú na fax a modely Flow, alebo iné tlačiarne, ku ktorým bolo nainštalované voliteľné analógové faxové príslušenstvo. Skôr ako budete pokračovať, pripojte tlačiareň k telefónnej linke (pre analógový fax) alebo faxovej službe prostredníctvom internetu alebo siete.

## **Nastavenie faxu pomocou ovládacieho panela tlačiarne**

- **1.** Na domovskej obrazovke ovládacieho panela tlačiarne prejdite na položku Administration (Správa) a dotknite sa jej.
- **2.** Otvorte tieto ponuky:
	- Fax Settings (Nastavenia faxu)
	- Fax Send Settings (Nastavenia odosielania faxov)
	- Fax Send Setup (Nastavenie odosielania faxu)
	- Sprievodca nastavením faxu
	- **2** POZNÁMKA: Ak sa v zozname ponúk nezobrazuje ponuka Fax Settings (Nastavenia faxu), pravdepodobne je povolené faxovanie prostredníctvom siete LAN alebo režim internetového faxu. Keď je povolené faxovanie prostredníctvom siete LAN alebo režim internetového faxu, analógové faxové príslušenstvo je zakázané a ponuka Fax Settings (Nastavenia faxu) sa nezobrazí. Vždy môže byť aktivovaná len jedna metóda faxovania – buď faxovanie prostredníctvom siete LAN, analógové faxovanie alebo internetové faxovanie. Ak chcete používať funkciu analógového faxovania, keď je zapnutá funkcia Faxovanie cez sieť LAN, použite vstavaný webový Server HP a vypnite funkciu Faxovanie cez sieť LAN.
- **3.** Pri konfigurácii potrebných nastavení postupujte podľa pokynov v Sprievodcovi nastavením faxu.

## <span id="page-124-0"></span>**Zmena konfigurácie faxu**

**POZNÁMKA:** Nastavenia konfigurované pomocou sprievodcu nastavením faxu na ovládacom paneli prepíšu všetky nastavenia vykonané vo vstavanom webovom serveri HP.

- Nastavenia vytáčania faxov
- [Všeobecné nastavenia odosielania faxov](#page-125-0)
- [Nastavenie príjmu faxov](#page-126-0)

### **Nastavenia vytáčania faxov**

- **1.** Na ovládacom paneli produktu na domovskej obrazovke prejdite na položku Administration (Správa) a dotknite sa jej.
- **2.** Otvorte tieto ponuky:
	- Fax Settings (Nastavenia faxu)
	- Fax Send Settings (Nastavenia odosielania faxov)
	- Fax Send Setup (Nastavenie odosielania faxu)
	- Fax Dialing Settings (Nastavenia vytáčania faxov)

#### Nakonfigurujte všetky nasledujúce nastavenia:

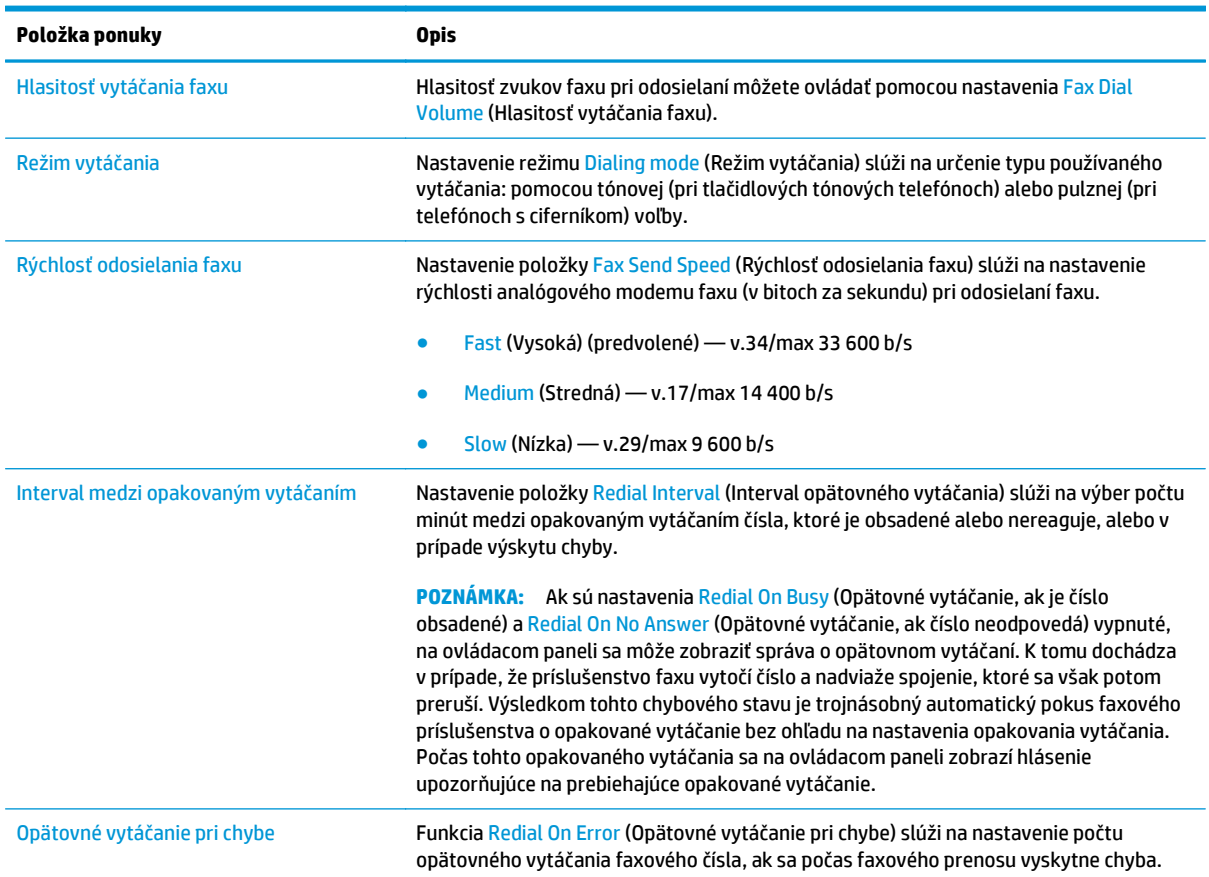

<span id="page-125-0"></span>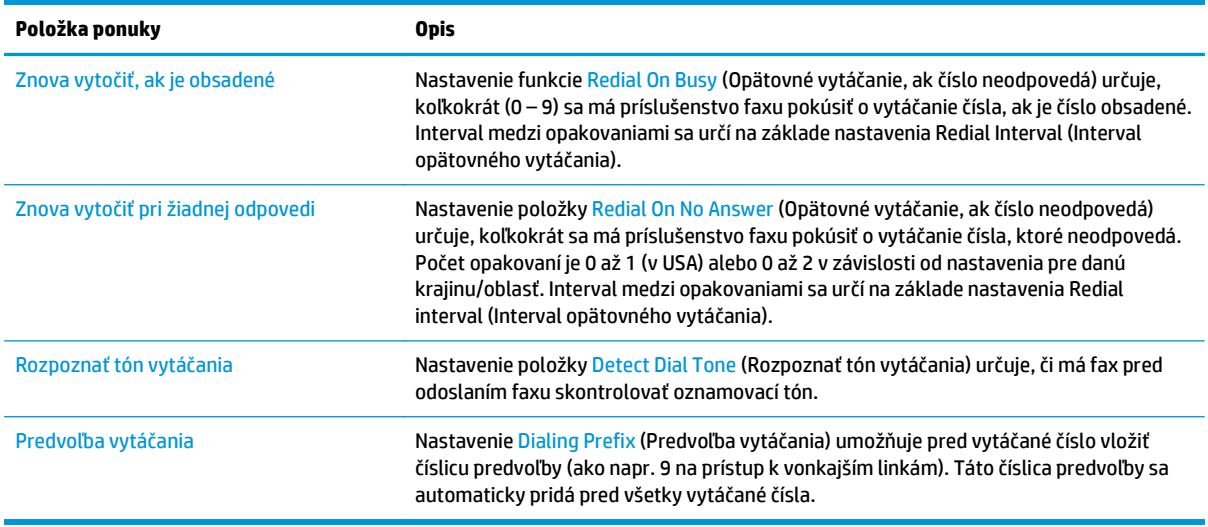

## **Všeobecné nastavenia odosielania faxov**

- **1.** Na ovládacom paneli produktu na domovskej obrazovke prejdite na položku Administration (Správa) a dotknite sa jej.
- **2.** Otvorte tieto ponuky:
	- Fax Settings (Nastavenia faxu)
	- Fax Send Settings (Nastavenia odosielania faxov)
	- Fax Send Setup (Nastavenie odosielania faxu)
	- General Fax Send Settings (Všeobecné nastavenia odosielania faxov)

Nakonfigurujte všetky nasledujúce nastavenia:

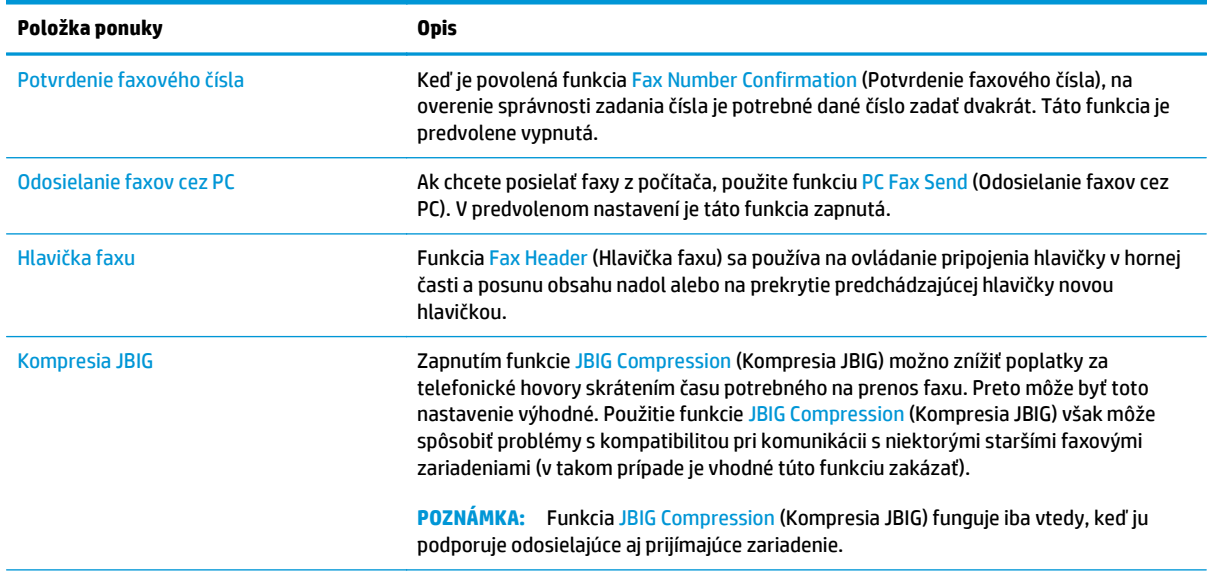

<span id="page-126-0"></span>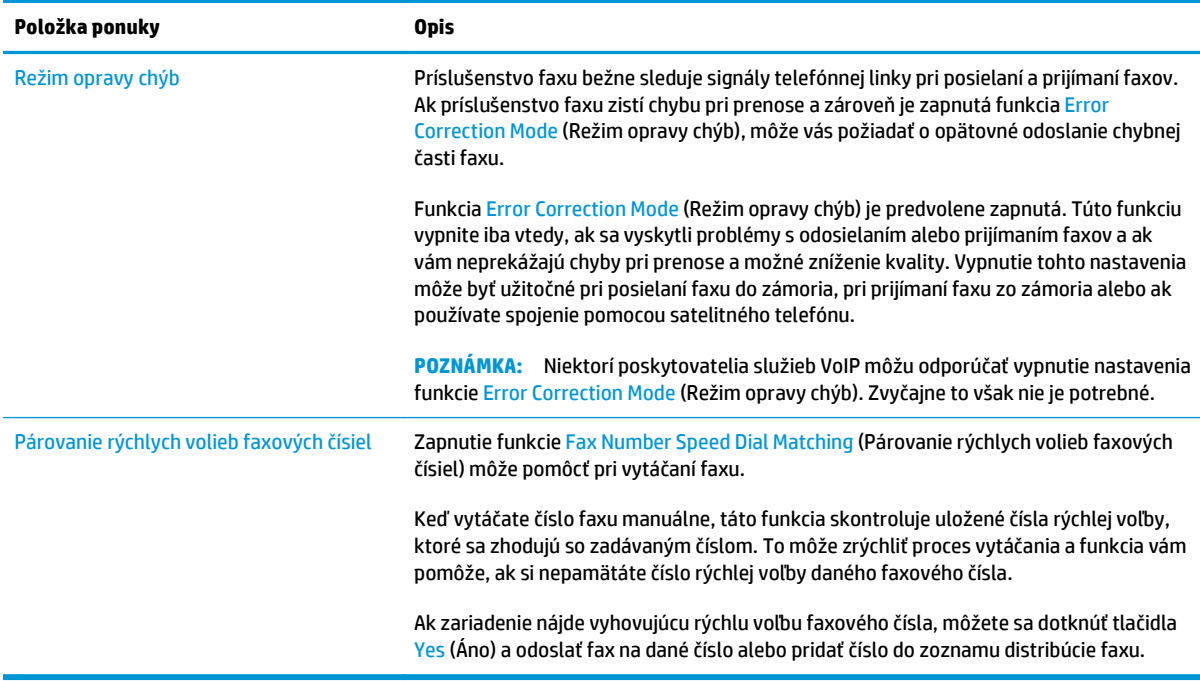

## **Nastavenie príjmu faxov**

- **1.** Na ovládacom paneli produktu na domovskej obrazovke prejdite na položku Administration (Správa) a dotknite sa jej.
- **2.** Otvorte tieto ponuky:
	- Fax Settings (Nastavenia faxu)
	- Fax Receive Settings (Nastavenia prijímania faxov)
	- Fax Receive Setup (Nastavenie prijímania faxov)

Nakonfigurujte všetky nasledujúce nastavenia:

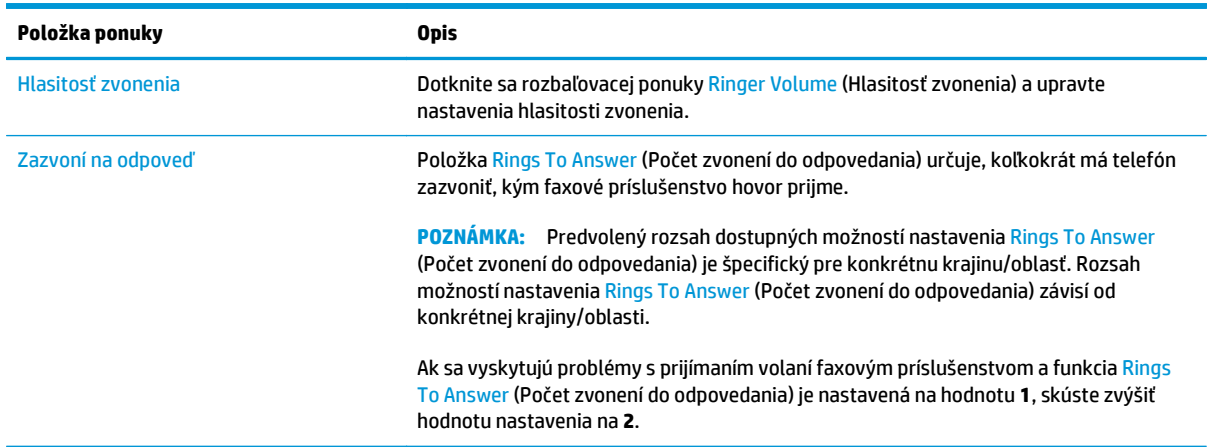

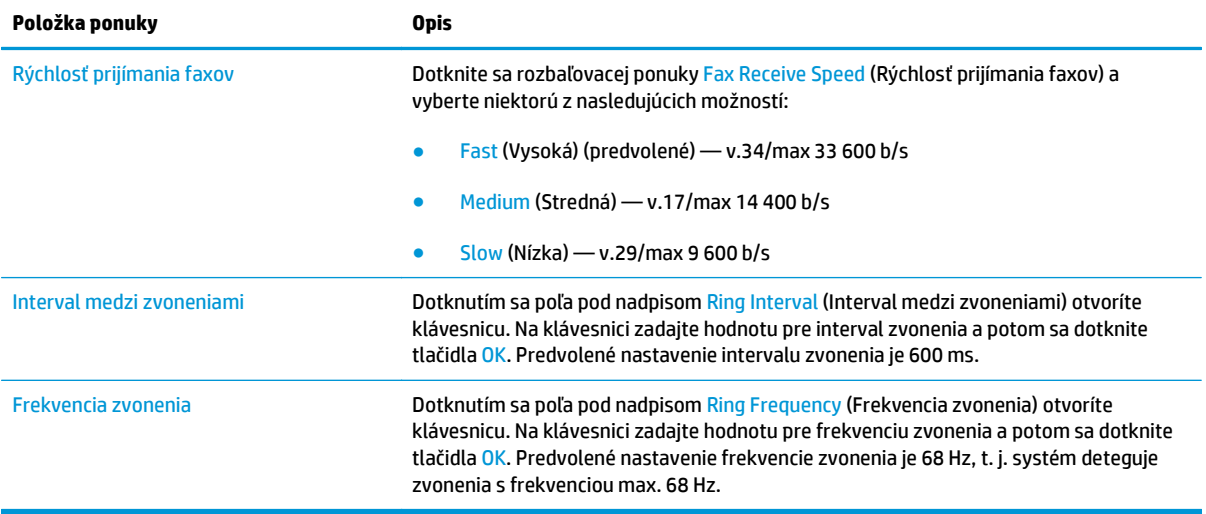

## <span id="page-128-0"></span>**Odoslanie faxu**

- **1.** Položte dokument na sklo skenera potlačenou stranou nadol alebo ho položte do podávača dokumentov potlačenou stranou nahor a upravte vodiace lišty papiera podľa veľkosti dokumentu.
- **2.** Na domovskej obrazovke ovládacieho panela tlačiarne sa dotknite tlačidla Fax.
- **3.** Zadajte príjemcu pomocou jednej z týchto metód:

#### **Manuálne zadanie príjemcov**

**▲** Dotknutím sa poľa Fax Number (Faxové číslo) otvorte klávesnicu, zadajte faxové číslo a potom sa dotknite tlačidla OK.

#### **Zadanie príjemcov zo zoznamu kontaktov**

- **a.** Dotykom na tlačidlo Contacts ∩ (Kontakty) vedľa poľa Fax Number (Číslo faxu) otvorte obrazovku Contacts (Kontakty).
- **b.** V rozbaľovacom zozname vyberte požadovaný zoznam kontaktov.
- **c.** Vyberte meno zo zoznamu kontaktov a pridajte meno do zoznamu príjemcov. Zopakujte tento krok pri každom príjemcovi a potom sa dotknite tlačidla OK.
- **4.** Ak chcete nakonfigurovať nastavenia dokumentu, dotknite sa tlačidla More options (Ďalšie možnosti). Napríklad:
	- Vyberte položku Resolution (Rozlíšenie) a zadajte rozlíšenie pre fax.
	- Ak je originálny dokument vytlačený obojstranne, vyberte možnosť Original Sides (Strany originálu), a potom vyberte možnosť 2 Sided (Obojstranne).
- **5.** Ukážku dokumentu zobrazíte stlačením tlačidla ukážky .
- **6.** Keď je dokument pripravený, dotykom na tlačidlo Start **o** odošlite fax.

## <span id="page-129-0"></span>**Doplnkové úlohy faxu**

Prejdite na stránku [www.hp.com/support/colorljM577MFP](http://www.hp.com/support/colorljM577MFP).

K dispozícii sú pokyny na vykonanie konkrétnych úloh faxu, napríklad:

- Vytváranie a spravovanie zoznamov rýchlej voľby faxu
- Konfigurácia fakturačných kódov faxu
- Použitie plánu tlače faxu
- Blokovanie prichádzajúcich faxov
- Archivácia a posielanie faxov ďalej

# **8 Správa tlačiarne**

- [Rozšírená konfigurácia so vstavaným webovým serverom HP \(EWS\)](#page-131-0)
- [Rozšírená konfigurácia pomocou softvéru HP Utility pre systém OS X](#page-141-0)
- [Konfigurácia nastavení siete IP](#page-143-0)
- [Funkcie zabezpe](#page-147-0)čenia tlačiarne
- [Nastavenia úspory energie](#page-149-0)
- **[Softvér HP Web Jetadmin](#page-152-0)**
- [Aktualizácie softvéru a firmvéru](#page-153-0)

#### **Ďalšie informácie:**

Tieto informácie sú správne v čase publikácie. Aktuálne informácie nájdete v časti [www.hp.com/support/](http://www.hp.com/support/colorljM577MFP) [colorljM577MFP](http://www.hp.com/support/colorljM577MFP).

Komplexná podpora pre vašu tlačiareň od spoločnosti HP zahŕňa nasledujúce informácie:

- Inštalácia a konfigurovanie
- Vzdelávanie a používanie
- Riešenie problémov
- Preberanie aktualizácií softvéru a firmvéru
- Fóra podpory
- Vyhľadanie informácií o záruke a regulačných podmienkach

## <span id="page-131-0"></span>**Rozšírená konfigurácia so vstavaným webovým serverom HP (EWS)**

- Úvod
- Zobrazenie vstavaného webového servera HP (EWS)
- [Funkcie vstavaného webového servera HP](#page-132-0)

## **Úvod**

Pomocou vstavaného webového servera HP môžete spravovať tlačové funkcie z počítača namiesto ovládacieho panela tlačiarne.

- Zobrazenie informácií o stave tlačiarne
- Určenie zostávajúcej životnosti všetkého spotrebného materiálu a objednanie nového
- Zobrazenie a zmena konfigurácie zásobníkov
- Zobrazenie a zmena nastavení ponúk ovládacieho panela tlačiarne.
- Zobrazenie a tlač interných stránok
- Príjem upozornení na udalosti týkajúce sa tlačiarne a spotrebného materiálu.
- Zobrazenie a zmenu konfigurácie siete

Vstavaný webový server HP funguje, keď je tlačiareň pripojená k sieti založenej na adrese IP. Vstavaný webový server HP nepodporuje pripojenie tlačiarne na báze IPX. Otvorenie a použitie vstavaného webového servera HP nie je podmienené prístupom na Internet.

Keď je tlačiareň pripojená k sieti, vstavaný webový server HP je automaticky dostupný.

<sup>学</sup> POZNÁMKA: Vstavaný webový server HP nie je prístupný mimo sieťovej brány firewall.

### **Zobrazenie vstavaného webového servera HP (EWS)**

- **1.** Ak chcete zobraziť adresu IP alebo názov hostiteľa, na domovskej obrazovke ovládacieho panela tlačiarne sa dotknite tlačidla Network (Sieť) .
- **2.** Otvorte webový prehliadač a do riadka s adresou zadajte adresu IP alebo názov hostiteľa presne v takom tvare, v akom sa zobrazuje na ovládacom paneli tlačiarne. Na klávesnici počítača stlačte kláves Enter. Otvorí sa server EWS.

https://10.10.XXXXX/

**POZNÁMKA:** Ak sa vo webovom prehľadávači počas otvárania servera EWS zobrazí hlásenie **There is a problem with this website's security certificate** (Vyskytol sa problém s certifikátom zabezpečenia tejto webovej lokality), kliknite na možnosť **Continue to this website (not recommended)** (Pokračovať v používaní tejto webovej lokality (neodporúča sa)).

Výberom možnosti **Pokračovať v používaní tejto webovej lokality (neodporúča sa)** nevystavujete počítač riziku počas navigácie v serveri EWS pre tlačiareň HP.

Ak chcete používať vstavaný webový server HP, prehľadávač musí spĺňať nasledujúce požiadavky:

#### <span id="page-132-0"></span>**Windows® 7**

- Internet Explorer (verzia 8.x alebo novší)
- Google Chrome (verzia 34.x alebo novší)
- Firefox (verzia 20.x alebo novší)

#### **Windows® 8 alebo novší**

- Internet Explorer (verzia 9.x alebo novší)
- Google Chrome (verzia 34.x alebo novší)
- Firefox (verzia 20.x alebo novší)

#### **OS X**

- Safari (verzia 5.x alebo novší)
- Google Chrome (verzia 34.x alebo novší)

#### **Linux**

- Google Chrome (verzia 34.x alebo novší)
- Firefox (verzia 20.x alebo novší)

### **Funkcie vstavaného webového servera HP**

- Karta Information (Informácie)
- [Karta General \(Všeobecné\)](#page-133-0)
- [Karta Copy/Print \(Kopírovanie/tla](#page-134-0)č)
- [Karta Scan/Digial Send \(Skenovanie/digitálne odosielanie\)](#page-135-0)
- **[Karta Fax](#page-136-0)**
- **[Karta Troubleshooting \(Riešenie problémov\)](#page-137-0)**
- **[Karta Security \(Zabezpe](#page-137-0)čenie)**
- [Karta HP Web Services \(Webové služby HP\)](#page-138-0)
- **[Karta Networking \(Siete\)](#page-138-0)**
- [Zoznam Other Links \(Iné prepojenia\)](#page-139-0)

#### **Karta Information (Informácie)**

#### **Tabuľka 8-1 Karta Information (Informácie) vstavaného webového servera HP**

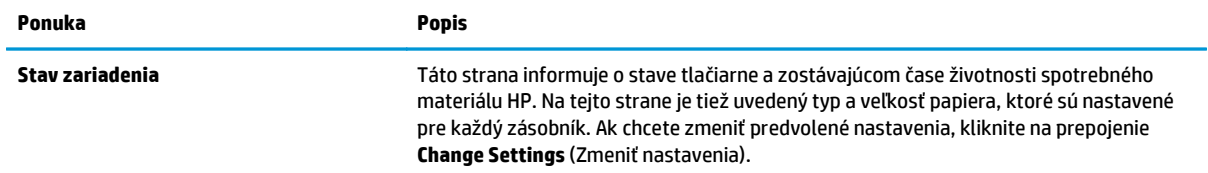

#### <span id="page-133-0"></span>**Tabuľka 8-1 Karta Information (Informácie) vstavaného webového servera HP (pokračovanie)**

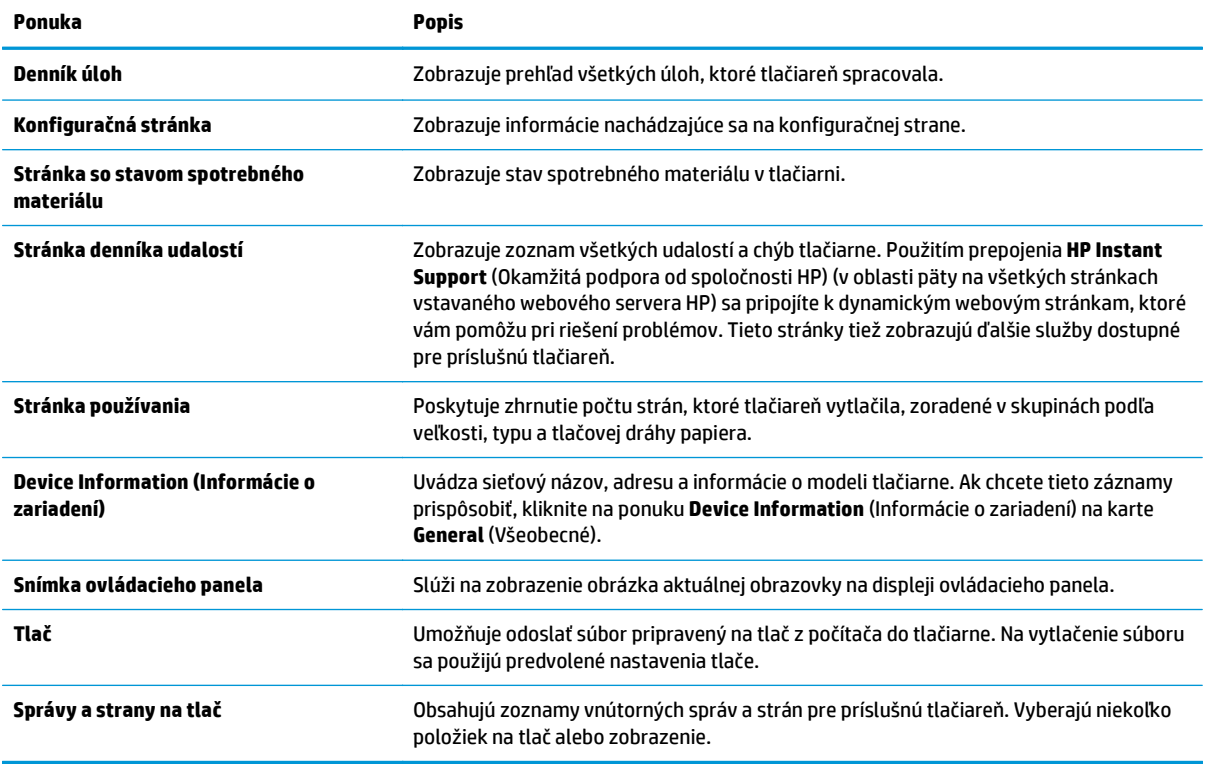

### **Karta General (Všeobecné)**

#### **Tabuľka 8-2 Karta General (Všeobecné) vstavaného webového servera HP**

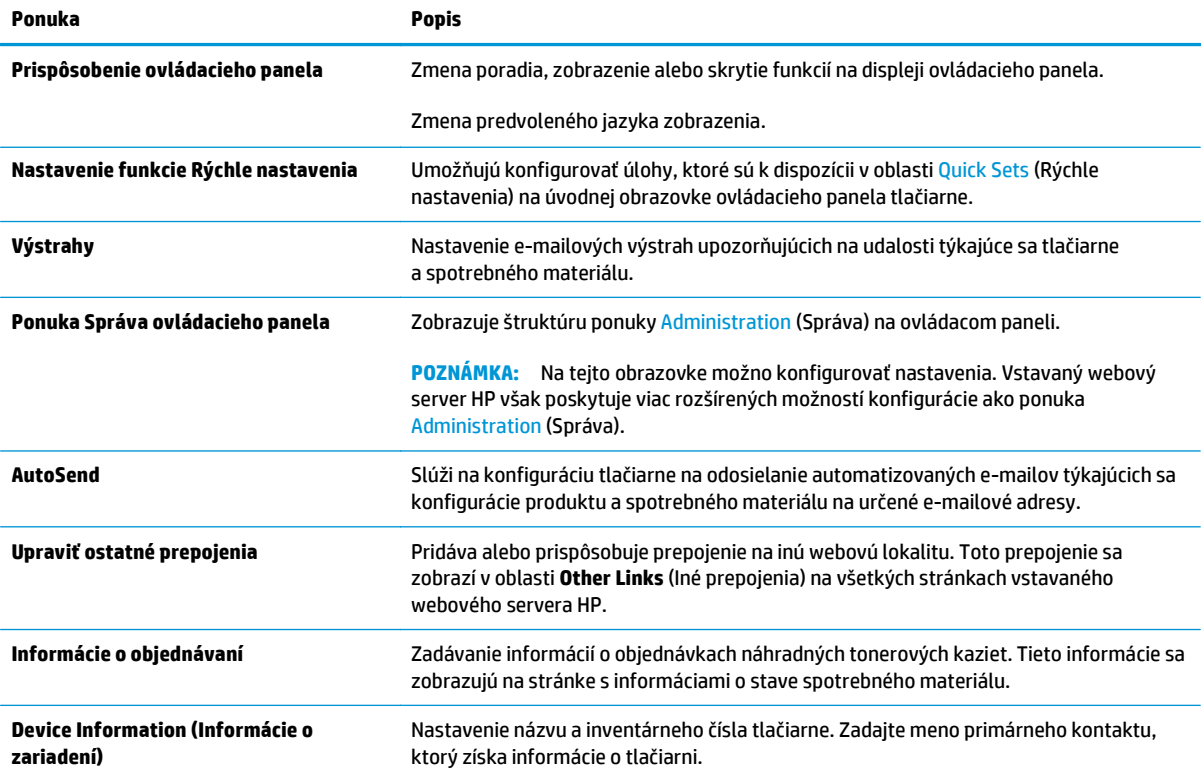

#### <span id="page-134-0"></span>**Tabuľka 8-2 Karta General (Všeobecné) vstavaného webového servera HP (pokračovanie)**

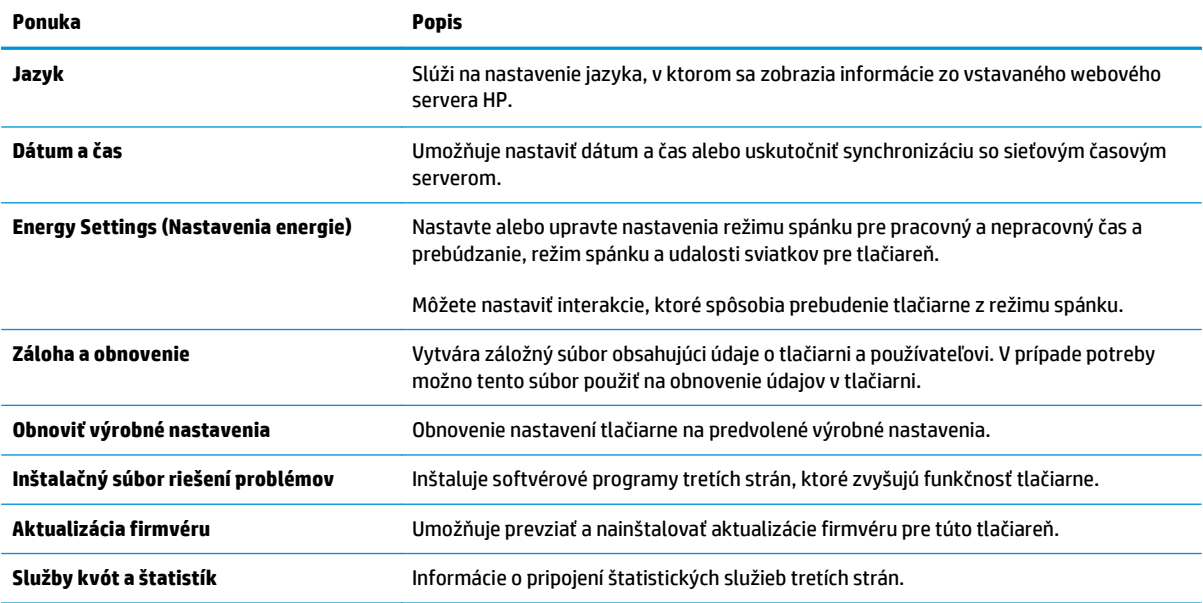

## **Karta Copy/Print (Kopírovanie/tlač)**

#### **Tabuľka 8-3 Karta Copy/Print (Kopírovanie/Tlač) vstavaného webového servera HP**

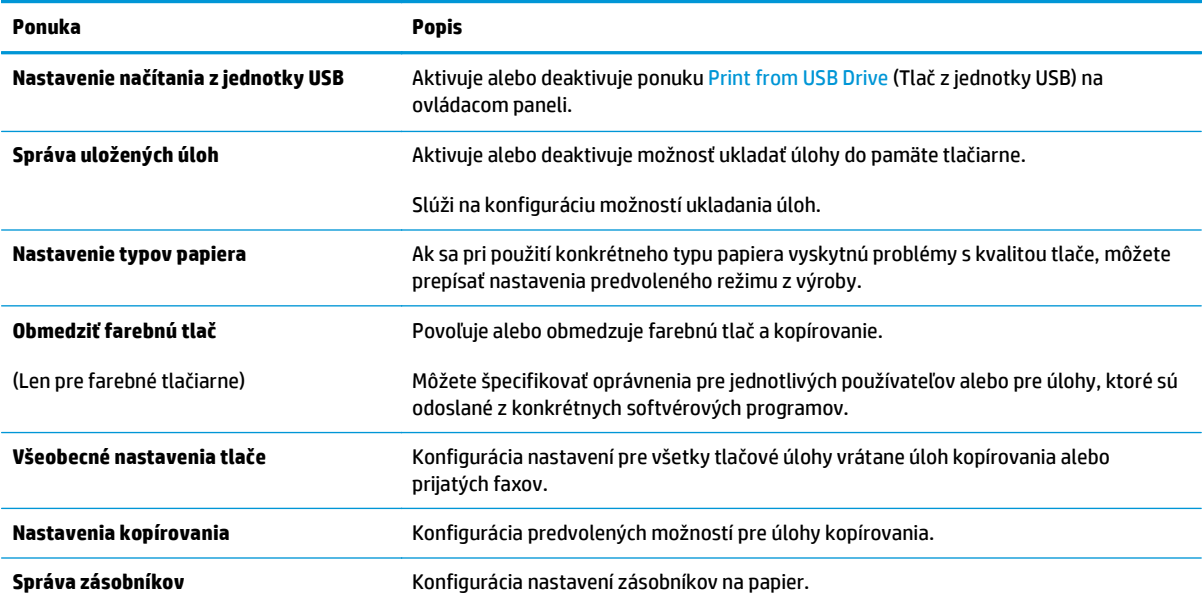

## <span id="page-135-0"></span>**Karta Scan/Digial Send (Skenovanie/digitálne odosielanie)**

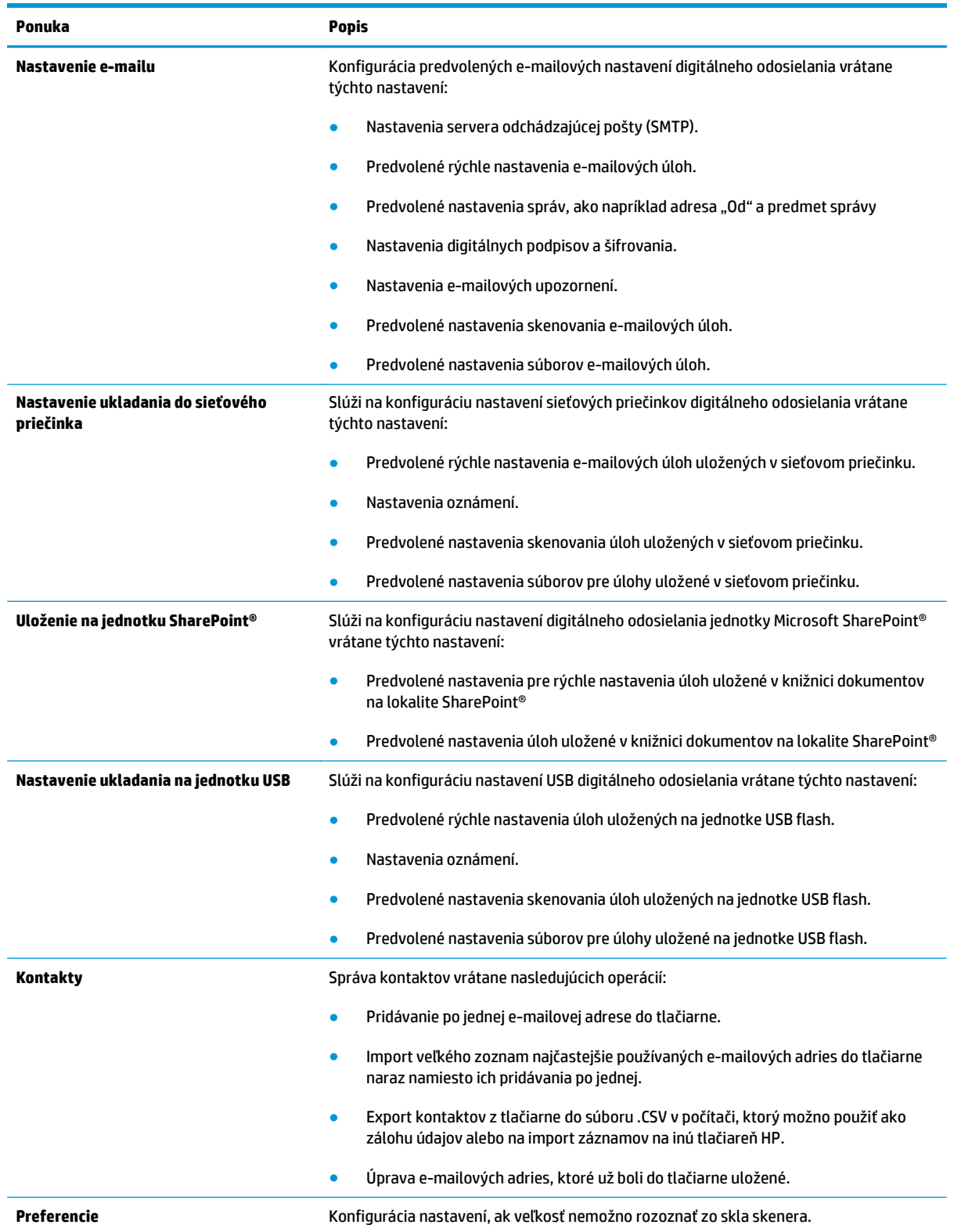

### **Tabuľka 8-4 Karta Scan/Digital Send (Skenovanie/Digitálne odosielanie) vstavaného webového servera HP**

#### <span id="page-136-0"></span>**Tabuľka 8-4 Karta Scan/Digital Send (Skenovanie/Digitálne odosielanie) vstavaného webového servera HP (pokračovanie)**

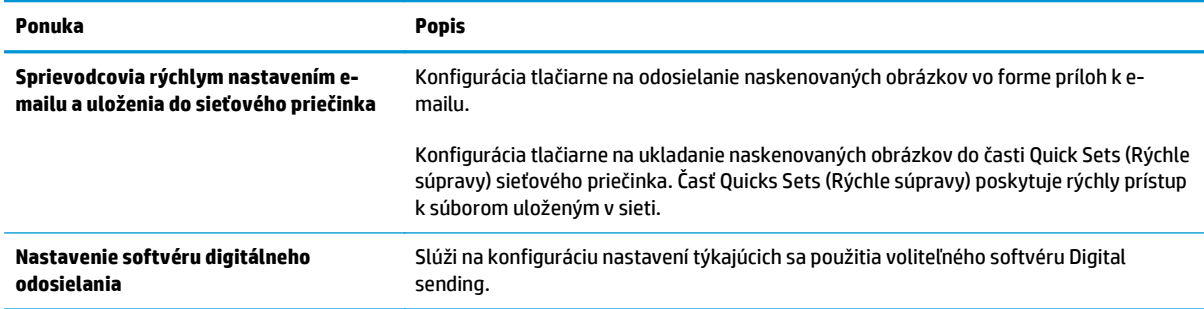

#### **Karta Fax**

#### **Tabuľka 8-5 Karta Fax vstavaného webového servera HP**

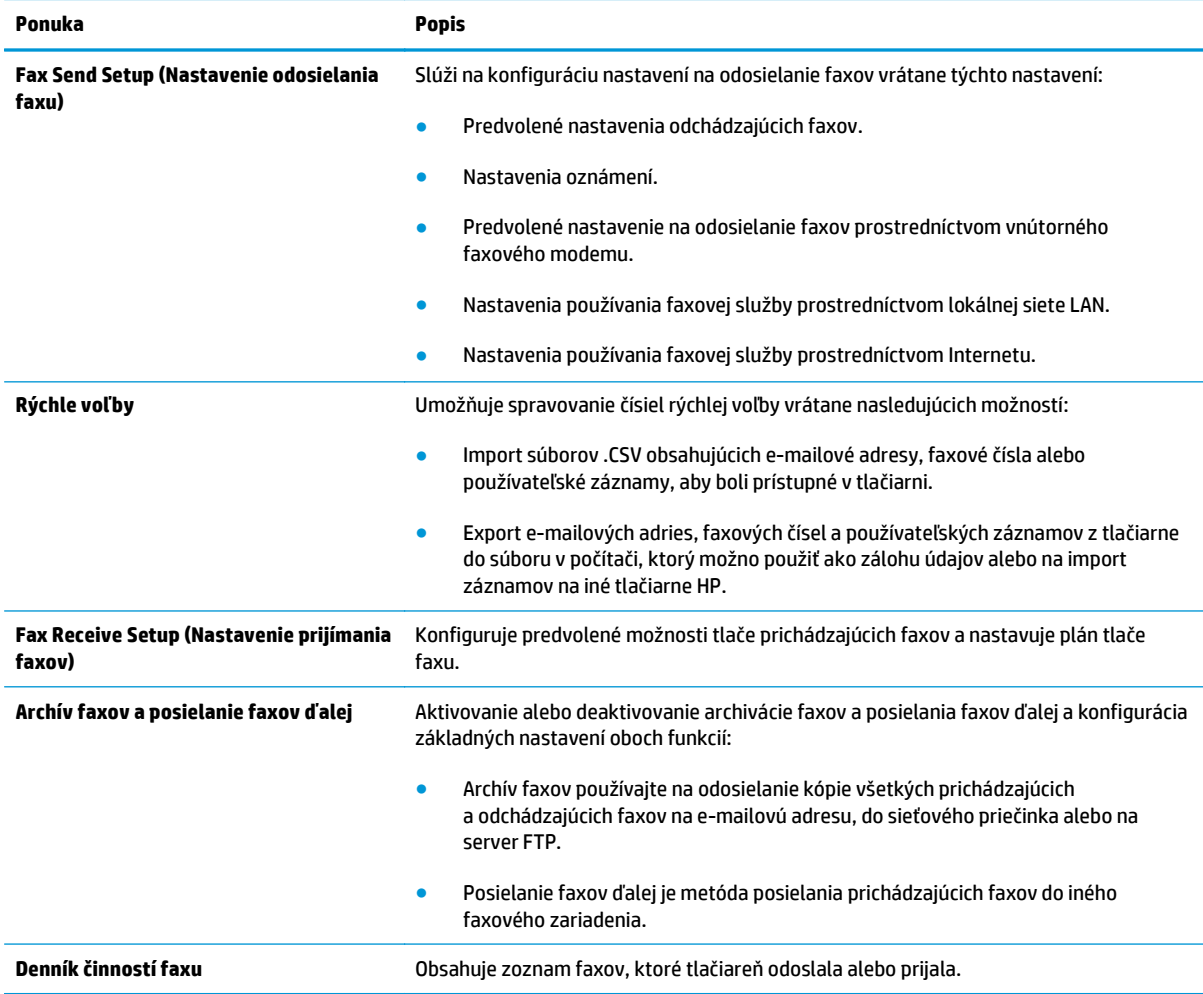

### <span id="page-137-0"></span>**Karta Troubleshooting (Riešenie problémov)**

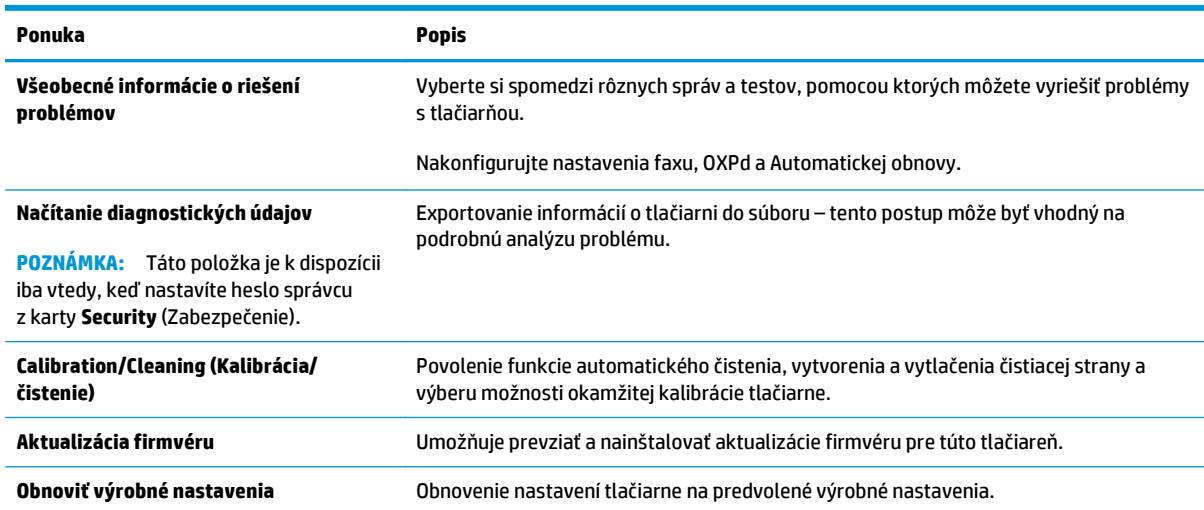

#### **Tabuľka 8-6 Karta Troubleshooting (Riešenie problémov) vstavaného webového servera HP**

### **Karta Security (Zabezpečenie)**

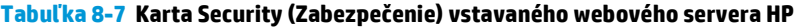

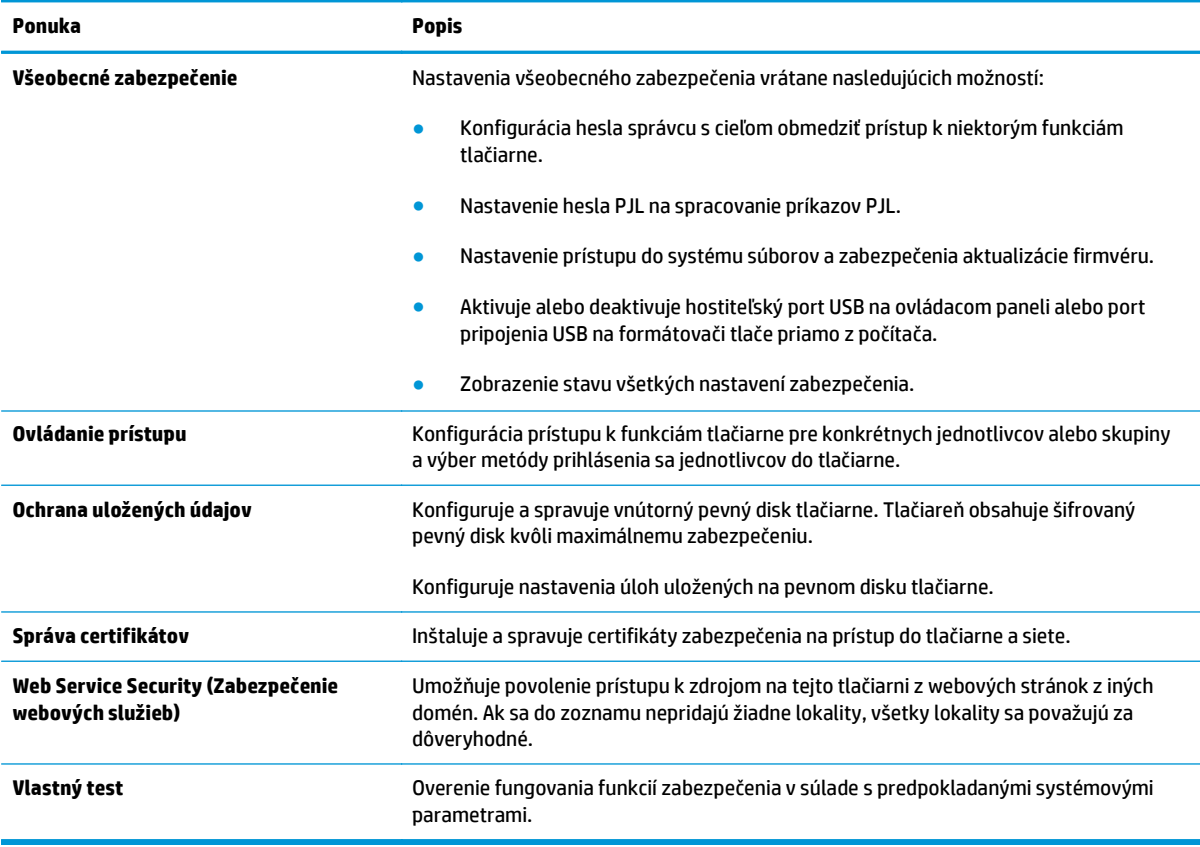

#### <span id="page-138-0"></span>**Karta HP Web Services (Webové služby HP)**

Pomocou karty **HP Web Services** (Webové služby HP) možno konfigurovať a aktivovať používanie webových služieb HP pre túto tlačiareň. Skôr než začnete používať funkciu HP ePrint, je potrebné povoliť webové služby HP.

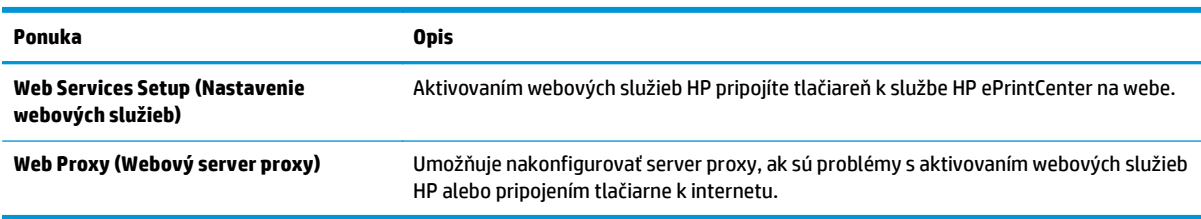

#### **Tabuľka 8-8 Vstavaný webový server HP karta webové služby HP**

### **Karta Networking (Siete)**

Karta **Networking** (Siete) sa používa vtedy, ak chcete nakonfigurovať a zabezpečiť sieťové nastavenia tlačiarne v čase jeho pripojenia do siete s protokolom IP. Táto karta sa nezobrazí, ak je tlačiareň pripojená k iným typom sietí.

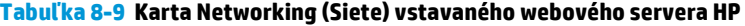

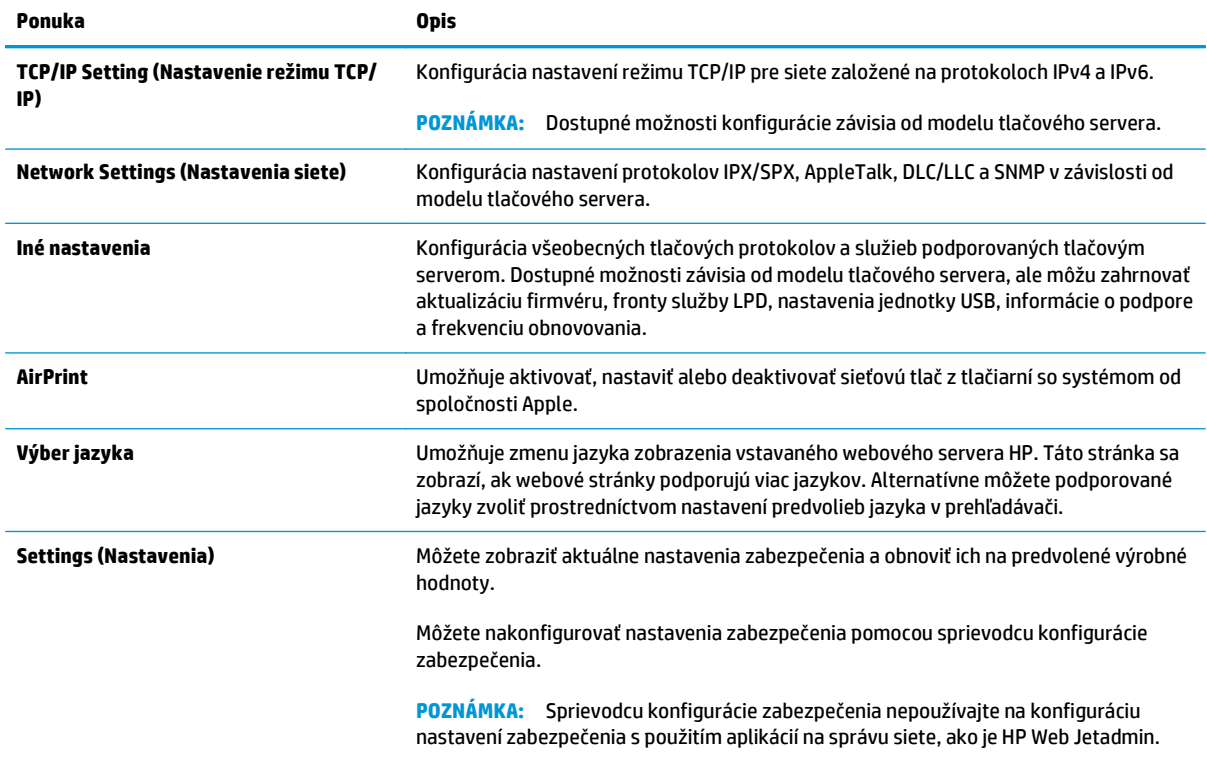

#### <span id="page-139-0"></span>**Tabuľka 8-9 Karta Networking (Siete) vstavaného webového servera HP (pokračovanie)**

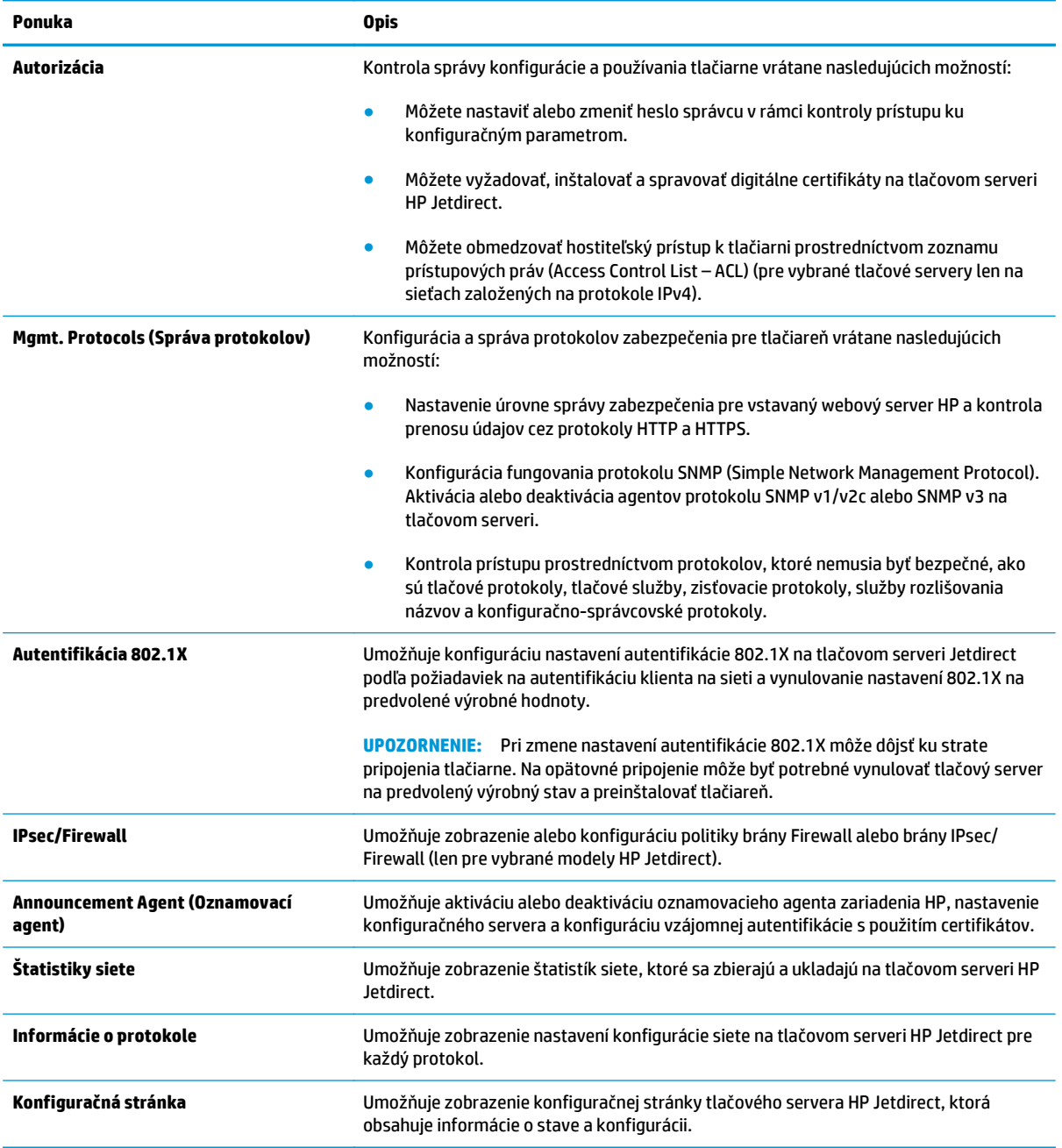

### **Zoznam Other Links (Iné prepojenia)**

**POZNÁMKA:** Pomocou ponuky **Edit Other Links** (Upraviť iné prepojenia) na karte **General** (Všeobecné) môžete nakonfigurovať prepojenia, ktoré sa zobrazia v zozname **Other Links** (Iné prepojenia). Nižšie sú uvedené predvolené prepojenia.

#### **Tabuľka 8-10 Zoznam Other Links (Iné prepojenia) vstavaného webového servera HP**

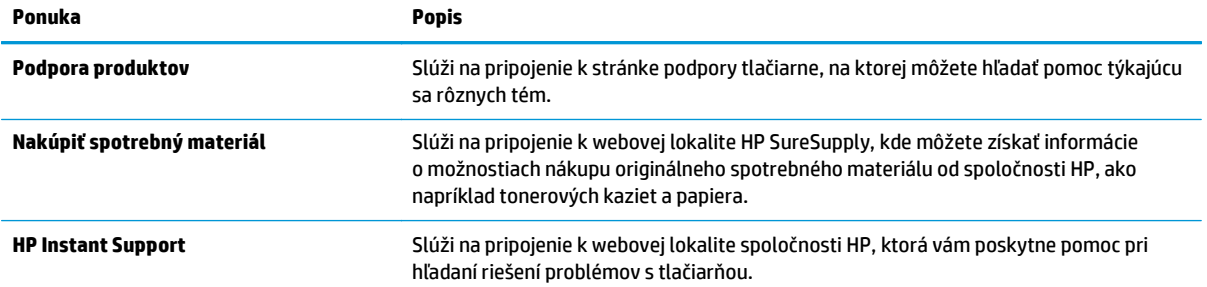

## <span id="page-141-0"></span>**Rozšírená konfigurácia pomocou softvéru HP Utility pre systém OS X**

Na kontrolu stavu tlačiarne a prezeranie alebo zmenu nastavení tlačiarne z počítača použite program HP Utility.

Softvér HP Utility môžete využiť, keď je tlačiareň pripojená pomocou kábla USB alebo keď je pripojená k sieti založenej na protokole TCP/IP.

## **Otvorenie softvéru HP Utility**

- **1.** V počítači otvorte ponuku **System Preferences** (Preferencie systému) a potom kliknite na ikonu **Print & Fax** (Tlač a fax), **Print & Scan** (Tlač a skenovanie) alebo **Printers & Scanners** (Tlačiarne a skenery).
- **2.** Zo zoznamu vyberte tlačiareň.
- **3.** Kliknite na tlačidlo **Options & Supplies** (Možnosti a zásoby).
- **4.** Kliknite na kartu **Utility** (Pomocný program).
- **5.** Kliknite na tlačidlo **Open Printer Utility** (Otvoriť pomocný program tlačiarne).

### **Funkcie aplikácie HP Utility**

Panel nástrojov softvéru HP Utility obsahuje tieto položky:

- **Devices** (Zariadenia): Kliknite na toto tlačidlo na zobrazenie alebo skrytie zariadení Mac zistených softvérom HP Utility.
- **All Settings** (Všetky nastavenia): Kliknutím na toto tlačidlo sa vrátite na hlavné zobrazenie softvéru HP Utility.
- **HP Support** (Podpora HP): Kliknutím na toto tlačidlo otvoríte prehliadač a prejdete na webovú stránku podpory HP.
- **Supplies** (Spotrebný materiál): Kliknutím na toto tlačidlo otvoríte webovú lokalitu HP SureSupply.
- **Registration** (Registrácia): Kliknutím na toto tlačidlo otvoríte webovú lokalitu registrácie zariadení HP.
- **Recycling** (Recyklácia): Kliknutím na toto tlačidlo otvoríte webovú lokalitu programu recyklácie HP Planet Partners.

Softvér HP Utility sa skladá zo stránok, ktoré sa otvoria kliknutím v zozname **All Settings** (Všetky nastavenia). V nasledujúcej tabuľke sú uvedené úlohy dostupné pomocou softvéru HP Utility.

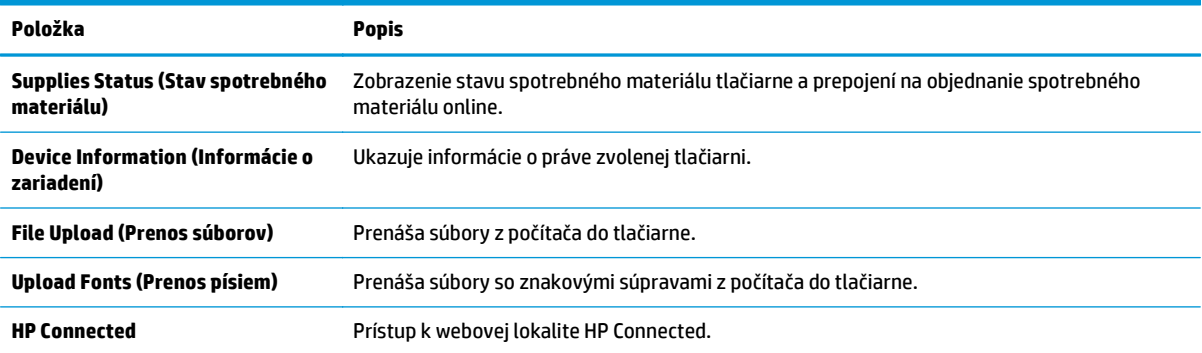

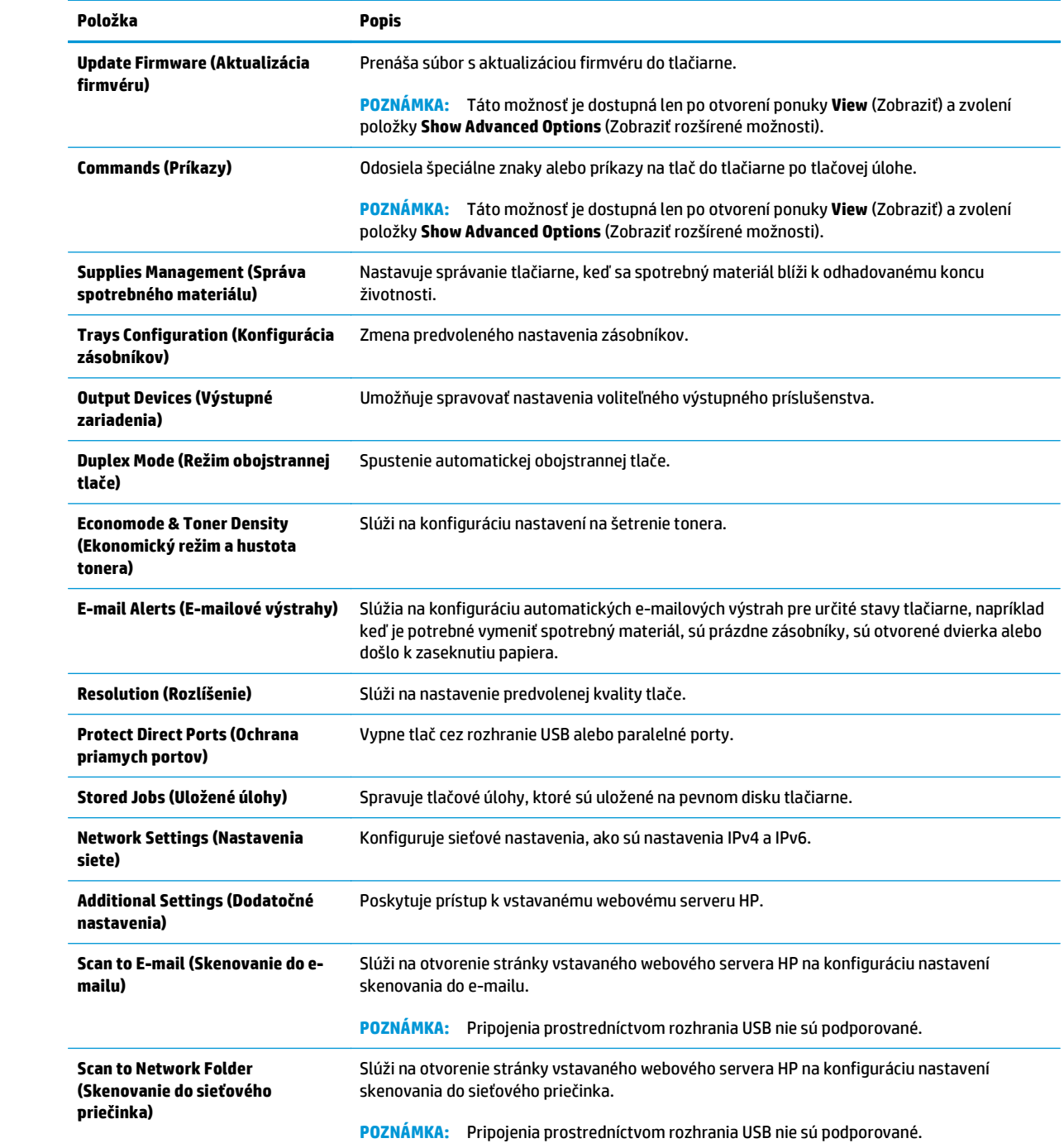

## <span id="page-143-0"></span>**Konfigurácia nastavení siete IP**

- Ustanovenie o zdieľaní tlačiarní
- Zobrazenie alebo zmena nastavení siete
- Premenovanie tlačiarne v sieti
- Ruč[né nastavenie parametrov protokolu IPv4 TCP/IP pomocou ovládacieho panela](#page-144-0)
- Ruč[né nastavenie parametrov protokolu IPv6 TCP/IP pomocou ovládacieho panela](#page-145-0)
- [Nastavenia rýchlosti pripojenia a duplexnej prevádzky](#page-145-0)

### **Ustanovenie o zdieľaní tlačiarní**

Spoločnosť HP nepodporuje siete typu peer-to-peer, keďže nejde o funkciu ovládačov tlačiarní HP, ale operačných systémov spoločnosti Microsoft. Navštívte webové stránky spoločnosti Microsoft v lokalite [www.microsoft.com](http://www.microsoft.com).

### **Zobrazenie alebo zmena nastavení siete**

Na zobrazenie alebo zmenu konfiguračných nastavení protokolu IP použite zabudovaný webový server.

- **1.** Otvorte vstavaný webový server HP (EWS):
	- **a.** Ak chcete zobraziť adresu IP alebo názov hostiteľa, na domovskej obrazovke ovládacieho panela tlačiarne sa dotknite tlačidla Network (Sieť) .
	- **b.** Otvorte webový prehliadač a do riadka s adresou zadajte adresu IP alebo názov hostiteľa presne v takom tvare, v akom sa zobrazuje na ovládacom paneli tlačiarne. Na klávesnici počítača stlačte kláves Enter. Otvorí sa server EWS.

https://10.10.XXXXX/

**POZNÁMKA:** Ak sa vo webovom prehliadači počas otvárania servera EWS zobrazí hlásenie **Vyskytol sa problém s certifikátom zabezpečenia tejto webovej lokality**, kliknite na možnosť **Pokračovať v používaní tejto webovej lokality (neodporúča sa)**.

Výberom možnosti **Pokračovať v používaní tejto webovej lokality (neodporúča sa)** nevystavujete počítač riziku počas navigácie v serveri EWS pre tlačiareň HP.

**2.** Kliknutím na kartu **Networking** (Siete) získate informácie o sieti. Zmeňte nastavenia podľa potreby.

### **Premenovanie tlačiarne v sieti**

Ak chcete tlačiareň v sieti premenovať tak, aby bola jedinečne identifikovaná, použite vstavaný webový server HP.

- **1.** Otvorte vstavaný webový server HP (EWS):
	- **a.** Ak chcete zobraziť adresu IP alebo názov hostiteľa, na domovskej obrazovke ovládacieho panela tlačiarne sa dotknite tlačidla Network (Sieť) .
**b.** Otvorte webový prehliadač a do riadka s adresou zadajte adresu IP alebo názov hostiteľa presne v takom tvare, v akom sa zobrazuje na ovládacom paneli tlačiarne. Na klávesnici počítača stlačte kláves Enter. Otvorí sa server EWS.

https://10.10.XXXXX/

**POZNÁMKA:** Ak sa vo webovom prehliadači počas otvárania servera EWS zobrazí hlásenie **Vyskytol sa problém s certifikátom zabezpečenia tejto webovej lokality**, kliknite na možnosť **Pokračovať v používaní tejto webovej lokality (neodporúča sa)**.

Výberom možnosti **Pokračovať v používaní tejto webovej lokality (neodporúča sa)** nevystavujete počítač riziku počas navigácie v serveri EWS pre tlačiareň HP.

- **2.** Otvorte kartu **General** (Všeobecné).
- **3.** Na stránke **Device Information** (Informácie o zariadení) sa predvolený názov tlačiarne nachádza v poli **Device Name** (Názov zariadenia). Tento názov môžete zmeniť kvôli jedinečnej identifikácii tejto tlačiarne.

**POZNÁMKA:** Vyplnenie ostatných polí na tejto stránke je voliteľná.

**4.** Kliknutím na tlačidlo **Apply** (Použiť) uložte zmeny.

#### **Ručné nastavenie parametrov protokolu IPv4 TCP/IP pomocou ovládacieho panela**

Na manuálne nastavenie adresy IPv4, masky podsiete a predvolenej brány použite ponuky položky Administration (Správa) na ovládacom paneli.

- **1.** Na domovskej obrazovke ovládacieho panela zariadenia sa posuňte na tlačidlo Administration (Správa) a klepnite naň.
- **2.** Otvorte tieto ponuky:
	- Nastavenia siete
	- Jetdirect Menu (Ponuka servera Jetdirect)
	- TCP/IP
	- IPV 4 Settings (Nastavenia IPV 4)
	- Metóda konfigurácie
- **3.** Vyberte možnosť Manual (Manuálne) a potom stlačte tlačidlo Save (Uložiť).
- **4.** Otvorte ponuku Manual Settings (Manuálne nastavenia).
- **5.** Dotknite sa možnosti IP Address (Adresa IP), Subnet Mask (Maska podsiete) alebo Default Gateway (Predvolená brána).
- **6.** Dotknutím sa prvého poľa otvoríte klávesnicu. Zadajte do poľa správne číslice a potom sa dotknite tlačidla OK.
- **7.** Zopakujte tento postup pri každom poli a potom sa dotknite tlačidla Save (Uložiť).

#### **Ručné nastavenie parametrov protokolu IPv6 TCP/IP pomocou ovládacieho panela**

Ponuky položky Administration (Správa) na ovládacom paneli sa používajú na manuálne nastavenie adresy IPv6.

- **1.** Na domovskej obrazovke ovládacieho panela zariadenia sa posuňte na tlačidlo Administration (Správa) a klepnite naň.
- **2.** Ak chcete povoliť manuálnu konfiguráciu, otvorte nasledujúce ponuky:
	- Nastavenia siete
	- Jetdirect Menu (Ponuka servera Jetdirect)
	- TCP/IP
	- IPV 6 Settings (Nastavenia IPV 4)
	- Adresa
	- Manuálne nastavenia
	- Povoliť
- **3.** Vyberte možnosť On (Zap.) a potom sa dotknite tlačidla Save (Uložiť).
- **4.** Ak chcete nakonfigurovať adresu, dotknite sa tlačidla Address (Adresa) a potom dotknutím sa poľa otvorte klávesnicu.
- **5.** Pomocou klávesnice zadajte adresu a potom sa dotknite tlačidla OK.
- **6.** Dotknite sa tlačidla Save (Uložiť).

#### **Nastavenia rýchlosti pripojenia a duplexnej prevádzky**

<sup>2</sup> POZNÁMKA: Tieto informácie sa týkajú len ethernetových sietí. Nevzťahujú sa na bezdrôtové siete.

Rýchlosť prepojenia a komunikačný režim tlačového servera sa musia zhodovať so sieťovým rozbočovačom. Pre väčšinu prípadov nechajte tlačiareň v automatickom režime. Nesprávne zmeny v rýchlosti pripojenia a duplexnej prevádzky môžu zabrániť komunikácii tlačiarne s ostatnými sieťovými zariadeniami. Ak chcete vykonať zmeny, použite ovládací panel tlačiarne.

**POZNÁMKA:** Nastavenie tlačiarne sa musí zhodovať s nastavením sieťového zariadenia (sieťový rozbočovač, prepínač, brána, smerovač alebo počítač).

**POZNÁMKA:** Zmena týchto nastavení spôsobí vypnutie a následné zapnutie tlačiarne. Zmeny vykonávajte len vtedy, keď je tlačiareň nečinná.

- **1.** Na domovskej obrazovke ovládacieho panela zariadenia sa posuňte na tlačidlo Administration (Správa) a klepnite naň.
- **2.** Otvorte tieto ponuky:
	- Nastavenia siete
	- Jetdirect Menu (Ponuka servera Jetdirect)
	- Link Speed (Rýchlosť pripojenia)
- **3.** Vyberte jednu z nasledujúcich možností:
	- Auto (Automaticky): Tlačový server sa automaticky nastaví na najvyššiu rýchlosť pripojenia a komunikačný režim povolený v sieti.
	- 10T Half (10T polovičná): 10 megabajtov za sekundu (Mb/s), poloduplexná prevádzka.
	- 10T Full (1000T plná): 10 Mb/s, prevádzka s plným duplexom.
	- 10T Auto (10T automatická): 10 Mb/s, prevádzka s automatickým duplexom.
	- 100TX Half (100TX polovičná): 100 Mb/s, poloduplexná prevádzka.
	- 100TX Full (100TX plná): 100 Mb/s, prevádzka s plným duplexom.
	- 100TX Auto (100TX automatická): 100 Mb/s, prevádzka s automatickým duplexom.
	- 1000T Full (1000T plná): 1 000 Mb/s, prevádzka s plným duplexom.
- **4.** Dotknite sa tlačidla Save (Uložiť). Tlačiareň sa vypne a znova zapne.

# **Funkcie zabezpečenia tlačiarne**

### **Úvod**

Tlačiareň disponuje viacerými funkciami zabezpečenia, ktoré obmedzujú prístup používateľov k nastaveniam konfigurácie, zabezpečujú údaje a bránia prístupu k cenným hardvérovým komponentom.

- Bezpečnostné vyhlásenia
- Nastavenie hesla správcu
- [IP Security](#page-148-0)
- [Uzamknutie formátova](#page-148-0)ča
- [Podpora šifrovania: vysokovýkonné zabezpe](#page-148-0)čené pevné disky spoločnosti HP

#### **Bezpečnostné vyhlásenia**

Tlačiareň podporuje bezpečnostné štandardy a odporúčané protokoly, ktoré pomáhajú pri zabezpečení tlačiarne, chránia kritické informácie v sieti a zjednodušujú spôsob monitorovania a údržby tlačiarne.

#### **Nastavenie hesla správcu**

Na prístup k tlačiarni a vstavanému webovému serveru HP prideľte heslo správcu, aby neoprávnení používatelia nemohli meniť nastavenia tlačiarne.

- **1.** Otvorte vstavaný webový server HP (EWS):
	- **a.** Ak chcete zobraziť adresu IP alebo názov hostiteľa, na domovskej obrazovke ovládacieho panela tlačiarne sa dotknite tlačidla Network (Sieť) .
	- **b.** Otvorte webový prehliadač a do riadka s adresou zadajte adresu IP alebo názov hostiteľa presne v takom tvare, v akom sa zobrazuje na ovládacom paneli tlačiarne. Na klávesnici počítača stlačte kláves Enter. Otvorí sa server EWS.

https://10.10.XXXXX/

**POZNÁMKA:** Ak sa vo webovom prehľadávači počas otvárania servera EWS zobrazí hlásenie **There is a problem with this website's security certificate** (Vyskytol sa problém s certifikátom zabezpečenia tejto webovej lokality), kliknite na možnosť **Continue to this website (not recommended)** (Pokračovať v používaní tejto webovej lokality (neodporúča sa)).

Výberom možnosti **Pokračovať v používaní tejto webovej lokality (neodporúča sa)** nevystavujete počítač riziku počas navigácie v serveri EWS pre tlačiareň HP.

- **2.** Kliknite na kartu **Security** (Zabezpečenie).
- **3.** Otvorte ponuku **General Security** (Všeobecné zabezpečenie).
- **4.** V časti označenej **Set the Local Administrator Password** (Nastaviť miestne heslo správcu) zadajte do poľa **Username** (Meno používateľa) meno, ku ktorému chcete priradiť heslo.
- **5.** Do poľa **New Password** (Nové heslo) zadajte heslo a potom ho znova zadajte do poľa **Verify Password** (Potvrdiť heslo).
- <span id="page-148-0"></span>**POZNÁMKA:** Ak chcete zmeniť existujúce heslo, najskôr zadajte existujúce heslo do poľa **Old Password** (Staré heslo).
- **6.** Kliknite na tlačidlo **Apply** (Použiť).

**POZNÁMKA:** Poznačte si heslo a uložte ho na bezpečnom mieste.

Niektoré funkcie na ovládacom paneli tlačiarne môžu byť zabezpečené pred použitím neoprávnenými osobami. Keď je niektorá funkcia zabezpečená, skôr ako ju budete môcť použiť, tlačiareň zobrazí výzvu, aby ste sa prihlásili. Prihlásiť sa môžete aj bez toho, aby ste čakali na výzvu na prihlásenie, a to výberom možnosti Sign In (Prihlásiť sa) na ovládacom paneli tlačiarne.

Prihlasovacie údaje na prihlásenie sa do tlačiarne sú spravidla tie isté ako na prihlásenie sa do siete. Ak máte otázky týkajúce sa poverení, ktoré treba použiť, obráťte sa na správcu tlačiarne.

- **1.** Na domovskej obrazovke ovládacieho panela tlačiarne vyberte položku Sing In (Prihlásiť sa).
- **2.** Prihlasovacie údaje zadajte podľa pokynov na obrazovke.
- **<sup>2</sup> POZNÁMKA:** Ak chcete zachovať zabezpečenie tlačiarne, po skončení jej používania vyberte položku Sign Out (Odhlásiť sa).

#### **IP Security**

IP Security (IPsec) je súprava protokolov, ktoré ovládajú prenášanie údajov cez sieť založené na IP do a z tlačiarne. IPsec poskytuje overovanie od hostiteľa k hostiteľovi, integritu údajov a šifrovanie sieťovej komunikácie.

Pre tlačiarne pripojené k sieti alebo vybavené tlačovým serverom HP Jetdirect môžete nakonfigurovať IPsec pomocou karty **Networking** (Práca v sieti) v rámci vstavaného webového servera HP.

#### **Uzamknutie formátovača**

Formátovač je vybavený otvorom, ktorý môžete použiť na pripojenie bezpečnostného kábla. Uzamknutím formátovača sa zabráni tomu, aby niekto z neho vybral cenné komponenty.

#### **Podpora šifrovania: vysokovýkonné zabezpečené pevné disky spoločnosti HP**

Tento pevný disk poskytuje šifrovanie na úrovni hardvéru, čiže máte možnosť bezpečne uskladňovať údaje bez ovplyvnenia výkonu samotnej tlačiarne. Tento pevný disk používa najnovší štandard šifrovania Advanced Encryption Standard (AES) a poskytuje všestranné funkcie šetriace váš čas a vynikajúcu funkčnosť.

Pomocou ponuky **Security** (Zabezpečenie) vo vstavanom webovom serveri HP nakonfigurujte disk.

# **Nastavenia úspory energie**

### **Úvod**

- Optimalizácia rýchlosti alebo využívania energie
- Nastavte časovač pre režim spánku a nakonfigurujte tlačiareň tak, aby využívala 1 watt alebo menej energie
- [Nastavenie harmonogramu spánku](#page-150-0)

#### **Optimalizácia rýchlosti alebo využívania energie**

Produkt medzi jednotlivými úlohami ostane predvolene horúci, aby sa optimalizovala rýchlosť a aby sa rýchlejšie vytlačila prvá strana úloh. Na úsporu energie nastavte produkt tak, aby sa medzi jednotlivými činnosťami ochladil. Zariadenie má tiež štyri doplnkové nastavenia na optimalizáciu rýchlosti a využitia energie.

- **1.** Na domovskej obrazovke ovládacieho panela zariadenia sa posuňte na tlačidlo Administration (Správa) a dotknite sa ho.
- **2.** Otvorte tieto ponuky:
	- Všeobecné nastavenia
	- Energetické nastavenia
	- Optimálna rýchlosť/spotreba energie
- **3.** Vyberte možnosť, ktorú chcete použiť, a potom sa dotknite tlačidla Save (Uložiť).

**<sup>2</sup> POZNÁMKA:** Predvolené nastavenie je Faster first page (Prvá strana rýchlejšie).

#### **Nastavte časovač pre režim spánku a nakonfigurujte tlačiareň tak, aby využívala 1 watt alebo menej energie**

V tlačiarni sa nachádza niekoľko možností pre nastavenie funkcie časovača pre režim spánku, ktorá šetrí energiu. Je možné nastaviť čas oneskorenia na prepnutie do stavu Sleep/Auto Off (Spánok/automatické vypnutie) a spotreba energie počas stavu Sleep/Auto Off (Spánok/automatické vypnutie) sa líši v závislosti od výberu možnosti prebudenia.

- **1.** Na domovskej obrazovke ovládacieho panela zariadenia sa posuňte na tlačidlo Administration (Správa) a klepnite naň.
- **2.** Otvorte tieto ponuky:
	- Všeobecné nastavenia
	- Energetické nastavenia
	- Nastavenia časovača pre režim spánku
- **3.** Vyberte možnosť Sleep/Auto Off After (Spánok/Automatické vypnutie po), zadajte príslušný časový interval a potom sa dotknite tlačidla Save (Uložiť).
- <span id="page-150-0"></span>**<sup>2</sup> POZNÁMKA:** V rámci Európskej únie je možnosť Sleep/Auto Off After (Spánok/Automatické vypnutie po) alebo Sleep/Auto Off After Inactivity (Spánok/Automatické vypnutie po nečinnosti) vždy zapnutá a bez možnosti vypnutia.
- **POZNÁMKA:** Predvolený čas režimu spánku je 0 min. Tlačiareň prejde do režimu spánku okamžite po dokončení každej úlohy.
- **4.** Vyberte jednu z možností Wake/Auto On to These Events (Prebudenie/Automatické zapnutie pre tieto udalosti).
	- Všetky udalosti: Tlačiareň sa prebudí, keď prijme akúkoľvek tlačovú úlohu (cez port USB, sieťový port alebo bezdrôtové pripojenie) alebo keď niekto stlačí tlačidlo na ovládacom paneli či otvorí akékoľvek dvierka alebo zásobník.
	- Sieťový port: Tlačiareň sa prebudí, keď prijme akúkoľvek tlačovú úlohu odoslanú cez sieťový port alebo keď niekto stlačí tlačidlo na ovládacom paneli či otvorí akékoľvek dvierka alebo zásobník. Ak je nastavená táto možnosť, tlačiareň počas stavu spánku/automatického vypnutia spotrebúva 1 watt alebo menej energie.
	- **POZNÁMKA:** Keď cez sieť počas režimu spánku odošlete tlačovú úlohu, tlačiareň ukončí režim spánku a vytlačí úlohu, ale ovládací panel ostane stlmený.
	- Iba vypínač: Tlačiareň sa prebudí, len ak niekto stlačí tlačidlo napájania. Ak je nastavená táto možnosť, tlačiareň počas stavu spánku/automatického vypnutia spotrebúva 1 watt alebo menej energie.

#### **Nastavenie harmonogramu spánku**

Pomocou funkcie Sleep Schedule (Harmonogram spánku) nastavte tlačiareň, aby sa automaticky prebudila alebo prešla do režimu spánku/automatického vypnutia v konkrétny čas konkrétne dni v týždni.

- **POZNÁMKA:** Pred prvým použitím funkcie Sleep Schedule (Harmonogram spánku) je potrebné nakonfigurovať nastavenia dátumu a času.
	- **1.** Na domovskej obrazovke ovládacieho panela zariadenia sa posuňte na tlačidlo Administration (Správa) a klepnite naň.
	- **2.** Otvorte tieto ponuky:
		- Všeobecné nastavenia
		- Nastavenia dátumu/času
	- **3.** Otvorte ponuku Date/Time Format (Formát dátumu/čas) a nakonfigurujte nasledujúce nastavenia:
		- Formát dátumu
		- Formát času
	- **4.** Dotknite sa tlačidla Save (Uložiť).
	- **5.** Otvorte ponuku Dátum/čas a nakonfigurujte nasledujúce nastavenia:
		- Dátum/čas
		- Časové pásmo

Ak sa nachádzate v oblasti s posunom času, označte políčko Adjust for Daylight Savings (Nastaviť pre posun času).

- **6.** Dotknite sa tlačidla Save (Uložiť).
- **7.** Dotknutím sa tlačidla so spätnou šípkou sa vrátite na obrazovku Administration (Správa).
- **8.** Otvorte tieto ponuky:
	- Všeobecné nastavenia
	- Energetické nastavenia
	- Harmonogram spánku
- 9. Dotknite sa tlačidla Pridať a potom vyberte typ udalosti, ktorý chcete naplánovať: Wake (Prebúdzanie) alebo Sleep (Spánok).
- **10.** Nakonfigurujte nasledujúce nastavenia:
	- Time (Čas)
	- Event Days (Dni udalostí)
- **11.** Dotknite sa tlačidla OK a potom sa dotknite tlačidla Save (Uložiť).

## **Softvér HP Web Jetadmin**

Softvér HP Web Jetadmin je cenami ovenčený špičkový nástroj na efektívne spravovanie širokého rozsahu sieťových zariadení HP vrátane tlačiarní, multifunkčných tlačiarní a zariadení na digitálne odosielanie. Toto jednoduché riešenie umožňuje na diaľku inštalovať, monitorovať, vykonávať údržbu, riešiť problémy a vytvárať zabezpečené prostredie tlače a zobrazovania, čím jednoznačne pomáha zvýšiť obchodnú produktivitu tak, že šetrí čas, riadi náklady a chráni vaše investície.

Inovácie softvéru HP Web Jetadmin sú pravidelne k dispozícii a zaisťujú podporu pre špecifické funkcie produktu. Navštívte stránku [www.hp.com/support/webjetadmin](http://www.hp.com/go/webjetadmin), ktorá obsahuje ďalšie informácie.

# **Aktualizácie softvéru a firmvéru**

Spoločnosť HP pravidelne aktualizuje funkcie, ktoré sú k dispozícii vo firmvéri tlačiarne. Ak chcete využívať výhody najnovších funkcií, aktualizujte firmvér tlačiarne. Prevezmite najnovší súbor aktualizácie firmvéru z internetu:

Prejdite na stránku [www.hp.com/support/colorljM577MFP](http://www.hp.com/support/colorljM577MFP). Kliknite na položku **Drivers & Software** (Ovládače a softvér).

# **9 Riešenie problémov**

- [Podpora zákazníkov](#page-155-0)
- [Systém Pomocníka na ovládacom paneli](#page-156-0)
- Obnoviť [výrobné nastavenia](#page-157-0)
- · Na ovládacom paneli tlač[iarne sa zobrazí hlásenie "Nízka úrove](#page-158-0)ň kazety" alebo "Veľmi nízka úroveň [kazety"](#page-158-0)
- Tlačiareň [nepreberá papier alebo dochádza k chybe podávania](#page-160-0)
- Odstraň[ovanie zaseknutého papiera](#page-169-0)
- [Zlepšenie kvality tla](#page-191-0)če
- [Zlepšenie kvality kopírovania](#page-200-0)
- [Zlepšenie kvality obrazu skenovania](#page-206-0)
- [Zlepšenie kvality obrazu faxov](#page-212-0)
- [Riešenie problémov s káblovou sie](#page-219-0)ťou
- [Riešenie problémov s faxom](#page-221-0)

#### **Ďalšie informácie:**

Tieto informácie sú správne v čase publikácie. Aktuálne informácie nájdete v časti [www.hp.com/support/](http://www.hp.com/support/colorljM577MFP) [colorljM577MFP](http://www.hp.com/support/colorljM577MFP).

Komplexná podpora pre vašu tlačiareň od spoločnosti HP zahŕňa nasledujúce informácie:

- Inštalácia a konfigurovanie
- Vzdelávanie a používanie
- Riešenie problémov
- Preberanie aktualizácií softvéru a firmvéru
- Fóra podpory
- Vyhľadanie informácií o záruke a regulačných podmienkach

# <span id="page-155-0"></span>**Podpora zákazníkov**

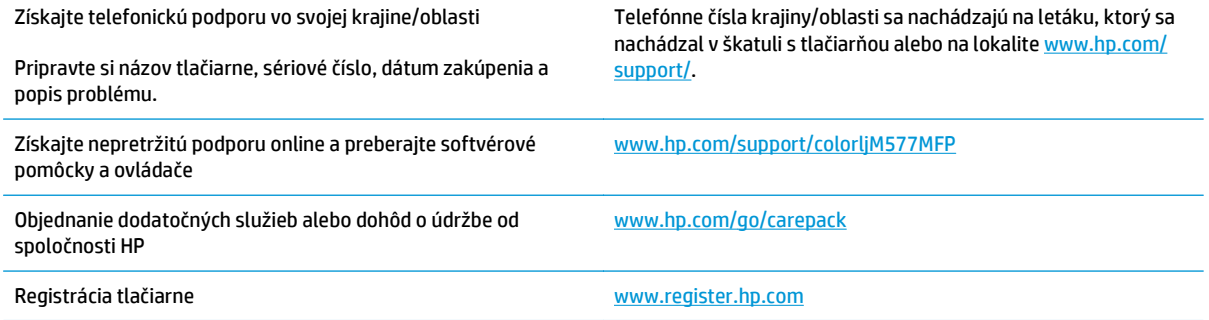

# <span id="page-156-0"></span>**Systém Pomocníka na ovládacom paneli**

Tlačiareň má vstavaného Pomocníka, ktorý vysvetľuje, ako sa má každá obrazovka používať. Systém Pomocníka otvoríte dotykom tlačidla Pomocník v pravom hornom rohu obrazovky.

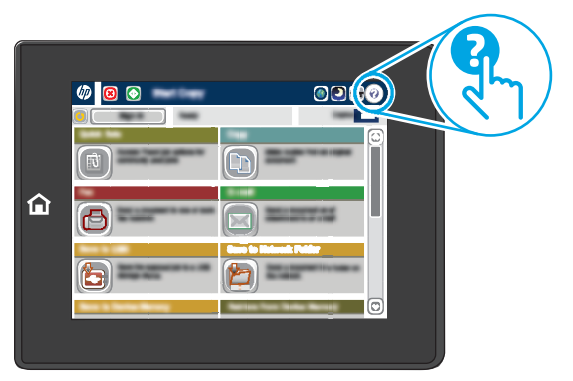

Na niektorých obrazovkách sa Pomocník otvorí do globálnej ponuky, kde môžete vyhľadať konkrétne témy. Stlačením tlačidiel v ponuke môžete prehľadávať štruktúru ponuky.

Obrazovky pomocníka obsahujú animácie, ktoré vás oboznámia s jednotlivými činnosťami, ako je napr. odstraňovanie zaseknutých papierov.

Ak tlačiareň zobrazí chybu alebo upozornenie, dotknite sa tlačidla Pomocník , čím otvoríte správu popisujúcu problém. Hlásenie tiež obsahuje pokyny užitočné pri riešení problému.

# <span id="page-157-0"></span>**Obnoviť výrobné nastavenia**

### **Úvod**

Pôvodné výrobné nastavenia obnovíte na tlačiarni jedným z nasledujúcich spôsobov.

**POZNÁMKA:** Obnovením výrobných nastavení nastavíte väčšinu nastavení tlačiarne na továrenské predvolené hodnoty. Niektoré nastavenia, napríklad jazyk, dátum, čas a niektoré nastavenia sieťovej konfigurácie, sa však nezmenia.

#### **Spôsob č. 1: Obnovenie výrobných nastavení z ovládacieho panela tlačiarne**

- **1.** Na domovskej obrazovke ovládacieho panela zariadenia sa posuňte na tlačidlo Administration (Správa) a klepnite naň.
- **2.** Otvorte tieto ponuky:
	- General Settings (Všeobecné nastavenia)
	- Obnoviť výrobné nastavenia
- **3.** Zobrazí sa overovacie hlásenie s informáciami o tom, že spustenie funkcie obnovenia (resetovania) môže viesť k strate údajov. Výberom položky Reset (Obnoviť) dokončite proces.

**POZNÁMKA:** Po dokončení operácie obnovenia sa tlačiareň automaticky reštartuje.

#### **Spôsob č. 2: Obnovenie výrobných nastavení zo vstavaného webového servera HP (len modely so sieťovým pripojením)**

- **1.** Otvorte vstavaný webový server HP (EWS):
	- **a.** Ak chcete zobraziť adresu IP alebo názov hostiteľa, na domovskej obrazovke ovládacieho panela tlačiarne sa dotknite tlačidla Network (Sieť) .
	- **b.** Otvorte webový prehliadač a do riadka s adresou zadajte adresu IP alebo názov hostiteľa presne v takom tvare, v akom sa zobrazuje na ovládacom paneli tlačiarne. Na klávesnici počítača stlačte kláves Enter. Otvorí sa server EWS.

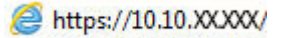

**POZNÁMKA:** Ak sa vo webovom prehľadávači počas otvárania servera EWS zobrazí hlásenie **There is a problem with this website's security certificate** (Vyskytol sa problém s certifikátom zabezpečenia tejto webovej lokality), kliknite na možnosť **Continue to this website (not recommended)** (Pokračovať v používaní tejto webovej lokality (neodporúča sa)).

Výberom možnosti **Pokračovať v používaní tejto webovej lokality (neodporúča sa)** nevystavujete počítač riziku počas navigácie v serveri EWS pre tlačiareň HP.

- **2.** Otvorte kartu **General** (Všeobecné).
- **3.** Na ľavej strane obrazovky kliknite na položku **Reset Factory Settings** (Obnoviť výrobné nastavenia).
- **4.** Kliknite na tlačidlo **Reset** (Obnoviť).

**POZNÁMKA:** Po dokončení operácie obnovenia sa tlačiareň automaticky reštartuje.

### <span id="page-158-0"></span>**Na ovládacom paneli tlačiarne sa zobrazí hlásenie "Nízka úroveň kazety" alebo "Veľmi nízka úroveň kazety"**

**Cartridge is low** (Nízka úroveň kazety): Tlačiareň signalizuje nízky stav tonera v kazete. Skutočná zostávajúca životnosť tonerovej kazety sa môže líšiť. Odporúčame mať pripravenú náhradnú kazetu na inštaláciu, keď sa kvalita tlače stane neprijateľnou. Tonerová kazeta sa nemusí vymeniť okamžite.

**Cartridge is very low** (Veľmi nízka úroveň kazety): Tlačiareň signalizuje nízky stav tonera v kazete. Skutočná zostávajúca životnosť tonerovej kazety sa môže líšiť. Odporúčame mať pripravenú náhradnú kazetu na inštaláciu, keď sa kvalita tlače stane neprijateľnou. Tonerová kazeta sa nemusí vymeniť okamžite, pokiaľ je kvalita tlače aj naďalej prijateľná.

Po tom, čo toner v kazete značky HP dosiahne úroveň **Very Low** (Veľmi nízky stav), skončí sa platnosť prémiovej ochrannej záruky spoločnosti HP na túto tonerovú kazetu.

#### **Zmena nastavení pri veľmi nízkom stave**

Môžete zmeniť spôsob, akým bude tlačiareň reagovať, keď spotrebný materiál dosiahne veľmi nízky stav. Po namontovaní novej tonerovej kazety nemusíte tieto nastavenia znovu nastavovať.

- **1.** Na domovskej obrazovke ovládacieho panela tlačiarne sa posuňte na tlačidlo Supplies (Spotrebný materiál) a vyberte ho.
- **2.** Otvorte tieto ponuky:
	- Manage Supplies (Správa spotrebného materiálu)
	- Supply Settings (Nastavenia spotrebného materiálu)
	- Black Cartridge (Čierna kazeta) alebo (Color Cartridges) Farebné kazety
	- Very Low Settings (Nastavenia možnosti Veľmi nízka hladina)
- **3.** Vyberte jednu z nasledujúcich možností:
	- Výberom možnosti Stop (Zastaviť) nastavíte tlačiareň tak, aby po dosiahnutí úrovne **Very Low** (Veľmi nízky stav) tlač zastavila.
	- Výberom možnosti Prompt to continue (Vyzvať na pokračovanie) nastavíte tlačiareň tak, aby po dosiahnutí úrovne **Very Low** (Veľmi nízky stav) tlač zastavila. Zobrazí sa výzva, ktorú môžete potvrdiť alebo vymeniť kazetu a pokračovať v tlači.
	- Výberom možnosti Continue (Pokračovať) nastavíte tlačiareň tak, aby vás upozornila na veľmi nízku úroveň kazety, ale pokračovala naďalej v tlači bez interakcie aj po dosiahnutí úrovne **Very Low** (Veľmi nízky stav). V takomto prípade nemusí byť kvalita tlače uspokojivá.

#### **Pre produkty s funkciou faxu**

Keď je tlačiareň nastavená na možnosť Stop (Zastaviť) alebo Prompt to continue (Vyzvať na pokračovanie), existuje riziko, že v čase obnovenia tlačiarne v tlači sa faxy nevytlačia. Toto sa môže stať, ak tlačiareň prijme viac faxov, ako dokáže pamäť uchovať počas čakania tlačiarne.

V prípade, že sa dosiahne hranica veľmi nízkeho stavu, tlačiareň môže vytlačiť faxy bez prerušenia, keď pre tonerovú kazetu vyberiete možnosť Continue (Pokračovať). Kvalita tlače sa však môže znížiť.

### **Objednanie spotrebného materiálu**

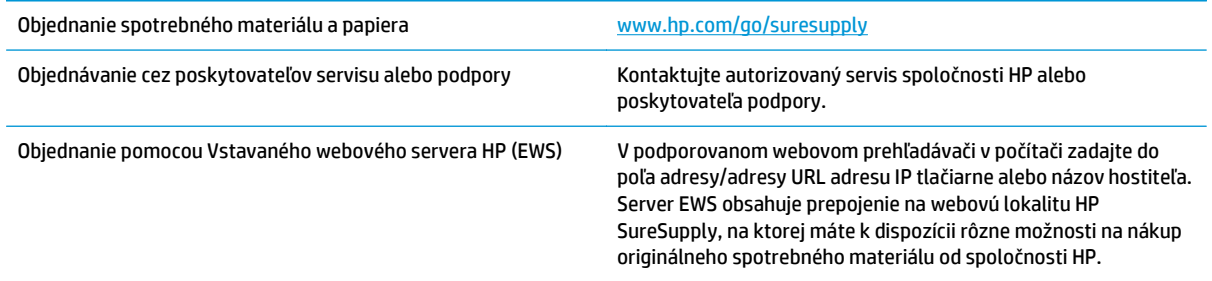

# <span id="page-160-0"></span>**Tlačiareň nepreberá papier alebo dochádza k chybe podávania**

### **Úvod**

Nasledujúce riešenia môžu pomôcť vyriešiť problémy, ak tlačiareň nepreberá papier zo zásobníka alebo preberá viac hárkov papiera naraz. Pri každej z týchto situácií môže dôjsť k zaseknutiu papiera.

- Tlačiareň nepreberá papier
- Tlačiareň prevezme niekoľ[ko hárkov papiera sú](#page-162-0)časne
- V podávač[i dokumentov dochádza k zaseknutiu média, jeho nesprávnemu posunutiu \(zošikmeniu\) alebo](#page-166-0) podávač [dokumentov odoberá viacero hárkov papiera](#page-166-0)
- Č[istenie podávacích val](#page-166-0)čekov a separačnej vložky v podávači dokumentov

### **Tlačiareň nepreberá papier**

Ak tlačiareň zo zásobníka nedokáže prebrať papier, vyskúšajte nasledovné riešenia.

- **1.** Otvorte tlačiareň a odstráňte všetky zaseknuté hárky papiera. Skontrolujte, či v tlačiarni nezostali žiadne roztrhané časti papiera.
- **2.** Do zásobníka vložte papier správnej veľkosti vzhľadom na danú úlohu.
- **3.** Overte, či sú na ovládacom paneli tlačiarne správne nastavené veľkosť papiera a jeho typ.
- **4.** Skontrolujte, či sú vodiace lišty papiera v zásobníku nastavené na správnu veľkosť papiera. Nastavte vodiace lišty na príslušný zárez v zásobníku. Šípku na vodiacej lište zásobníka je potrebné zarovnať so značkou na zásobníku.
	- **<sup>2</sup> POZNÁMKA:** Vodiace lišty nepritláčajte nasilu k stohu papiera. Zarovnajte ich so zarážkami alebo značkami na zásobníku.

Nasledujúce obrázky ukazujú príklady zarážok veľkosti papiera v zásobníkoch pre rôzne tlačiarne. Väčšina tlačiarní HP má označenia podobné týmto.

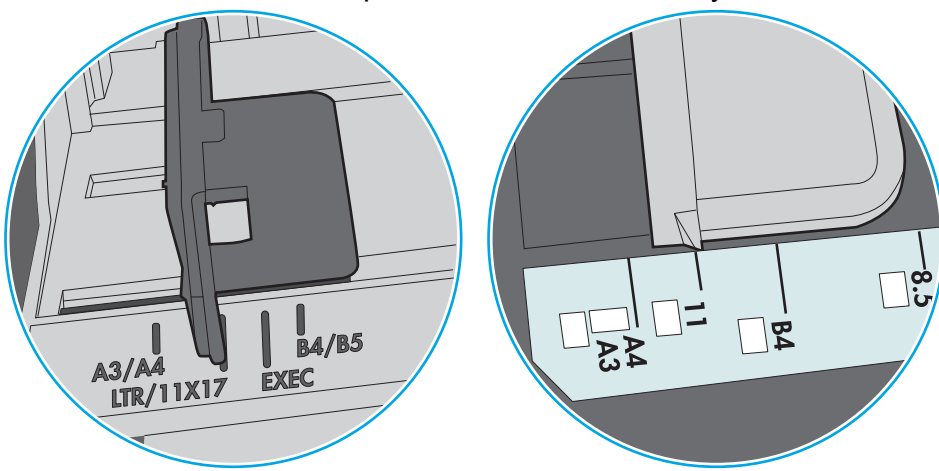

**Obrázok 9-1** Označenie veľkosti pre zásobník 1 alebo viacúčelový zásobník

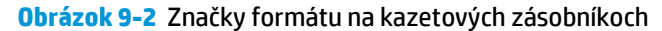

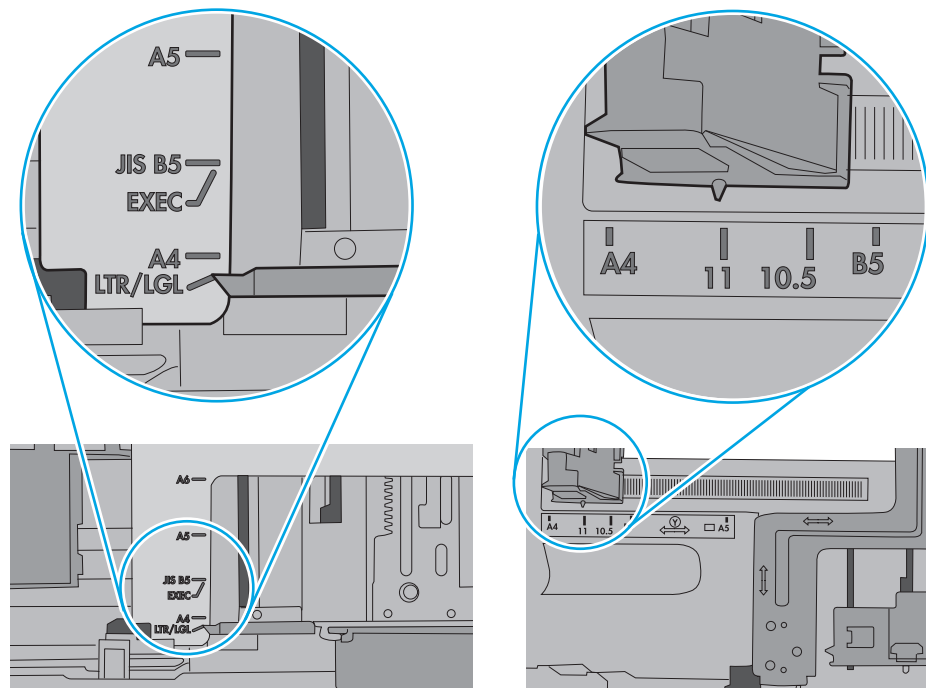

<span id="page-162-0"></span>**5.** Skontrolujte, že vlhkosť v miestnosti zodpovedá špecifikáciám pre túto tlačiareň a papier je uložený v neotvorených balíkoch. Papier sa väčšinou predáva v obaloch chránených pred vlhkom, aby ostal suchý.

V prostrediach s vysokou vlhkosťou môže papier v hornej časti stohu v zásobníku vstrebávania vlhkosť a môže mať zvlnený alebo nerovnomerný vzhľad. Ak sa tak stane, vyberte horných 5 až 10 hárkov papiera zo stohu.

V prostrediach s nízkou vlhkosťou môže nadbytočná statická elektrina spôsobiť zlepenie hárkov papiera. Ak sa tak stane, vyberte papier zo zásobníka a ohnite stoh držaním na oboch koncoch a konce dajte k sebe, aby ste z papiera vytvorili tvar U. Potom otočte konce nadol a vytvorte opačný tvar U. Ďalej podržte každú stranu stohu papiera a zopakujte tento proces. Tento proces uvoľní jednotlivé hárky bez vzniku statickej elektriny. Pred návratom do zásobníka papier vyrovnajte o stôl.

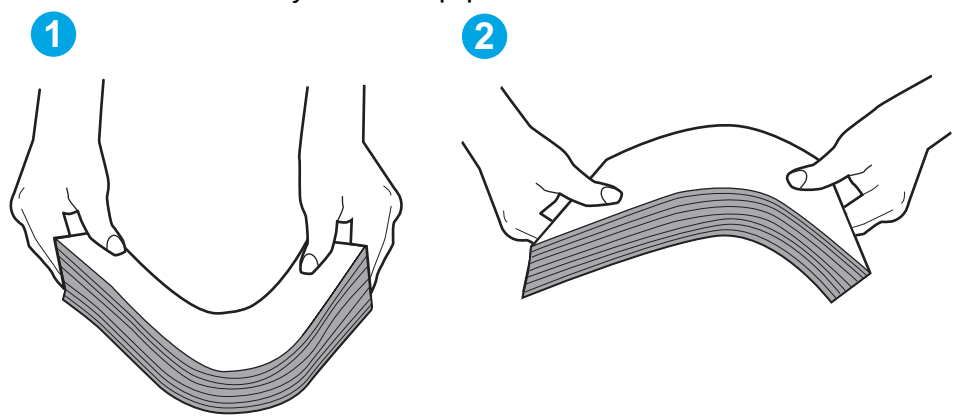

**Obrázok 9-3** Technika ohýbania stohu papiera

- **6.** Skontrolujte ovládací panel tlačiarne a presvedčte sa, či zobrazuje požiadavku na manuálne podávanie papiera. Vložte papier a pokračujte.
- **7.** Valčeky nad zásobníkom môžu byť kontaminované. Vyčistite valčeky handričkou navlhčenou v teplej vode, ktorá nezanecháva vlákna. Ak je to možné, použite destilovanú vodu.
	- **UPOZORNENIE:** Vodu nenastriekajte priamo na tlačiareň. Namiesto toho ju nastriekajte na handričku alebo namočte handričku do vody a pred vyčistením valčekov ju vyžmýkajte.

Nasledujúci obrázok znázorňuje príklady umiestnenia valčekov pre rôzne tlačiarne.

**Obrázok 9-4** Umiestnenie valčekov pre zásobník 1 alebo viacúčelový zásobník

#### **Tlačiareň prevezme niekoľko hárkov papiera súčasne**

Ak tlačiareň prevezme zo zásobníka niekoľko hárkov papiera, vyskúšajte nasledovné riešenia.

**1.** Vyberte stoh papiera zo zásobníka a poprehýbajte ho, otočte o 180 stupňov a preklopte ho naopak. *Papier neprelistúvajte.* Stoh papiera vráťte do zásobníka.

**POZNÁMKA:** Vlnenie papiera vytvára statickú elektrinu. Papier nevlňte, ale stoh papiera ohnite držaním na oboch koncoch a konce dajte k sebe, aby ste z papiera vytvorili tvar U. Potom otočte konce nadol a vytvorte opačný tvar U. Ďalej podržte každú stranu stohu papiera a zopakujte tento proces. Tento proces uvoľní jednotlivé hárky bez vzniku statickej elektriny. Pred návratom do zásobníka papier vyrovnajte o stôl.

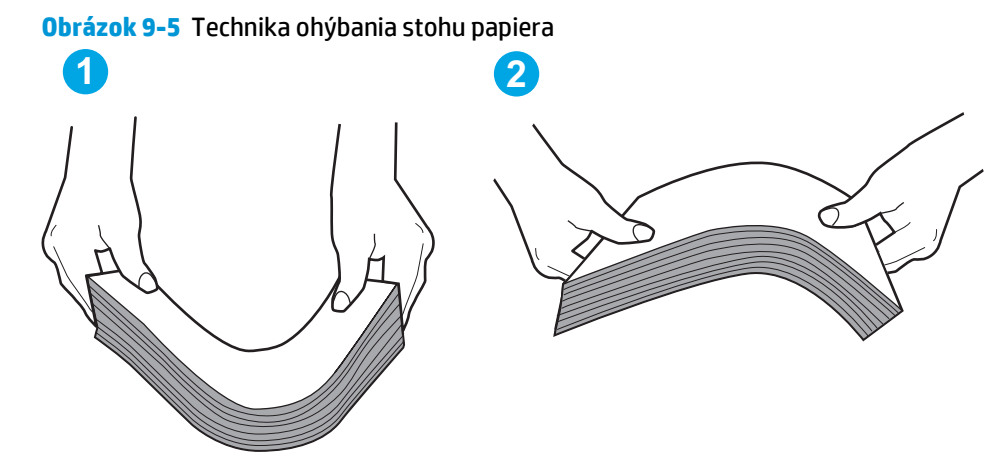

- **2.** Používajte iba papier, ktorý zodpovedá technickým údajom HP pre túto tlačiareň.
- **3.** Skontrolujte, že vlhkosť v miestnosti zodpovedá špecifikáciám pre túto tlačiareň a papier je uložený v neotvorených balíkoch. Papier sa väčšinou predáva v obaloch chránených pred vlhkom, aby ostal suchý.

V prostrediach s vysokou vlhkosťou môže papier v hornej časti stohu v zásobníku vstrebávania vlhkosť a môže mať zvlnený alebo nerovnomerný vzhľad. Ak sa tak stane, vyberte horných 5 až 10 hárkov papiera zo stohu.

V prostrediach s nízkou vlhkosťou môže nadbytočná statická elektrina spôsobiť zlepenie hárkov papiera. Ak sa tak stane, vyberte papier zo zásobníka a ohnite stoh papiera, ako je opísané vyššie.

**4.** Používajte papier, ktorý nie je pokrčený, prehnutý ani poškodený. V prípade potreby použite papier z iného balenia.

**5.** Skontrolujte, či zásobník nie je nadmerne naplnený tak, že skontrolujete označenia výšky stohu v zásobníku. Ak je nadmerne naplnený, vyberte celý stoh papiera zo zásobníka, zarovnajte ho a potom časť papiera vložte späť do zásobníka.

Nasledujúce obrázky ukazujú príklady zarážok výšky stohu v zásobníkoch pre rôzne tlačiarne. Väčšina tlačiarní HP má označenia podobné týmto. Tiež skontrolujte, či sú všetky hárky papiera pod zarážkami v blízkosti značiek výšky stohu. Tieto karty vám pomôžu udržať papier v správnej polohe pri podávaní do tlačiarne.

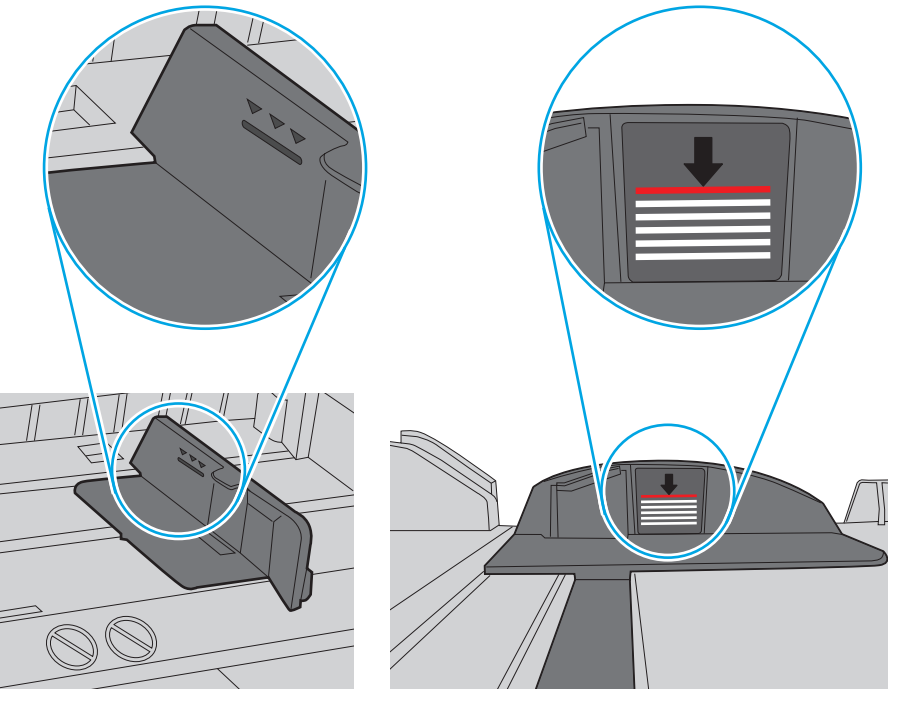

**Obrázok 9-6** Označenia výšky stohu

**Obrázok 9-7** Karta stohu papiera

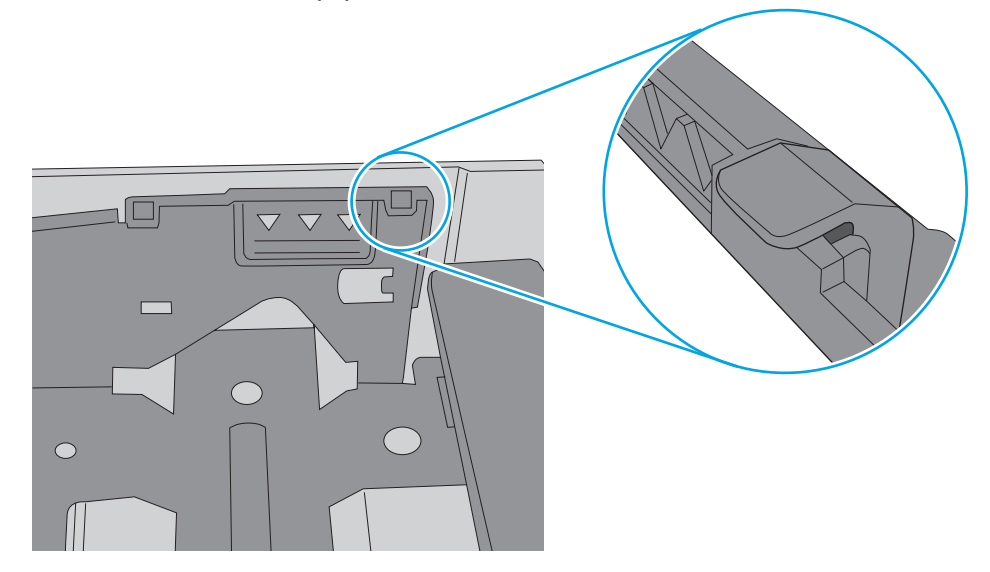

- **6.** Skontrolujte, či sú vodiace lišty papiera v zásobníku nastavené na správnu veľkosť papiera. Nastavte vodiace lišty na príslušný zárez v zásobníku. Šípku na vodiacej lište zásobníka je potrebné zarovnať so značkou na zásobníku.
	- **2** POZNÁMKA: Vodiace lišty nepritláčajte nasilu k stohu papiera. Zarovnajte ich so zarážkami alebo značkami na zásobníku.

Nasledujúce obrázky ukazujú príklady zarážok veľkosti papiera v zásobníkoch pre rôzne tlačiarne. Väčšina tlačiarní HP má označenia podobné týmto.

 $B$ 4/B5 図  $A3/A4$ **EXEC** LTR/11X17

**Obrázok 9-8** Označenie veľkosti pre zásobník 1 alebo viacúčelový zásobník

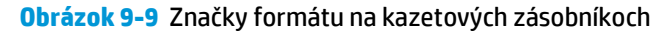

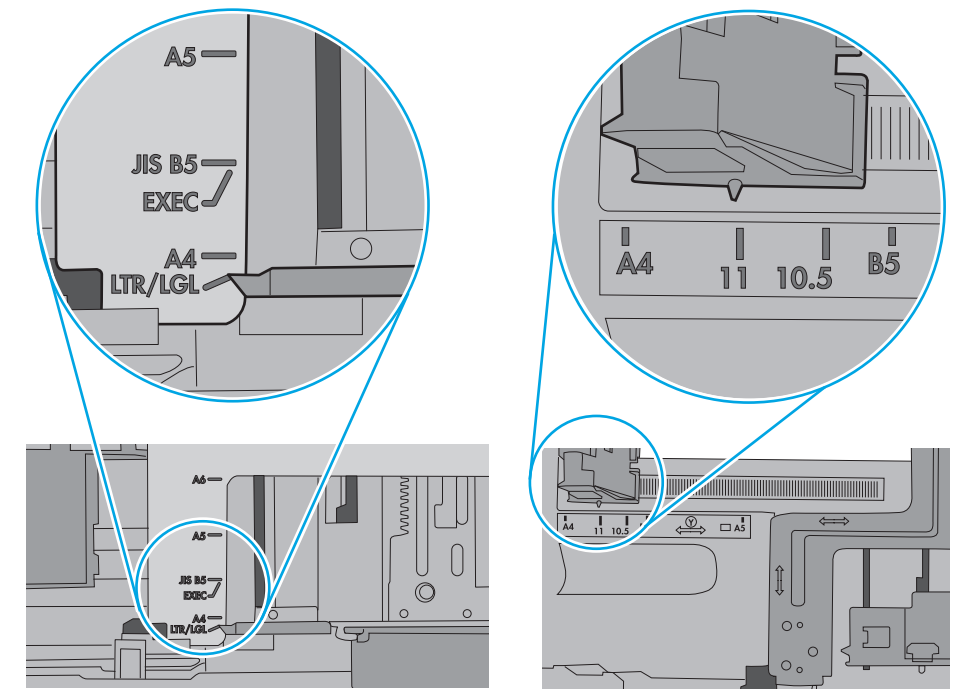

**7.** Overte, či prostredie tlače spĺňa odporúčané špecifikácie zariadenia.

#### <span id="page-166-0"></span>**V podávači dokumentov dochádza k zaseknutiu média, jeho nesprávnemu posunutiu (zošikmeniu) alebo podávač dokumentov odoberá viacero hárkov papiera**

**<sup>2</sup> POZNÁMKA:** Tieto informácie platia len pre tlačiarne MFP.

- Na origináli môžu byť cudzie predmety, napríklad zošívacia spinka alebo samolepiace poznámky, ktoré je potrebné odstrániť.
- Skontrolujte, či sú všetky valčeky na mieste a či je kryt prístupu k valčekom v podávači dokumentov zatvorený.
- Skontrolujte, či je horný kryt podávača dokumentov zatvorený.
- Strany pravdepodobne neboli správne umiestnené. Vyrovnajte strany a nastavte vodiace lišty papiera podľa stredu balíka.
- Vodiace lišty papiera sa musia dotýkať bočných strán balíka papiera, aby zariadenie fungovalo správne. Skontrolujte, či je balík papiera vyrovnaný a či sa ho vodiace lišty dotýkajú.
- Vo vstupnom zásobníku podávača dokumentov alebo vo výstupnom zásobníku môže byť vyšší než maximálny povolený počet strán. Overte, či sa balík papiera zmestil pod lišty vo vstupnom zásobníku a vytiahnite papiere z výstupného zásobníka.
- Skontrolujte, či sa v dráhe papiera nenachádzajú kúsky papiera, spinky, svorky papiera alebo iné čiastočky.
- Vyčistite valčeky podávača dokumentov a separačnú vložku. Na čistenie použite stlačený vzduch alebo čistú handričku nezanechávajúcu vlákna, navlhčenú v teplej vode. Ak nesprávne podávanie papiera pretrváva, vymeňte valčeky.
- Na úvodnej obrazovke ovládacieho panela tlačiarne prejdite na tlačidlo Supplies (Spotrebný materiál) a dotknite sa ho. Overte stav súpravy podávača dokumentov a podľa potreby ju vymeňte.

#### **Čistenie podávacích valčekov a separačnej vložky v podávači dokumentov**

Ak podávač dokumentov nepodáva správne papier alebo podáva papier nakrivo, postupujte podľa týchto krokov.

**1.** Zdvihnite príklop podávača dokumentov.

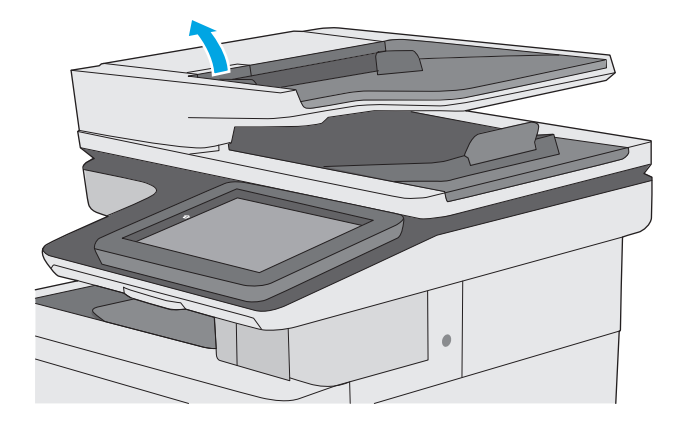

**2.** Otvorte kryt podávača dokumentov.

**3.** Z každého podávacieho valca a oddeľovacej podložky odstráňte pomocou stlačeného vzduchu alebo čistej nezaprášenej handričky navlhčenej v teplej vode všetok viditeľný prach alebo nečistotu.

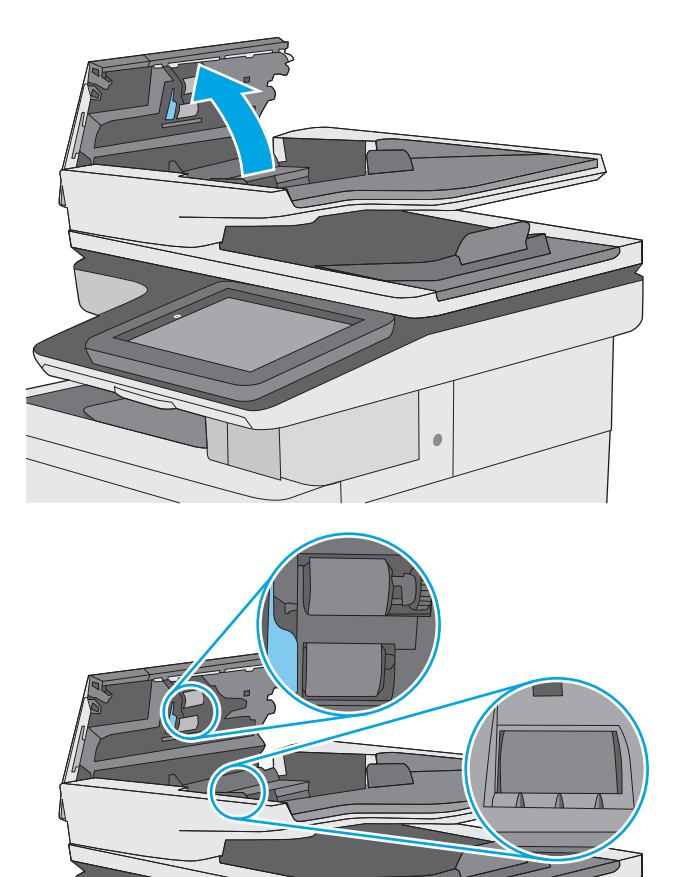

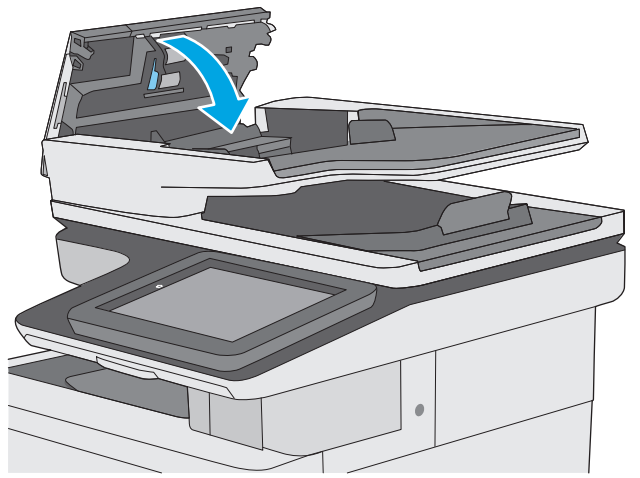

Ak problém aj naďalej pretrváva, skontrolujte, či sa pružina separačnej podložky podávača dokumentov alebo valce nepoškodili alebo neopotrebovali a v prípade potreby ich vymeňte.

**4.** Zatvorte kryt podávača dokumentov.

**POZNÁMKA:** Skontrolujte, či je západka navrchu krytu podávača dokumentov úplne zatvorená.

**POZNÁMKA:** Nové valčeky majú drsný povrch. Opotrebovaním sa povrch valčekov vyhladí.

# <span id="page-169-0"></span>**Odstraňovanie zaseknutého papiera**

### **Úvod**

Nasledujúce informácie obsahujú pokyny na odstraňovanie zaseknutého papiera v tlačiarni.

- Miesta zaseknutia média
- [Automatická navigácia pre odstra](#page-170-0)ňovanie zaseknutého papiera
- Dochádza č[asto alebo opakovane k zaseknutiu papiera?](#page-170-0)
- Odstraň[ovanie zaseknutí papiera v podáva](#page-170-0)či dokumentov
- Odstraň[ovanie zaseknutého papiera v zásobníku 1](#page-173-0)
- Odstraň[ovanie zaseknutého papiera v zásobníku 2](#page-175-0)
- Odstraň[ovanie zaseknutého papiera vo volite](#page-180-0)ľných zásobníkoch na 550 hárkov
- Odstraň[ovanie zaseknutého papiera v pravých dvierkach a v oblasti natavovacej jednotky](#page-185-0)
- Odstraň[ovanie zaseknutého papiera vo výstupnom zásobníku](#page-190-0)

#### **Miesta zaseknutia média**

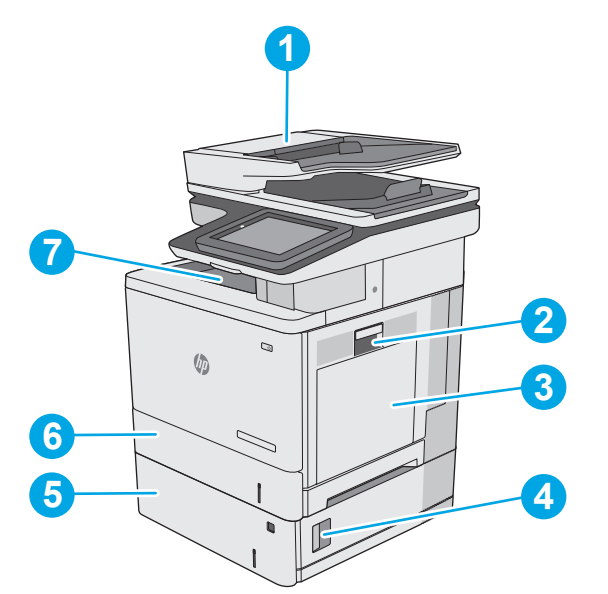

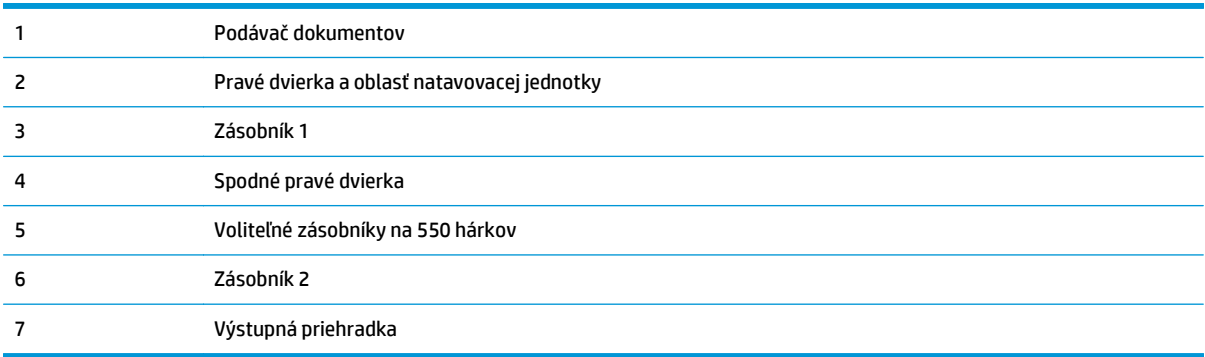

#### <span id="page-170-0"></span>**Automatická navigácia pre odstraňovanie zaseknutého papiera**

Funkcia automatickej navigácie vám pomáha pri odstraňovaní zaseknutého papiera poskytovaním podrobných pokynov na ovládacom paneli. Keď dokončíte jeden krok, tlačiareň zobrazí pokyny pre ďalší krok, až kým nedokončíte všetky kroky v postupe.

#### **Dochádza často alebo opakovane k zaseknutiu papiera?**

Ak chcete znížiť počet zaseknutí papiera, vyskúšajte nasledovné riešenia.

- **1.** Používajte iba papier, ktorý zodpovedá technickým údajom HP pre túto tlačiareň.
- **2.** Používajte papier, ktorý nie je pokrčený, prehnutý ani poškodený. V prípade potreby použite papier z iného balenia.
- **3.** Používajte papier, ktorý v minulosti nebol použitý pri tlači ani kopírovaní.
- **4.** Skontrolujte, či zásobník nie je nadmerne naplnený. Ak áno, vyberte celý stoh papiera zo zásobníka, zarovnajte ho a potom časť papiera vložte späť do zásobníka.
- **5.** Skontrolujte, či sú vodiace lišty papiera v zásobníku nastavené správne podľa veľkosti papiera. Nastavte vodiace lišty šírky papiera tak, aby sa stohu papiera dotýkali, ale neohýbali ho.
- **6.** Skontrolujte, či je zásobník úplne zasunutý do tlačiarne.
- **7.** Ak tlačíte na ťažký, embosovaný alebo perforovaný papier, použite funkciu manuálneho podávania a hárky podávajte od zariadenia po jednom.
- **8.** Na ovládacom paneli tlačiarne otvorte ponuku Trays (Zásobníky). Overte správnosť konfigurácie zásobníka v súvislosti s veľkosťou a typom papiera.
- **9.** Overte, či prostredie tlače spĺňa odporúčané špecifikácie zariadenia.

#### **Odstraňovanie zaseknutí papiera v podávači dokumentov**

V nasledujúcej časti je opísaný spôsob odstránenia zaseknutého papiera z podávača dokumentov. Pri výskyte zaseknutia sa na ovládacom paneli zobrazí animácia, pomocou ktorej zaseknutie odstránite.

**1.** Zdvihnutím príklopu uvoľnite kryt podávača dokumentov.

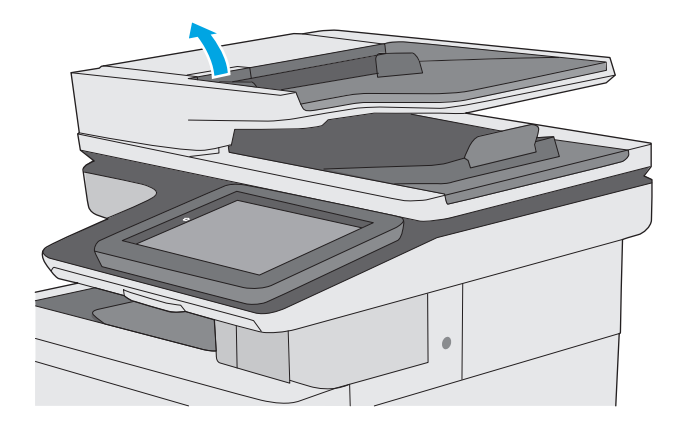

**2.** Otvorte kryt podávača dokumentov.

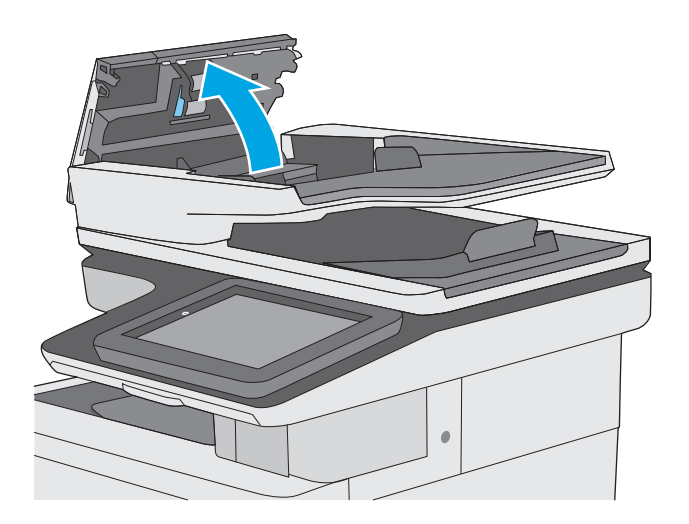

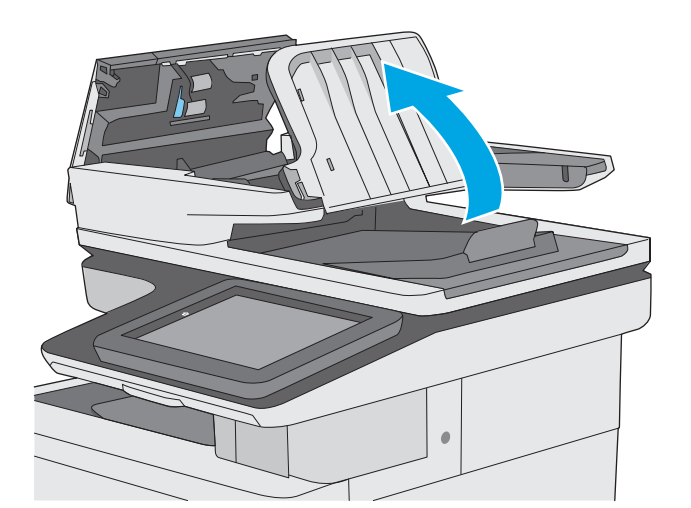

**3.** Vyberte všetok zaseknutý papier.

**4.** Zdvihnite vstupný zásobník podávača dokumentov.

**5.** Vyberte všetok zaseknutý papier.

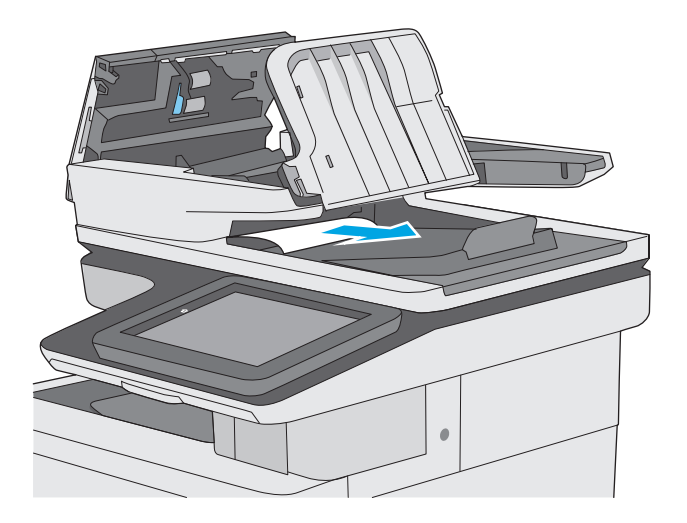

<span id="page-173-0"></span>**6.** Spustite vstupný zásobník podávača dokumentov.

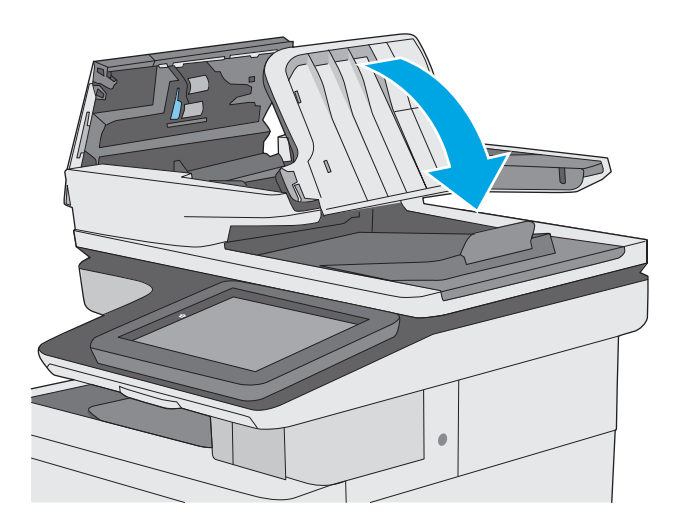

**7.** Zatvorte kryt podávača dokumentov.

**POZNÁMKA:** Skontrolujte, či je západka navrchu krytu podávača dokumentov úplne zatvorená.

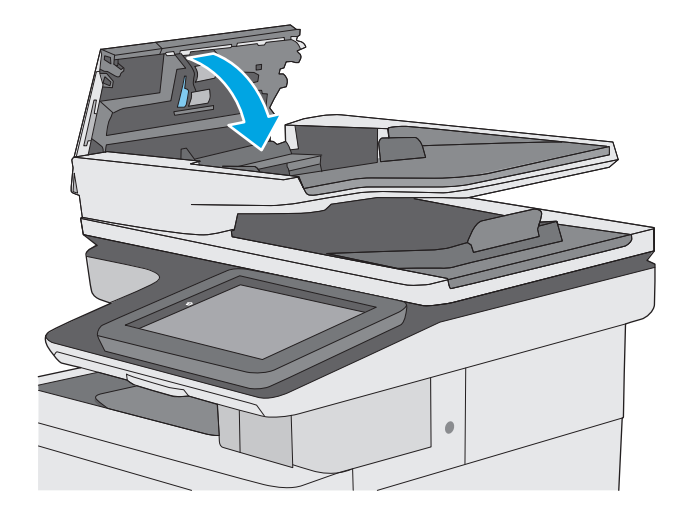

- $\ddot{\mathbb{B}}$  **POZNÁMKA:** Aby ste zabránili zaseknutiu, skontrolujte, či vodiace lišty vo vstupnom zásobníku podávača dokumentov priliehajú k dokumentu a nekrčia ho. Ak chcete kopírovať úzke dokumenty, použite plochý skener. Z pôvodných dokumentov odstráňte všetky spinky zo zošívačky a kancelárske spony.
- **POZNÁMKA:** Pri pôvodných dokumentoch vytlačených na ťažkom lesklom papieri je väčšia pravdepodobnosť, že sa zaseknú, ako pri bežnom papieri.

#### **Odstraňovanie zaseknutého papiera v zásobníku 1**

Pomocou nasledujúceho postupu skontrolujte všetky možné miesta v zásobníku 1, či sa v nich nezasekol papier. Pri výskyte zaseknutia sa na ovládacom paneli zobrazí animácia, pomocou ktorej zaseknutie odstránite.

**1.** Ak vidíte väčšiu časť hárka papiera v zásobníku, jemne vytiahnite zaseknutý papier z tlačiarne. Uistite sa, že ste odstránili celý hárok. Ak sa roztrhne, pokračujte podľa nasledujúcich krokov a nájdite všetky jeho časti.

Ak je väčšia časť hárka papiera vtiahnutá do tlačiarne, pokračujte nasledujúcimi krokmi.

**2.** Nadvihnutím západky na pravých dvierkach ju uvoľnite.

**3.** Otvorte pravé dvierka.

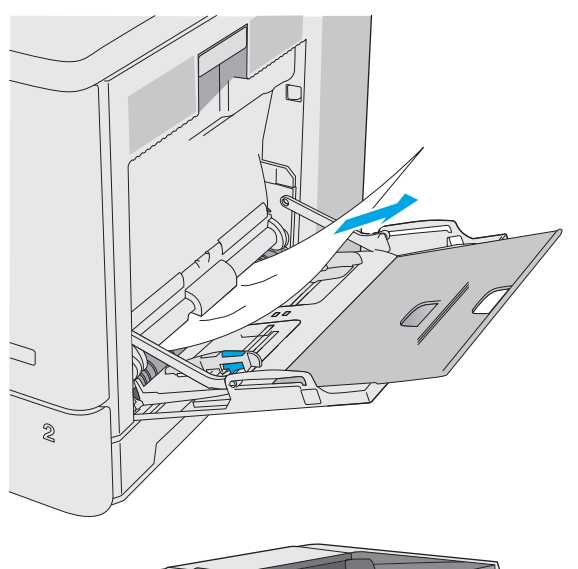

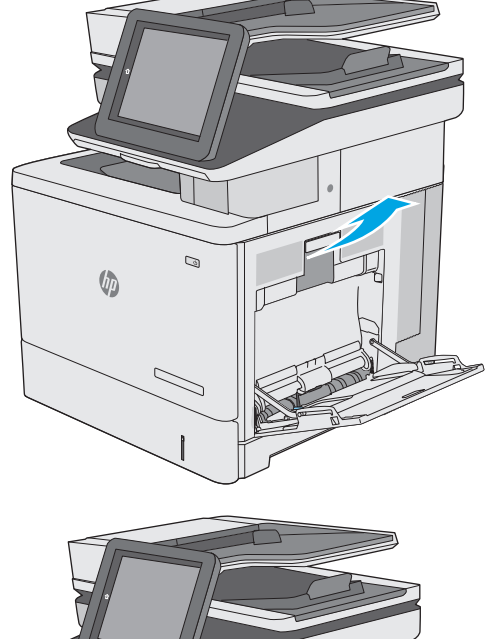

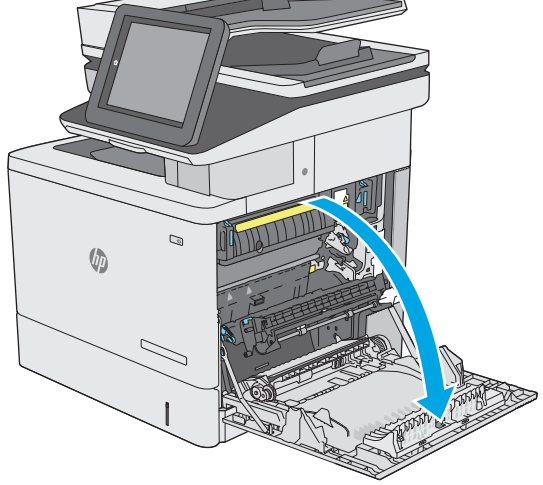

<span id="page-175-0"></span>**4.** Ak sa tam nachádza zaseknutý papier, opatrne ho vytiahnite.

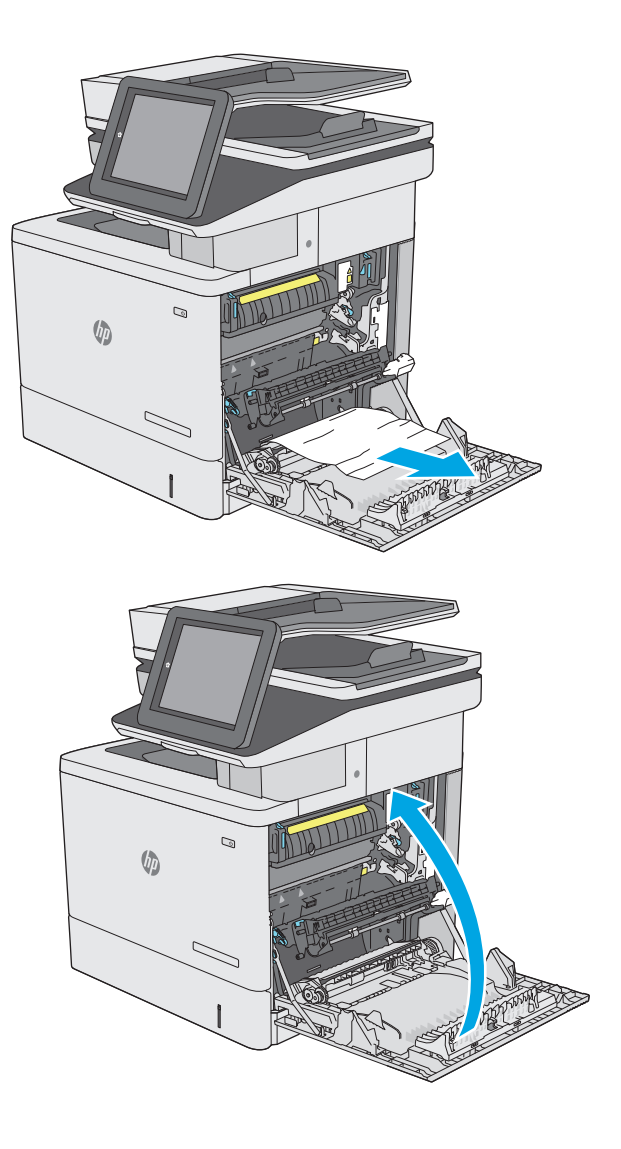

**5.** Zatvorte pravé dvierka.

### **Odstraňovanie zaseknutého papiera v zásobníku 2**

Pomocou nasledujúceho postupu skontrolujte všetky možné miesta v zásobníku 2, či sa v nich nezasekol papier. Pri výskyte zaseknutia sa na ovládacom paneli zobrazí animácia, pomocou ktorej zaseknutie odstránite.

**1.** Nadvihnutím západky na pravých dvierkach ju uvoľnite.

**2.** Otvorte pravé dvierka.

**3.** Všetok zaseknutý papier jemným ťahaním vyberte z oblasti podávania.

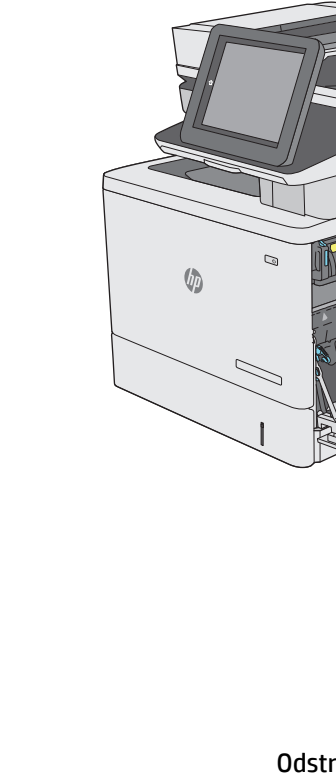

 $\mathbb Q$ 

 $\overline{\phantom{0}}$ 

 $\sqrt{\phi}$ 

 $\mathcal{D}$ 

 $\sqrt{2}$ 

**4.** Zatvorte prenosovú súpravu.

**5.** Zatlačte nadol zelené páčky, aby ste uvoľnili kryt na prístup k zaseknutému médiu.

**6.** Opatrne vytiahnite všetok zaseknutý papier. Ak sa papier roztrhne, zaistite, aby sa odstránili všetky zvyšky.

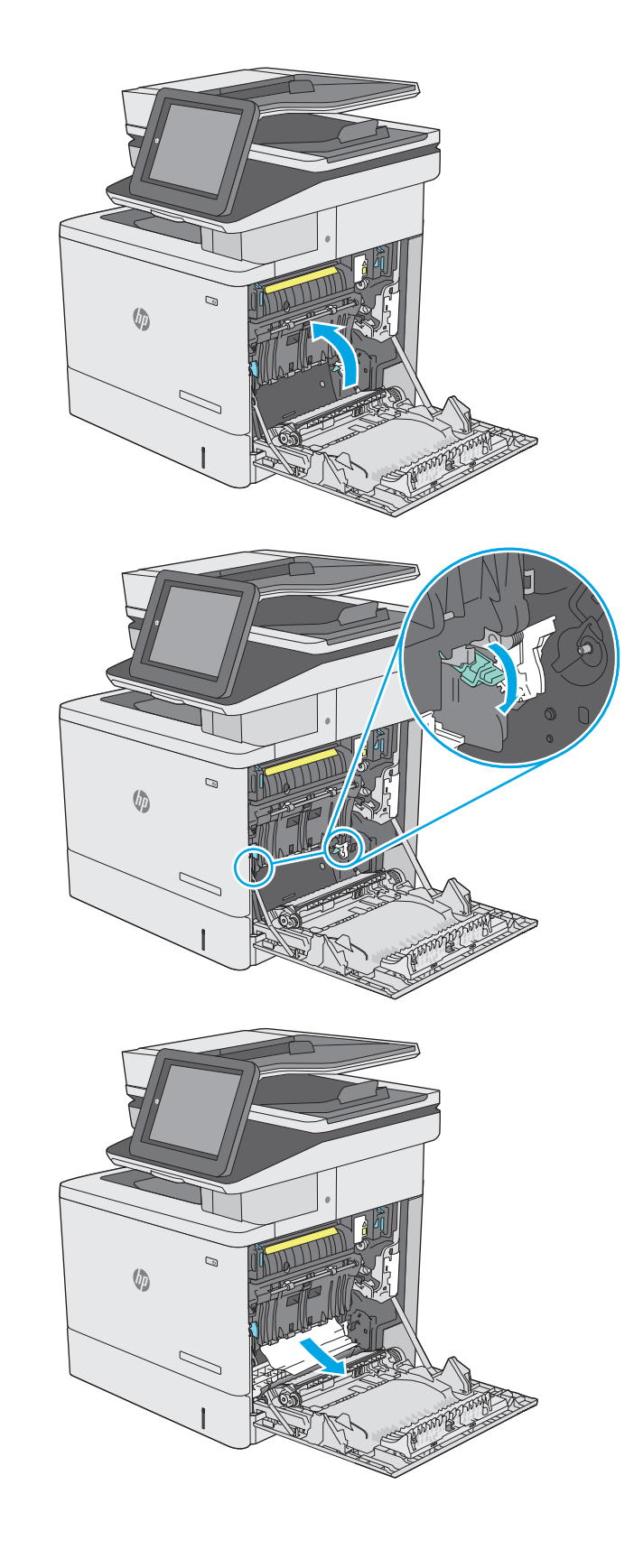

**7.** Zatvorte kryt prístupu k zaseknutému papieru a potom spustite nadol prenosovú súpravu.

**8.** Zásobník úplne vytiahnite z tlačiarne jemným ťahaním a zdvihom.

**9.** Vyberte všetky zaseknuté alebo poškodené hárky papiera. Skontrolujte, či zásobník nie je preplnený a či sú správne nastavené vodiace lišty papiera.

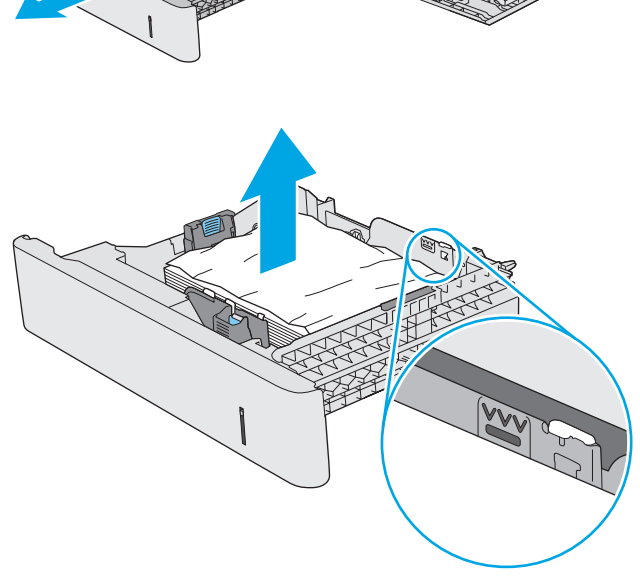

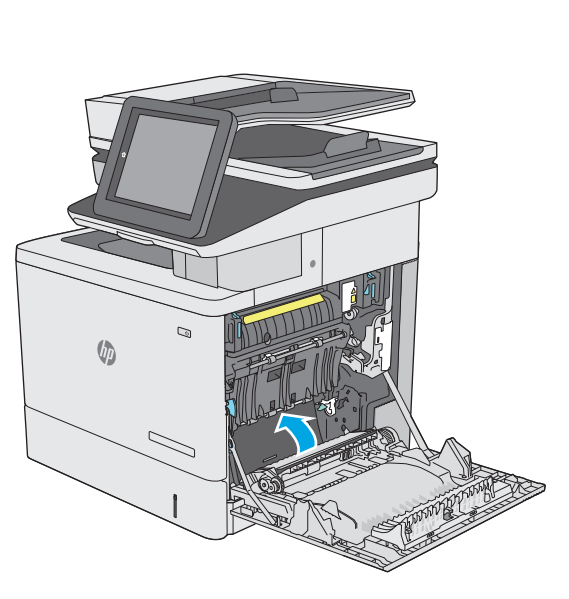

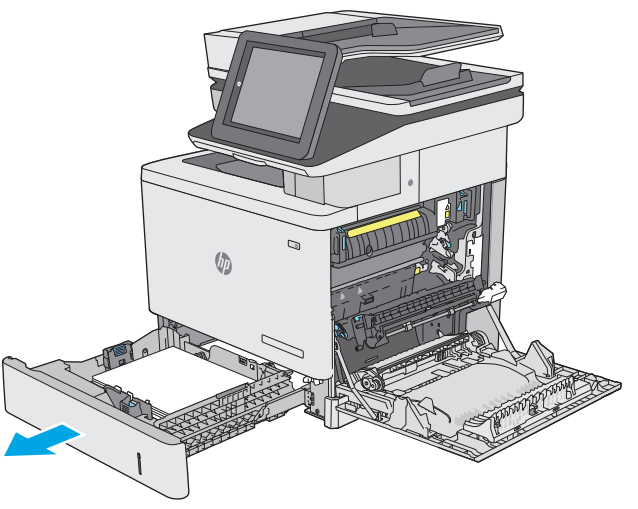

**10.** Odstráňte všetok papier z valcov podávača vo vnútri tlačiarne. Najprv papier potiahnutím doľava uvoľnite a potom ho potiahnutím dopredu vyberte.

**11.** Znovu vložte a zavrite zásobník.

**12.** Zatvorte pravé dvierka.

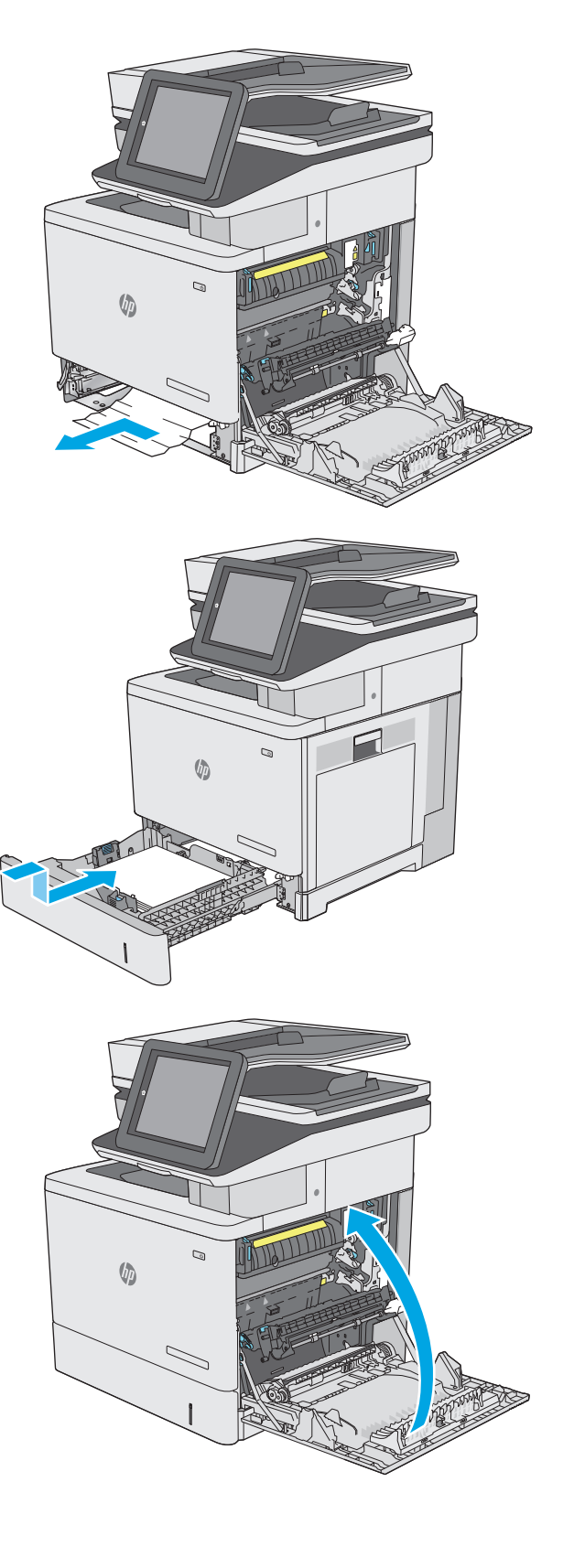
# **Odstraňovanie zaseknutého papiera vo voliteľných zásobníkoch na 550 hárkov**

Pomocou nasledujúceho postupu skontrolujte všetky možné miesta vo voliteľných podávačoch na 550 hárkov, či sa v nich nezasekol papier. Pri výskyte zaseknutia sa na ovládacom paneli zobrazí animácia, pomocou ktorej zaseknutie odstránite.

**1.** Otvorte pravé dolné dvierka.

**2.** Opatrne vytiahnite všetok zaseknutý papier.

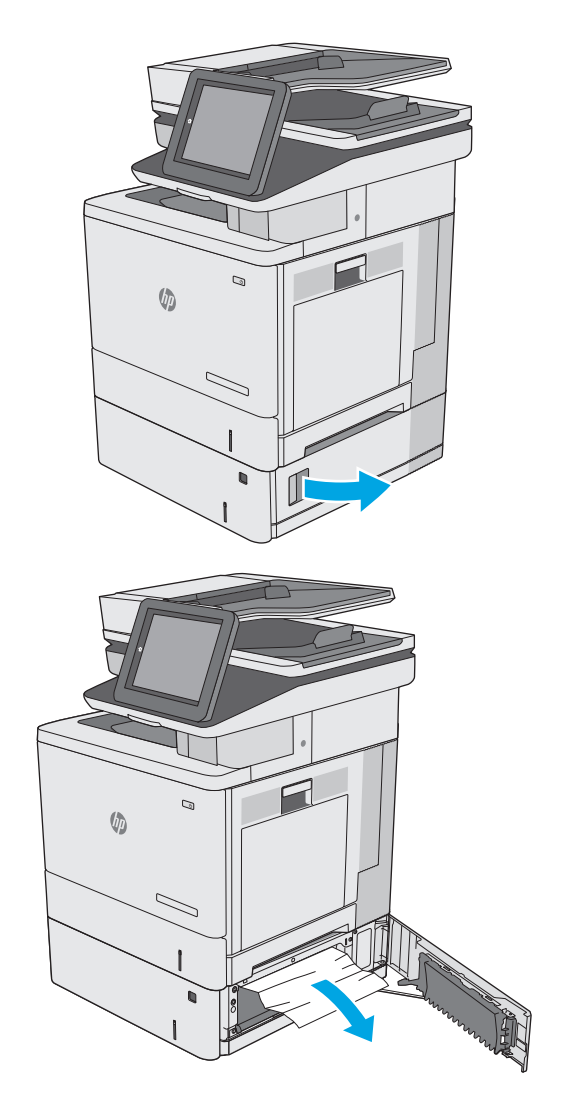

**3.** Zásobník úplne vytiahnite z tlačiarne jemným ťahaním a zdvihom.

**4.** Vyberte všetky zaseknuté alebo poškodené hárky papiera. Skontrolujte, či zásobník nie je preplnený a či sú správne nastavené vodiace lišty papiera.

**5.** Odstráňte všetok papier z valcov podávača vo vnútri tlačiarne. Najprv papier potiahnutím doľava uvoľnite a potom ho potiahnutím dopredu vyberte.

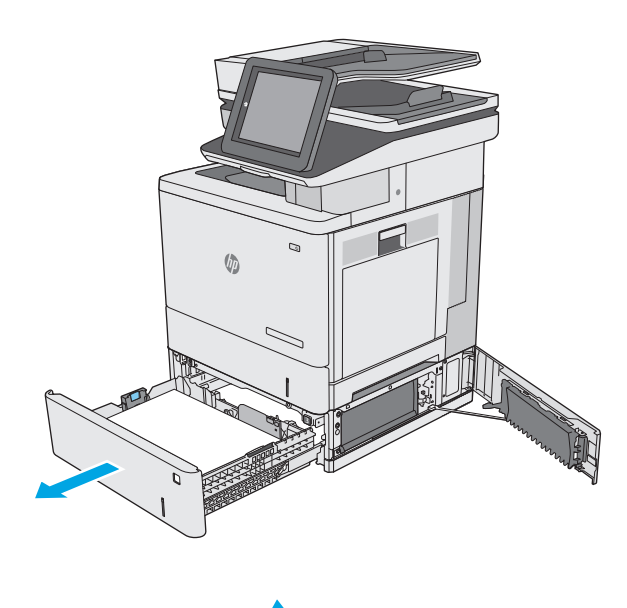

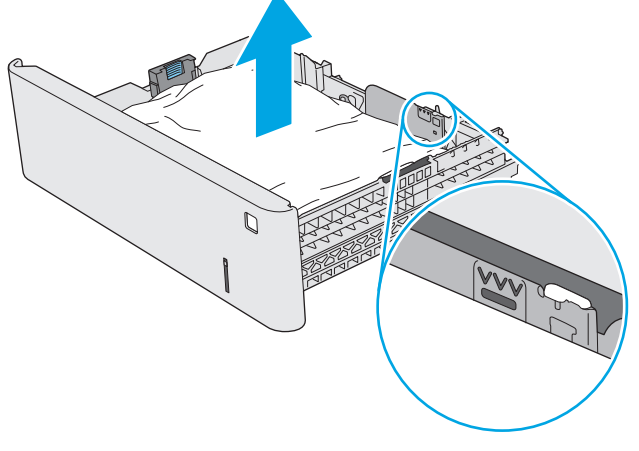

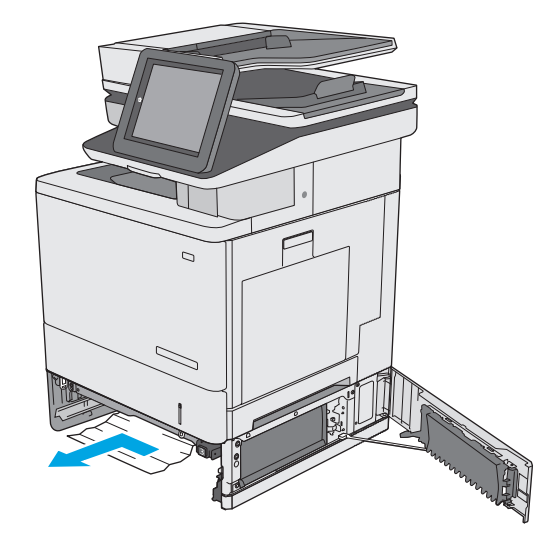

**6.** Zatvorte pravé dolné dvierka.

**7.** Znovu vložte a zavrite zásobník.

**8.** Otvorte pravé dvierka.

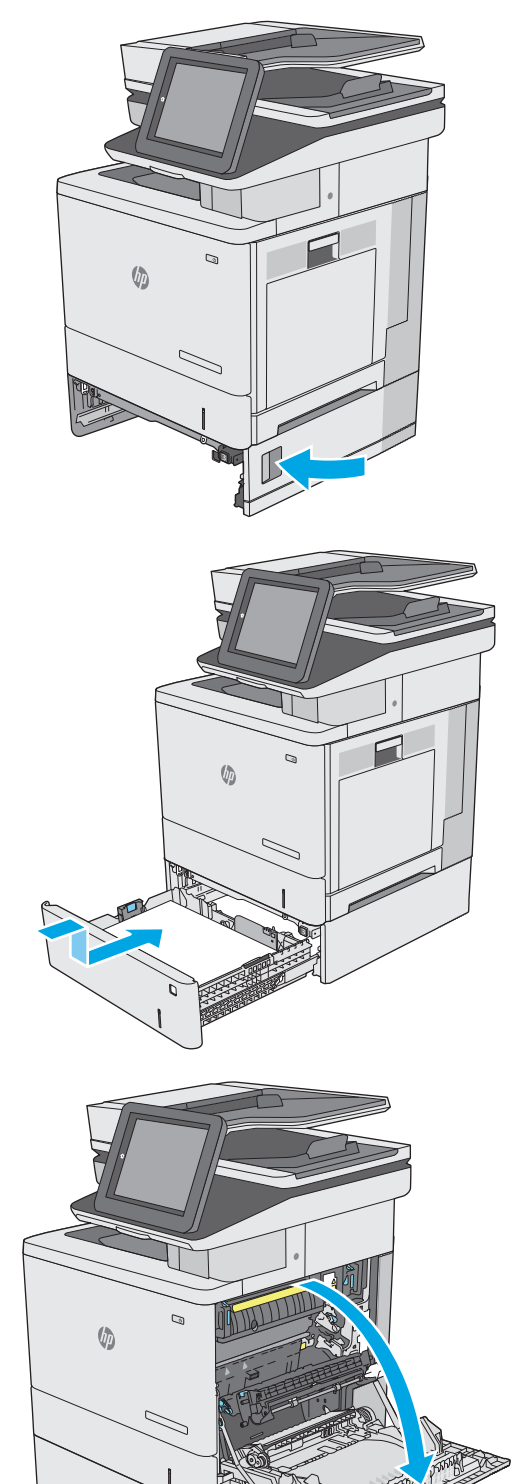

**9.** Všetok zaseknutý papier jemným ťahaním vyberte z oblasti podávania.

**10.** Zatvorte prenosovú súpravu.

**11.** Zatlačte nadol zelené páčky, aby ste uvoľnili kryt na prístup k zaseknutému médiu.

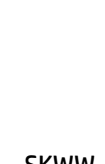

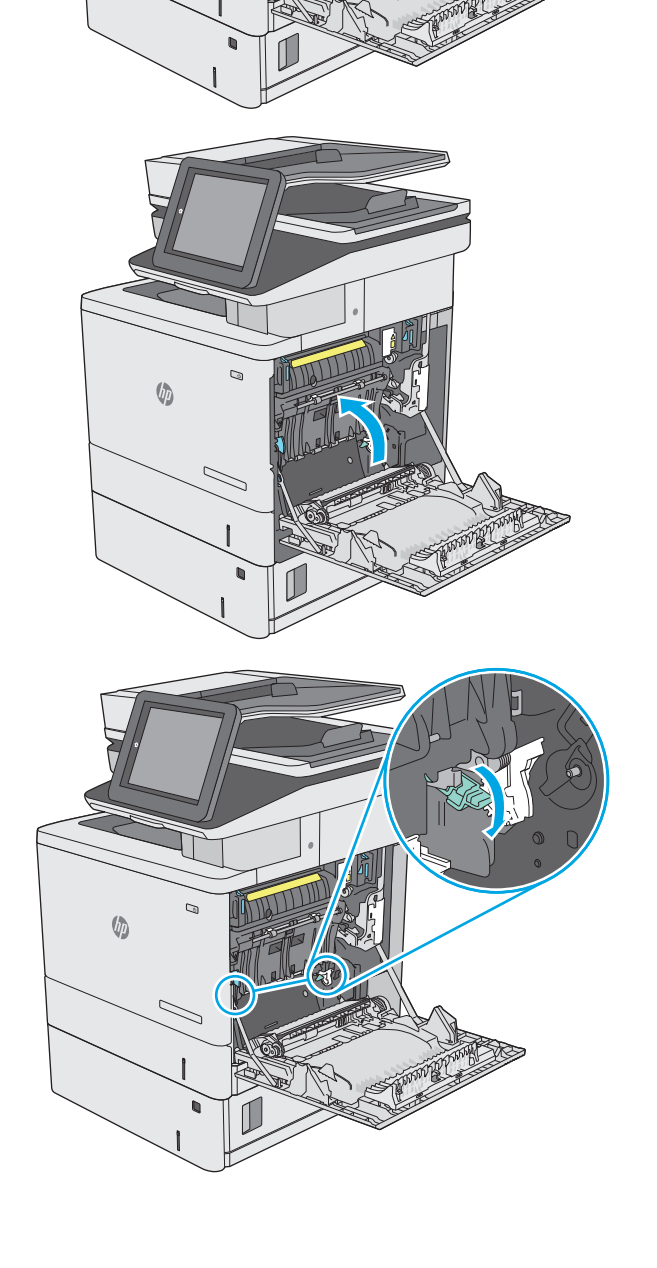

 $\mathcal{Q}$ 

 $\sqrt{2}$ 

**12.** Opatrne vytiahnite všetok zaseknutý papier. Ak sa papier roztrhne, zaistite, aby sa odstránili všetky zvyšky.

**13.** Zatvorte kryt prístupu k zaseknutému papieru a potom spustite nadol prenosovú súpravu.

**14.** Zatvorte pravé dvierka.

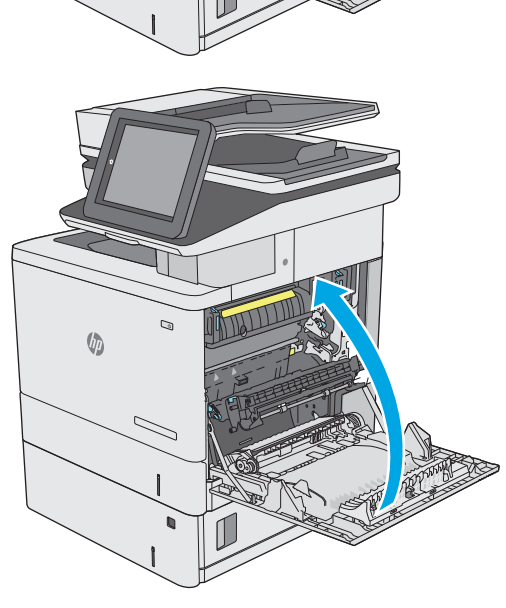

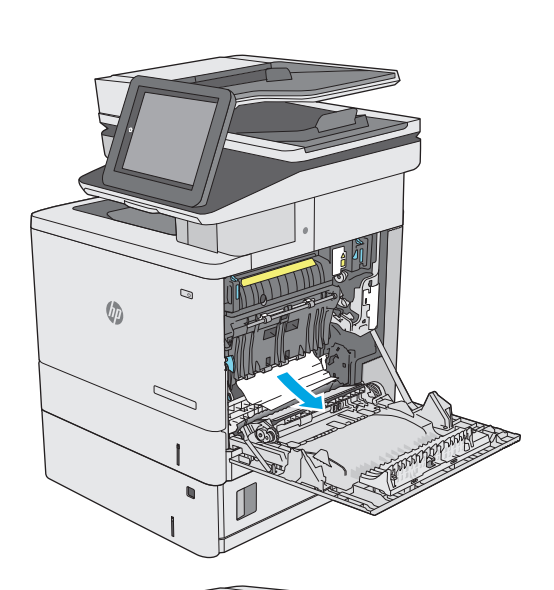

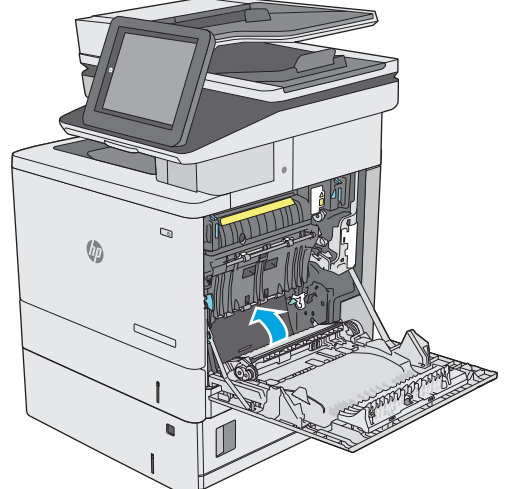

# **Odstraňovanie zaseknutého papiera v pravých dvierkach a v oblasti natavovacej jednotky**

Pomocou nasledujúceho postupu skontrolujte, či sa vo všetkých možných miestach vo vnútri pravých dvierok nezasekol papier. Pri výskyte zaseknutia sa na ovládacom paneli zobrazí animácia, pomocou ktorej zaseknutie odstránite.

- **UPOZORNENIE:** Natavovacia jednotka môže byť počas používania tlačiarne horúca. Pred manipuláciou počkajte, pokým sa natavovacia jednotka neochladí.
- **1.** Nadvihnutím západky na pravých dvierkach ju uvoľnite.

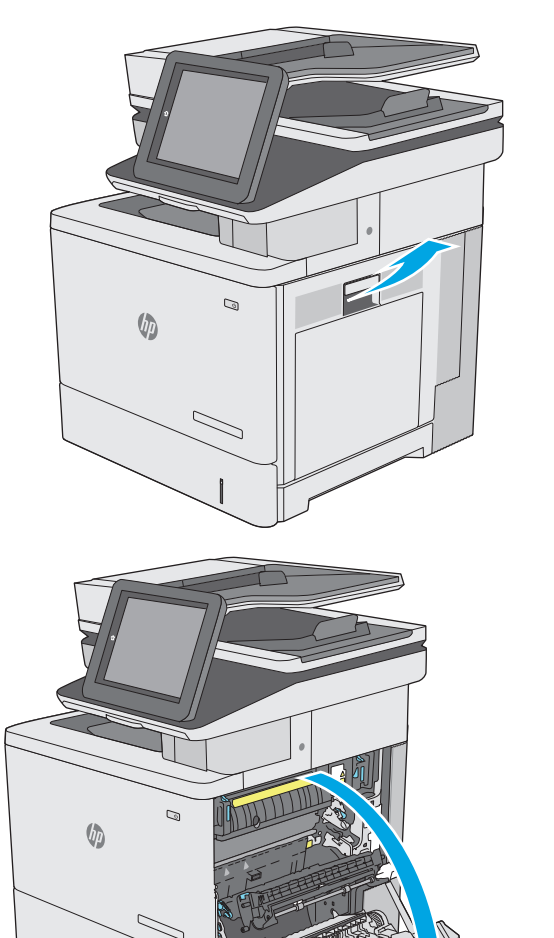

**2.** Otvorte pravé dvierka.

**3.** Všetok zaseknutý papier jemným ťahaním vyberte z oblasti podávania.

**4.** Zatvorte prenosovú súpravu.

**5.** Zatlačte nadol zelené páčky, aby ste uvoľnili kryt na prístup k zaseknutému médiu.

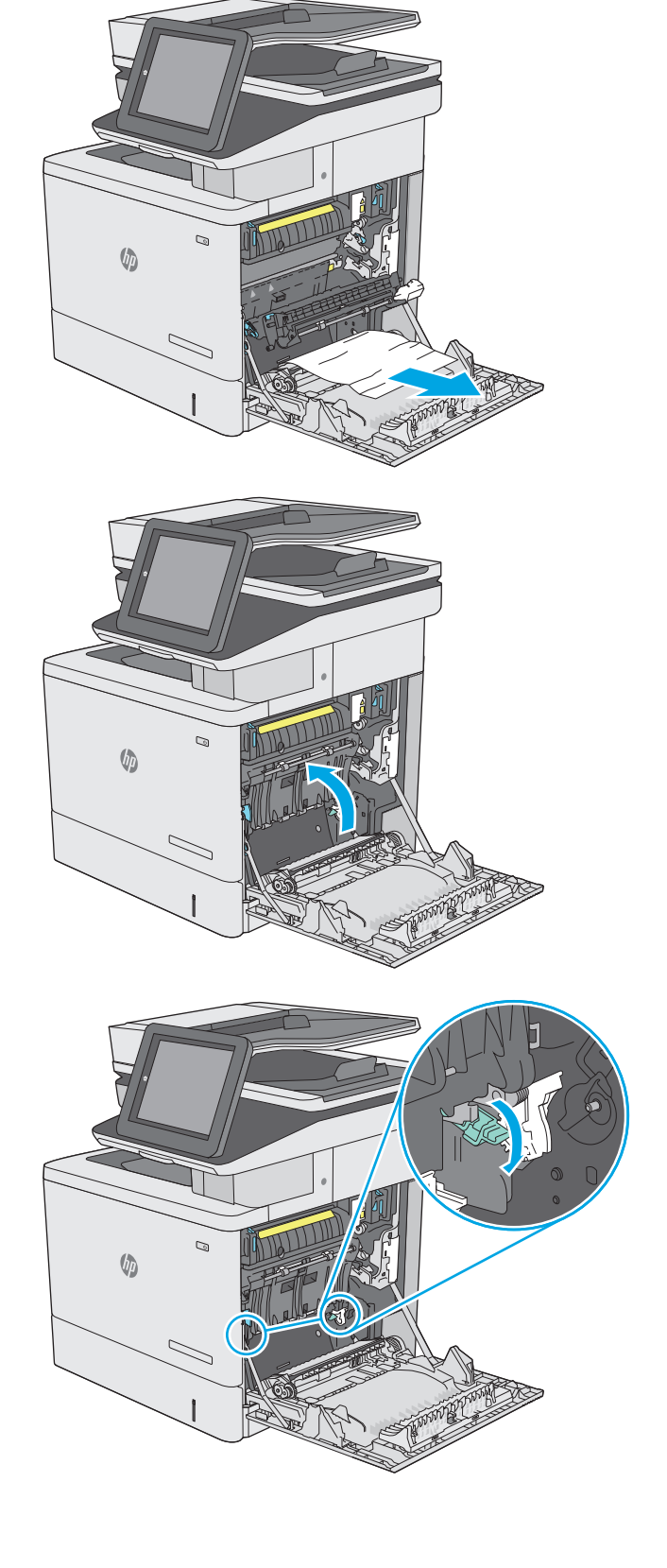

**6.** Opatrne vytiahnite všetok zaseknutý papier. Ak sa papier roztrhne, zaistite, aby sa odstránili všetky zvyšky.

**7.** Zatvorte kryt prístupu k zaseknutému papieru a potom spustite nadol prenosovú súpravu.

**8.** Ak je papier viditeľný pri vstupe do spodnej časti natavovacej jednotky, jemným ťahaním nadol ho odstráňte.

**UPOZORNENIE:** Nedotýkajte sa peny na prenosovom valci. Nečistoty môžu mať vplyv na kvalitu tlače.

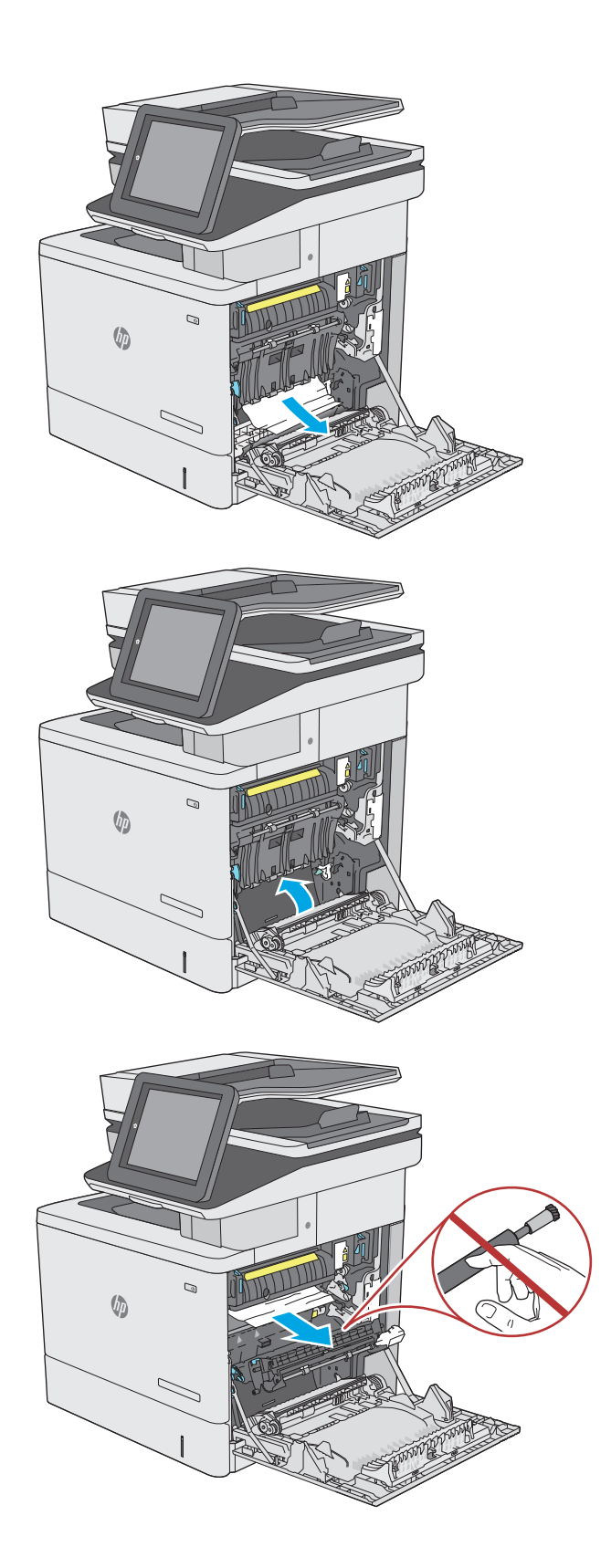

**9.** Ak sa papier zasekol pri vchádzaní do výstupnej priehradky, jemným ťahaním smerom von papier vyberte.

**10.** Papier sa mohol zaseknúť vo vnútri natavovacej jednotky, kde ho nemusí byť vidno. Uchopte rukoväte natavovacej jednotky, mierne ju nadvihnite a potiahnutím priamo smerom von ju vyberte.

**UPOZORNENIE:** Natavovacia jednotka môže byť počas používania tlačiarne horúca. Pred manipuláciou počkajte, pokým sa natavovacia jednotka neochladí.

**11.** Otvorte prístupové dvierka k zaseknutému médiu. Ak sa papier zasekol vnútri natavovacej jednotky, vyberte ho jemným ťahaním smerom priamo nahor. Ak sa papier roztrhne, odstráňte všetky útržky papiera.

**UPOZORNENIE:** Aj po ochladení tela natavovacej jednotky môžu byť valčeky, ktoré sú vnútri, stále horúce. Nedotýkajte sa valčekov natavovacej jednotky, pokým sa neochladia. **<sup>1</sup>**

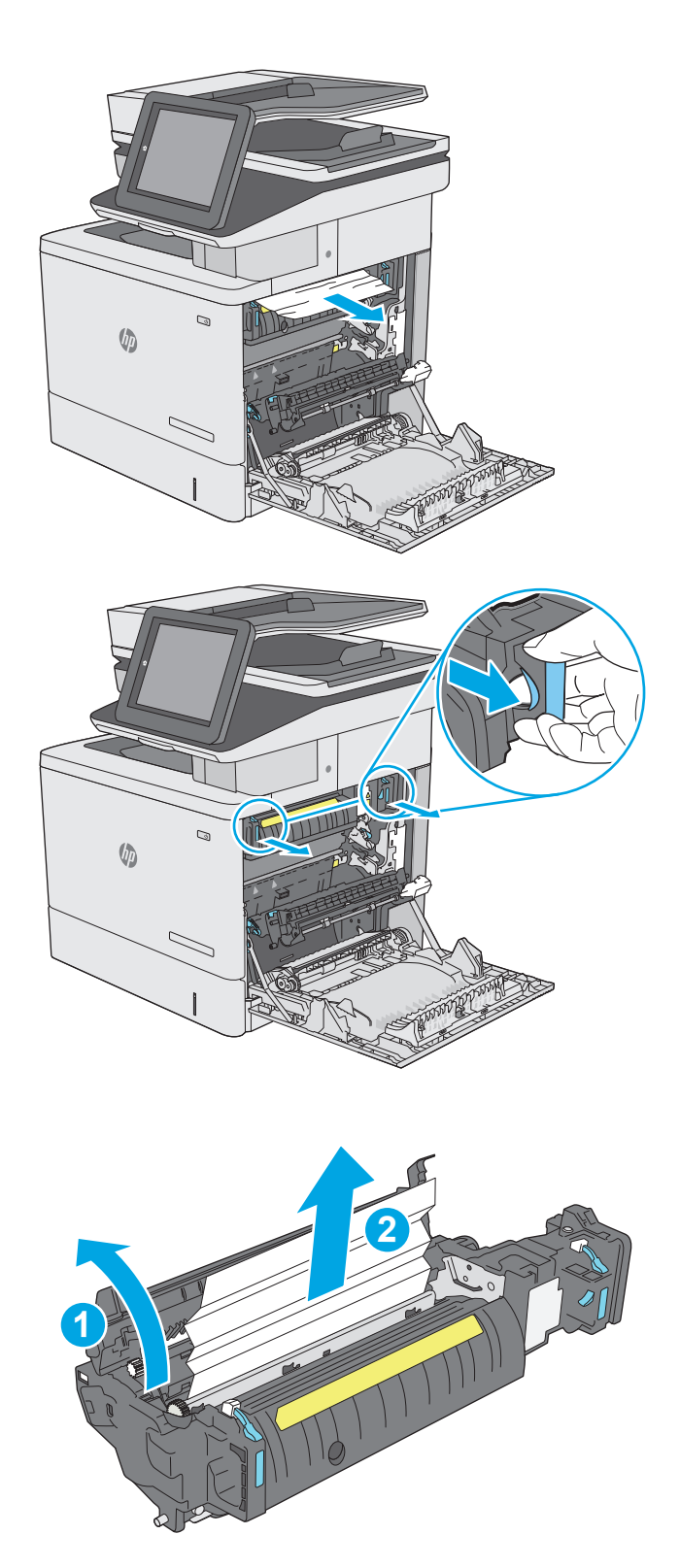

**12.** Zatvorte prístupové dvierka k zaseknutému papieru a natavovaciu jednotku zatlačte do tlačiarne až na doraz, kým nezapadne na miesto.

**13.** Skontrolujte, či sa v dráhe obojstrannej tlače vo vnútri pravých dvierok nenachádza zaseknutý papier a vyberte všetok zaseknutý papier.

**14.** Zatvorte pravé dvierka.

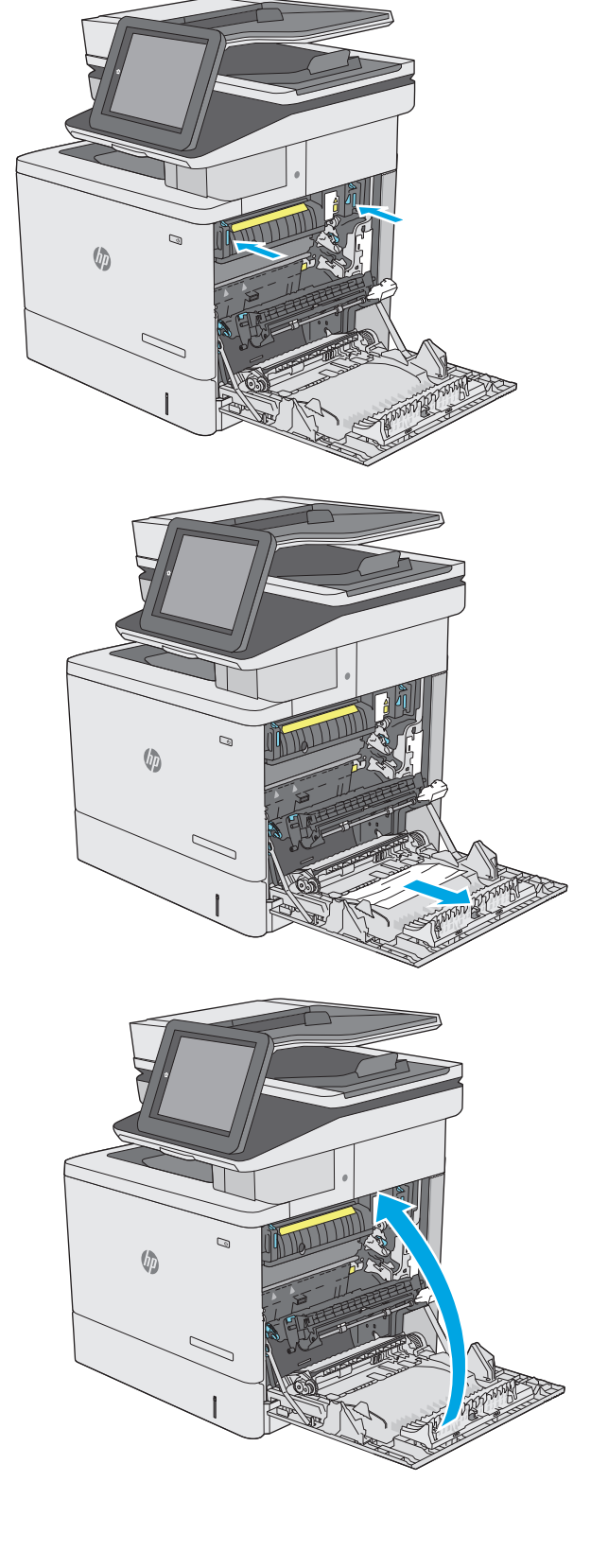

# **Odstraňovanie zaseknutého papiera vo výstupnom zásobníku**

Podľa nasledujúceho postupu odstráňte zaseknutia papiera vo výstupnom zásobníku. Pri výskyte zaseknutia sa na ovládacom paneli zobrazí animácia, pomocou ktorej zaseknutie odstránite.

**1.** Ak vidíte zaseknutý papier vo výstupnej priehradke, uchopte jeho vyčnievajúci koniec a vyberte ho.

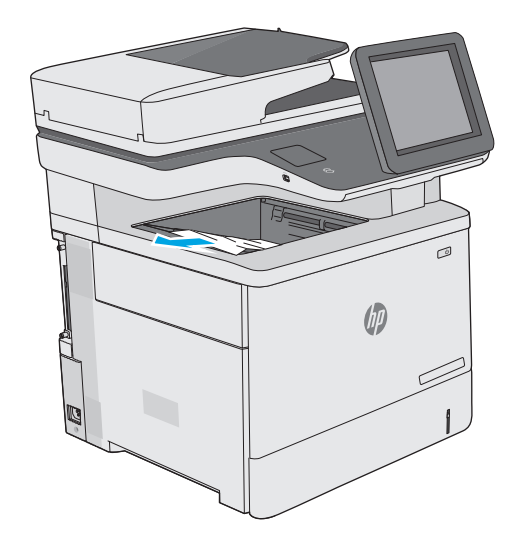

# **Zlepšenie kvality tlače**

# **Úvod**

- Tlač z iného softvérového programu
- Kontrola nastavenia typu papiera pre tlačovú úlohu
- [Kontrola stavu tonerových kaziet](#page-192-0)
- Č[istenie tla](#page-193-0)čiarne
- [Vizuálna kontrola tonerovej kazety](#page-194-0)
- [Kontrola papiera a prostredia tla](#page-195-0)če
- [Úprava nastavenia farieb \(Windows\)](#page-196-0)
- Tlač [a interpretácia stránky kvality tla](#page-197-0)če
- Kalibrácia tlač[iarne na zosúladenie farieb](#page-197-0)
- [Vyskúšanie iného ovláda](#page-198-0)ča tlače

Ak sa v tlačiarni vyskytujú problémy s kvalitou tlače, skúste problém odstrániť pomocou nasledujúcich riešení v uvedenom poradí.

## **Tlač z iného softvérového programu**

Skúste tlačiť iným softvérovým programom. Ak sa strana vytlačí správne, problém spočíva v softvérovom programe, z ktorého ste tlačili.

# **Kontrola nastavenia typu papiera pre tlačovú úlohu**

Nastavenia typu papiera overte v prípade, ak sa pri tlači zo softvérového programu a na vytlačených stranách objavujú rozmazané časti, pri neostrej alebo tmavej tlači, ak je zvlnený papier, ak sa vyskytnú rozptýlené bodky tonera, uvoľnený toner alebo malé miesta, kde toner chýba.

#### **Kontrola nastavenia typu papiera (Windows)**

- **1.** V softvérovom programe vyberte možnosť **Print** (Tlačiť).
- **2.** Vyberte tlačiareň a potom kliknite na tlačidlo **Properties** (Vlastnosti) alebo **Preferences** (Preferencie).
- **3.** Kliknite na kartu **Paper/Quality** (Papier a kvalita).
- **4.** Z rozbaľovacieho zoznamu **Paper Type** (Typ papiera) kliknite na možnosť **More...** (Ďalšie...).
- **5.** Rozbaľte zoznam možností **Type is:** (Typ:). možnosti.
- **6.** Rozbaľte kategóriu typov papiera, ktorá najlepšie popisuje váš papier.
- **7.** Zvoľte možnosť pre používaný typ papiera a potom kliknite na tlačidlo **OK**.
- **8.** Kliknutím na tlačidlo **OK** zavrite dialógové okno **Document Properties** (Vlastnosti dokumentu). V dialógovom okne **Print** (Tlačiť) spustite tlač úlohy kliknutím na tlačidlo **OK**.

#### <span id="page-192-0"></span>**Kontrola nastavenia typu papiera (OS X)**

- **1.** Kliknite na ponuku **File** (Súbor) a potom kliknite na možnosť **Print** (Tlač).
- **2.** V ponuke **Printer** (Tlačiareň) vyberte túto tlačiareň.
- **3.** V ovládači tlače sa predvolene zobrazuje ponuka **Copies & Pages** (Kópie a stránky). Otvorte rozbaľovací zoznam s ponukami a kliknite na ponuku **Finishing** (Koncová úprava).
- **4.** Vyberte požadovaný typ z rozbaľovacieho zoznamu **Media Type** (Typ média).
- **5.** Kliknite na tlačidlo **Save** (Tlačiť).

#### **Kontrola stavu tonerových kaziet**

Týmto spôsobom odhadnite zostávajúcu životnosť tonerových kaziet, a ak treba, aj stav ďalších vymeniteľných súčastí na údržbu.

#### **Krok č. 1: Tlač stránky stavu spotrebného materiálu**

- 1. Na ovládacom paneli tlačiarne stlačte tlačidlo Home (Domov) <sub>1</sub>.
- **2.** Vyberte položku Supplies (Spotrebný materiál).
- **3.** Stav spotrebného materiálu je uvedený na obrazovke.
- **4.** Ak si chcete vytlačiť správu o stave všetkého spotrebného materiálu vrátane čísiel originálnych dielov od spoločnosti HP na opätovné objednanie spotrebného materiálu, vyberte položku Manage Supplies (Správa spotrebného materiálu) a potom vyberte položku Print Supplies Status (Tlač stavu spotrebného materiálu).

#### **Krok č. 2: Kontrola stavu spotrebného materiálu**

**1.** Podľa správy o stave spotrebného materiálu skontrolujte zostávajúcu životnosť tonerových kaziet v percentách, a ak treba, aj stav ďalších vymeniteľných súčastí na údržbu.

Problémy s kvalitou tlače sa môžu vyskytnúť pri používaní tonerovej kazety, ktorá sa blíži k odhadovanému koncu životnosti. Zariadenie signalizuje, keď niektorá položka spotrebného materiálu dosiahne veľmi nízku úroveň. Keď položka spotrebného materiálu od spoločnosti HP dosiahne veľmi nízku úroveň, skončí sa aj platnosť prémiovej ochrannej záruky poskytovanej spoločnosťou HP na túto položku.

Tonerová kazeta sa nemusí vymeniť okamžite, pokiaľ je kvalita tlače aj naďalej prijateľná. Odporúčame mať pripravenú náhradnú kazetu na inštaláciu, keď sa kvalita tlače stane neprijateľnou.

Ak sa rozhodnete vymeniť kazetu s tonerom alebo iné vymeniteľné súčasti na údržbu, na stránke stavu spotrebného materiálu sa zobrazí zoznam čísiel originálnych dielov od spoločnosti HP.

**2.** Presvedčte sa, či používate originálnu kazetu od spoločnosti HP.

Originálna tonerová kazeta od spoločnosti HP je označená slovami HP alebo Hewlett-Packard, prípadne logom spoločnosti HP. Bližšie informácie o identifikácii tonerových kaziet od spoločnosti HP nájdete na stránke [www.hp.com/go/learnaboutsupplies](http://www.hp.com/go/learnaboutsupplies).

# <span id="page-193-0"></span>**Čistenie tlačiarne**

#### **Tlač čistiacej strany**

Počas tlače sa môžu vnútri tlačiarne nahromadiť čiastočky papiera, tonera a prachu a spôsobiť problémy s kvalitou tlače, napríklad kvapky alebo rozstreky tonera, šmuhy, pásy, čiary alebo opakujúce sa značky.

Dráhu papiera v tlačiarni vyčistíte podľa nasledujúcich krokov.

- **1.** Na ovládacom paneli tlačiarne stlačte tlačidlo Home (Domov)  $\sum$ .
- **2.** Vyberte položku Device Maintenance (Údržba zariadenia).
- **3.** Vyberte položku Calibration/Cleaning (Kalibrácia/čistenie) a potom výberom položky Cleaning Page (Čistiaca stránka) vytlačte stránku.

Na ovládacom paneli tlačiarne sa zobrazí správa **Cleaning** (Čistenie). Proces čistenia môže trvať niekoľko minút. Pokiaľ sa proces čistenia neskončí, tlačiareň nevypínajte. Po dokončení odstráňte vytlačenú stranu.

#### **Skontrolujte, či na skle skenera nie sú nečistoty a šmuhy**

Časom sa na skle a bielej plastovej podložke skenera môžu usadiť drobné nečistoty, čo môže ovplyvniť výkon. Ak sa na vytlačených stranách nachádzajú šmuhy, neželané čiary, čierne bodky, kvalita tlače je slabá alebo je nejasný text, pomocou nasledujúceho postupu vyčistite skener.

**1.** Stlačením tlačidla Napájanie vypnite tlačiareň a potom odpojte napájací kábel z elektrickej zásuvky.

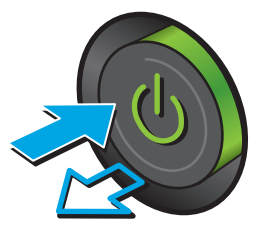

<span id="page-194-0"></span>**2.** Otvorte kryt skenera.

**3.** Vyčistite sklo skenera, prúžky podávača dokumentov a bielu plastovú podložku skenera pomocou jemnej tkaniny alebo špongie navlhčenej neabrazívnym čistiacim prostriedkom na sklo.

**UPOZORNENIE:** Nepoužívajte hrubé látky, acetón, benzén, amoniak, etylalkohol ani chlorid uhličitý na žiadnu časť tlačiarne, pretože ju môžu poškodiť. Neaplikujte tekutiny priamo na sklo ani valec zariadenia. Tekutina by mohla presiaknuť a poškodiť tlačiareň.

**POZNÁMKA:** Ak máte problém so šmuhami na kópiách, keď používate podávač dokumentov, nezabudnite vyčistiť malý sklenený pruh na ľavej strane skenera.

- **4.** Vysušte sklo a biele plastové časti jelenicou alebo špongiou vyrobenou z buničiny, aby sa predišlo škvrnám.
- **5.** Pripojte kábel napájania k elektrickej zásuvke a stlačením tlačidla napájania zapnite tlačiareň.

# **Vizuálna kontrola tonerovej kazety**

Podľa nasledujúcich krokov skontrolujte každú tonerovú kazetu.

- **1.** Z tlačiarne vyberte kazetu s tonerom.
- **2.** Skontrolujte, či pamäťový čip nie je poškodený.
- **3.** Skontrolujte povrch zeleného zobrazovacieho valca.
- **UPOZORNENIE:** Nedotýkajte sa zobrazovacieho valca. Odtlačky prstov na zobrazovacom valci môžu spôsobiť problémy s kvalitou tlače.

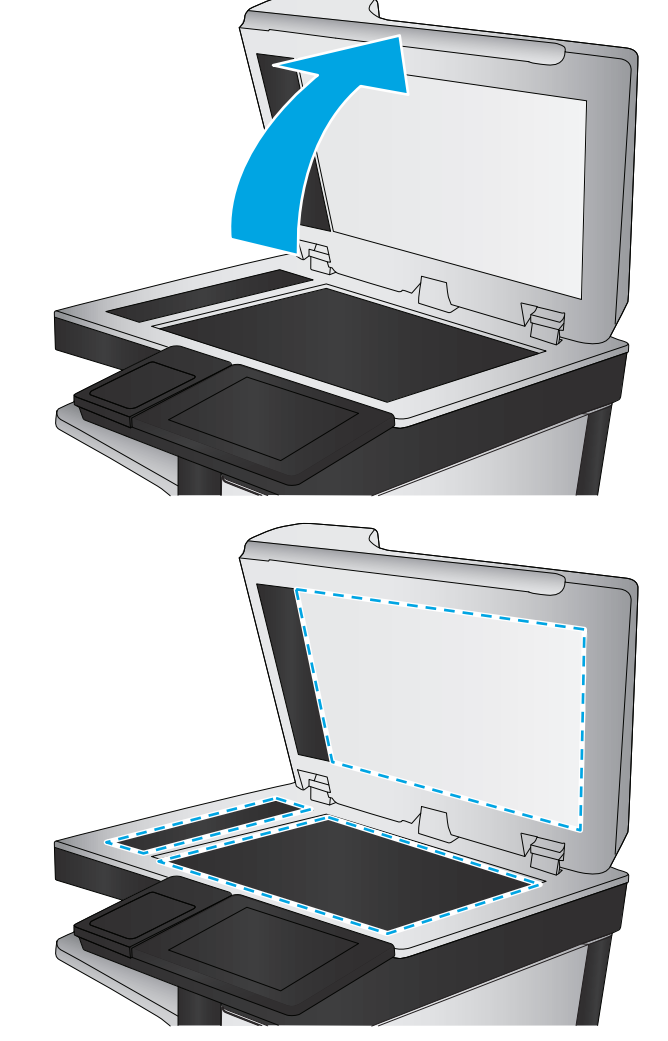

- <span id="page-195-0"></span>**4.** Ak na zobrazovacom valci uvidíte škrabance, odtlačky prstov alebo iné poškodenie, kazetu s tonerom vymeňte.
- **5.** Tonerovú kazetu znova nainštalujte a vytlačte niekoľko strán, aby ste sa uistili, že sa problém vyriešil.

# **Kontrola papiera a prostredia tlače**

#### **Krok č. 1: Používanie papiera, ktorý zodpovedá technickým údajom od spoločnosti HP**

Niektoré problémy s kvalitou tlače vznikajú z používania papiera, ktorý nezodpovedá špecifikáciám spoločnosti HP.

- Vždy používajte papier hmotnosti a typu, ktorý tlačiareň podporuje.
- Používajte papier dobrej kvality a bez výrezov, zárezov, útržkov, škvŕn, voľných častíc, prachu, záhybov, chýbajúcich častí, spiniek či skrútených alebo ohnutých hrán.
- Používajte papier, ktorý nebol v minulosti použitý pri tlači.
- Používajte papier, ktorý neobsahuje kovové časti, napríklad trblietavé ozdoby.
- Používajte papier určený na použitie v laserových tlačiarňach. Nepoužívajte papier určený na použitie v atramentových tlačiarňach.
- Používajte papier, ktorý nie je príliš drsný. Pri používaní hladšieho papiera sa vo všeobecnosti dosahuje vyššia kvalita tlače.

#### **Krok č. 2: Kontrola prostredia**

Prostredie môže priamo ovplyvniť kvalitu tlače a je bežnou príčinou problémov s kvalitou tlače alebo podávaním papiera. Vyskúšajte nasledujúce riešenia:

- Tlačiareň premiestnite mimo miest so vzdušným prúdením, napríklad mimo otvorených okien alebo dverí alebo ventilačných otvorov klimatizácie.
- Overte, či na tlačiareň nepôsobia teploty alebo vlhkosť mimo povolených špecifikácií tlačiarne.
- Tlačiareň neumiestňujte do stiesnených priestorov (napríklad do skrine).
- Tlačiareň položte na pevný a rovný povrch.
- Odstráňte všetky prekážky blokujúce vetracie otvory tlačiarne. Tlačiareň vyžaduje dobrý prietok vzduchu na všetkých stranách vrátane vrchnej časti.
- Tlačiareň chráňte pred vzduchom prenášanými nečistotami, prachom, parou, mastnotou a inými prvkami, ktoré sa môžu zachytávať vo vnútri tlačiarne.

#### **Krok č. 3: Nastavenie zarovnania pri individuálnom zásobníku**

Postupujte podľa nasledujúcich krokov, ak pri tlači zo špecifických zásobníkov nie sú obrázky alebo text na vytlačenej strane správne vycentrované alebo zarovnané.

- 1. Na ovládacom paneli tlačiarne stlačte tlačidlo Home (Domov) **(2.**
- **2.** Otvorte tieto ponuky:
	- Administration (Správa)
	- General Settings (Všeobecné nastavenia)
- <span id="page-196-0"></span>● Print Quality (Kvalita tlače)
- Image Registration (Registrácia obrazu)
- **3.** Vyberte zásobník, ktorý chcete nastaviť.
- **4.** Vyberte položku Print Test Page (Vytlačiť testovaciu stránku) a potom postupujte podľa pokynov na vytlačených stranách.
- **5.** Znovu vyberte položku Print Test Page (Vytlačiť testovaciu stránku), overte výsledky a podľa potreby vykonajte ďalšie úpravy.
- **6.** Nové nastavenia uložíte dotykom na tlačidlo Save (Uložiť).

## **Úprava nastavenia farieb (Windows)**

Pri tlači zo softvérového programu postupujte podľa nasledujúcich krokov, ak farby na vytlačenej stránke nezodpovedajú farbám na obrazovke počítača alebo ak nie sú farby na vytlačenej stránke uspokojivé.

#### **Zmena farebného motívu**

- **1.** V softvérovom programe vyberte možnosť **Print** (Tlačiť).
- **2.** Vyberte tlačiareň a potom kliknite na tlačidlo **Properties** (Vlastnosti) alebo **Preferences** (Preferencie).
- **3.** Kliknite na kartu **Color** (Farba).
- **4.** Začiarknutím políčka **HP EasyColor** ju vymažte.
- **5.** V rozbaľovacej ponuke **Color Themes** (Farebné témy) vyberte farebnú tému.
	- **Default (sRGB)** (Predvolené sRGB): Táto téma nastaví tlačiareň tak, aby tlačila údaje RGB v režime zariadenia bez spracovania. Keď používate túto tému, nakonfigurujte farby v softvérovej aplikácii alebo operačnom systéme s ohľadom na správne vykresľovanie.
	- **Vivid/sRGB** (Živé/sRGB): Tlačiareň zvyšuje sýtosť farieb v stredných odtieňoch. Túto tému používajte pri tlači obchodnej grafiky.
	- **Photo (sRGB)** (Fotografia sRGB): Tlačiareň interpretuje farby RGB, akoby sa tlačili ako na fotografii pomocou digitálneho minilabu. Tlačiareň zobrazuje hlbšie a nasýtenejšie farby odlišne ako v predvolenom (sRBG) režime. Toto nastavenie použite na tlač fotografií.
	- **Photo (Adobe RGB 1998)** (Fotografia (Adobe RGB 1998)): Túto tému použite pri tlači digitálnych fotografií, ktoré používajú priestor farieb AdobeRGB namiesto sRGB. Pri používaní tejto témy vypnite v softvérovej aplikácii manažment farieb.
	- **None** (Žiadne): Nepoužije sa žiadna farebná téma.
	- **Custom Profile** (Vlastný profil): Výberom tejto možnosti použijete vlastný vstupný profil na presné ovládanie farebného výstupu (napríklad na emuláciu špecifickej tlačiarne HP Color LaserJet). Individuálne profily môžete prevziať z lokality [www.hp.com](http://www.hp.com).
- **6.** Kliknutím na tlačidlo **OK** zavrite dialógové okno **Document Properties** (Vlastnosti dokumentu). V dialógovom okne **Print** (Tlačiť) spustite tlač úlohy kliknutím na tlačidlo **OK**.

#### <span id="page-197-0"></span>**Zmena možností farieb**

- **1.** V softvérovom programe vyberte možnosť **Print** (Tlačiť).
- **2.** Vyberte tlačiareň a potom kliknite na tlačidlo **Properties** (Vlastnosti) alebo **Preferences** (Preferencie).
- **3.** Kliknite na kartu **Color** (Farba).
- **4.** Začiarknutím políčka **HP EasyColor** ju vymažte.
- **5.** Kliknite na nastavenie **Automatic** (Automatické) alebo **Manual** (Manuálne).
	- Nastavenie **Automatic** (Automatické): Toto nastavenie vyberajte u väčšiny úloh farebnej tlače
	- Nastavenie **Manual** (Manuálne): Toto nastavenie vyberte vtedy, ak chcete nakonfigurovať nastavenia farieb nezávisle od ostatných nastavení. Kliknutím na tlačidlo **Settings** (Nastavenia) otvorte okno na manuálnu úpravu farieb.
		- **POZNÁMKA:** Manuálna zmena nastavení farieb môže mať dopad na výstup. Spoločnosť HP vám odporúča, aby tieto nastavenia menili len odborníci v oblasti farebnej grafiky.
- **6.** Ak chcete vytlačiť farebný dokument čiernobielo a v odtieňoch sivej, kliknite na možnosť **Print in Grayscale** (Tlač v odtieňoch sivej). Túto možnosť použite, ak chcete tlačiť farebné dokumenty s cieľom vytvoriť fotokópie alebo odoslať faxom. Táto možnosť sa používa aj na tlač konceptových kópií alebo na šetrenie farebného tonera.
- **7.** Kliknutím na tlačidlo **OK** zavrite dialógové okno **Document Properties** (Vlastnosti dokumentu). V dialógovom okne **Print** (Tlačiť) spustite tlač úlohy kliknutím na tlačidlo **OK**.

## **Tlač a interpretácia stránky kvality tlače**

Ako pomôcku na diagnostiku a riešenie problémov s kvalitou farebnej tlače použite stránky s informáciami o riešení problémov s kvalitou tlače.

- **1.** Na domovskej obrazovke ovládacieho panela zariadenia sa posuňte na tlačidlo Administration (Správa) a klepnite naň.
- **2.** Otvorte tieto ponuky:
	- Riešenie problémov
	- Vytlačiť stránky o kvalite
	- Print PQ Troubleshooting Pages (Tlačiť stránky na riešenie problémov s kvalitou tlače)
- **3.** Stranu vytlačte dotknutím sa tlačidla Print (Tlač).

Postupujte podľa pokynov na stránke s riešením problémov s kvalitou tlače.

### **Kalibrácia tlačiarne na zosúladenie farieb**

Kalibrácia predstavuje funkciu tlačiarne, ktorá optimalizuje kvalitu tlače.

Pri riešení problémov s kvalitou tlače, napríklad pri zdvojených farbách, farebných tieňoch, rozmazanej grafike alebo iných problémoch s kvalitou tlače, postupujte podľa nasledujúcich krokov.

- <span id="page-198-0"></span>**1.** Na domovskej obrazovke ovládacieho panela zariadenia prejdite na tlačidlo Device Maintenance (Údržba zariadenia) a dotknite sa ho.
- **2.** Otvorte tieto ponuky:
	- Kalibrácia/čistenie
	- Úplná kalibrácia
- **3.** Dotknutím sa tlačidla Start (Štart) spustíte proces kalibrácie.

Na ovládacom paneli produktu sa zobrazí hlásenie **Calibrating** (Prebieha kalibrácia). Proces kalibrácie môže trvať niekoľko minút. Zariadenie nevypínajte, kým sa kalibrácia nedokončí.

**4.** Počkajte, kým sa zariadenie nakalibruje, a potom skúste úlohu vytlačiť znova.

## **Vyskúšanie iného ovládača tlače**

Ak tlačíte zo softvérového programu a na vytlačených stranách sa nachádzajú neočakávané čiary v obrázkoch, chýbajúci text, chýbajúce grafické prvky, nesprávne formátovanie alebo nahradené typy písma, skúste použiť iný ovládač tlače.

Prevezmite si niektorý z nasledujúcich ovládačov z webovej lokality spoločnosti HP: [www.hp.com/support/](http://www.hp.com/support/colorljM577MFP) [colorljM577MFP](http://www.hp.com/support/colorljM577MFP).

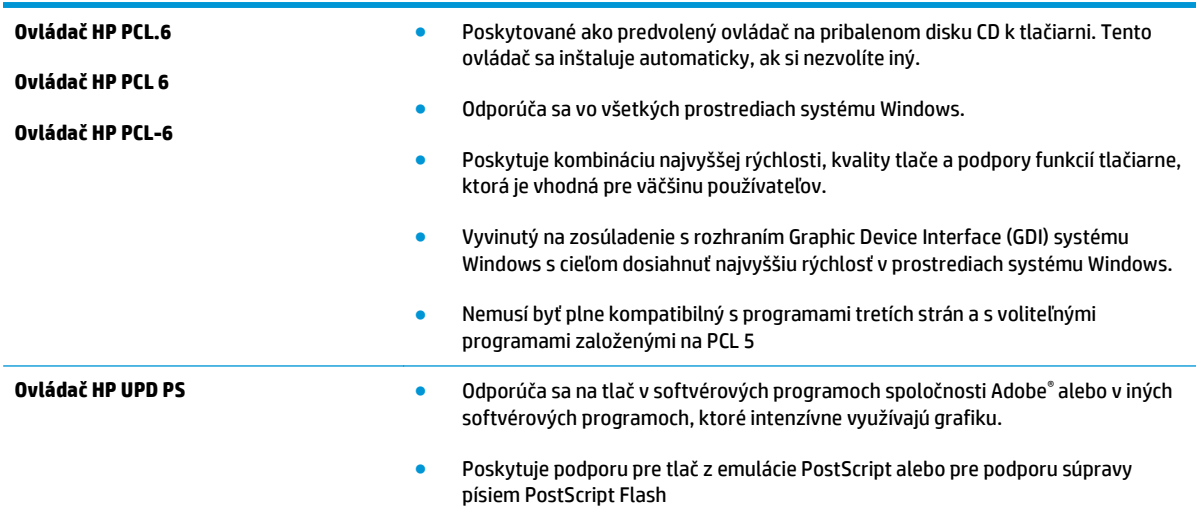

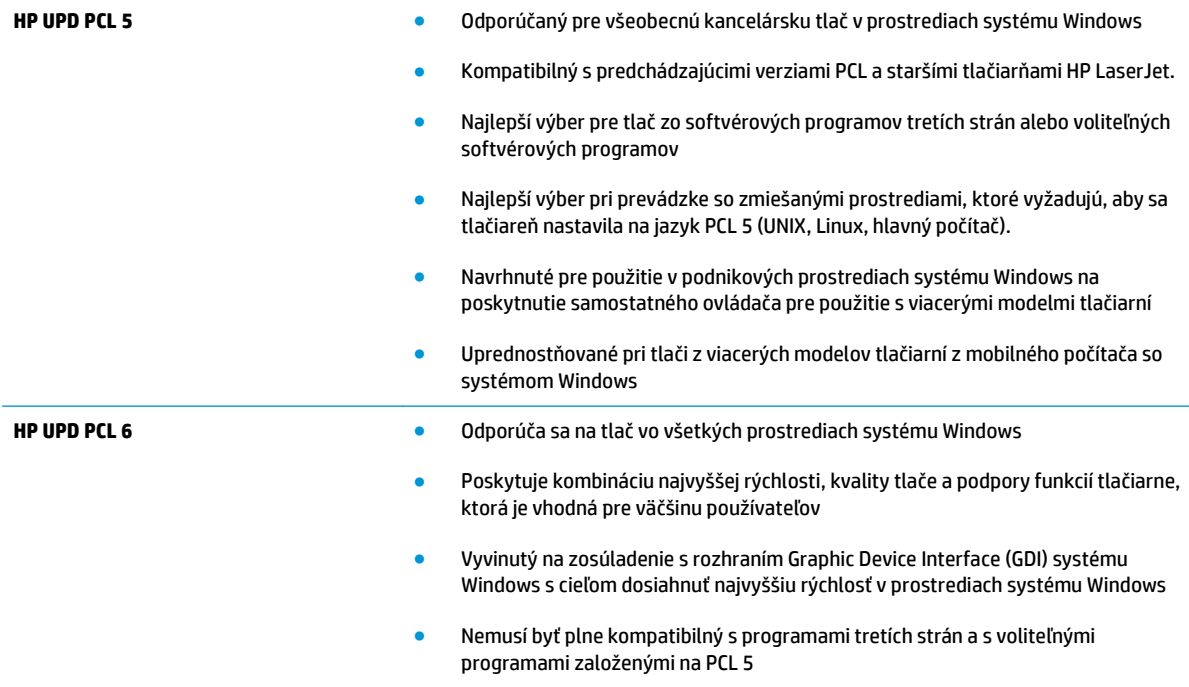

# **Zlepšenie kvality kopírovania**

Ak sa v tlačiarni vyskytnú problémy s kvalitou kopírovania, skúste ich odstrániť podľa nasledujúcich riešení v tomto poradí.

- Skontrolujte, či na skle skenera nie sú nečistoty a šmuhy
- [Kalibrácia skenera](#page-201-0)
- [Kontrola nastavení papiera](#page-202-0)
- [Kontrola nastavení úpravy obrázka](#page-202-0)
- [Optimalizácia kvality kopírovania vzh](#page-203-0)ľadom na text alebo obrázky
- [Kopírovanie od okraja po okraj](#page-203-0)
- Č[istenie podávacích val](#page-203-0)čekov a separačnej vložky v podávači dokumentov

Skúste najprv postupovať podľa týchto jednoduchých krokov:

- Použite radšej plochý skener než podávač dokumentov.
- **•** Používajte kvalitné originály.
- Pri použití podávača dokumentov pomocou vodiacich líšt papiera správne vložte do podávača pôvodný dokument, aby ste sa vyhli nejasným alebo skresleným obrázkom.

Ak problém pretrváva aj naďalej, vyskúšajte ďalšie riešenia. Ak sa ani s ich pomocou problém nepodarí odstrániť, ďalšie riešenia nájdete v časti "Zlepšenie kvality tlače".

### **Skontrolujte, či na skle skenera nie sú nečistoty a šmuhy**

Časom sa na skle a bielej plastovej podložke skenera môžu usadiť drobné nečistoty, čo môže ovplyvniť výkon. Ak sa na vytlačených stranách nachádzajú šmuhy, neželané čiary, čierne bodky, kvalita tlače je slabá alebo je nejasný text, pomocou nasledujúceho postupu vyčistite skener.

**1.** Stlačením tlačidla Napájanie vypnite tlačiareň a potom odpojte napájací kábel z elektrickej zásuvky.

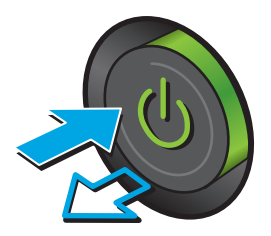

<span id="page-201-0"></span>**3.** Vyčistite sklo skenera, prúžky podávača dokumentov a bielu plastovú podložku skenera pomocou jemnej tkaniny alebo špongie navlhčenej neabrazívnym čistiacim prostriedkom na sklo.

**UPOZORNENIE:** Nepoužívajte hrubé látky, acetón, benzén, amoniak, etylalkohol ani chlorid uhličitý na žiadnu časť tlačiarne, pretože ju môžu poškodiť. Neaplikujte tekutiny priamo na sklo ani valec zariadenia. Tekutina by mohla presiaknuť a poškodiť tlačiareň.

**POZNÁMKA:** Ak máte problém so šmuhami na kópiách, keď používate podávač dokumentov, nezabudnite vyčistiť malý sklenený pruh na ľavej strane skenera.

- **4.** Vysušte sklo a biele plastové časti jelenicou alebo špongiou vyrobenou z buničiny, aby sa predišlo škvrnám.
- **5.** Pripojte kábel napájania k elektrickej zásuvke a stlačením tlačidla napájania zapnite tlačiareň.

### **Kalibrácia skenera**

Ak skopírovaný obrázok nie je správne umiestnený na stránke, vykonajte kalibráciu skenera podľa nasledujúcich krokov.

- **POZNÁMKA:** Keď používate podávač dokumentov, upravte lišty vstupného zásobníka tak, aby pritláčali originálny dokument.
	- **1.** Na domovskej obrazovke ovládacieho panela tlačiarne prejdite na tlačidlo Device Maintenance (Údržba zariadenia) a dotknite sa ho.
	- **2.** Otvorte tieto ponuky:
- <span id="page-202-0"></span>Kalibrácia/čistenie
- Kalibrovať skener
- **3.** Dotknutím sa tlačidla Next (Ďalej) spustíte proces kalibrácie. Postupujte podľa výziev zobrazených na obrazovke.
- **4.** Počkajte na dokončenie kalibrácie tlačiarne a potom skúste kopírovať znova.

#### **Kontrola nastavení papiera**

Postupujte podľa týchto krokov, ak sa na skopírovaných stranách nachádzajú rozmazané časti, neostrá alebo tmavá tlač, zvlnený papier, rozptýlené bodky tonera, uvoľnený toner alebo miesta, na ktorých nie je toner.

#### **Kontrola konfigurácie veľkosti papiera a jeho typu**

- **1.** Na domovskej obrazovke ovládacieho panela tlačiarne prejdite na tlačidlo Trays (Zásobníky) a dotknite sa ho.
- **2.** Dotknite sa riadka pre zásobník, ktorý chcete nakonfigurovať, a potom sa dotknite tlačidla Modify (Upraviť).
- **3.** Vyberte veľkosť a typ papiera zo zoznamov možností.
- **4.** Dotknutím sa tlačidla OK uložte svoj výber.

#### **Výber zásobníka používaného na kopírovanie**

- **1.** Na domovskej obrazovke ovládacieho panela tlačiarne vyberte položku Copy (Kopírovanie).
- **2.** Dotknite sa tlačidla Výber papiera.
- **3.** Vyberte zásobník, v ktorom je papier, ktorý chcete použiť.
- **4.** Dotknite sa tlačidla OK (Farebne/čiernobielo).

**POZNÁMKA:** Tieto nastavenia sú dočasné. Po dokončení úlohy sa v tlačiarni obnovia predvolené nastavenia.

### **Kontrola nastavení úpravy obrázka**

Ak chcete zlepšiť kvalitu kópie, upravte tieto ďalšie nastavenia:

- Ostrosť: Zvýraznenie alebo zjemnenie obrazu. Napríklad zvýšením ostrosti možno dosiahnuť, že text bude pôsobiť čitateľnejšie, no jej znížením možno dosiahnuť, že fotografie budú pôsobiť jemnejšie.
- Tmavosť: Zvýšte alebo znížte množstvo čiernej používanej pri farebnej tlači naskenovaných snímok.
- Contrast (Kontrast): Zvýšte alebo znížte rozdiel medzi najsvetlejšou a najtmavšou farbou stránky.
- Vyčistenie pozadia: Odstráňte bledé farby z pozadia skenovaných snímok. Ak je napríklad pôvodný dokument vytlačený na farebnom papieri, pomocou tejto funkcie zosvetlíte pozadie bez akéhokoľvek ovplyvnenia tmavosti snímky.
- Automatický odtieň: K dispozícii iba pre tlačiarne Flow. V prípade originálnych dokumentov, ktoré obsahujú aspoň 100 znakov textu na strane, dokáže tlačiareň zistiť, ktorý okraj predstavuje hornú časť strany a podľa toho orientuje skenované obrázky. Ak sú niektoré strany oproti iným stranám otočené naopak, výsledný skenovaný obrázok bude mať všetky strany otočené správnou stranou nahor. Ak sú

<span id="page-203-0"></span>niektoré strany orientované na šírku, tlačiareň otočí obrázok tak, že horná časť strany bude v hornej časti obrázka.

- **1.** Na domovskej obrazovke ovládacieho panela tlačiarne vyberte položku Copy (Kopírovanie).
- **2.** Dotknite sa tlačidla Image Adjustment (Úprava obrazu).
- **3.** Nastavením posúvačov nastavte úrovne a potom sa dotknite tlačidla OK.
- **4.** Dotknite sa tlačidla Spustiť **.**

**POZNÁMKA:** Tieto nastavenia sú dočasné. Po dokončení úlohy sa v tlačiarni obnovia predvolené nastavenia.

### **Optimalizácia kvality kopírovania vzhľadom na text alebo obrázky**

Vykonajte optimalizáciu úlohy kopírovania vzhľadom na typ kopírovaného obrázka: text, grafika alebo fotografie.

- **1.** Na domovskej obrazovke ovládacieho panela tlačiarne vyberte položku Copy (Kopírovanie).
- **2.** Dotknite sa tlačidla More Options (Ďalšie možnosti) a následne sa dotknite tlačidla Optimize Text/ Picture (Optimalizovať text/obrázky).
- **3.** Vyberte niektorú z vopred definovaných možností alebo sa dotknite tlačidla Manually adjust (Upraviť manuálne) a potom nastavte polohu posuvného voliča v oblasti Optimize For (Optimalizovať pre). Dotknite sa tlačidla OK (Farebne/čiernobielo).
- **4.** Dotknite sa tlačidla Spustiť **.**

**POZNÁMKA:** Tieto nastavenia sú dočasné. Po dokončení úlohy sa v tlačiarni obnovia predvolené nastavenia.

### **Kopírovanie od okraja po okraj**

Táto funkcia slúži na predchádzanie vytvárania tmavých miest, ktoré sa môžu objavovať na okrajoch kópií, ak je originálny dokument vytlačený príliš blízko pri okrajoch.

- **1.** Na domovskej obrazovke ovládacieho panela zariadenia sa posuňte na tlačidlo Administration (Správa) a klepnite naň.
- **2.** Otvorte tieto ponuky:
	- Nastavenia kopírovania
	- Od okraja po okraj
- **3.** Ak je originálny dokument vytlačený blízko k okrajom papiera, vyberte možnosť Edge-To-Edge output (Kopírovanie od okraja po okraj).
- **4.** Dotknite sa tlačidla Save (Uložiť).
- **5.** Dotknite sa tlačidla Spustiť .

### **Čistenie podávacích valčekov a separačnej vložky v podávači dokumentov**

Ak podávač dokumentov nepodáva správne papier alebo podáva papier nakrivo, postupujte podľa týchto krokov.

**1.** Zdvihnite príklop podávača dokumentov.

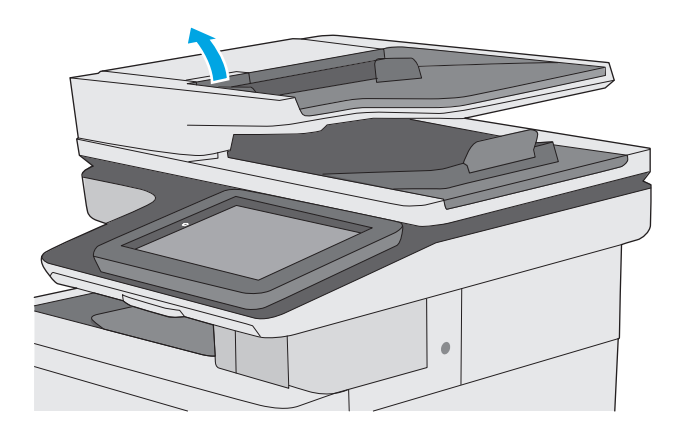

**2.** Otvorte kryt podávača dokumentov.

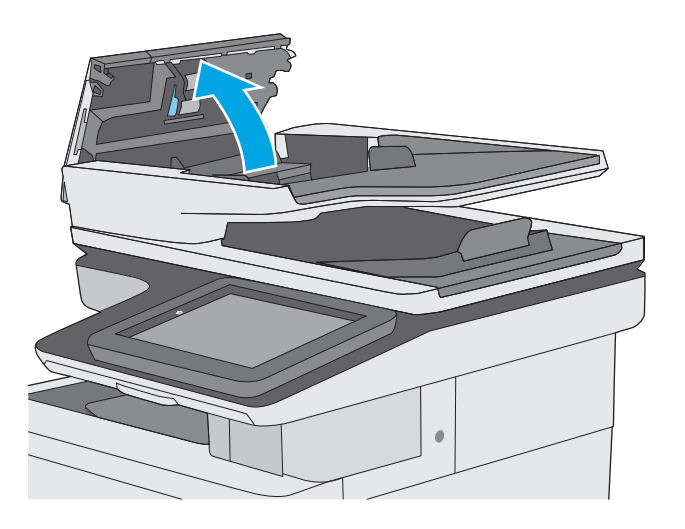

**3.** Z každého podávacieho valca a oddeľovacej podložky odstráňte pomocou stlačeného vzduchu alebo čistej nezaprášenej handričky navlhčenej v teplej vode všetok viditeľný prach alebo nečistotu.

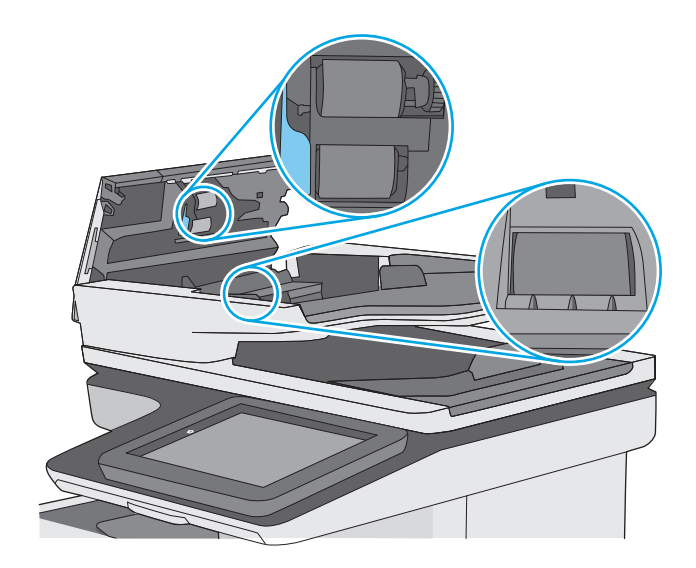

Ak problém aj naďalej pretrváva, skontrolujte, či sa pružina separačnej podložky podávača dokumentov alebo valce nepoškodili alebo neopotrebovali a v prípade potreby ich vymeňte.

**POZNÁMKA:** Nové valčeky majú drsný povrch. Opotrebovaním sa povrch valčekov vyhladí.

zatvorená.

**4.** Zatvorte kryt podávača dokumentov.

**POZNÁMKA:** Skontrolujte, či je západka navrchu krytu podávača dokumentov úplne

# **Zlepšenie kvality obrazu skenovania**

- Skontrolujte, či na skle skenera nie sú nečistoty a šmuhy
- [Kontrola nastavení rozlíšenia](#page-207-0)
- [Kontrola nastavení farieb](#page-208-0)
- [Kontrola nastavení úpravy obrázka](#page-208-0)
- [Optimalizácia kvality skenovania vzh](#page-209-0)ľadom na text alebo obrázky
- [Kontrola nastavení výstupnej kvality](#page-209-0)
- Č[istenie podávacích val](#page-210-0)čekov a separačnej vložky v podávači dokumentov

Skúste najprv postupovať podľa týchto jednoduchých krokov:

- Použite radšej plochý skener než podávač dokumentov.
- Používajte kvalitné originály.
- Pri použití podávača dokumentov pomocou vodiacich líšt papiera správne vložte do podávača pôvodný dokument, aby ste sa vyhli nejasným alebo skresleným obrázkom.

Ak problém pretrváva aj naďalej, vyskúšajte ďalšie riešenia. Ak sa ani s ich pomocou problém nepodarí odstrániť, ďalšie riešenia nájdete v časti "Zlepšenie kvality tlače".

# **Skontrolujte, či na skle skenera nie sú nečistoty a šmuhy**

Časom sa na skle a bielej plastovej podložke skenera môžu usadiť drobné nečistoty, čo môže ovplyvniť výkon. Ak sa na vytlačených stranách nachádzajú šmuhy, neželané čiary, čierne bodky, kvalita tlače je slabá alebo je nejasný text, pomocou nasledujúceho postupu vyčistite skener.

**1.** Stlačením tlačidla Napájanie vypnite tlačiareň a potom odpojte napájací kábel z elektrickej zásuvky.

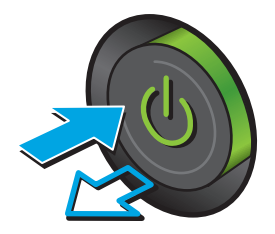

<span id="page-207-0"></span>**3.** Vyčistite sklo skenera, prúžky podávača dokumentov a bielu plastovú podložku skenera pomocou jemnej tkaniny alebo špongie navlhčenej neabrazívnym čistiacim prostriedkom na sklo.

**UPOZORNENIE:** Nepoužívajte hrubé látky, acetón, benzén, amoniak, etylalkohol ani chlorid uhličitý na žiadnu časť tlačiarne, pretože ju môžu poškodiť. Neaplikujte tekutiny priamo na sklo ani valec zariadenia. Tekutina by mohla presiaknuť a poškodiť tlačiareň.

**POZNÁMKA:** Ak máte problém so šmuhami na kópiách, keď používate podávač dokumentov, nezabudnite vyčistiť malý sklenený pruh na ľavej strane skenera.

- **4.** Vysušte sklo a biele plastové časti jelenicou alebo špongiou vyrobenou z buničiny, aby sa predišlo škvrnám.
- **5.** Pripojte kábel napájania k elektrickej zásuvke a stlačením tlačidla napájania zapnite tlačiareň.

# **Kontrola nastavení rozlíšenia**

**POZNÁMKA:** Nastavenie rozlíšenia na vyššiu hodnotu zväčšuje veľkosť súboru a predlžuje dobu skenovania.

Nastavenia rozlíšenia upravte podľa nasledujúcich krokov:

- **1.** Na domovskej obrazovke ovládacieho panela zariadenia sa posuňte na tlačidlo Administration (Správa) a klepnite naň.
- **2.** Otvorte ponuku Scan/Digital Send Settings (Nastavenia skenovania/digitálneho odosielania).
- **3.** Vyberte kategóriu nastavení skenovania a odosielania, ktorú chcete konfigurovať.
- **4.** Otvorte ponuku Default Job Options (Predvolené možnosti úloh).

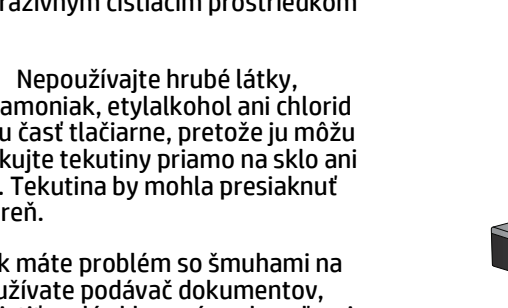

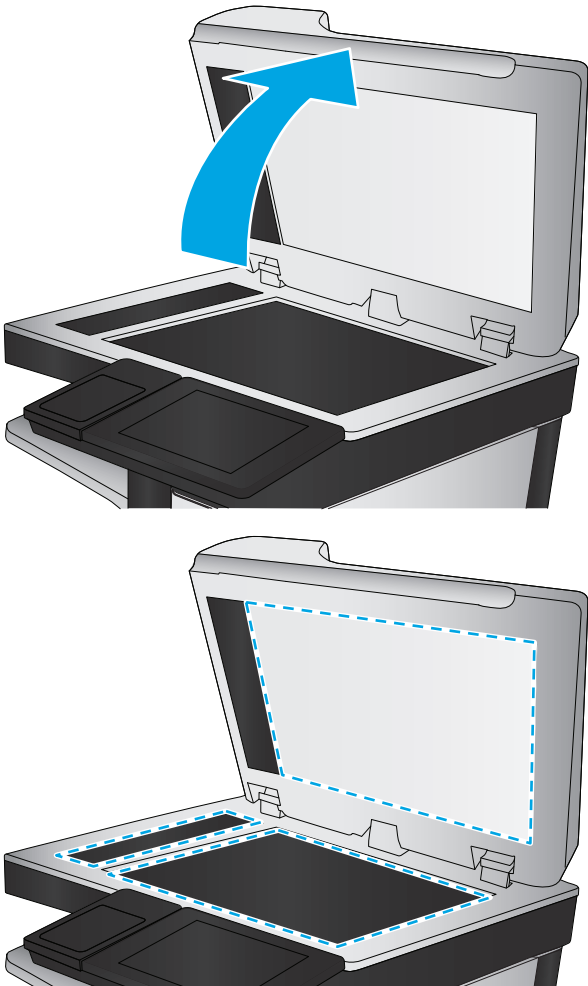

- <span id="page-208-0"></span>**5.** Dotknite sa tlačidla Resolution (Rozlíšenie).
- **6.** Vyberte jednu z predvolených možností. Dotknite sa tlačidla Save (Uložiť).
- **7.** Dotknite sa tlačidla Spustiť .

#### **Kontrola nastavení farieb**

Nastavenia farieb upravte podľa nasledujúcich krokov:

- **1.** Na domovskej obrazovke ovládacieho panela zariadenia sa posuňte na tlačidlo Administration (Správa) a dotknite sa ho.
- **2.** Otvorte ponuku Scan/Digital Send Settings (Nastavenia skenovania/digitálneho odosielania).
- **3.** Vyberte kategóriu nastavení skenovania a odosielania, ktorú chcete konfigurovať.
- **4.** Otvorte ponuku Default Job Options (Predvolené možnosti úloh).
- **5.** Dotknite sa tlačidla Color/Black (Farebne/čiernobielo).
- **6.** Vyberte jednu z predvolených možností. Dotknite sa tlačidla Save (Uložiť).
- **7.** Dotknite sa tlačidla Spustiť .

#### **Kontrola nastavení úpravy obrázka**

Ak chcete zlepšiť kvalitu skenovania, upravte tieto ďalšie nastavenia:

- Ostrosť: Zvýraznenie alebo zjemnenie obrazu. Napríklad zvýšením ostrosti možno dosiahnuť, že text bude pôsobiť čitateľnejšie, no jej znížením možno dosiahnuť, že fotografie budú pôsobiť jemnejšie.
- Tmavosť: Zvýšte alebo znížte množstvo čiernej používanej pri farebnej tlači naskenovaných snímok.
- Contrast (Kontrast): Zvýšte alebo znížte rozdiel medzi najsvetlejšou a najtmavšou farbou stránky.
- Vyčistenie pozadia: Odstráňte bledé farby z pozadia skenovaných snímok. Ak je napríklad pôvodný dokument vytlačený na farebnom papieri, pomocou tejto funkcie zosvetlíte pozadie bez akéhokoľvek ovplyvnenia tmavosti snímky.
- Automatický odtieň: K dispozícii iba pre tlačiarne Flow. V prípade originálnych dokumentov, ktoré obsahujú aspoň 100 znakov textu na strane, dokáže tlačiareň zistiť, ktorý okraj predstavuje hornú časť strany a podľa toho orientuje skenované obrázky. Ak sú niektoré strany oproti iným stranám otočené naopak, výsledný skenovaný obrázok bude mať všetky strany otočené správnou stranou nahor. Ak sú niektoré strany orientované na šírku, tlačiareň otočí obrázok tak, že horná časť strany bude v hornej časti obrázka.
- **1.** Na domovskej obrazovke ovládacieho panela zariadenia sa posuňte na tlačidlo Administration (Správa) a klepnite naň.
- **2.** Otvorte ponuku Scan/Digital Send Settings (Nastavenia skenovania/digitálneho odosielania).
- **3.** Vyberte kategóriu nastavení skenovania a odosielania, ktorú chcete konfigurovať.
- **4.** Otvorte ponuku Default Job Options (Predvolené možnosti úloh).
- **5.** Dotknite sa tlačidla Image Adjustment (Úprava obrazu).
- <span id="page-209-0"></span>**6.** Nastavením posúvačov nastavte úrovne a potom sa dotknite tlačidla Save (Uložiť).
- **7.** Dotknite sa tlačidla Spustiť .
- **POZNÁMKA:** Tieto nastavenia sú dočasné. Po dokončení úlohy sa v tlačiarni obnovia predvolené nastavenia.

#### **Optimalizácia kvality skenovania vzhľadom na text alebo obrázky**

Vykonajte optimalizáciu úlohy skenovania vzhľadom na typ skenovaného obrázka: text, grafika alebo fotografie.

- **1.** Na domovskej obrazovke ovládacieho panela tlačiarne sa dotknite niektorého z tlačidiel funkcií skenovania alebo odosielania:
	- Uložiť do sieť. prieč.
	- Save to Device Memory (Uložiť do pamäte zariadenia)
	- Uložiť na jednotku USB
	- Skenovanie na jednotku SharePoint®
- **2.** Dotknite sa tlačidla More Options (Ďalšie možnosti) a následne sa dotknite tlačidla Optimize Text/ Picture (Optimalizovať text/obrázky).
- **3.** Vyberte niektorú z vopred definovaných možností alebo sa dotknite tlačidla Manually adjust (Upraviť manuálne) a potom nastavte polohu posuvného voliča v oblasti Optimize For (Optimalizovať pre). Dotknite sa tlačidla OK (Farebne/čiernobielo).
- **4.** Dotknite sa tlačidla Spustiť **.**

**POZNÁMKA:** Tieto nastavenia sú dočasné. Po dokončení úlohy sa v tlačiarni obnovia predvolené nastavenia.

## **Kontrola nastavení výstupnej kvality**

Toto nastavenie slúži na úpravu úrovne kompresie počas ukladania súboru. Ak požadujete najvyššiu kvalitu, vyberte nastavenie s najvyššou hodnotou.

- **1.** Na domovskej obrazovke ovládacieho panela zariadenia sa posuňte na tlačidlo Administration (Správa) a klepnite naň.
- **2.** Otvorte ponuku Scan/Digital Send Settings (Nastavenia skenovania/digitálneho odosielania).
- **3.** Vyberte kategóriu nastavení skenovania a odosielania, ktorú chcete konfigurovať.
- **4.** Otvorte ponuku Default Job Options (Predvolené možnosti úloh).
- **5.** Dotknite sa tlačidla Output Quality (Kvalita výstupu).
- **6.** Vyberte jednu z preddefinovaných možností a potom sa dotknite tlačidla Save (Uložiť).
- **7.** Dotknite sa tlačidla Spustiť .

# <span id="page-210-0"></span>**Čistenie podávacích valčekov a separačnej vložky v podávači dokumentov**

Ak podávač dokumentov nepodáva správne papier alebo podáva papier nakrivo, postupujte podľa týchto krokov.

**1.** Zdvihnite príklop podávača dokumentov.

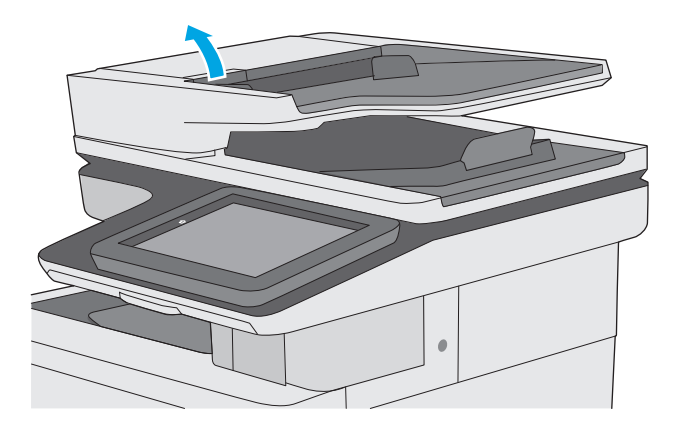

**2.** Otvorte kryt podávača dokumentov.

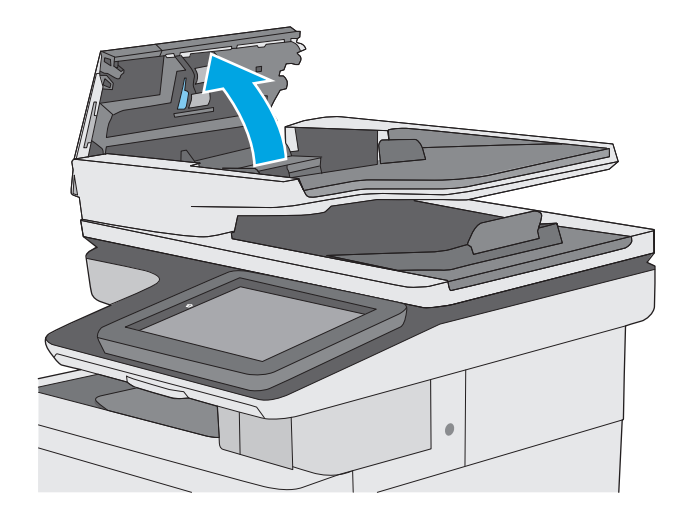

**3.** Z každého podávacieho valca a oddeľovacej podložky odstráňte pomocou stlačeného vzduchu alebo čistej nezaprášenej handričky navlhčenej v teplej vode všetok viditeľný prach alebo nečistotu.

**4.** Zatvorte kryt podávača dokumentov.

zatvorená.

**POZNÁMKA:** Skontrolujte, či je západka navrchu krytu podávača dokumentov úplne

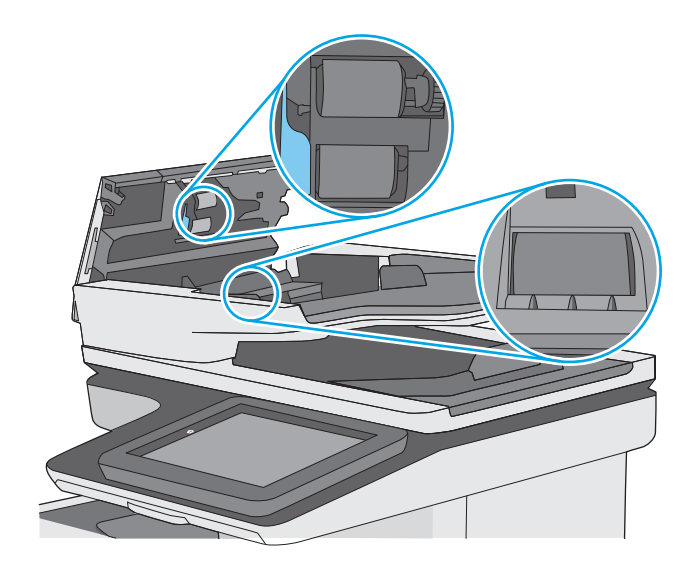

Ak problém aj naďalej pretrváva, skontrolujte, či sa pružina separačnej podložky podávača dokumentov alebo valce nepoškodili alebo neopotrebovali a v prípade potreby ich vymeňte.

**POZNÁMKA:** Nové valčeky majú drsný povrch. Opotrebovaním sa povrch valčekov vyhladí.

# **Zlepšenie kvality obrazu faxov**

Ak sa v tlačiarni vyskytnú problémy s kvalitou faxu, skúste ich odstrániť podľa nasledujúcich riešení v tomto poradí.

- Skontrolujte, či na skle skenera nie sú nečistoty a šmuhy
- [Kontrola nastavení rozlíšenia pri odosielaní faxov](#page-213-0)
- [Kontrola nastavení úpravy obrázka](#page-214-0)
- [Optimalizácia kvality faxu vzh](#page-214-0)ľadom na text alebo obrázky
- [Kontrola nastavení korekcie chýb](#page-215-0)
- [Kontrola nastavenia prispôsobenia média ve](#page-215-0)ľkosti stránky
- Č[istenie podávacích val](#page-216-0)čekov a separačnej vložky v podávači dokumentov
- [Odoslanie faxu na iný fax](#page-217-0)
- [Kontrola faxu odosielate](#page-217-0)ľa

Skúste najprv postupovať podľa týchto jednoduchých krokov:

- Použite radšej plochý skener než podávač dokumentov.
- Používajte kvalitné originály.
- Pri použití podávača dokumentov pomocou vodiacich líšt papiera správne vložte do podávača pôvodný dokument, aby ste sa vyhli nejasným alebo skresleným obrázkom.

Ak problém pretrváva aj naďalej, vyskúšajte ďalšie riešenia. Ak sa ani s ich pomocou problém nepodarí odstrániť, ďalšie riešenia nájdete v časti "Zlepšenie kvality tlače".

### **Skontrolujte, či na skle skenera nie sú nečistoty a šmuhy**

Časom sa na skle a bielej plastovej podložke skenera môžu usadiť drobné nečistoty, čo môže ovplyvniť výkon. Ak sa na vytlačených stranách nachádzajú šmuhy, neželané čiary, čierne bodky, kvalita tlače je slabá alebo je nejasný text, pomocou nasledujúceho postupu vyčistite skener.

**1.** Stlačením tlačidla Napájanie vypnite tlačiareň a potom odpojte napájací kábel z elektrickej zásuvky.

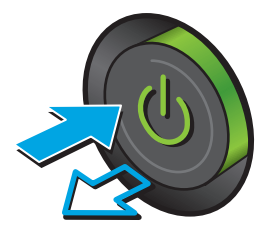

<span id="page-213-0"></span>**3.** Vyčistite sklo skenera, prúžky podávača dokumentov a bielu plastovú podložku skenera pomocou jemnej tkaniny alebo špongie navlhčenej neabrazívnym čistiacim prostriedkom na sklo.

**UPOZORNENIE:** Nepoužívajte hrubé látky, acetón, benzén, amoniak, etylalkohol ani chlorid uhličitý na žiadnu časť tlačiarne, pretože ju môžu poškodiť. Neaplikujte tekutiny priamo na sklo ani valec zariadenia. Tekutina by mohla presiaknuť a poškodiť tlačiareň.

**POZNÁMKA:** Ak máte problém so šmuhami na kópiách, keď používate podávač dokumentov, nezabudnite vyčistiť malý sklenený pruh na ľavej strane skenera.

- **4.** Vysušte sklo a biele plastové časti jelenicou alebo špongiou vyrobenou z buničiny, aby sa predišlo škvrnám.
- **5.** Pripojte kábel napájania k elektrickej zásuvke a stlačením tlačidla napájania zapnite tlačiareň.

# **Kontrola nastavení rozlíšenia pri odosielaní faxov**

Nastavenia rozlíšenia odchádzajúcich faxoch upravte podľa nasledujúcich krokov.

**<sup>2</sup> POZNÁMKA:** Zvýšenie hodnoty rozlíšenia zväčší veľkosť samotného faxu a predĺži čas odosielania.

- **1.** Na domovskej obrazovke ovládacieho panela zariadenia sa posuňte na tlačidlo Administration (Správa) a dotknite sa ho.
- **2.** Otvorte tieto ponuky:
- <span id="page-214-0"></span>● Fax Settings (Nastavenia faxu)
- Fax Send Settings (Nastavenia odosielania faxov)
- Predvolené možnosti úlohy
- **3.** Dotknite sa tlačidla Resolution (Rozlíšenie).
- **4.** Vyberte jednu z predvolených možností. Dotknite sa tlačidla Save (Uložiť).
- **5.** Dotknite sa tlačidla Spustiť .

#### **Kontrola nastavení úpravy obrázka**

Ak chcete zlepšiť kvalitu odosielania faxu, upravte tieto ďalšie nastavenia:

- Ostrosť: Zvýraznenie alebo zjemnenie obrazu. Napríklad zvýšením ostrosti možno dosiahnuť, že text bude pôsobiť čitateľnejšie, no jej znížením možno dosiahnuť, že fotografie budú pôsobiť jemnejšie.
- Tmavosť: Zvýšte alebo znížte množstvo čiernej používanej pri farebnej tlači naskenovaných snímok.
- Contrast (Kontrast): Zvýšte alebo znížte rozdiel medzi najsvetlejšou a najtmavšou farbou stránky.
- Vyčistenie pozadia: Odstráňte bledé farby z pozadia skenovaných snímok. Ak je napríklad pôvodný dokument vytlačený na farebnom papieri, pomocou tejto funkcie zosvetlíte pozadie bez akéhokoľvek ovplyvnenia tmavosti snímky.
- Automatický odtieň: K dispozícii iba pre tlačiarne Flow. V prípade originálnych dokumentov, ktoré obsahujú aspoň 100 znakov textu na strane, dokáže tlačiareň zistiť, ktorý okraj predstavuje hornú časť strany a podľa toho orientuje skenované obrázky. Ak sú niektoré strany oproti iným stranám otočené naopak, výsledný skenovaný obrázok bude mať všetky strany otočené správnou stranou nahor. Ak sú niektoré strany orientované na šírku, tlačiareň otočí obrázok tak, že horná časť strany bude v hornej časti obrázka.
- **1.** Na domovskej obrazovke ovládacieho panela zariadenia sa posuňte na tlačidlo Administration (Správa) a klepnite naň.
- **2.** Otvorte tieto ponuky:
	- Fax Settings (Nastavenia faxu)
	- Fax Send Settings (Nastavenia odosielania faxov)
	- Predvolené možnosti úlohy
- **3.** Dotknite sa tlačidla Image Adjustment (Úprava obrazu).
- **4.** Nastavením posúvačov nastavte úrovne a potom sa dotknite tlačidla Save (Uložiť).
- **5.** Dotknite sa tlačidla Spustiť .

### **Optimalizácia kvality faxu vzhľadom na text alebo obrázky**

Vykonajte optimalizáciu faxovej úlohy vzhľadom na typ skenovaného obrázka: text, grafika alebo fotografie.

**POZNÁMKA:** Tieto nastavenia sú dočasné. Po dokončení úlohy sa v tlačiarni obnovia predvolené nastavenia.

- <span id="page-215-0"></span>**1.** Na domovskej obrazovke ovládacieho panela tlačiarne sa dotknite tlačidla Fax.
- **2.** Dotknite sa tlačidla More Options (Ďalšie možnosti) a následne sa dotknite tlačidla Optimize Text/ Picture (Optimalizovať text/obrázky).
- **3.** Vyberte niektorú z vopred definovaných možností alebo sa dotknite tlačidla Manually adjust (Upraviť manuálne) a potom nastavte polohu posuvného voliča v oblasti Optimize For (Optimalizovať pre). Dotknite sa tlačidla OK (Farebne/čiernobielo).
- **4.** Dotknite sa tlačidla Spustiť .

**POZNÁMKA:** Tieto nastavenia sú dočasné. Po dokončení úlohy sa v tlačiarni obnovia predvolené nastavenia.

### **Kontrola nastavení korekcie chýb**

Nastavenie Error Correction Mode (Režim opravy chýb) môže byť zakázané, čo môže znižovať kvalitu obrazu. Nastavenie znovu umožníte podľa nasledujúcich krokov.

- **1.** Na domovskej obrazovke ovládacieho panela zariadenia sa posuňte na tlačidlo Administration (Správa) a klepnite naň.
- **2.** Otvorte tieto ponuky:
	- Fax Settings (Nastavenia faxu)
	- Fax Send Settings (Nastavenia odosielania faxov)
	- Fax Send Setup (Nastavenie odosielania faxu)
	- Všeobecné nastavenia odosielania faxov
- **3.** Vyberte možnosť Error Correction Mode (Režim opravy chýb). Dotknite sa tlačidla Save (Uložiť).

#### **Kontrola nastavenia prispôsobenia média veľkosti stránky**

Ak je povolené nastavenie Fit to Page (Prispôsobenie na veľkosť stránky) a prichádzajúci fax je väčší než je predvolená veľkosť strany, tlačiareň sa pokúsi zmeniť mierku obrázka tak, aby ho prispôsobila strane. Ak je toto nastavenie zakázané, väčšie obrázky sa rozdelia na viacero strán.

- **1.** Na domovskej obrazovke ovládacieho panela zariadenia sa posuňte na tlačidlo Administration (Správa) a klepnite naň.
- **2.** Otvorte tieto ponuky:
	- Fax Settings (Nastavenia faxu)
	- Nastavenia príjmu faxov
	- Predvolené možnosti úlohy
	- Prispôsobenie na veľkosť strany
- **3.** Dotknutím sa možnosti Enabled (Povolené) povolíte toto nastavenie a dotknutím sa možnosti Disabled (Zakázané) zakážete toto nastavenie. Dotknite sa tlačidla Save (Uložiť).
## <span id="page-216-0"></span>**Čistenie podávacích valčekov a separačnej vložky v podávači dokumentov**

Ak podávač dokumentov nepodáva správne papier alebo podáva papier nakrivo, postupujte podľa týchto krokov.

**1.** Zdvihnite príklop podávača dokumentov.

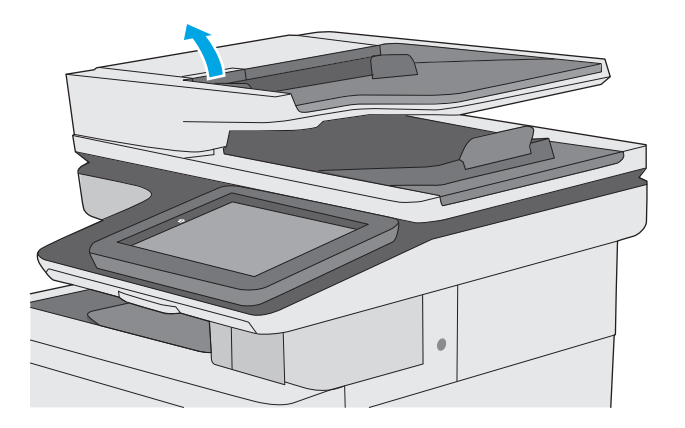

**2.** Otvorte kryt podávača dokumentov.

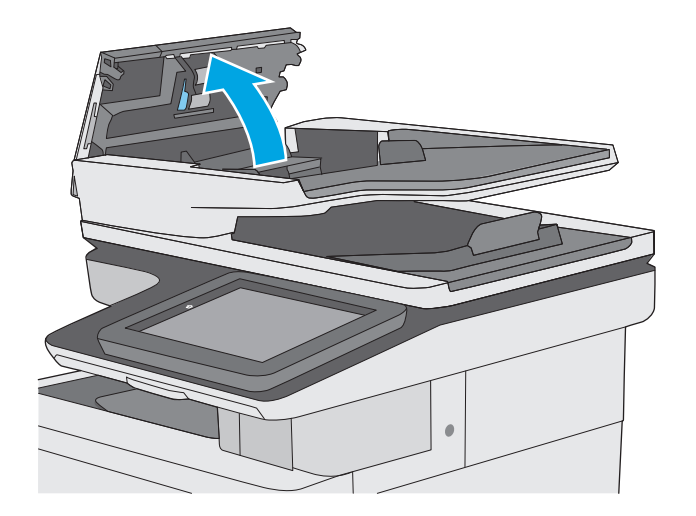

**3.** Z každého podávacieho valca a oddeľovacej podložky odstráňte pomocou stlačeného vzduchu alebo čistej nezaprášenej handričky navlhčenej v teplej vode všetok viditeľný prach alebo nečistotu.

**4.** Zatvorte kryt podávača dokumentov.

zatvorená.

**POZNÁMKA:** Skontrolujte, či je západka navrchu krytu podávača dokumentov úplne

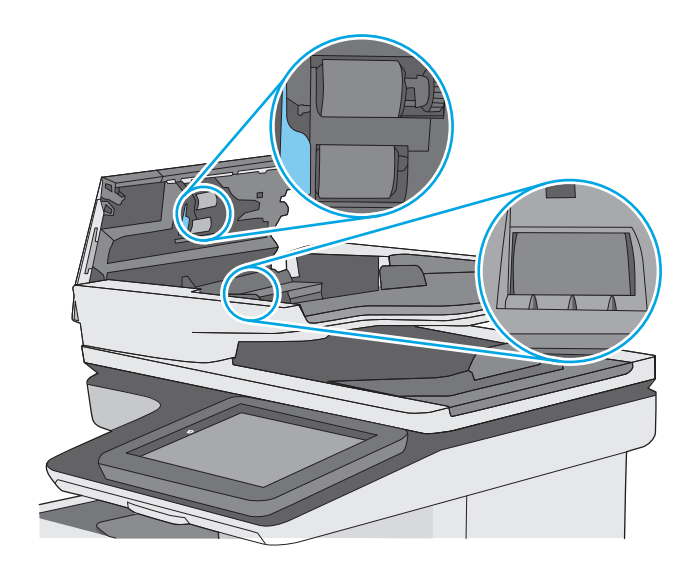

Ak problém aj naďalej pretrváva, skontrolujte, či sa pružina separačnej podložky podávača dokumentov alebo valce nepoškodili alebo neopotrebovali a v prípade potreby ich vymeňte.

**POZNÁMKA:** Nové valčeky majú drsný povrch. Opotrebovaním sa povrch valčekov vyhladí.

## **Odoslanie faxu na iný fax**

Pokúste sa fax odoslať iným faxovým zariadením. Ak sa kvalita faxu zlepší, problém súvisí s nastaveniami faxového zariadenia úvodného príjemcu alebo so stavom spotrebného materiálu.

## **Kontrola faxu odosielateľa**

Požiadajte odosielateľa, aby sa pokúsil odoslať fax z iného faxového zariadenia. Ak je kvalita faxu vyššia, problém spočíva vo faxovom zariadení odosielateľa. Ak odosielateľ nemá k dispozícii iné faxové zariadenie, požiadajte odosielateľa, aby zvážil možnosť vykonania nasledujúcich zmien:

- Overenie, či je originálny dokument vytlačený na bielom (nie farebnom) papieri.
- Zvýšenie nastavení rozlíšenia faxu, úrovne kvality alebo kontrastu.
- Odoslanie faxu (podľa možnosti) zo softvérového programu v počítači.

## <span id="page-219-0"></span>**Riešenie problémov s káblovou sieťou**

## **Úvod**

Skontrolujte nasledujúce položky, aby ste si overili, či tlačiareň komunikuje so sieťou. Kým začnete, vytlačte konfiguračnú stránku z ovládacieho panelu tlačiarne a vyhľadajte na nej adresu IP tlačiarne.

- Nekvalitné fyzické pripojenie
- Počítač používa nesprávnu adresu IP tlačiarne
- Počítač nie je schopný komunikácie s tlačiarňou
- Tlačiareň [používa nesprávne nastavenia spojenia a duxplexnej prevádzky v rámci siete](#page-220-0)
- [Nové softvérové aplikácie môžu spôsobova](#page-220-0)ť problémy s kompatibilitou
- Váš počítač [alebo pracovná stanica môže by](#page-220-0)ť nastavený nesprávne
- Tlačiareň je vypnutá alebo iné sieť[ové nastavenia sú nesprávne](#page-220-0)

**POZNÁMKA:** Spoločnosť HP nepodporuje siete typu peer-to-peer, keďže nejde o funkciu ovládačov tlačiarní HP, ale operačných systémov spoločnosti Microsoft. Viac informácií nájdete na stránke spoločnosti Microsoft [www.microsoft.com](http://www.microsoft.com).

## **Nekvalitné fyzické pripojenie**

- **1.** Overte, či je tlačiareň pripojená k správnemu sieťovému portu pomocou kábla správnej dĺžky.
- **2.** Overte, či sú káblové pripojenia zabezpečené.
- **3.** Pozrite sa na pripojenie k sieťovému portu na zadnej strane tlačiarne a overte si, či svieti jantárová kontrolka aktivity a zelená kontrolka stavu pripojenia.
- **4.** Ak problém aj naďalej pretrváva, vyskúšajte odlišný kábel alebo ho pripojte k odlišnému portu na rozbočovači.

## **Počítač používa nesprávnu adresu IP tlačiarne**

- **1.** Otvorte vstavaný webový server a kliknite na kartu **Ports** (Porty). Overte aktuálnu adresu IP vybranej tlačiarne. Adresa IP tlačiarne sa nachádza na konfiguračnej stránke tlačiarne.
- **2.** Ak ste nainštalovali tlačiareň pomocou štandardného portu TCP/IP od spoločnosti HP, začiarknite políčko **Always print to this printer, even if its IP address changes** (Vždy tlačiť na tejto tlačiarni, aj keď sa jej adresa IP zmení).
- **3.** Ak ste nainštalovali tlačiareň pomocou štandardného portu TCP/IP od spoločnosti Microsoft, použite namiesto adresy IP názov hostiteľa.
- **4.** Ak je adresa IP správna, vymažte tlačiareň a pridajte ju znovu.

## **Počítač nie je schopný komunikácie s tlačiarňou**

- **1.** Otestujte sieťovú komunikáciu odoslaním príkazu ping v rámci siete.
	- **a.** Spustite príkazový riadok vo vašom počítači.
- <span id="page-220-0"></span>● V systéme Windows kliknite na tlačidlo **Start** (Štart), na položku **Run** (Spustiť), zadajte príkaz cmd a stlačte tlačidlo Enter.
- V systéme OS X prejdite na položku **Applications** (Aplikácie), potom **Utilities** (Pomocné programy) a otvorte **Terminal** (Terminál).
- **b.** Zadajte príkaz ping, po ktorom bude nasledovať adresa IP tlačiarne.
- **c.** Ak sa v okne zobrazia doby odozvy, sieť funguje.
- **2.** Ak príkaz ping zlyhal, overte, či sú zapnuté sieťové rozbočovače a potom overte, či sieťové nastavenia, tlačiareň a počítač sú nakonfigurované pre rovnakú sieť.

## **Tlačiareň používa nesprávne nastavenia spojenia a duxplexnej prevádzky v rámci siete**

Spoločnosť HP odporúča, aby ste tieto nastavenia nechali v automatickom režime (predvolené nastavenie). Ak zmeníte tieto nastavenia, musíte ich zmeniť aj v rámci siete.

## **Nové softvérové aplikácie môžu spôsobovať problémy s kompatibilitou**

Overte si, či nové softvérové programy boli správne nainštalované a či využívajú správny ovládač tlačiarne.

## **Váš počítač alebo pracovná stanica môže byť nastavený nesprávne**

- **1.** Skontrolujte sieťové ovládače, ovládače tlače a nastavenia presmerovania v rámci siete.
- **2.** Overte si, či je operačný systém správne nakonfigurovaný.

## **Tlačiareň je vypnutá alebo iné sieťové nastavenia sú nesprávne**

- **1.** Vytlačte konfiguračnú stránku, aby ste skontrolovali stav sieťového protokolu. V prípade potreby ho zapnite.
- **2.** V prípade potreby zmeňte konfiguráciu nastavení siete.

## **Riešenie problémov s faxom**

- Zoznam na riešenie problémov s faxom
- [Všeobecné problémy s faxom](#page-223-0)

## **Zoznam na riešenie problémov s faxom**

Nasledujúci zoznam slúži ako pomôcka na identifikáciu príčin všetkých problémov týkajúcich sa faxu, ktoré sa vyskytnú:

- **Používate faxový kábel dodávaný spolu s faxovým príslušenstvom?** Toto faxové príslušenstvo bolo testované s dodaným faxovým káblom spĺňajúcim funkčné špecifikácie a špecifikácie RJ11. Nepoužívajte iné faxové káble. Príslušenstvo analógového faxu vyžaduje analógový faxový kábel. Vyžaduje tiež analógové telefónne pripojenie.
- **Je konektor faxovej/telefónnej linky zapojený do zásuvky na faxovom príslušenstve?** Overte, či je telefónny konektor riadne zapojený do zásuvky. Zasuňte konektor do zásuvky (konektor musí kliknúť).

● **Funguje telefónna zásuvka správne?** Skontrolujte, či pri zapojení telefónu do telefónnej zásuvky počujete oznamovací tón. Počujete oznamovací tón a môžete vytáčať a prijímať hovory?

#### **Aký typ telefónnej linky používate?**

- **Vyhradená linka:** štandardná faxová/telefónna linka priradená na prijímanie alebo odosielanie faxov.
- **POZNÁMKA:** Telefónna linka by mala byť vyhradená iba pre faxový prístroj tlačiarne a nemala by byť zdieľaná s inými telefónnymi zariadeniami. Príkladom môže byť zabezpečovací systém, ktorý telefónnu linku používa na upozornenie strážnej služby.
- **Systém pobočkovej ústredne (PBX):** telefónny systém v pracovnom prostredí. Štandardné domáce telefóny a faxové príslušenstvo využívajúce analógový telefónny signál. Niektoré systémy pobočkovej ústredne sú digitálne a nemusia byť kompatibilné s faxovým príslušenstvom. Na pripojenie faxu k digitálnym systémom PBX môže byť potrebný prepojovací analógový telefónny adaptér (ATA).
- **Konzolové linky:** funkcia telefónneho systému, v ktorej sa nový hovor "presunie" na ďalšiu dostupnú linku, ak je prvá linka obsadená. Pokúste sa pripojiť tlačiareň k prvej prichádzajúcej telefónnej linke. Faxové príslušenstvo prijme hovor po tom, ako zariadenie zazvoní toľkokrát, ako ste určili v nastavení počtu zazvonení pred prijatím.

#### **Používate zariadenie na ochranu proti nárazovému prúdu?**

Zariadenie na ochranu proti nárazovému prúdu možno používať medzi telefónnou zásuvkou a faxovým príslušenstvom na ochranu proti elektrickému prúdu, ktorý prechádza telefónnymi linkami. Tieto zariadenia môžu počas faxovej komunikácie znížiť kvalitu telefónneho signálu. Ak sa vyskytnú problémy s odosielaním alebo prijímaním faxov a používate jedno z týchto zariadení, pripojte tlačiareň priamo k nástennému telefónnemu konektoru a zistite, či nie je problém v zariadení na ochranu proti rázovému prúdu.

**POZNÁMKA:** Overte, či je konektor telefónneho kábla pripojený k faxovému portu a nie k sieťovému. Tieto porty vyzerajú podobne.

#### <span id="page-222-0"></span>**Využívate službu hlasových správ niektorej telefónnej spoločnosti alebo záznamník?**

Ak je počet zazvonení pred prijatím hovoru pre službu hlasových správ nastavený na nižšiu hodnotu ako počet zazvonení pred prijatím hovoru pre faxové príslušenstvo, služba hlasových správ prijme hovor a faxové príslušenstvo nemôže prijímať faxy. Ak je počet zazvonení pred prijatím hovoru pre faxové príslušenstvo nižší než uvedený počet pre službu hlasových správ, faxové príslušenstvo prijme všetky volania.

#### **Je vaša telefónna linka vybavená funkciou čakania na hovor?**

Ak má telefónna linka faxu aktivovanú funkciu čakania na hovor, upozornenie na čakajúci hovor môže prerušiť prebiehajúci faxový prenos a spôsobiť chybu komunikácie. Skontrolujte, či nie je aktivovaná funkcia čakania na hovor telefónnej linky faxu.

#### **Kontrola stavu faxového príslušenstva**

Ak sa zdá, že príslušenstvo pre analógový fax nefunguje, vytlačte hlásenie Configuration Page (Konfiguračná stránka) a skontrolujte jeho stav.

- **1.** Na úvodnej obrazovke prejdite na tlačidlo Administration (Správa) a dotknite sa ho.
- **2.** Otvorte tieto ponuky:
	- Hlásenia
	- Stránky konfigurácie a stavu
	- Configuration Page (Konfiguračná strana)
- **3.** Správu vytlačíte dotknutím sa tlačidla Print (Tlačiť). Ak chcete správu zobraziť na obrazovke, dotknite sa tlačidla View (Zobraziť). Správa pozostáva z niekoľkých strán.
	- **<sup>2</sup> POZNÁMKA:** Adresu IP a názov hostiteľa tlačiarne nájdete na strane s informáciami o technológii Jetdirect.

Na stránke faxového príslušenstva na konfiguračnej stránke pod názvom Informácie o hardvéri skontrolujte položku Stav modemu. Nasledujúca tabuľka obsahuje podmienky stavu a možné riešenia.

**POZNÁMKA:** Ak sa strana s príslušenstvom faxu nevytlačí, pravdepodobne sa vyskytol problém s analógovým príslušenstvom faxu. Ak používate fax v sieti LAN alebo internetový fax, tieto konfigurácie môžu zakazovať použitie tejto funkcie.

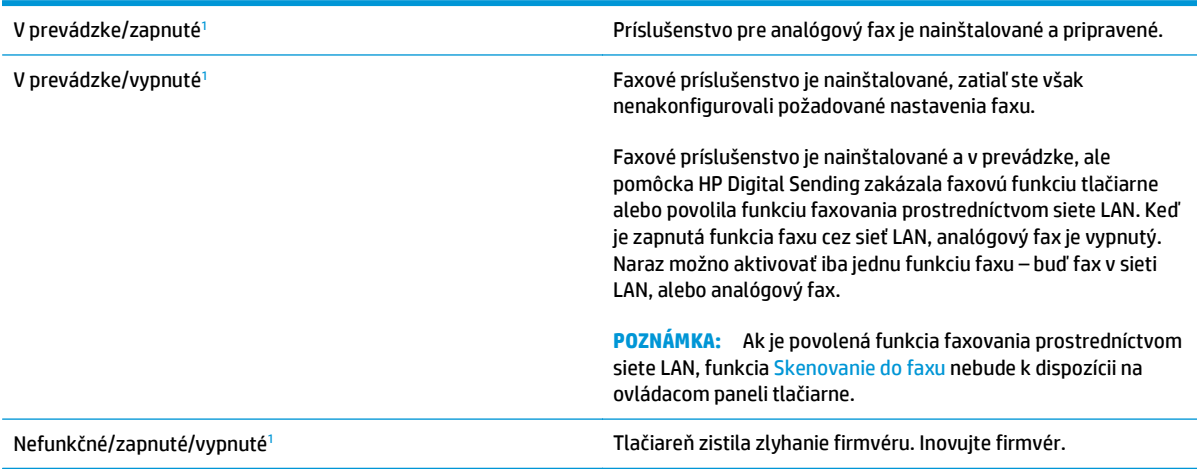

<span id="page-223-0"></span>Poškodené/zapnuté/vypnuté<sup>1</sup> Faxové príslušenstvo zlyhalo. Znova nainštalujte kartu faxového príslušenstva a overte, či nie sú ohnuté kolíky. Ak sa stále zobrazuje stav DAMAGED (POŠKODENÉ), vymeňte kartu príslušenstva pre analógový fax.

<sup>1</sup> Stav ENABLED (POVOLENÉ) znamená, že analógové faxové príslušenstvo je povolené a zapnuté. Stav DISABLED (ZAKÁZANÉ) znamená, že je povolená funkcia faxovania prostredníctvom siete LAN (analógový fax je vypnutý).

## **Všeobecné problémy s faxom**

V nasledujúcej časti sa uvádzajú niektoré bežné problémy s faxom.

#### **Odoslanie faxu zlyhalo**

Funkcia JBIG je povolená, ale prijímajúce faxové zariadenie nedisponuje funkciou JBIG.

Vypnite nastavenie JBIG.

#### **Na ovládacom paneli tlačiarne sa zobrazí hlásenie "Nedostatok pamäte"**

Ukladací disk tlačiarne je plný.

Odstráňte niektoré z uložených úloh na disku. Na domovskej obrazovke ovládacieho panela tlačiarne sa dotknite tlačidla Retrieve from Device Memory (Načítanie z pamäte zariadenia). Otvorte zoznam uložených úloh alebo uložených faxov. Vyberte úlohu, ktorú chcete odstrániť, a potom sa dotknite tlačidla Delete (Odstrániť).

#### **Kvalita tlače fotografie je veľmi nízka alebo sa vytlačila ako sivé pole**

Používate nesprávne nastavenie obsahu strany alebo nesprávne nastavenie rozlíšenia.

Skúste nastaviť položku Optimize Text/Picture (Optimalizovať text/obrázky) na možnosť Photograph (Fotografia).

#### **Dotkli ste sa tlačidla Zastaviť a chceli ste zrušiť faxový prenos, ale fax sa aj napriek tomu odoslal.**

Ak už uplynula väčšia časť procesu odosielania, úlohu nie je možné zrušiť.

Ide o bežnú činnosť.

#### **Nezobrazí sa žiadne tlačidlo adresára**

K žiadnemu z kontaktov vo vybranom zozname kontaktov nie sú pripojené faxové informácie.

#### **V aplikácii HP Web Jetadmin sa nepodarilo nájsť nastavenia Fax**

Nastavenia Fax v aplikácii HP Web Jetadmin sa nachádzajú v rozbaľovacom zozname na strane stavu zariadenia.

V rozbaľovacej ponuke vyberte položku **Digital Sending and Fax** (Digitálne odosielanie a fax).

## **Keď je povolená funkcia prekrytia, hlavička je pripojená v hornej časti strany**

Pokiaľ ide o všetky faxy odoslané ďalej, tlačiareň pripojí hlavičku prekrytia do hornej časti strany.

Ide o bežnú činnosť.

#### **V poli adresátov sa nachádzajú mená aj čísla**

Môžu sa zobraziť mená aj čísla, a to v závislosti od toho, odkiaľ pochádzajú. Faxový adresár obsahuje mená a všetky ostatné adresáre obsahujú čísla.

Ide o bežnú činnosť.

#### **Jednostranový fax sa vytlačí na dve strany**

Hlavička faxu sa nachádza vo vrchnej časti faxu a posunula text na druhú stranu.

Ak chcete jednostranový fax vytlačiť len na jednu stranu, nastavte hlavičku prekrytia do režimu prekrytia alebo upravte nastavenie prispôsobenia na stranu.

#### **Uprostred procesu faxovania sa dokument zastaví v podávači dokumentov**

V podávači dokumentov sa zaseklo médium.

Odstráňte zaseknuté médium a fax znova odošlite.

#### **Hlasitosť zvukov vychádzajúcich z faxového príslušenstva je príliš vysoká alebo nízka**

Musíte zmeniť nastavenie hlasitosti.

Upravte hlasitosť v ponukách Fax Send Settings (Nastavenia odosielania faxov) a Fax Receive Settings (Nastavenia prijímania faxov).

# **Register**

#### **A**

adresa IPv4 [133](#page-144-0) adresa IPv6 [134](#page-145-0) AirPrint [61](#page-72-0) alternatívny režim pre hlavičkový papier [21,](#page-32-0) [25](#page-36-0) Aplikácia HP Utility pre Mac Bonjour [130](#page-141-0)

#### **B**

bezdrôtový tlačový server číslo dielu [32](#page-43-0) bezpečnostné nastavenia vstavaný webový server HP [126](#page-137-0) Bonjour identifikácia [120](#page-131-0) brána, nastavenie predvolenej [133](#page-144-0)

#### **Č**

čísla dielov náhradné diely [34](#page-45-0) príslušenstvo [32](#page-43-0) spotrebný materiál [34](#page-45-0) tonerové kazety [34](#page-45-0) číslo produktu umiestnenie [3](#page-14-0) čistenie dráha papiera [182](#page-193-0) sklo [182](#page-193-0), [189,](#page-200-0) [195,](#page-206-0) [201](#page-212-0) valčeky [155](#page-166-0), [192,](#page-203-0) [199,](#page-210-0) [205](#page-216-0)

#### **D**

digitálne odosielanie odosielanie dokumentov [105](#page-116-0) priečinky [107](#page-118-0) USB [108](#page-119-0) duplexná tlač Mac [53](#page-64-0)

manuálna (Mac) [53](#page-64-0) manuálna (Windows) [50](#page-61-0) duplexná tlač (obojstranná) nastavenia (Windows) [50](#page-61-0) Windows [50](#page-61-0)

#### **E**

elektrické technické údaje [15](#page-26-0) e-mail odosielanie dokumentov [105](#page-116-0) energia spotreba [15](#page-26-0) Ethernet (RJ-45) umiestnenie [4](#page-15-0) Explorer, podporované verzie vstavaný webový server HP [120](#page-131-0)

#### **F**

farby kalibrovať [186](#page-197-0) farebný motív zmena, Windows [185](#page-196-0) fax nastavenia [112](#page-123-0) optimalizácia pre text alebo obrázky [203](#page-214-0) požadované nastavenia [112,](#page-123-0) [113](#page-124-0) problémy s vkladaním papiera [212](#page-223-0) sprievodca nastavením [113](#page-124-0) firmvér aktualizácia, Mac [131](#page-142-0) formátovač umiestnenie [3](#page-14-0)

#### **H**

hlavný vypínač umiestnenie [2](#page-13-0)

hmotnosť, tlačiareň [13](#page-24-0) HP Customer Care [144](#page-155-0) HP ePrint [60](#page-71-0) HP Utility [130](#page-141-0) HP Utility, OS X [130](#page-141-0) HP Utility pre systém Mac funkcie [130](#page-141-0) HP Web Jetadmin [141](#page-152-0)

#### **I**

informačné strany vstavaný webový server HP [121](#page-132-0) Internet Explorer, podporované verzie vstavaný webový server HP [120](#page-131-0) IPsec [137](#page-148-0) IP Security [137](#page-148-0)

#### **J**

jednotka USB odosielanie na [108](#page-119-0) Jetadmin, HP Web [141](#page-152-0)

#### **K**

kalibrácia skenera [190](#page-201-0) kalibrovať farby [186](#page-197-0) kazeta výmena [36](#page-47-0) kazety objednávkové čísla [36](#page-47-0) klávesnica umiestnenie [2](#page-13-0) kopírovanie jedna kópia [68](#page-79-0) obidve strany [69](#page-80-0)

optimalizácia pre text alebo obrázky [192](#page-203-0) viacero kópií [68](#page-79-0) kopírovanie od okraja po okraj [192](#page-203-0)

#### **L**

LAN port umiestnenie [4](#page-15-0) lokálna sieť (LAN) umiestnenie [4](#page-15-0)

#### **M**

malé okraje [192](#page-203-0) manuálna duplexná tlač Mac [53](#page-64-0) Windows [50](#page-61-0) maska podsiete [133](#page-144-0) mobilná tlač zariadenia so systémom Android [62](#page-73-0) mobilná tlač, podporovaný softvér [12](#page-23-0) možnosti farieb zmena, Windows [185](#page-196-0)

#### **N**

načítanie súboru, Mac [130](#page-141-0) náhradné diely čísla dielov [34](#page-45-0) nastavenia obnova výrobných [146](#page-157-0) požadované [113](#page-124-0) nastavenia digitálneho odosielania vstavaný webový server HP [124](#page-135-0) nastavenia faxu požadované [112](#page-123-0) vstavaný webový server HP [125](#page-136-0) nastavenia kopírovania vstavaný webový server HP [123](#page-134-0) nastavenia obojstrannej sieťovej tlače, zmena [134](#page-145-0) nastavenia ovládača v systéme Mac ukladanie úloh [58](#page-69-0) nastavenia rýchlosti sieťového pripojenia, zmena [134](#page-145-0) nastavenia siete vstavaný webový server HP [127](#page-138-0) nastavenia skenovania vstavaný webový server HP [124](#page-135-0) nastavenia tlače vstavaný webový server HP [123](#page-134-0)

nástroje na riešenie problémov vstavaný webový server HP [126](#page-137-0) natavovacia jednotka zaseknutia [174](#page-185-0) nekonfigurované [113](#page-124-0) Netscape Navigator, podporované verzie vstavaný webový server HP [120](#page-131-0)

## **O**

obálky vkladanie do zásobníka 1 [18](#page-29-0) obálky, vkladanie [26](#page-37-0) objednávanie spotrebný materiál a príslušenstvo [32](#page-43-0) obnovenie výrobných nastavení [146](#page-157-0) obojstranná tlač Mac [53](#page-64-0) nastavenia (Windows) [50](#page-61-0) Windows [50](#page-61-0) odosielanie na e-mail odosielanie dokumentov [105](#page-116-0) odoslať do sieťových priečinkov problém-riešenie [94](#page-105-0) okraje, malé kopírovanie [192](#page-203-0) on-line podpora [144](#page-155-0) operačné systémy, podporované 9 optimalizácia faxových obrázkov [203](#page-214-0) optimalizácia kopírovania obrázkov [192](#page-203-0) optimalizácia naskenovaných obrázkov [198](#page-209-0) OS X HP Utility [130](#page-141-0) ovládací panel Pomocník [145](#page-156-0) umiestnenie [2](#page-13-0) umiestnenie funkcií [4](#page-15-0) ovládače, podporované 9 ovládače tlače, podporované 9

#### **P**

pamäť vstavaná 7 pamäťový čip (toner) umiestnenie [36](#page-47-0) papier orientácia papiera v zásobníku 2 a zásobníku na 550 hárkov [24](#page-35-0) orientácia v zásobníku 1 [20](#page-31-0) vkladanie do zásobníka 1 [18](#page-29-0) vkladanie papiera do zásobníka 2 a zásobníkov na 550 hárkov [22](#page-33-0) výber [184](#page-195-0) zaseknutia [159](#page-170-0) papier, objednávanie [32](#page-43-0) pevné disky šifrované [137](#page-148-0) pevný disk číslo dielu [32](#page-43-0) počet kópií,zmena [68](#page-79-0) podávač dokumentov problémy s podávaním papiera [155](#page-166-0) zaseknuté médiá [159](#page-170-0) podpora on-line [144](#page-155-0) podpora zákazníkov on-line [144](#page-155-0) Pomocník, ovládací panel [145](#page-156-0) Pomocník online, ovládací panel [145](#page-156-0) port faxu umiestnenie [4](#page-15-0) port USB zapnutie [64](#page-75-0) porty umiestnenie [4](#page-15-0) porty rozhrania umiestnenie [4](#page-15-0) porty USB, voliteľné číslo dielu [32](#page-43-0) požadované nastavenia fax [112](#page-123-0) krajina/oblasť [113](#page-124-0) požiadavky na prehliadač vstavaný webový server HP [120](#page-131-0) požiadavky na webový prehľadávač vstavaný webový server HP [120](#page-131-0) pravé dvierka zaseknutia [174](#page-185-0) predvolená brána, nastavenie [133](#page-144-0) priečinky odosielanie do [107](#page-118-0)

priečinky, sieť problém-riešenie [94](#page-105-0) priehľadné fólie tlač (Windows) [51](#page-62-0) pripojenie napájania umiestnenie [3](#page-14-0) príslušenstvo čísla dielov [32](#page-43-0) objednávanie [32](#page-43-0) príslušenstvo NFC číslo dielu [32](#page-43-0) problém-riešenie sieťové priečinky [94](#page-105-0) problémy s preberaním papiera riešenie [149,](#page-160-0) [151](#page-162-0) problémy s vkladaním papiera [212](#page-223-0)

#### **R**

režim spánku [138](#page-149-0) riešenie problémov káblová sieť [208](#page-219-0) problémy s podávaním papiera [149](#page-160-0) sieťové problémy [208](#page-219-0) zaseknutia [159](#page-170-0) RJ-45 port umiestnenie [4](#page-15-0) rozmery, tlačiareň [13](#page-24-0) rýchlosť, optimalizácia [138](#page-149-0)

#### **S**

Scan to Network Folder (Skenovanie do sieťového priečinka) [107](#page-118-0) Scan to USB Drive (Skenovať na jednotku USB) [108](#page-119-0) sériové číslo umiestnenie [3](#page-14-0) sieť nastavenia, zmena [132](#page-143-0) nastavenia, zobrazenie [132](#page-143-0) názov tlačiarne, zmena [132](#page-143-0) siete adresa IPv4 [133](#page-144-0) adresa IPv6 [134](#page-145-0) HP Web Jetadmin [141](#page-152-0) maska podsiete [133](#page-144-0) podporované 7 predvolená brána [133](#page-144-0) sieťové priečinky problém-riešenie [94](#page-105-0)

sieťový priečinok, skenovanie do [107](#page-118-0) skener čistenie skla [182,](#page-193-0) [189,](#page-200-0) [195](#page-206-0), [201](#page-212-0) kalibrácia [190](#page-201-0) skenovanie optimalizácia pre text alebo obrázky [198](#page-209-0) skenovanie do e-mailu odosielanie dokumentov [105](#page-116-0) skenovanie do priečinka [107](#page-118-0) skenovanie do sieťového priečinka úvodné nastavenie [84](#page-95-0) skenovanie na jednotku USB [108](#page-119-0) konfigurácia predvolených možností [96](#page-107-0) konfigurovať nastavenia súborov [99](#page-110-0) Skenovanie na jednotku USB aktivácia [96](#page-107-0) sklo, čistenie [182,](#page-193-0) [189](#page-200-0), [195,](#page-206-0) [201](#page-212-0) softvér HP Utility [130](#page-141-0) Softvér služby HP ePrint [61](#page-72-0) spinky výmena [44](#page-55-0) spotreba energie 1 watt alebo menej [138](#page-149-0) spotrebné materiály objednávanie [32](#page-43-0) spotrebný materiál čísla dielov [34](#page-45-0) nastavenia nízkeho prahu [147](#page-158-0) používanie pri nízkom stave [147](#page-158-0) stav, zobrazovanie pomocou HP Utility pre systém Mac [130](#page-141-0) výmena spiniek [44](#page-55-0) výmena tonerových kaziet [36](#page-47-0) výmena zbernej jednotky tonera [41](#page-52-0) správa siete [132](#page-143-0) sprievodca, nastavenie faxu [113](#page-124-0) stav HP Utility, Mac [130](#page-141-0) stav, stránka faxového príslušenstva [211](#page-222-0) stav spotrebného materiálu [181](#page-192-0) stav tlačiarne [4](#page-15-0) stav tonerových kaziet [181](#page-192-0)

stojan číslo dielu [32](#page-43-0) strán na hárok výber (Mac) [54](#page-65-0) výber (Windows) [51](#page-62-0) strán za minútu 7 súkromná tlač [56](#page-67-0) systémové požiadavky minimálne [12](#page-23-0) vstavaný webový server HP [120](#page-131-0)

### **Š**

špeciálny papier tlač (Windows) [51](#page-62-0) štítky tlač [27](#page-38-0) tlač (Windows) [51](#page-62-0)

## **T**

TCP/IP manuálna konfigurácia parametrov IPv4 [133](#page-144-0) manuálne nastavenie parametrov IPv6 [134](#page-145-0) technická podpora on-line [144](#page-155-0) technické údaje elektrické a zvukové [15](#page-26-0) tlač uložené úlohy [58](#page-69-0) z úložného príslušenstva USB [64](#page-75-0) tlačidlo Domov umiestnenie [4](#page-15-0) tlačidlo Obnoviť umiestnenie [4](#page-15-0) tlačidlo odhlásenia umiestnenie [4](#page-15-0) tlačidlo Pomocník umiestnenie [4](#page-15-0) tlačidlo prihlásenia umiestnenie [4](#page-15-0) tlačidlo režimu spánku umiestnenie [4](#page-15-0) tlačidlo Sieť umiestnenie [4](#page-15-0) tlačidlo výberu jazyka umiestnenie [4](#page-15-0) tlačidlo Zastaviť umiestnenie [4](#page-15-0)

tlač na obidve strany Mac [53](#page-64-0) manuálna v systéme Windows [50](#page-61-0) nastavenia (Windows) [50](#page-61-0) Windows [50](#page-61-0) tlačová kazeta nastavenia nízkeho prahu [147](#page-158-0) používanie pri nízkom stave [147](#page-158-0) tlač pomocou portu USB s jednoduchým prístupom [64](#page-75-0) Tlač prostredníctvom funkcie NFC [62](#page-73-0) Tlač prostredníctvom funkcie NFC (Near Field Communication) [62](#page-73-0) Tlač prostredníctvom funkcie Wi-Fi Direct [62](#page-73-0) tonerové kazety čísla dielov [34](#page-45-0) komponenty [36](#page-47-0) objednávkové čísla [36](#page-47-0) výmena [36](#page-47-0) typ papiera výber (Windows) [51](#page-62-0) typy papiera výber (Mac) [54](#page-65-0) typy písma načítanie, Mac [130](#page-141-0)

#### **U**

ukladanie,úloha nastavenia v systéme Mac [58](#page-69-0) ukladanie tlačových úloh [56](#page-67-0) úlohy,uložené nastavenia v systéme Mac [58](#page-69-0) tlač [58](#page-69-0) vymazanie [59](#page-70-0) vytváranie (Windows) [56](#page-67-0) uložené úlohy tlač [58](#page-69-0) vymazanie [59](#page-70-0) vytváranie (Mac) [58](#page-69-0) vytváranie (Windows) [56](#page-67-0) uloženie úloh v systéme Windows [56](#page-67-0) úložné príslušenstvo USB tlač z [64](#page-75-0) USB port umiestnenie [4](#page-15-0)

uzamknutie formátovač [137](#page-148-0)

#### **V**

valčeky čistenie [155](#page-166-0), [192,](#page-203-0) [199](#page-210-0), [205](#page-216-0) viacero strán na hárok tlač (Mac) [54](#page-65-0) viacero stránok na hárok tlač (Windows) [51](#page-62-0) vkladanie papier v zásobníku 1 [18](#page-29-0) papier v zásobníku 2 a zásobníkoch na 550 hárkov  $22$ vstavaný webový server otvorenie [132](#page-143-0) zmena nastavení siete [132](#page-143-0) zmena názvu tlačiarne [132](#page-143-0) vstavaný webový server (EWS) funkcie [120](#page-131-0) prideľovanie hesiel [136](#page-147-0) Vstavaný webový server (EWS) sieťové pripojenie [120](#page-131-0) vstavaný webový server HP bezpečnostné nastavenia [126](#page-137-0) informačné strany [121](#page-132-0) nastavenia digitálneho odosielania [124](#page-135-0) nastavenia faxu [125](#page-136-0) nastavenia kopírovania [123](#page-134-0) nastavenia siete [127](#page-138-0) nastavenia skenovania [124](#page-135-0) nastavenia tlače [123](#page-134-0) nástroje na riešenie problémov [126](#page-137-0) otvorenie [132](#page-143-0) všeobecná konfigurácia [122](#page-133-0) webové služby HP [127](#page-138-0) zmena nastavení siete [132](#page-143-0) zmena názvu tlačiarne [132](#page-143-0) zoznam ďalších prepojení [128](#page-139-0) vstavaný webový server HP (EWS) funkcie [120](#page-131-0) Vstavaný webový server HP (EWS) sieťové pripojenie [120](#page-131-0) všeobecná konfigurácia vstavaný webový server HP [122](#page-133-0) vymazanie uložené úlohy [59](#page-70-0)

výmena spiniek [44](#page-55-0) tonerové kazety [36](#page-47-0) zberná jednotka tonera [41](#page-52-0) vypínač umiestnenie [2](#page-13-0) vysokorýchlostný tlačový port USB 2.0 umiestnenie [4](#page-15-0) výstupný zásobník odstraňovanie zaseknutí [179](#page-190-0) umiestnenie [2](#page-13-0) využívanie energie, optimalizácia [138](#page-149-0)

#### **W**

webové služby HP zapnutie [127](#page-138-0) webové stránky HP Web Jetadmin, prevzatie [141](#page-152-0) Webové stránky podpora zákazníkov [144](#page-155-0)

## **Z**

zabezpečenie šifrovaný pevný disk [137](#page-148-0) zariadenia so systémom Android tlač z [62](#page-73-0) zaseknuté médiá miesta [158](#page-169-0) podávač dokumentov [159](#page-170-0) zaseknutia automatická navigácia [159](#page-170-0) bežné príčiny [159](#page-170-0) natavovacia jednotka [174](#page-185-0) výstupný zásobník [179](#page-190-0) zásobníky na 550 hárkov [169](#page-180-0) zaseknutia papiera miesta [158](#page-169-0) natavovacia jednotka [174](#page-185-0) podávač dokumentov [159](#page-170-0) pravé dvierka [174](#page-185-0) výstupný zásobník [179](#page-190-0) zásobník 1 [162](#page-173-0) zásobník 2 [164](#page-175-0) zásobníky na 550 hárkov [169](#page-180-0) zaseknutý papier pravé dvierka [174](#page-185-0) zásobník 1 [162](#page-173-0) zásobník 2 [164](#page-175-0)

zásobník, výstupný umiestnenie [2](#page-13-0) zásobník 1 orientácia papiera [20](#page-31-0) zaseknutý papier [162](#page-173-0) Zásobník 1 vkladanie obálok [26](#page-37-0) zásobník 2 zaseknutý papier [164](#page-175-0) zásobník 2 a zásobník na 550 hárkov orientácia papiera [24](#page-35-0) Zásobník 2 a zásobníky na 550 hárkov vkladanie [22](#page-33-0) zásobníky kapacita 7 umiestnenie [2](#page-13-0) vstavané 7 zásobníky na 550 hárkov zaseknutia [169](#page-180-0) zásobníky na 550 hárkov papiera čísla dielov [32](#page-43-0) zásobníky na papier čísla dielov [32](#page-43-0) zberná jednotka tonera výmena [41](#page-52-0) zberná jednotka toneru umiestnenie [3](#page-14-0) zošívačka použitie [29](#page-40-0) riešenie problémov [29](#page-40-0) zoznam ďalších prepojení vstavaný webový server HP [128](#page-139-0) zvukové technické údaje [15](#page-26-0)

© 2015 HP Development Company, L.P.

www.hp.com

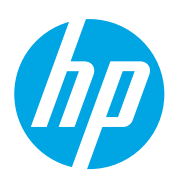